# USER MANUAL **ZENITH Z5**

**VER.1.00** 

**Available in North America through:** 

Website www.OEMTools.com

CONNECTED AUTOMOTIVE SYSTEMS

Phone Phone 1 (877) 263-4897

## *Contents*

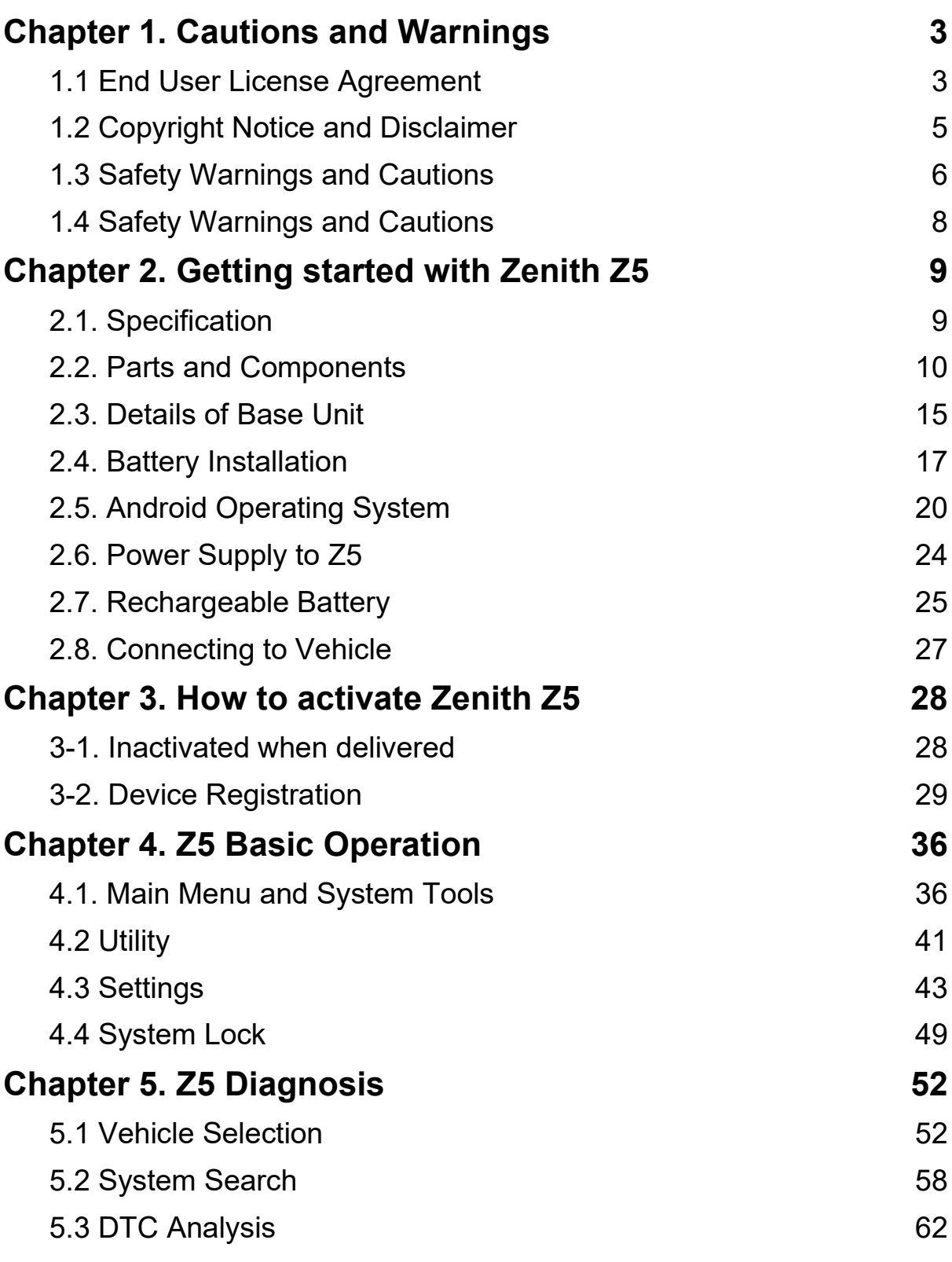

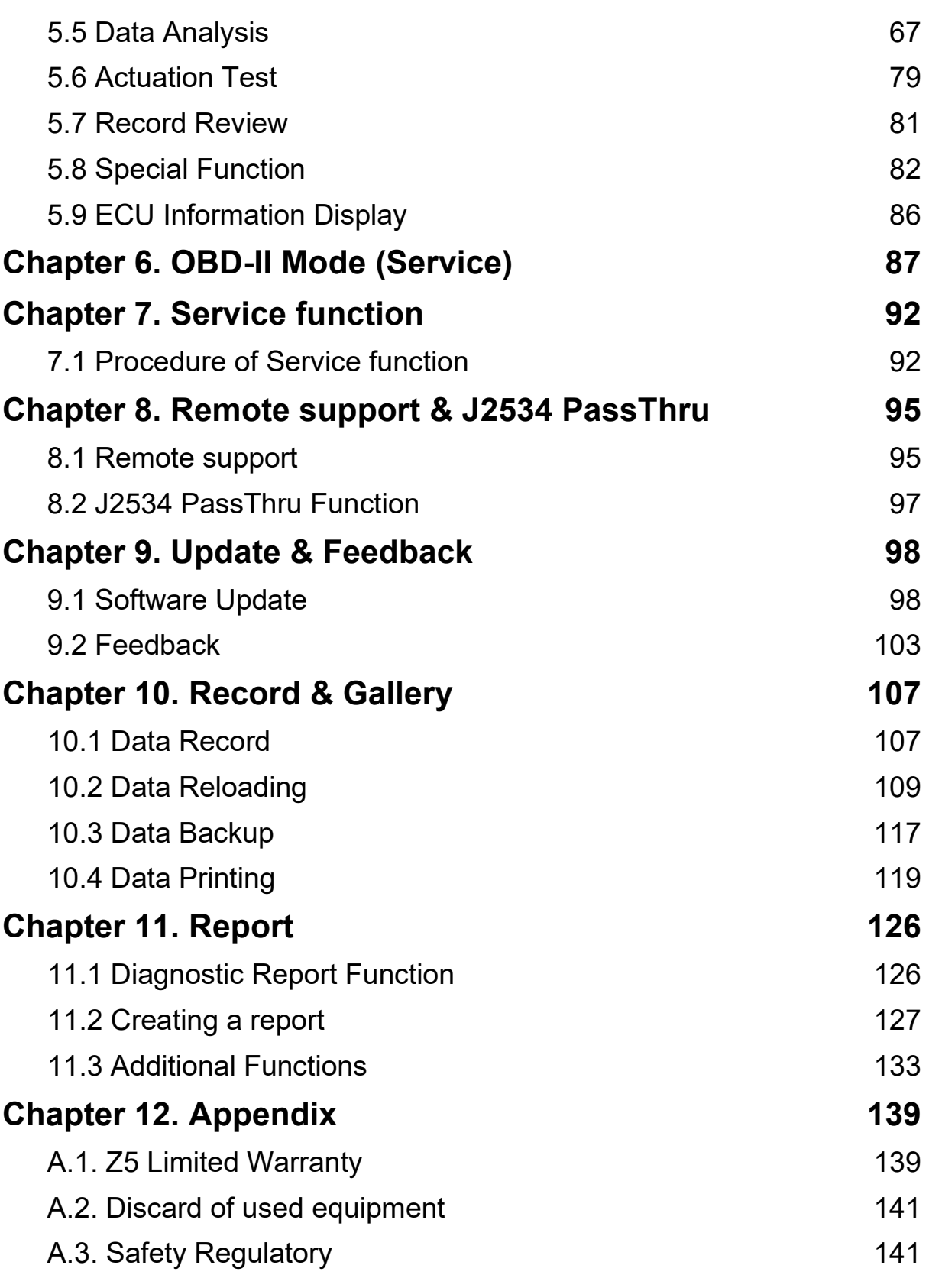

## **Chapter 1. Cautions and Warnings**

## <span id="page-3-1"></span><span id="page-3-0"></span>**1.1 End User License Agreement**

## **Cautions and Warnings**

This product is licensed to use within a designated region or country where the product was originally shipped to.

If you use this product outside of designated region or country, it may incur a disadvantage such as restrictions on the use of the product.

Please check the End User License Agreement below and proceed product registration only when you agree to all of the contents. If you disagree or do not understand any of the content in this agreement, please do not proceed product registration.

#### ⚫ **End User License Agreement**

A person who wishes to purchase and use Zenith Z5 (hereinafter referred to as "end user"), agrees to the following clauses and upon completion of the product registration, end user agrees to the agreement and authorizes its validity.

#### **Chapter A. Regional License**

1. This product can only be registered and used within the country or region designated by the supplier at the time of shipment. Therefore, end user must confirm that the country or region in which product is to be used accords the country or region designated by the supplier at the time of shipment. Selling or using this product outside the designated country or region is strictly prohibited.

2. To protect the intellectual property embodied in this product and fulfill the conditions of this license agreement, end user agrees that the supplier has the right to monitor the country or region where the product is used when the product is connected to its online server facility for software update or product registration purposes.

3. The supplier has the right to restrict the use of the product if it is found registered or used outside the designated country or region.

4. Restriction of the product takes place in various levels and methods such as increased inconvenience of usage, prohibition of additional updates, restriction of specific diagnostic functions, and complete lock down of the product. Such restrictions cannot be withdrawn until following conditions are fulfilled:

A) Restriction of the product is applied inappropriate manner due to the supplier's system error.

B) Requested by the authorized distributor in the designated region/country with the written consent to provide full service and support for the Z5.

5. The period of warranty service and free software update subscription are not suspended even when functional restriction to the Z5 is enforced, and the expiry dates will remain the same.

6. End user shall be liable for all expenses such as transportation, labor costs, customs, and any additional fees that may arise in the process of reactivating the product or lifting the restrictions imposed to the product.

#### **Chapter B. Liability and Indemnification**

1. End user understands this product is a multi-brand diagnostic tool designed for aftermarket users and is not developed based on the original data and information provided directly by each car manufacturer but is developed and designed to provide functionality similar to each car manufacturer's original equipment.

2. Therefore, end user acknowledges that the product is provided "as is" and "with possible faults, defects and errors" and that all use of the product is at end user's own risk and the supplier shall not be liable for any damages and losses to vehicles and bodily injuries resulting from such faults, defects and errors of the product.

3. The supplier cannot guarantee that the product will work correctly as intended with every system in every vehicle but will do the best to fix any bug in the software and bring enhancement to the product.

## <span id="page-5-0"></span>**1.2 Copyright Notice and Disclaimer**

Thank you for purchasing Zenith Z5 supplied by EZDS (E-Zenith Diagnostic System) Co., Ltd. This manual contains information needed for using Z5. We recommend you read this manual and comprehend the provided functionality before start using Z5 to get the maximum performance out of the product.

#### ⚫ **Copyright Notice**

- Zenith Z5 is copyrighted 2021 by EZDS Co., Ltd. All rights are reserved. File manipulation, de-compilation, disassembly, reverse-engineering, alteration, use as a reference tool for the purpose of developing a product with similar functionality, and re-distribution in any form without the prior written consent of EZDS Co., Ltd. is prohibited.
- EZDS Co., Ltd. owns the intellectual property including but not limited to patents, trademarks and copyright contained in this user's manual. No part of this manual may be photocopied, reproduced, or translated to another language in any way without the prior written consent of EZDS Co., Ltd. Purchase of Z5 shall not be assumed as granting or transferring the rights to utilize intellectual property of EZDS Co., Ltd. contained in this manual.

#### ⚫ **Disclaimer**

- By use of this product, you acknowledge that the product is provided "as is" and "with possible faults, defects and errors" and that all use of the Product is at your own risk.

Even though the product has been extensively tested and evaluated, EZDS Co., Ltd. cannot guarantee it will work correctly as intended with every system in every vehicle. EZDS Co., Ltd. will do the best to fix any bugs and to bring enhancement to the product, but specifically disclaim any liability for damage to the car and yourself.

- EZDS Co., Ltd. reserves the right to change or modify Z5 for technical and nontechnical product enhancement without notice. This may include scan tool graphic displays, vehicle coverage, supported functions and operating procedures. Hardware may also be modified, altered or redesigned or may differ from the descriptions and illustrations displayed in this manual.

## <span id="page-6-0"></span>**1.3 Safety Warnings and Cautions**

This section contains warnings and cautions for safe and proper use of this product; therefore, it is recommended that every user should read this section carefully before using the product and make sure that such warnings and precautions are well observed and comprehended.

## **<sup>1</sup>** Cautions and Warnings

Dangerous consequences may arise, with the possibility of fire, death, or serious injury to the user, if the product is not handled properly as instructed below. The user shall be fully liable for any direct or consequential damage or loss caused by not following the instructions provided in this Zenith Z5 user's manual.

#### **General issues:**

- ⚫ Use Z5 only for the original purposes as it was designed for.
- Keep Z5 within the specified storage temperature when not in use (See the spec sheet)
- Place the Z5 at a secured location and keep clearance with any moving part of the vehicle or hazardous environment when using Z5 with the vehicle.
- ⚫ Use only the parts and accessories authorized by EZDS.
- Make secure connections of all cables and connectors. Be careful not to let the DLC cable or power cable gets disconnected while the Z5 is operating.

#### **External Power issues:**

- Supply stable power from the external source (using AC/DC adapter) when updating Z5 software (Operating System, Firmware and Application updates).
- Use the AC/DC power adapter and cables supplied by EZDS only when supplying power from the external source.
- ⚫ **Charging through Type-C port of the Z5 will not work** although the battery charging icon will be displayed on the screen when attempted.

#### **Battery issues:**

- Observe the instructions of this user's manual when replacing the rechargeable battery.
- Do not use the rechargeable battery other than EZDS supplies.
- Do not disassemble the rechargeable battery in any circumstance.
- Do not put the rechargeable battery in the water and keep away from moisture.
- Keep the rechargeable battery away from the heat.
- Do not apply physical impact to the rechargeable battery or pierce with a sharp object.
- Do not put the rechargeable battery in the microwave oven or high-voltage container.
- ⚫ In case of any smell, heat, distortion, or discoloration is observed with the rechargeable battery, stop using it immediately. If such a symptom is witnessed when charging or operating, remove the battery from the base unit and contact your local distributor.
- Be careful not to put the rechargeable battery in reversed polarity.
- Do not short-circuit the rechargeable battery terminals.
- Do not connect the rechargeable battery terminals directly with the external power sources.
- Do not put the rechargeable battery in fire or expose it to direct sun light.

#### **Service authority:**

- Do not disassemble or dismantle the Z5 base unit in any case.
- ⚫ Beware that only the service personnel of EZDS's authorized local distributor is entitled to provide after-sales service for Z5.

#### **Storage:**

- Put Z5 base unit on a secure place and avoid unstable, inclined, or slippery place. Be careful not to drop the Z5 base unit.
- Avoid humidity and dusts when storing and using Z5 in order to prevent electric shock or fire.
- Do not put heavy objects such as hand tools on the Z5 base unit.
- Stow the parts and accessories that are not in use in the Z5 carry case.
- Avoid following hazards for storing Z5.
	- Too high or low temperature (See Spec sheet)
	- Too high or low humidity (See Spec sheet)
	- Exposure to direct sunlight

#### **Using Z5 on the Vehicles:**

- ⚫ Be careful not to cause damages to the cables by heat from the engine or not to get caught by the moving parts in the engine compartment when Z5 cable connection is configured under the hood.
- Securely tighten the screw lockers when connecting the DLC main cable to Z5 base unit.<br>● Do not carry the Z5 by holding the cables connected to the base unit.
- ⚫ Do not carry the Z5 by holding the cables connected to the base unit.
- Avoid physical impart and vibration when carrying Z5
- ⚫ When supplying power from the vehicle battery, check the connection for correct polarity.
- Storing the rechargeable battery in a hot place may shorten its lifetime
- In case battery liquid gets in the eyes, do not rub, and wash them with fresh running water. And see the doctor immediately
- ⚫ Use of sharp or pointed object may cause serious and irrecoverable damage to the touch screen and the LCD
- ⚫ Keep LCD away from liquid or splash of water
- Liquid Crystal may run from the broken LCD. Do not touch the LCD when it is broken and be careful not to get liquid crystal in the eyes or mouth. If contaminated by liquid crystal on the skin, remove them immediately using soap and running water
- ⚫ Use soft fabric and alcohol to clean the surface of the LCD
- Do not use volatile solvents other than alcohol when cleaning the LCD

### **Cautions and Warnings**

Dangerous consequences may arise, with the possibility of serious injury to the user and or damage to the product, if the equipment is not handheld correctly as instructed below. The user shall be fully liable for any direct or consequential damage or loss caused by not following the instructions provided in this Z5 user's manual.

**ZENITH Z5** 

## <span id="page-8-0"></span>**1.4 Safety Warnings and Cautions**

When the product has been used up to its lifetime and needs to be disposed, the rules and regulations that the government of each country has set forth for material recirculation, wasted electric/electronic product disposal or other related legal procedure shall be checked and followed. When disposing the wasted product, please observe the warning message below.

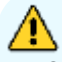

### **A** Cautions and Warnings

- When disposing Z5, do not dump it among the daily wastes. In many countries, it either shall be approved by local authorities or recollected by the local distributor.
- Disposal by burning or burying it underground without authorization is not generally allowed in most of the countries.

Contact your local distributor to consult the proper procedure for Z5 disposal.

## <span id="page-9-0"></span>**Chapter 2. Getting started with Zenith Z5**

## <span id="page-9-1"></span>**2.1. Specification**

### **Z5 Base Unit specification**

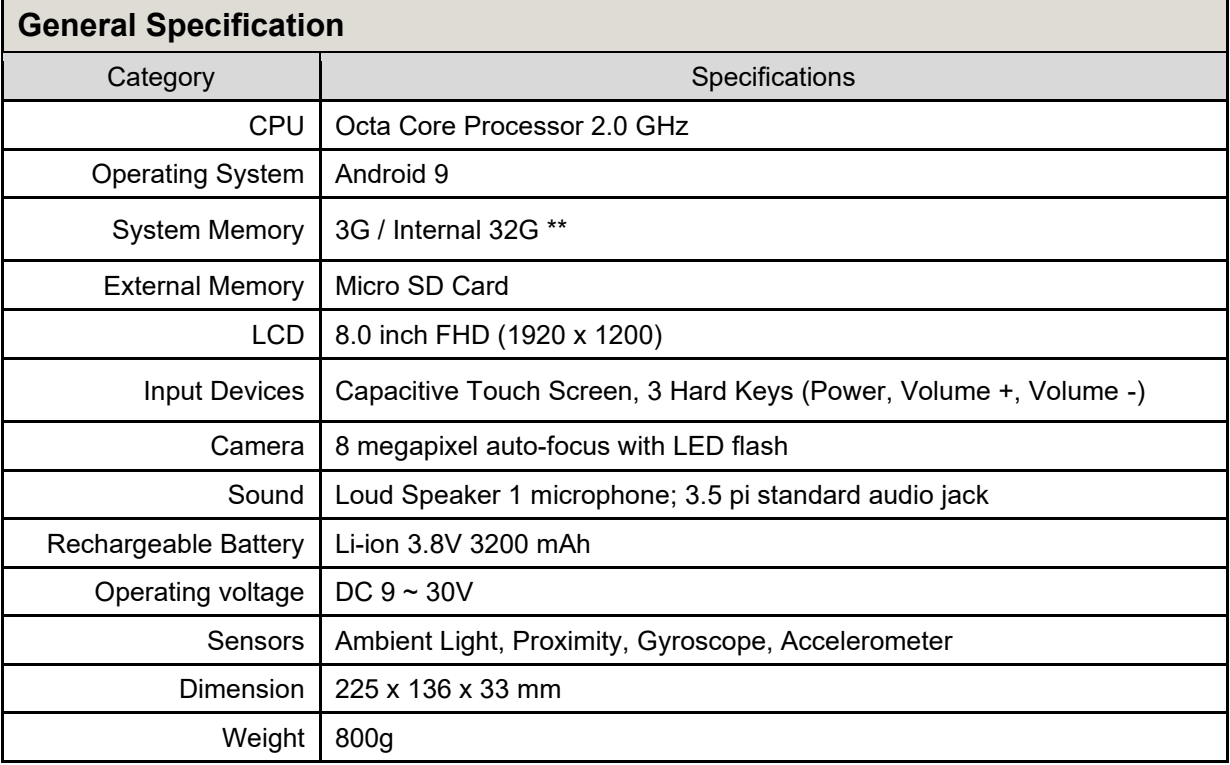

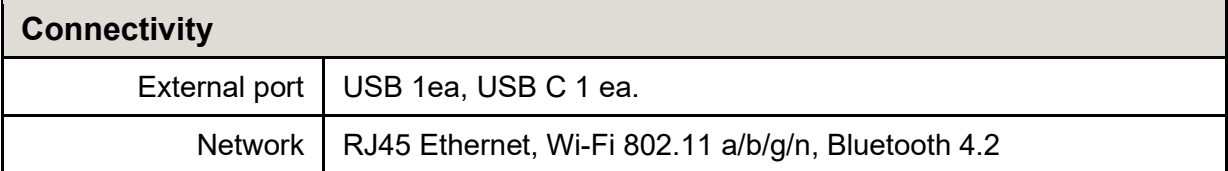

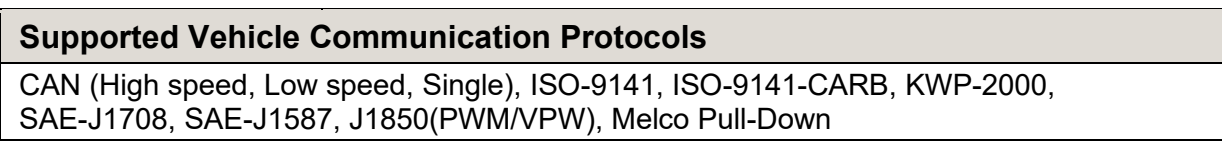

\*\* Half (16GB) of Z5's internal memory (32GB) is allocated for Z5 diagnostic software and future updates. Therefore, the actual available memory size may be less than the capacity displayed in the storage under setting.

## <span id="page-10-0"></span>**2.2. Parts and Components**

## **Basic Supplies**

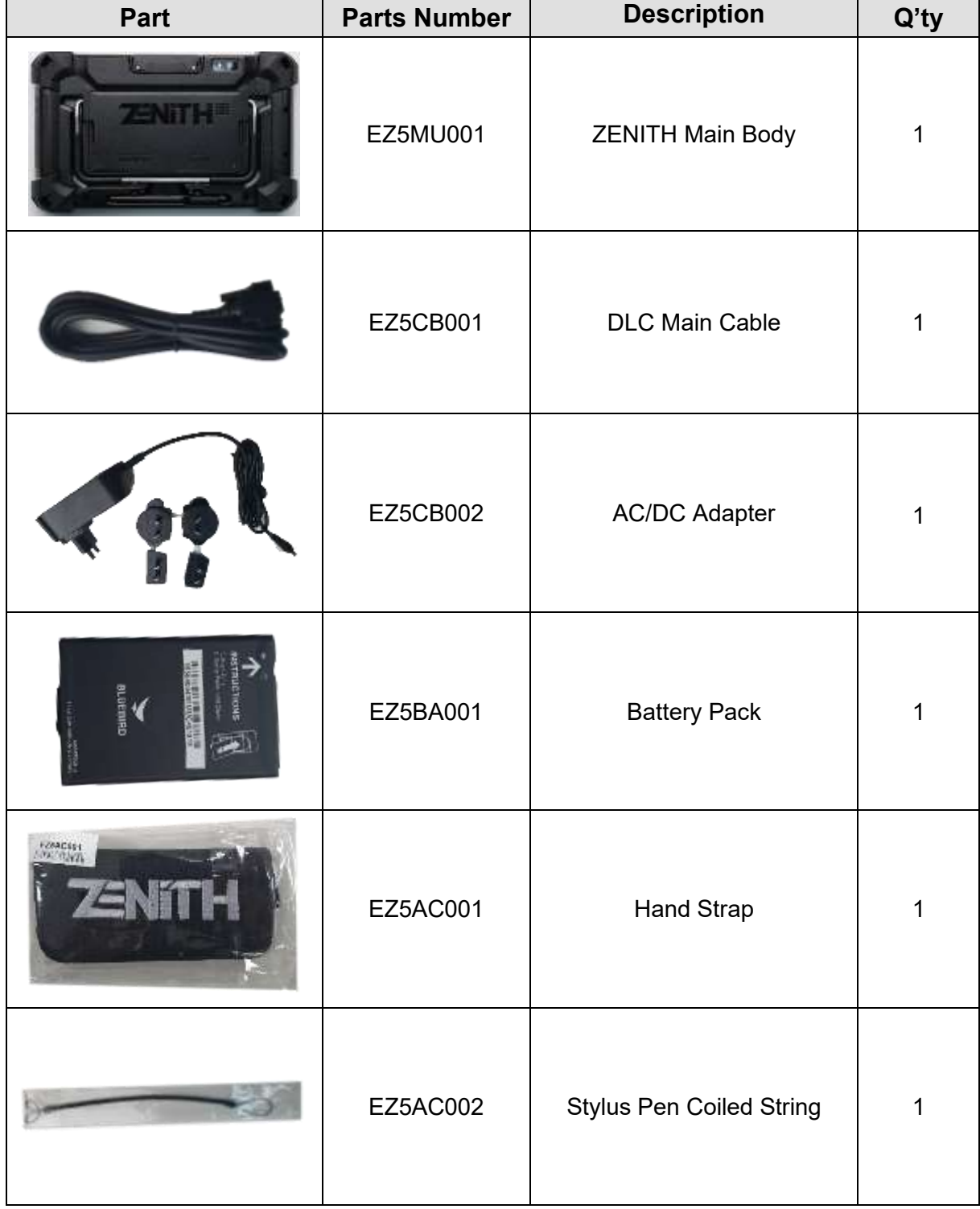

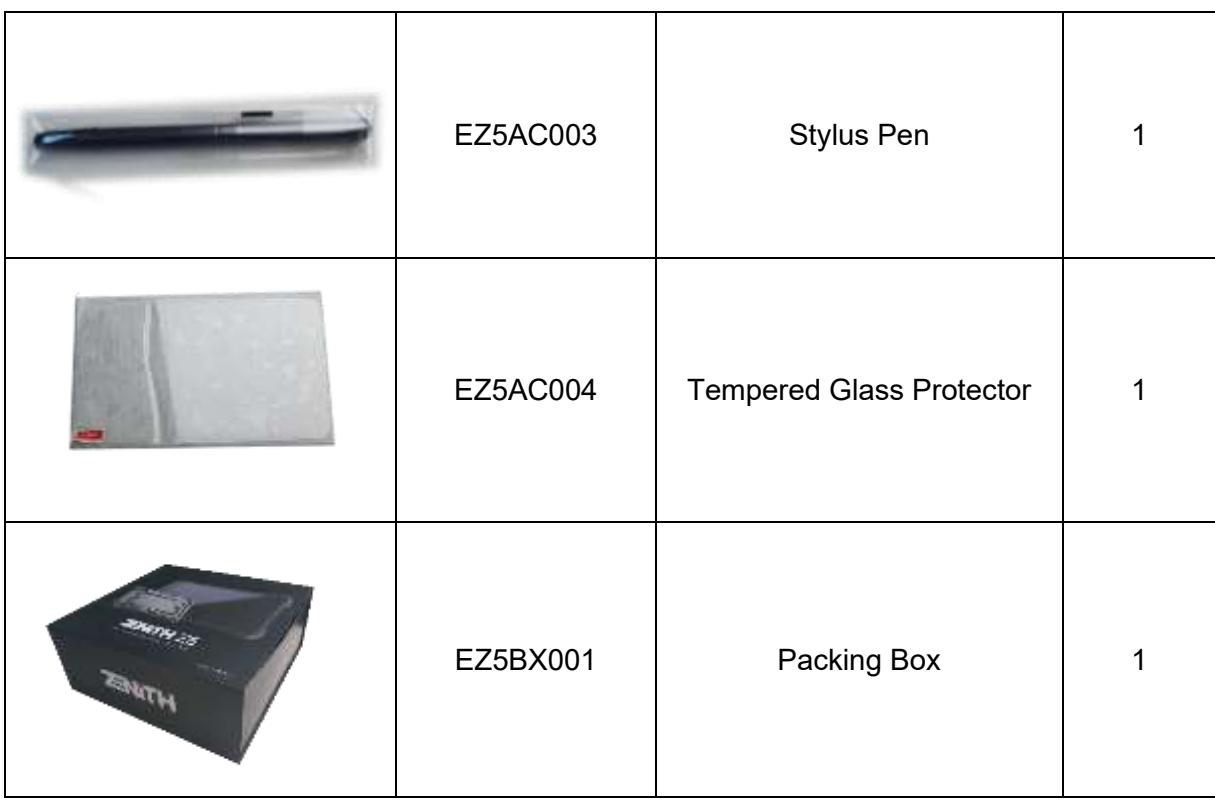

### **Optional Supplies**

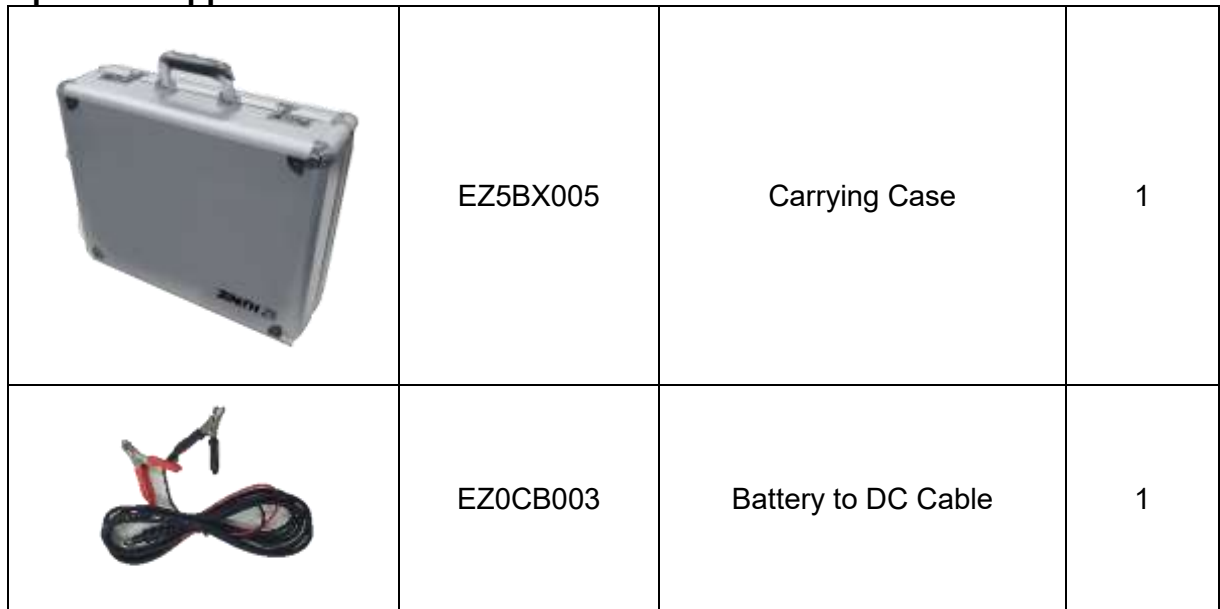

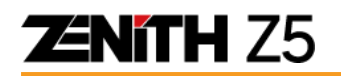

### **Optional OBD Adapters**

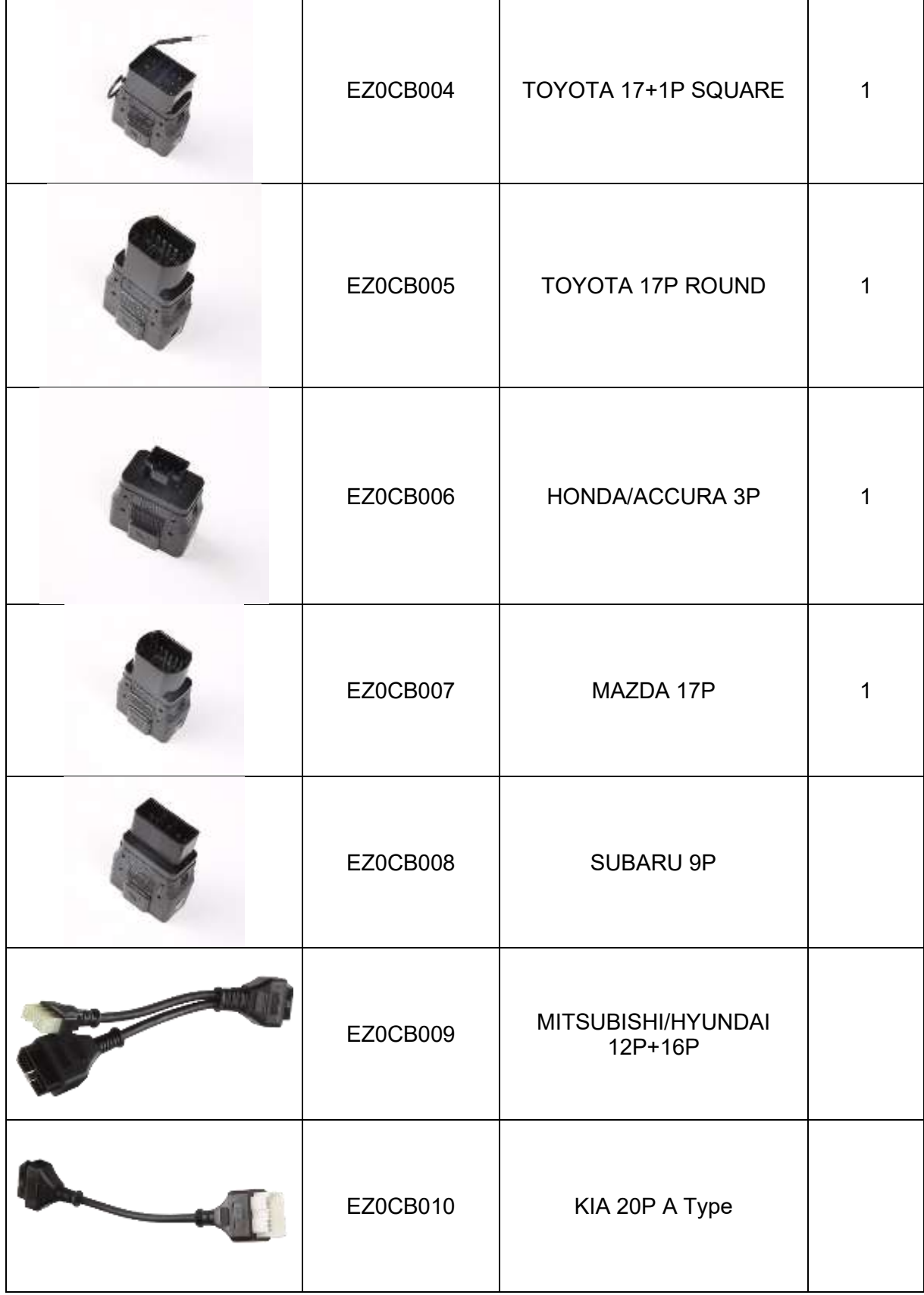

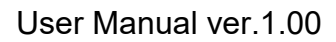

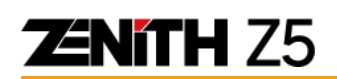

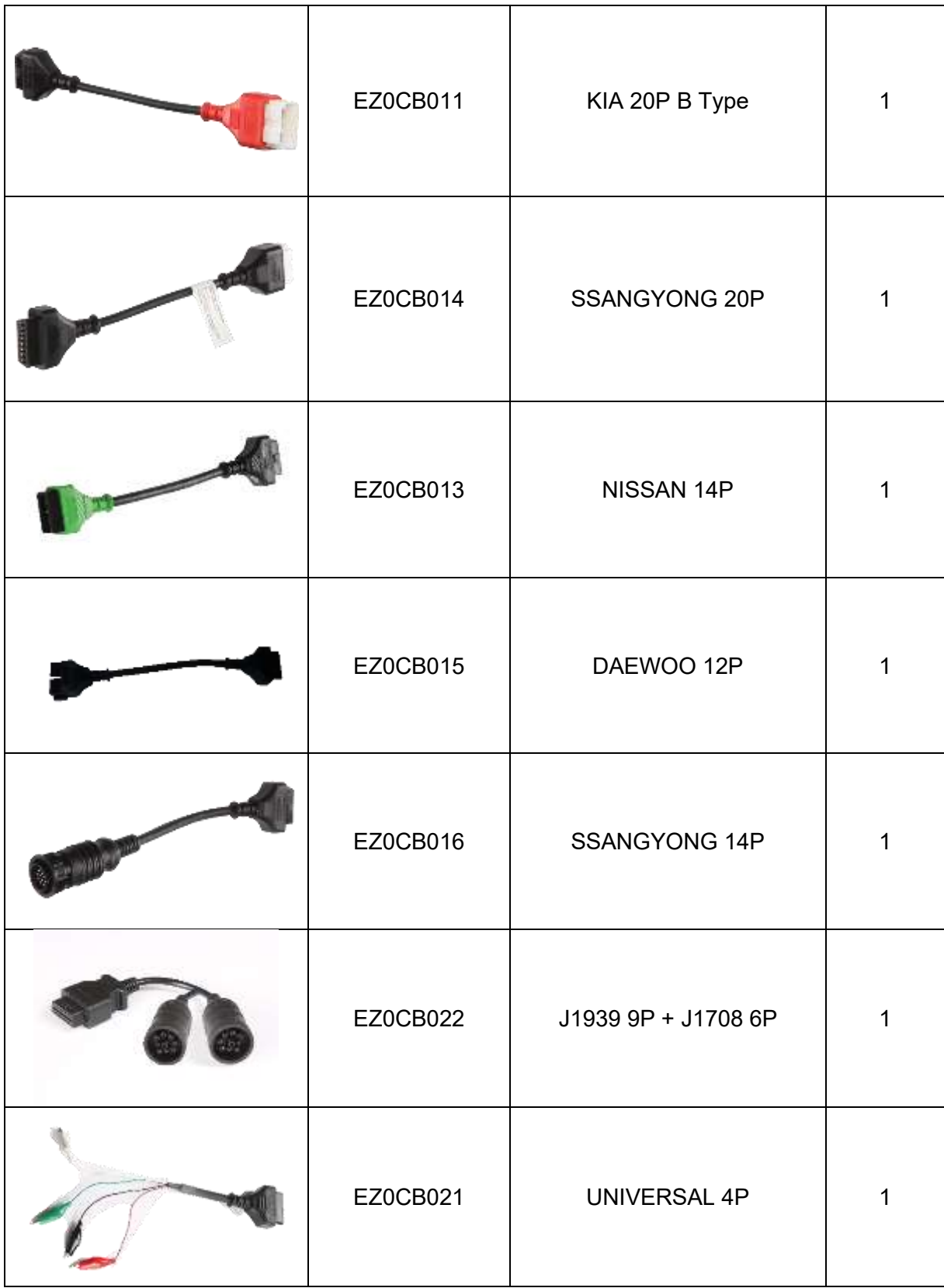

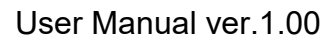

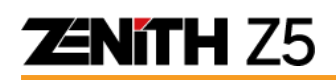

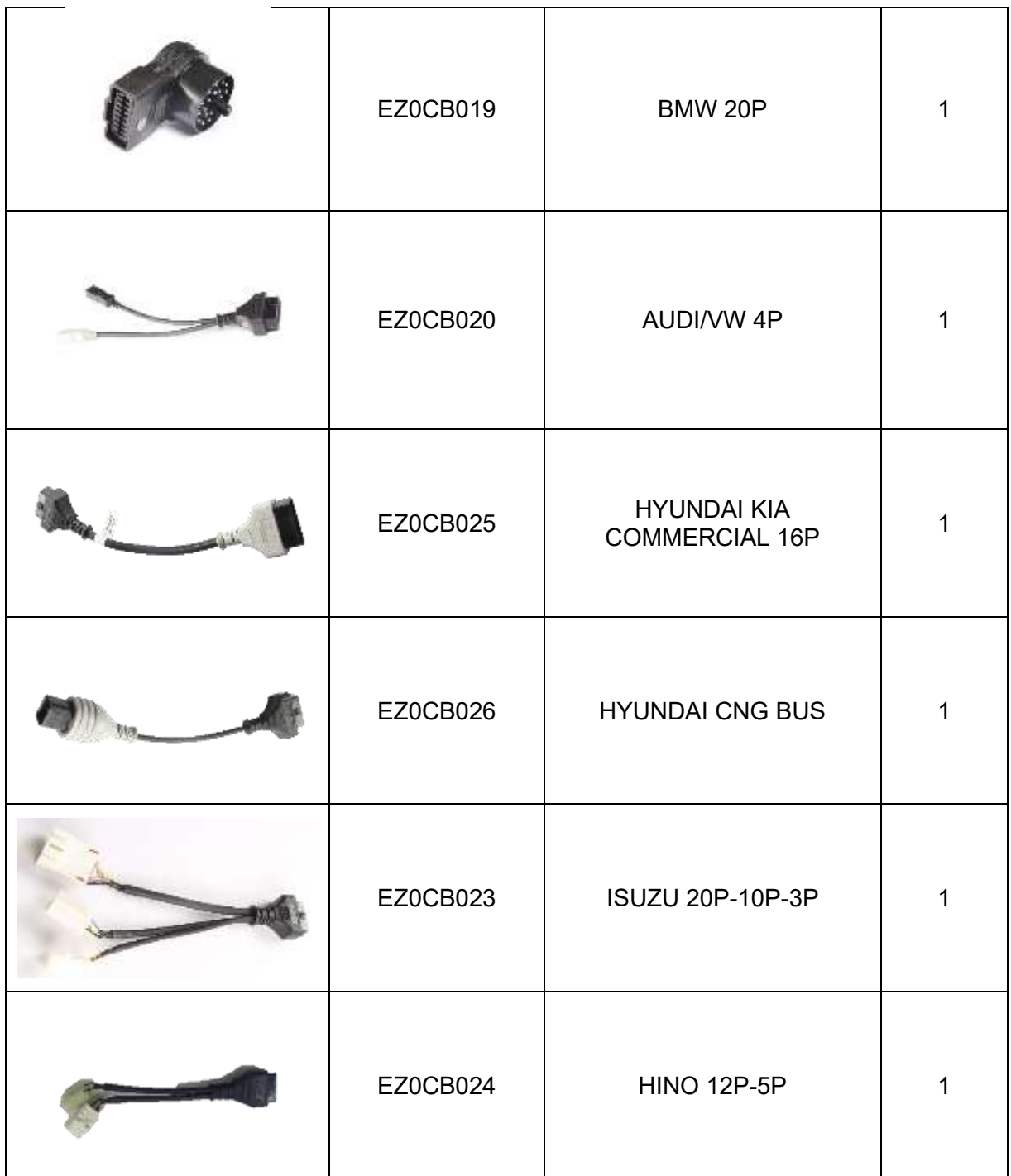

## <span id="page-15-0"></span>**2.3. Details of Base Unit**

## **Z5 Base Unit**

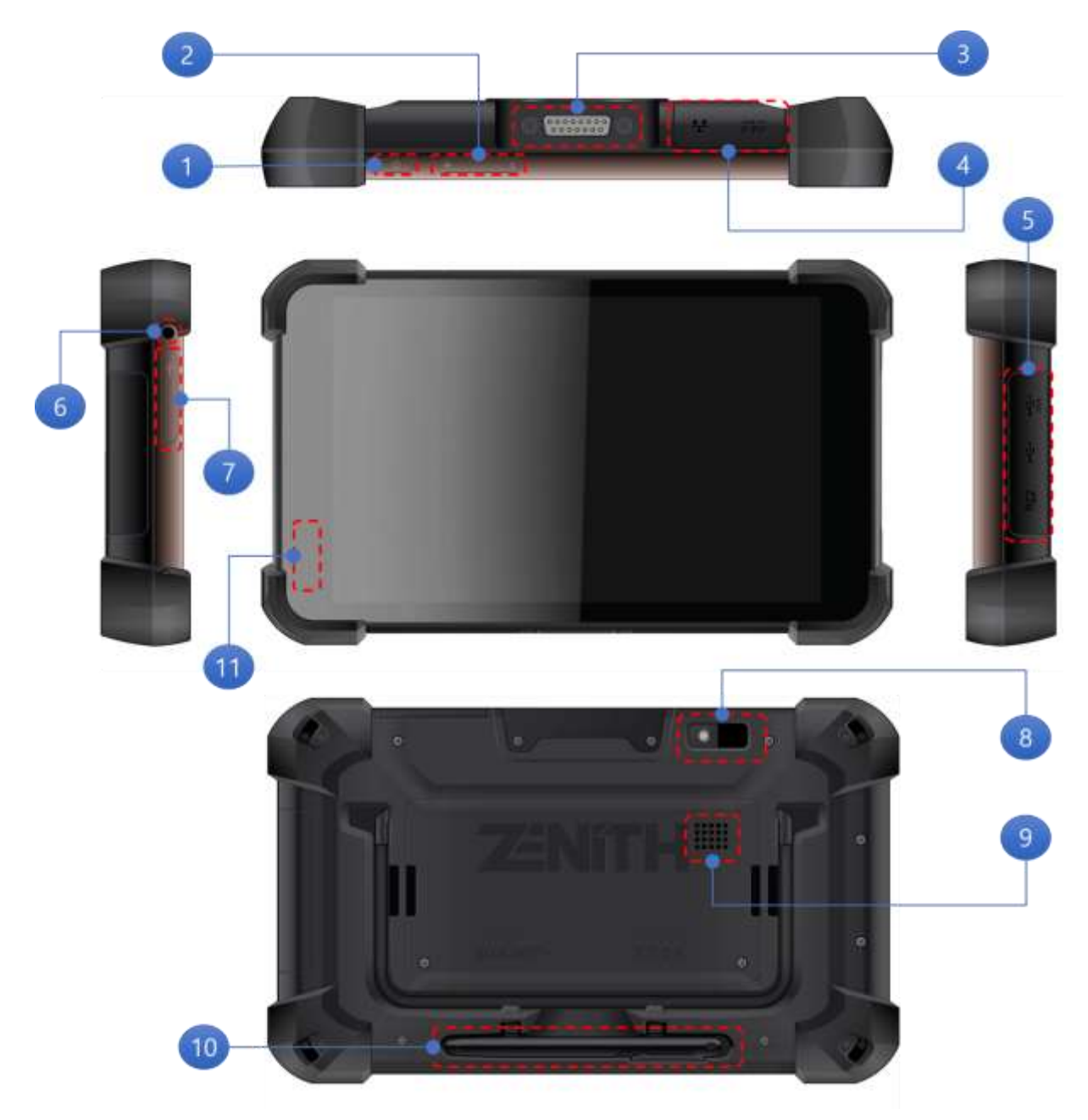

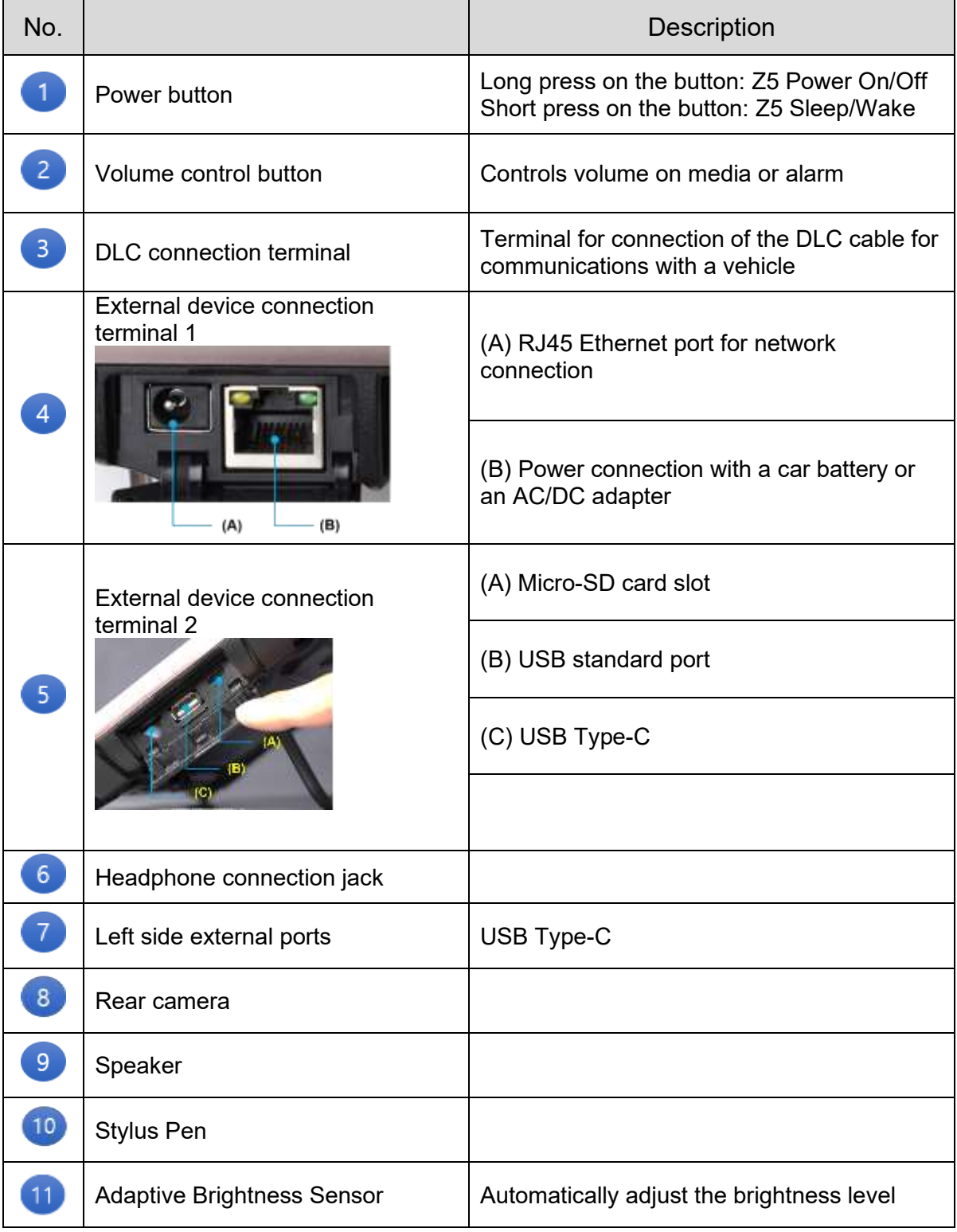

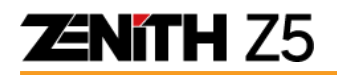

## <span id="page-17-0"></span>**2.4. Battery Installation**

A brand new Z5 will be delivered with its rechargeable battery detached. To power on and properly charge the Z5, install the provided rechargeable battery and connect the AC/DC adapter. Follow the steps described in this section to properly install the rechargeable battery to the Z5.

## **A** Caution

- ⚫ Improper battery use may cause fire, explosion, or other hazards.
- If the battery is removed due to impact, heat, submersion, or other damage, there is a risk of explosion. Keep away from children and animals.
- ⚫ Do not allow the battery's contacts to touch things like necklaces, coins, or electric conductors. Do not give any impact with sharp objects. There is a risk of explosion.
- ⚫ Use only the approved battery and charger. Using an incompatible battery or charger may cause device malfunction or other damage, such as fire.
- ⚫ When you are not using the device for a long period, take out the battery and keep the device and the battery in a dry, cool place. Also, charge the battery at least once a year. If you keep it without charging for a long time, it may cause device malfunction.

#### **<Required Tools>**

- Z5 Base unit
- Z5 Battery
- ⚫ Mini (+) Screwdriver
- A. Remove the battery cover (2) by untightening 2 screws (1) located lower end of the cover.

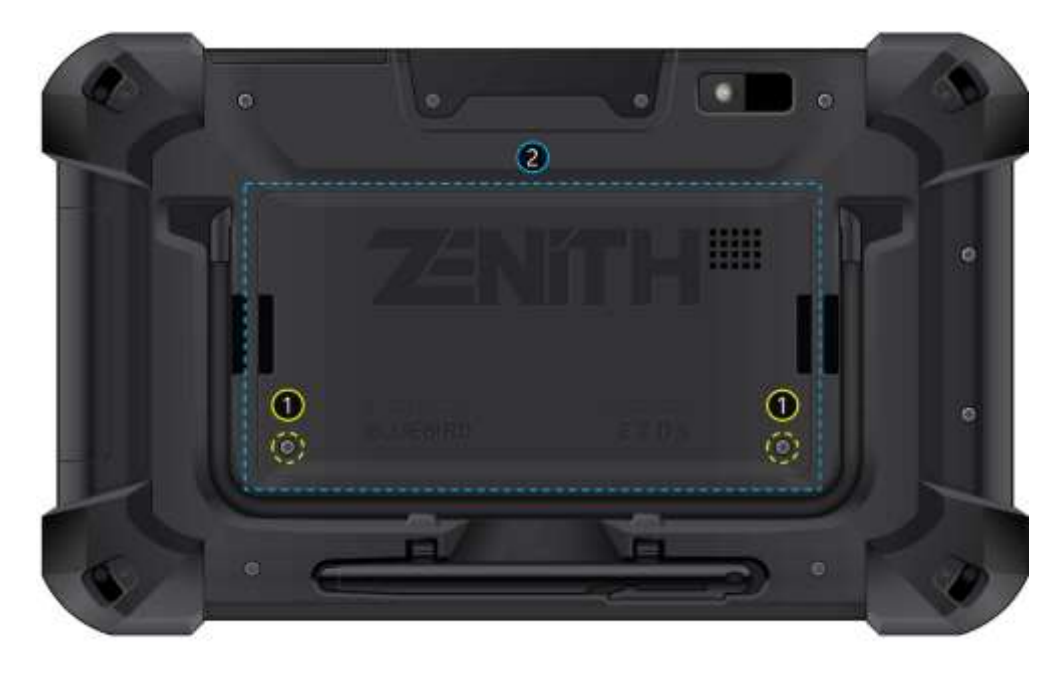

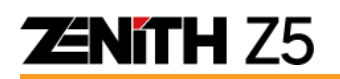

B. Place the battery with its barcode facing upward and insert it with its gold contact aligned with the Z5.

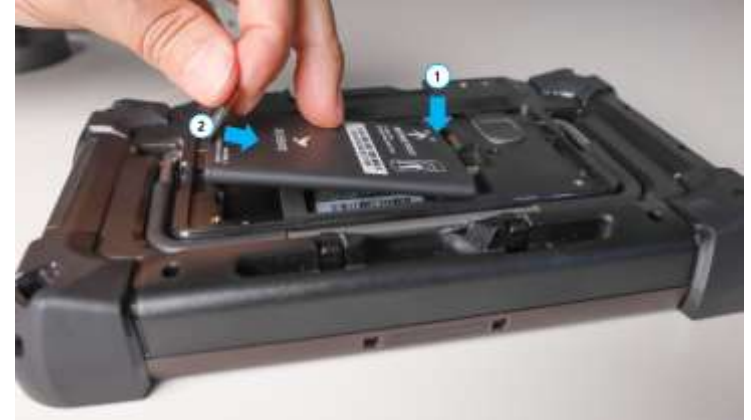

C. Reinstall the battery cover.

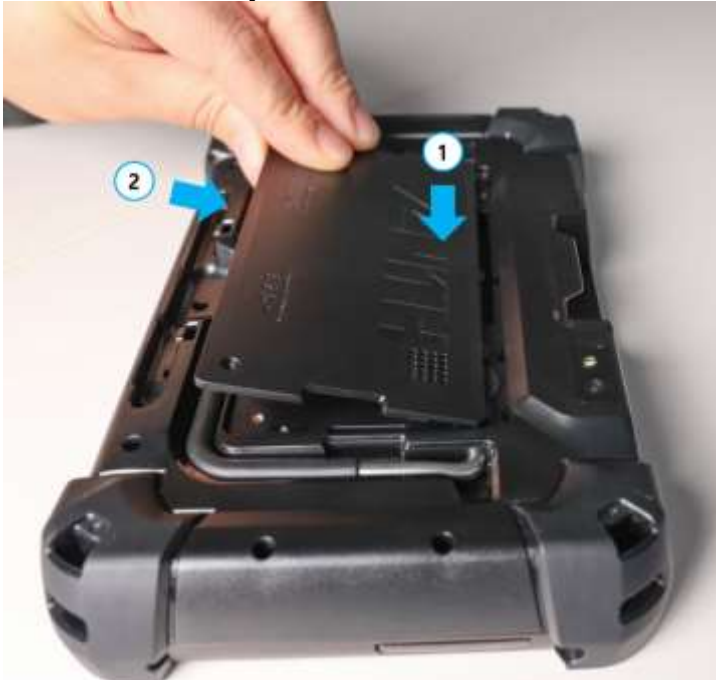

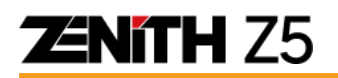

#### ⚫ **Basic Buttons for Android system**

#### **A. Power Button**

You can turn on/off the power of Z5 by using the power button placed at the top of the main module.

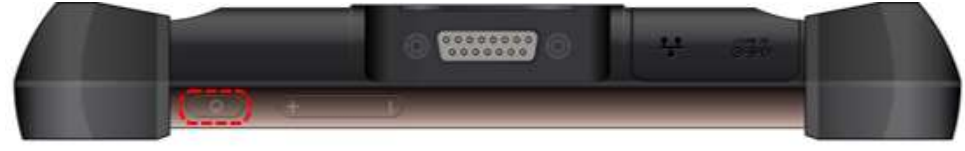

#### **Power on**

To turn on the device, press and hold the Power button for a few seconds.

#### ◼ **Power saving mode (Sleep mode)**

With the device powered on, tapping the power button will turn the device to Power saving mode. By tapping the power button again, the device will come back to its normal mode.

#### ■ **Restart/Screenshot**

Pressing the power button for longer than 2 seconds will display a popup for Power off, Restart, and Screenshot.

Power OFF

Closes all running applications and powers off the device.

**Restart** 

Closes all running applications and reboots the device.

- Screenshot

Captures a screenshot of the current screen and saves it in the image folder.

#### **B. Volume Control Button**

You can change the volume level with the volume control buttons. The volume level is displayed on the popup menu as follows.

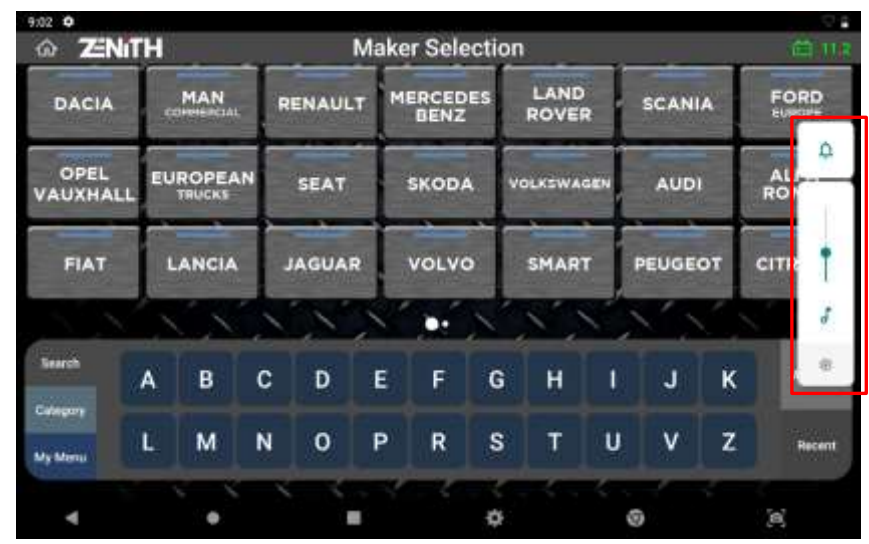

You can also control the volume for Media, Alarm and Notification by pressing the setting icon at the bottom of the popup menu.

## <span id="page-20-0"></span>**2.5. Android Operating System**

### **Zenith Z5 is NOT a multimedia tablet or a smart phone**

Unlike many other devices operating on Android system, Zenith hardware is designed and developed specifically for conducting diagnostic functions on the automobile, and it runs on Android operating system that is exclusively customized for itself.

Never try to use Zenith Z5 for playing 3rd party contents or attempt to alter or modify the operating system's settings and security features, which may cause serious consequences including system failure or malfunction of the device

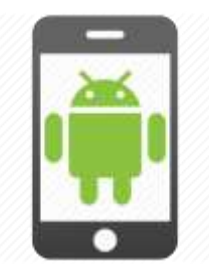

## **A** Caution

Downloading any other applications that are not authorized by EZDS through Google Playstore is strictly prohibited due to security issue. Only printer drivers will be available to download. Any suspicious downloading attempt may void your warranty.

### ⚫ **Basic Buttons for Android system**

Android feature buttons are displayed as shown below.

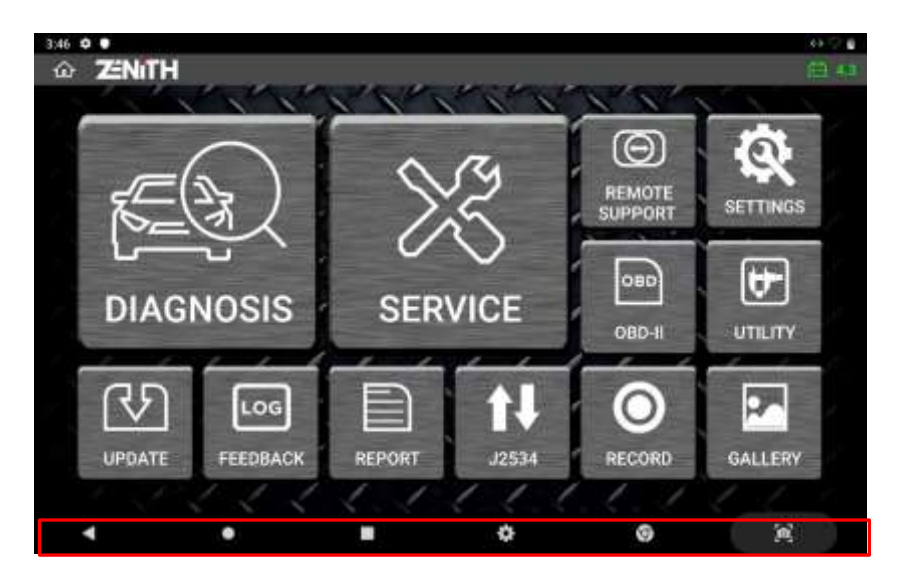

#### **A. Back Button**

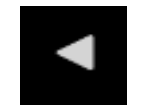

Closes the current screen and returns to the previous level.

**ENITH Z5** 

#### **B. Home Button**

Returns to Home screen. If the Z5 program is shut down, Zenith software can be selected and executed again by selecting the Zenith icon.

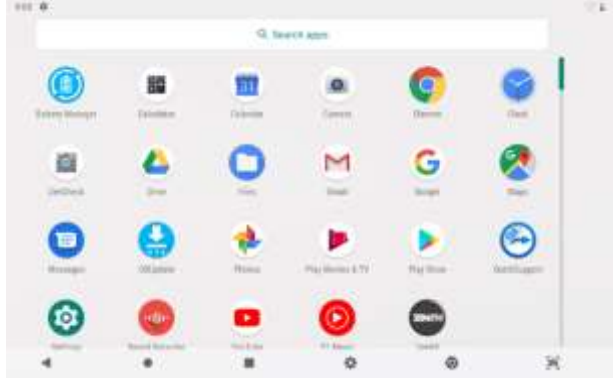

#### **C. App Running button**

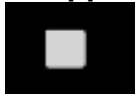

Displays the applications that are running in the background or recently executed. Z5 can be selected and executed again by selecting Zenith application while scrolling up and down.

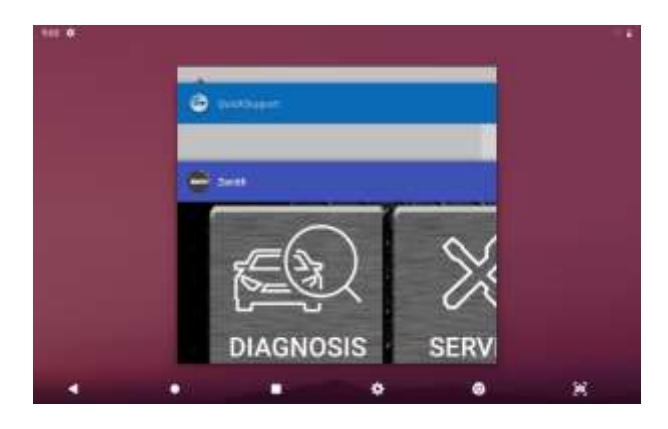

#### **D. Web Browser Button**

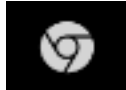

Runs the default Internet browser.

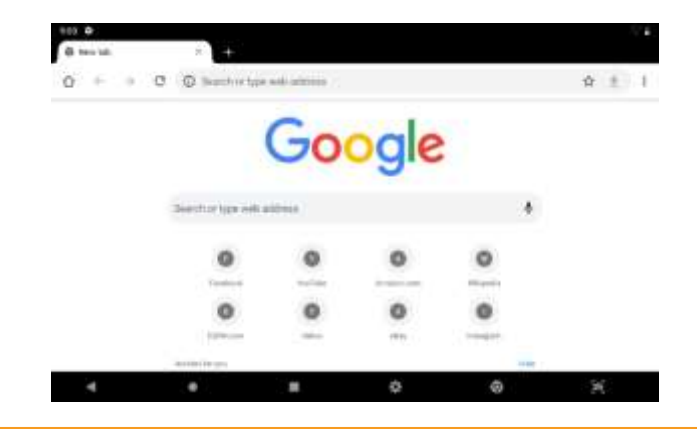

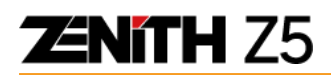

#### **E. Setting Button**

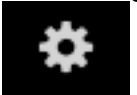

Γo

Enables hardware configuration and preference setting for operating Z5.

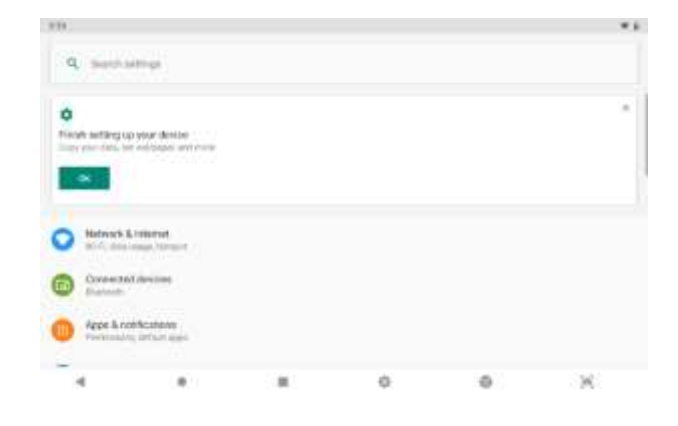

#### **F. Screen Capture Button**

This enables an instant screen capture while operating Z5.

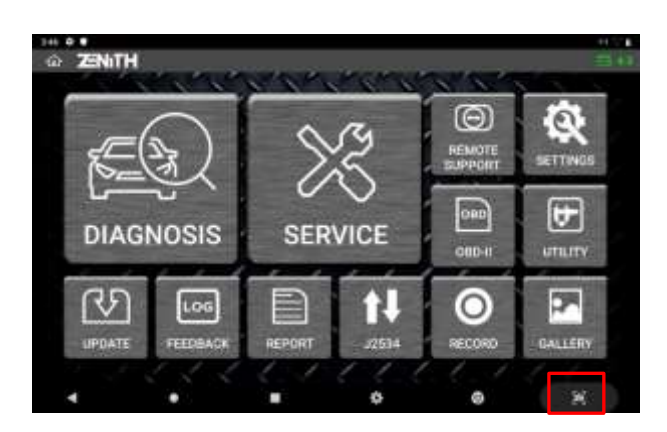

You have option to edit or print the captured screenshot.<br> **ENITH** MAGE EDITOR

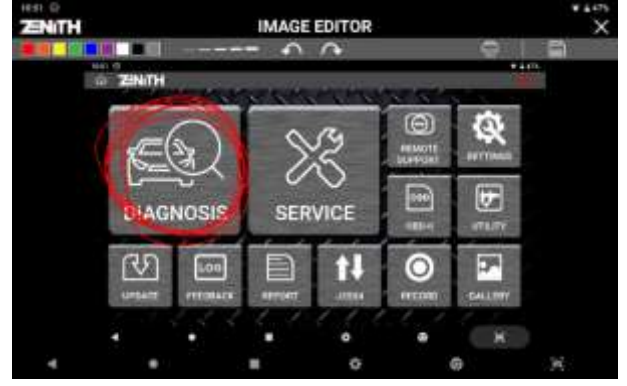

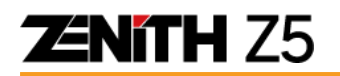

#### ⚫ **Quick Setting menu**

A quick setting menu appears when you touch the top of the screen.

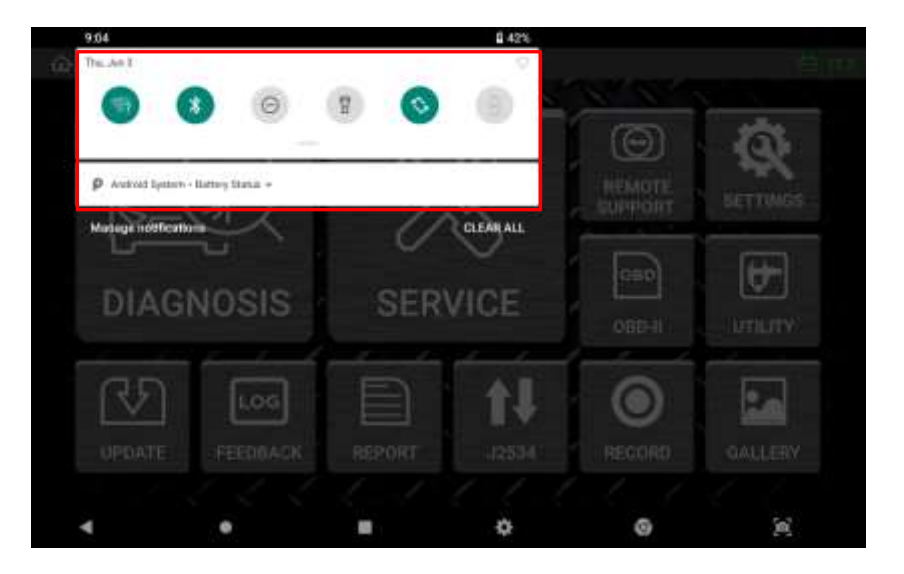

Touching the top area will extend drop-down menu and a quick setting menu appears like below.

You can quickly change the basic Android configuration setting such as WiFi, Bluetooth, Do Not Disturb, Flashlight, Auto-rotation, Battery Saver, Airplane Mode, Cast without having to select the "Setting" menu.

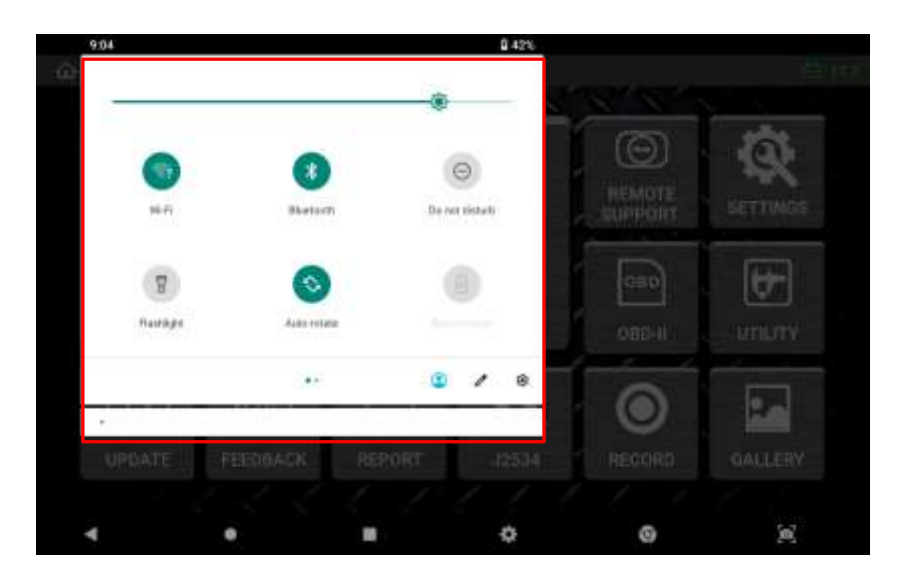

## <span id="page-24-0"></span>**2.6. Power Supply to Z5**

Power supply to Z5 is available from 2 different sources.

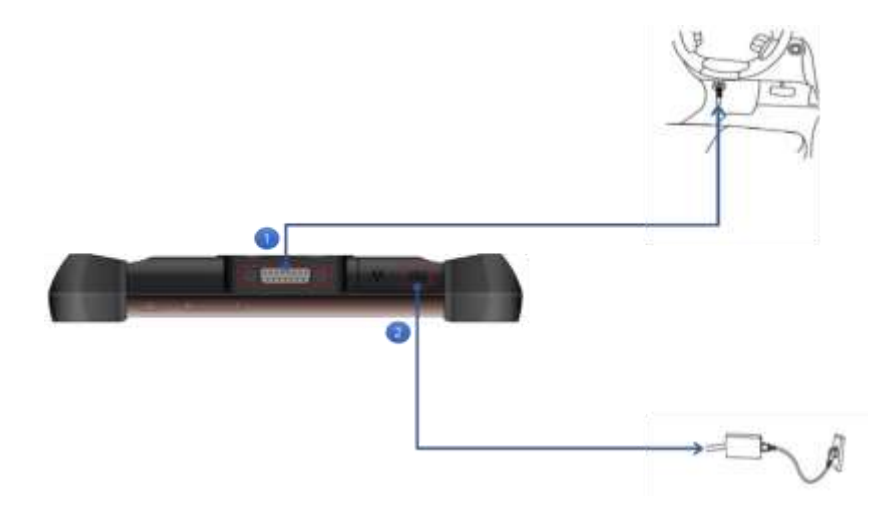

#### **Diagnostic connector**

- 1. Extend the Z5 main cable to the vehicle side diagnostic socket. Attach the paring OBD non-standard connector if necessary.
- 2.Turn the ignition key to ACC or ON position, and power is supplied to Z5. The power is supplied through the diagnostic socket even when the IG key is turned OFF. However, please note that the IG key must be turned ON for diagnostic communication.
- 3.By the industrial standard, all OBD-2 / EOBD compliant vehicles are designed to supply power through the diagnostic adapter.
- 4.According to SAE and ISO standards, the vehicle side DLC socket is recommended to be placed within 1 meter from the driver's seat.

It is generally found under the dashboard. However, be reminded that there are exceptions.

#### **AC outlet (through AC/DC adapter**

- 1. Connect the DC jack of the AC/DC adapter to Z5's DC input jack.
- 2. Extend the AC plug of the AC/DC adapter to the AC outlet.

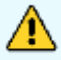

#### **Cautions**

Make sure to use the AC/DC adapter that is supplied with Z5. Damage caused from use of unapproved AC/DC adapter is not subject to warranty.

## <span id="page-25-0"></span>**2.7. Rechargeable Battery**

Z5 is fitted with the Li-ion rechargeable battery pack as the basic supply, and it enables the device to run normally when the external power supply is lost.

### ⚫ **Vehicle Battery Voltage Indication**

However, the device is not designed to be run on battery without external power supply for an extended time and drawing power from the car through the diagnostic adapter is always recommended for diagnostic communication stability.

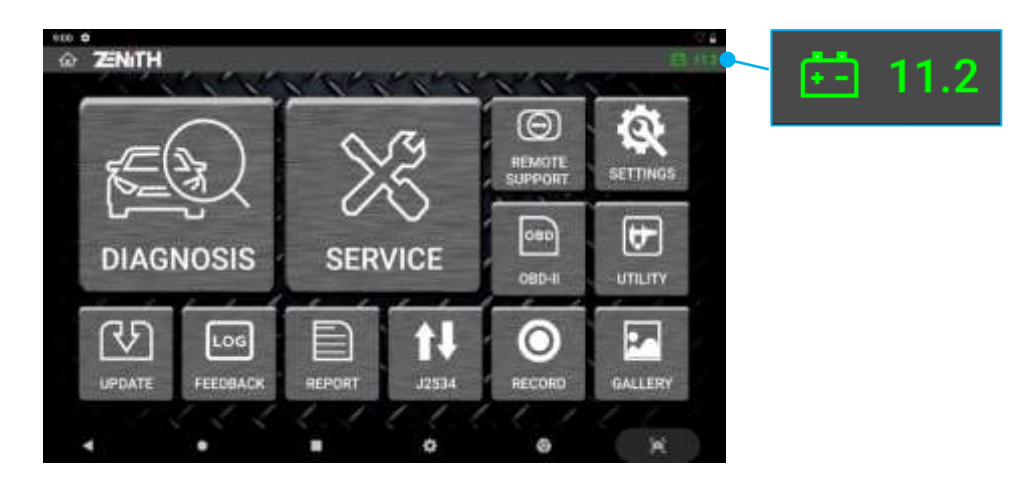

### ⚫ **Rechargeable Battery Level Indication**

Please make sure that the rechargeable battery is charged enough, and the battery level does not drop below 20% level when operating the device without external power supply. The battery level is indicated in the top right corner of the screen.

- $\triangleright$  When the battery is low, Z5 will sound a warning and display a low power message.
- $\triangleright$  When the battery is charging, the charging LED will illuminate in red.
- $\triangleright$  When the battery is not charging properly, the charging LED will flash.
- When the battery is fully charged, the charging LED will turn to green

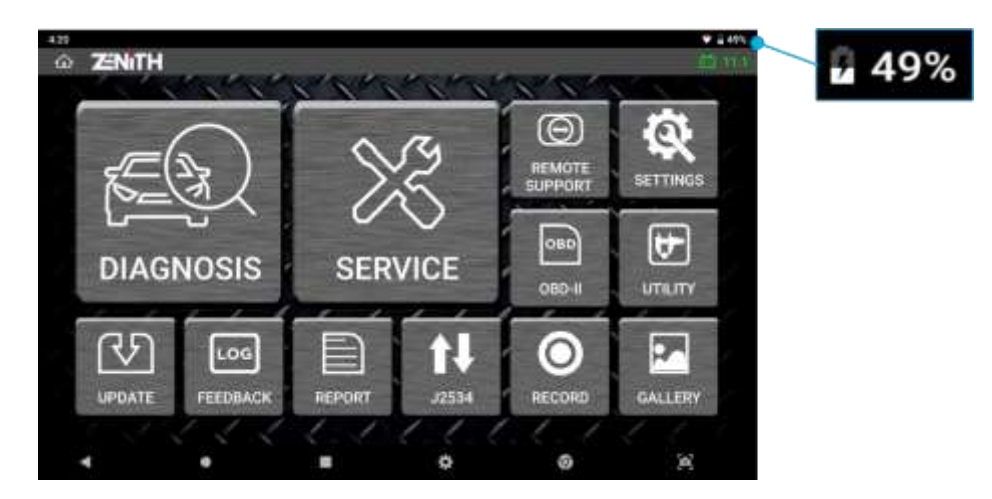

## ⚫ **Rechargeable Battery Replacement**

A rechargeable battery is an expendable supply of which performance deteriorates over the repeated recharging cycles, and the replacement of the battery is recommended when the lowered charging performance is experienced or any distortion such as swelling is witnessed. Unfasten the 2 screws to open the rear battery cover and lift the battery to remove. Insert the new battery in place, close the cover and fasten the screws.

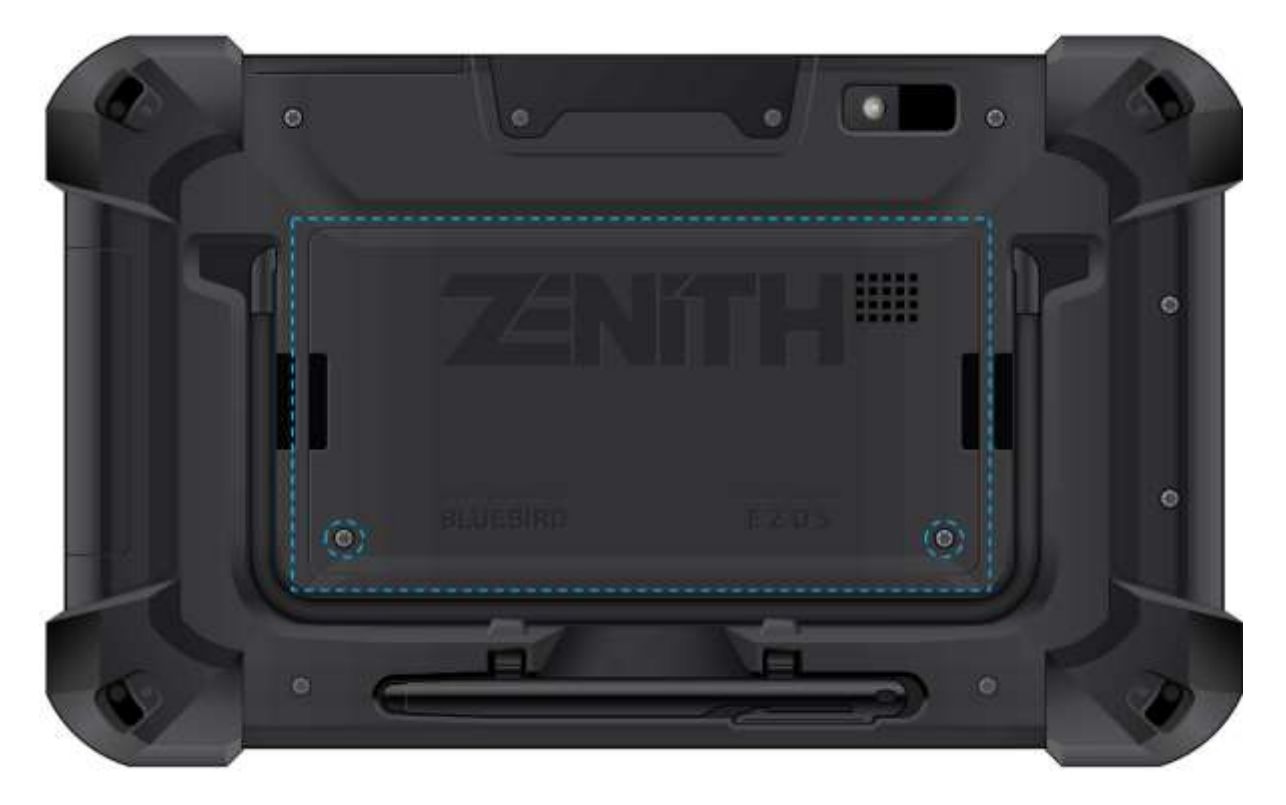

## <span id="page-27-0"></span>**2.8. Connecting to Vehicle**

#### ⚫ **Connecting the main DLC cable to the base unit**

Connect the DLC main cable to the Z5 D-sub connector and secure the connection by fastening the 2 main screws. Do not apply excessive force when fastening the screws.

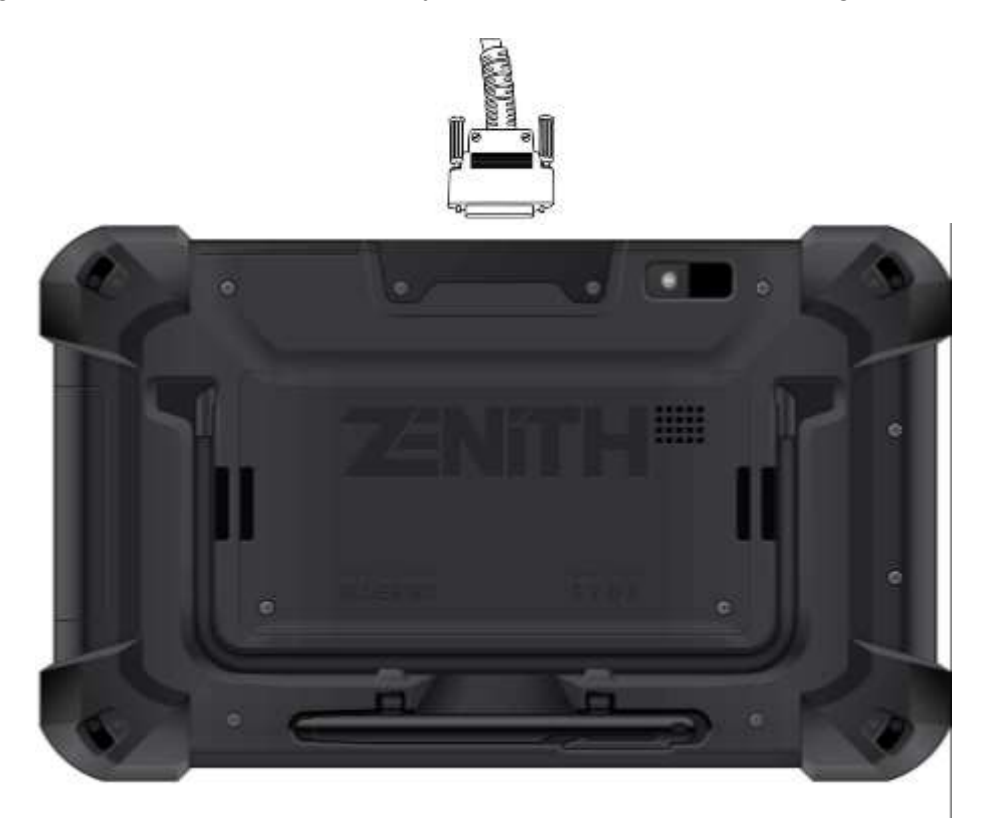

### ⚫ **Connecting to the Vehicle**

Extend the DLC main cable connected to the Z5 to the vehicle side DLC socket. Different types of non-standard diagnostic adapter may be used for the pre-OBD2 models or the commercial vehicles. If the vehicle is not OBD2 / EOBD compliant, identify and attach the matching adapter, then connect it to the vehicle side socket.

The diagnostic adapters are designed to fit in the vehicle side diagnostic ports, therefore the diagnostic adapters supplied with the different scan tools may look alike or similar. However, internal wiring and circuits can be different, therefore not compatible each other. Please do not use the diagnostic adapters that are not supplied by EZDS specifically for use with Z5 and never attempt to connect the adapters supplied by a third party.

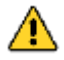

Use of wrong adapters may result in communication failure, damage to the device as well as the vehicle control system, and EZDS are not liable for any damage and loss caused. Also, it constitutes warranty void conditions for Z5 base unit itself.

## **Chapter 3. How to activate Zenith Z5**

## <span id="page-28-1"></span><span id="page-28-0"></span>**3-1. Inactivated when delivered**

### ● **Product Registration**

A brand new Zenith Z5 will have the software installed when delievered. However, to activate the software properly, user needs to create an account at EZDS website and complete product registration.

A. Demo Mode

In the main screen of the Z5 software, pressing [Diagnosi] menu will display supported carlines. If your Z5 is not registered under your account at EZDS website, Z5 will operate in Demo mode and it will allow you to choose the carline for 30 attempts only. Remaining attempts will be displayed in the popup message as shown below.

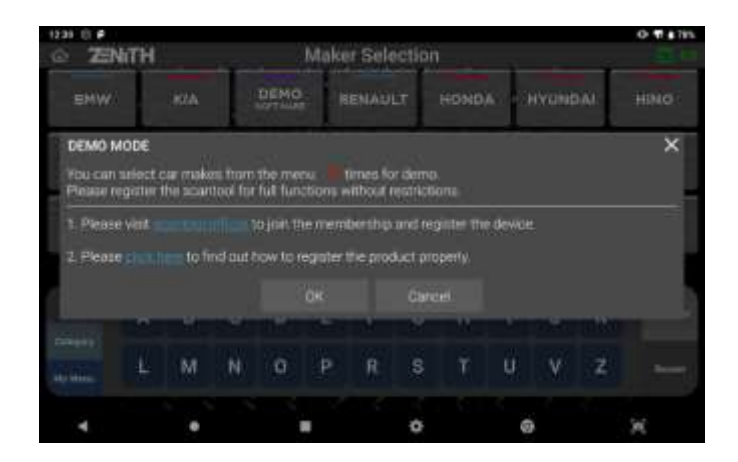

B. Software Update

If your Z5 is not registered under your account at EZDS website, software update is prohibited. You will be guided to visit EZDS website.

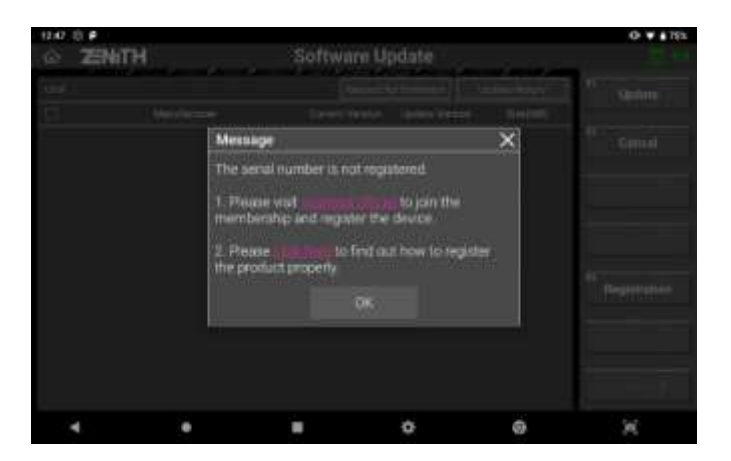

## <span id="page-29-0"></span>**3-2. Device Registration**

#### **Step 1. Membership Enrollment at EZDS.com**

Visit EZDS website and create user account.

A. Go to [www.zenithdiag.com](http://www.zenithdiag.com/) and press the Join button to join the membership.

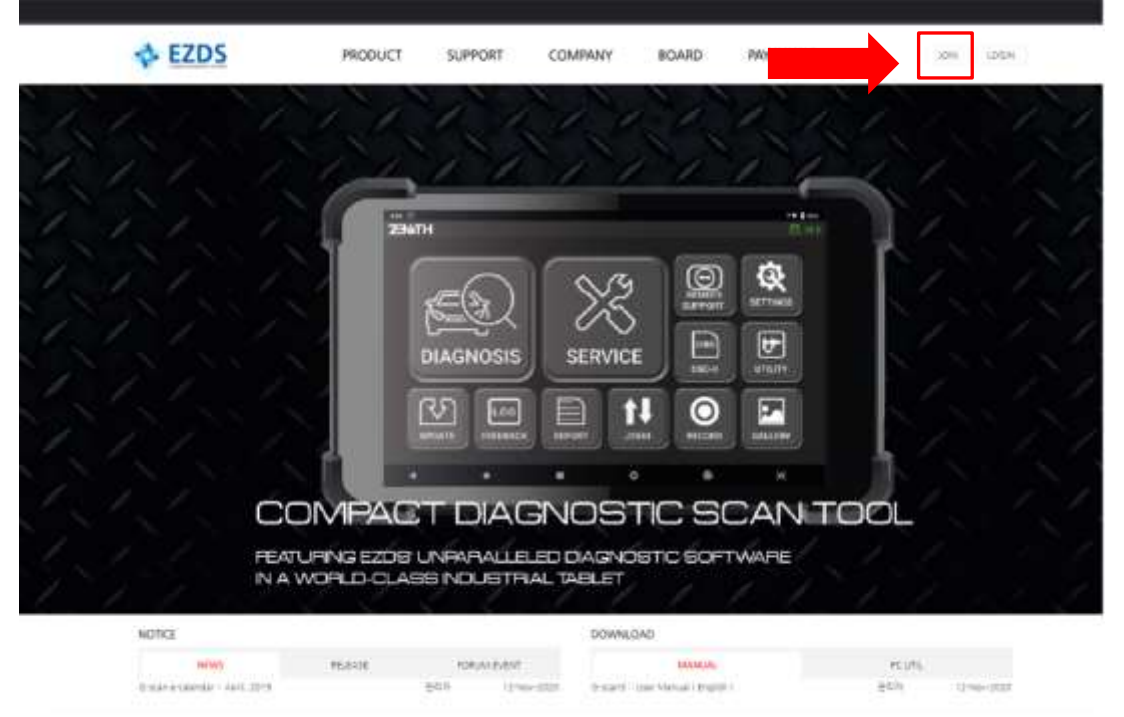

B. Read the Terms of service carefully and if you agree, click the check box and fill in the blanks.

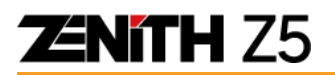

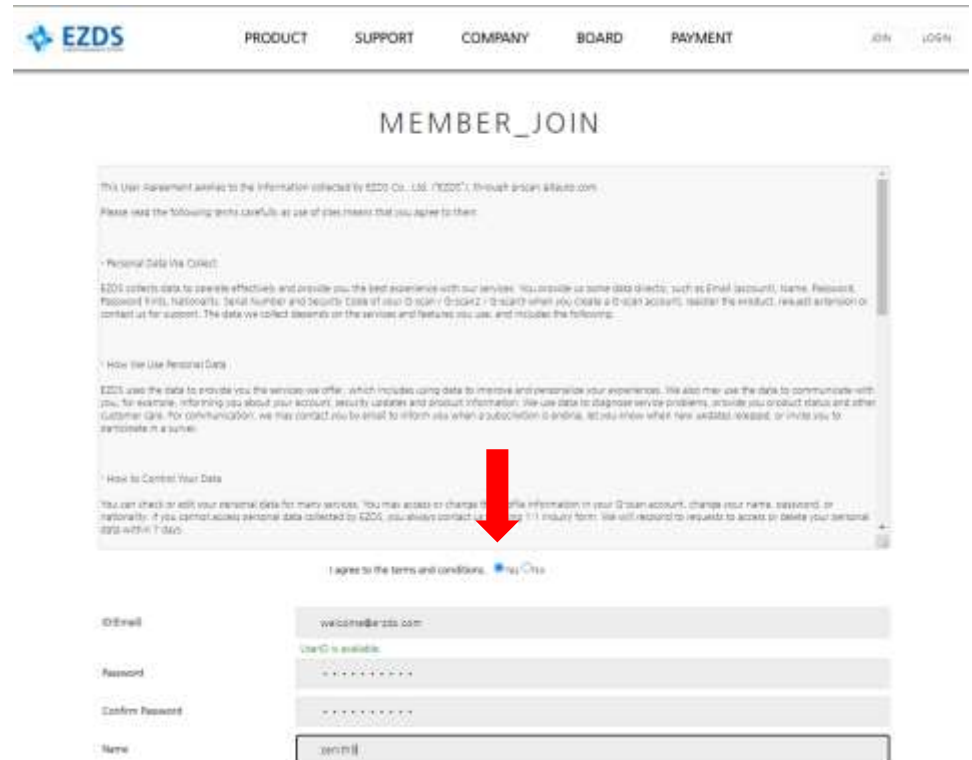

#### C. Press the [Confirm] button and [OK] button.

services we offer, which includes using data to improve and personalize your experiences. We also m tyour ems.

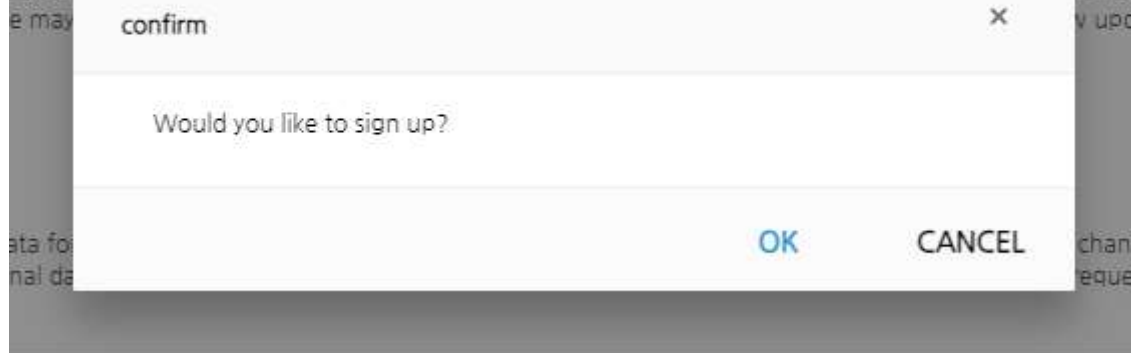

D. Your account is created. Verification email will be sent to your email address. Please follow the next verification procedure.

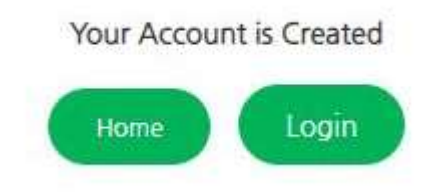

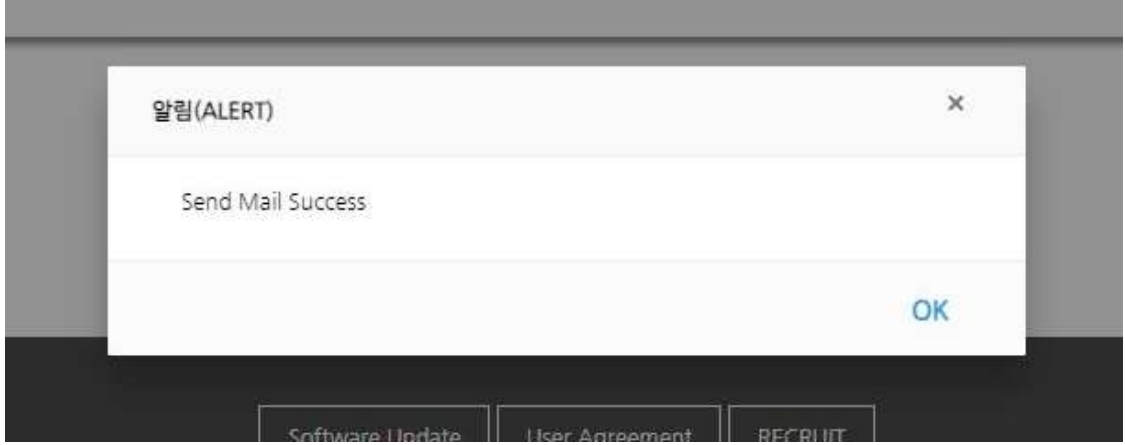

### **Step 2. E-Mail Verification**

A. The email address that you enter when joining the membership is **very important** because it is the **only channel** for bi-directional communication between the customer and the supplier, therefore it needs to be verified to make sure that it is valid and working email.

A verification email will be automatically sent to the address that you entered when you create the account succesfully.

- Please note that the delivery can be delayed due to technical reasons, server overload or traffic.
- In case you do not receive the verification email in your inbox, please check the spam or junk mail box as well because there is a possibility that your email server or email program may put the verification email there according to the security settings.
- Please use an alternative email address preferrably on a public domain if the verification email is not found even in the spam or junk mail box. An email can be filtered or blocked by the server and not delivered to the recipient at all in case of using corporate email account due to email security policy that are stricter than public or personal email services.
- B. Go to your registered email and check email with the title 'Welcome to join E-ZDS!'. Open the email and click the Confirm Link.

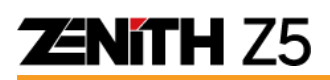

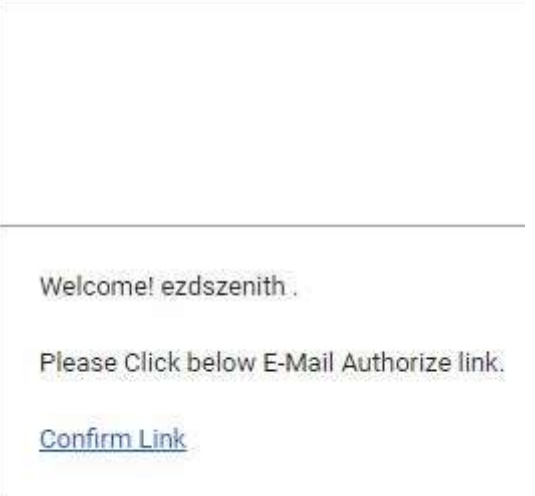

C. Verification process is completed!

MEMBER\_LOGIN

Your Account is Authorized.

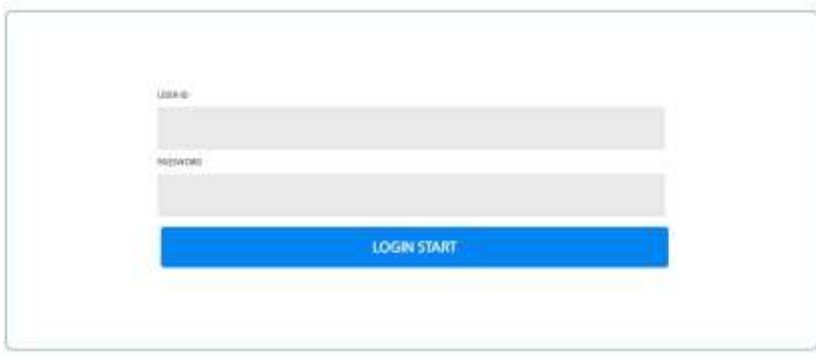

### **Step 3. Z5 Device Registration**

Device Registration is a process of matching a Z5 serial number with individual website member. When registration is completed, the Z5 will be combined with a specific website member ID on EZDS's database and the device will be finally activated for using full functionality of the device.

A. Login to your account and click your ID at the top menu.

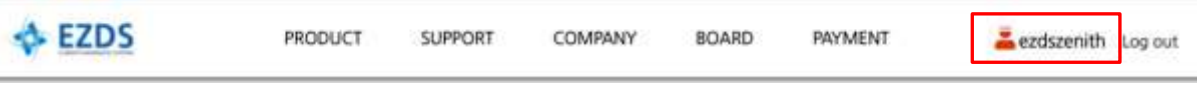

B. Select [Product Register] as shown below. You will be required to enter Serial number and Security code of your Z5.

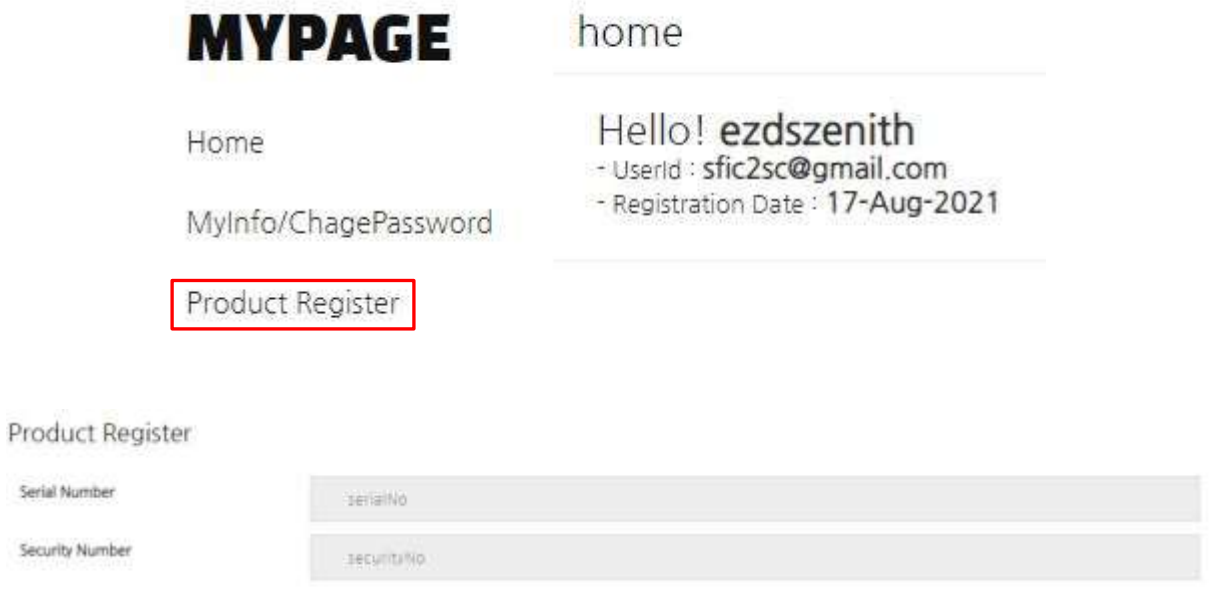

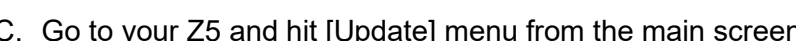

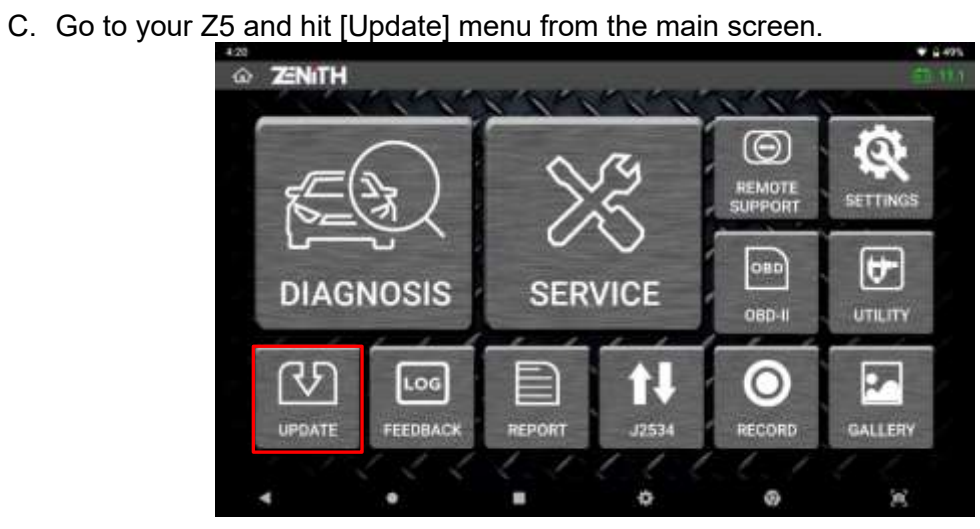

● Press [Registration] button.

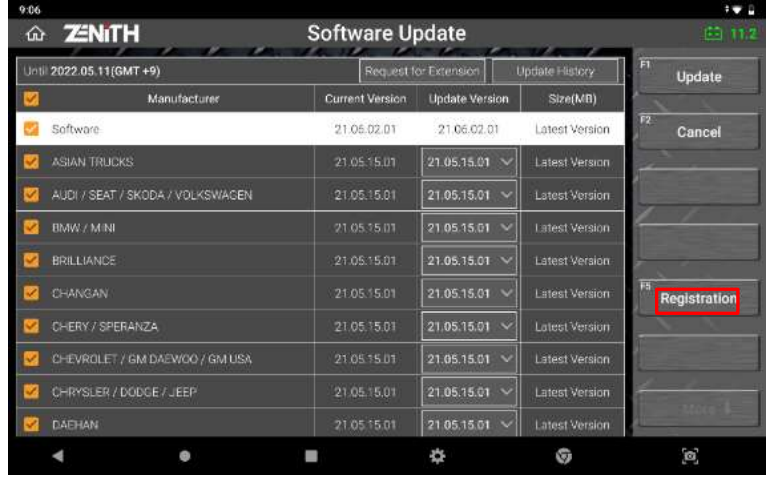

⚫ Copy the Serial number and the Security code written on the popup screen.

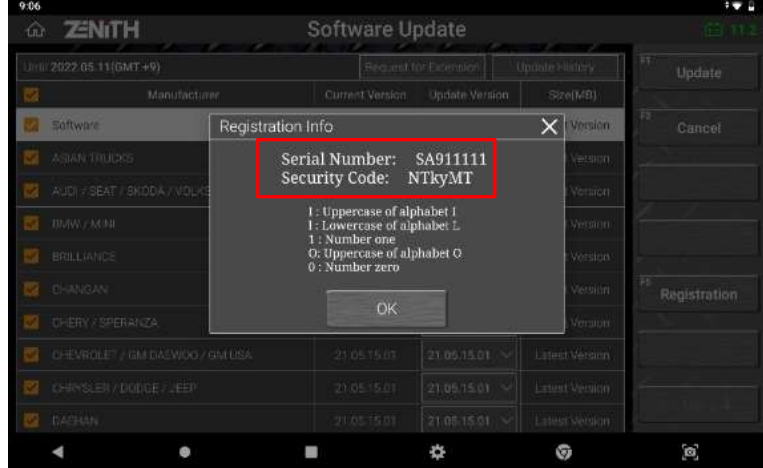

- D. Go back to the registration page and enter the Serial number and the Security code. Make sure to enter correctly as the security code is case sensitive. When you are ready, hit the [Save] button.
- E. Membership Database Refreshment

When registration at the website is completed, the membership database needs to be refreshed. It generally takes  $10 \sim 20$  minutes, then you can download the latest version software from the server.

F. Log-in for Software Update

From now on, you need to login to your account when updating software. You may save the ID&PW for future update.

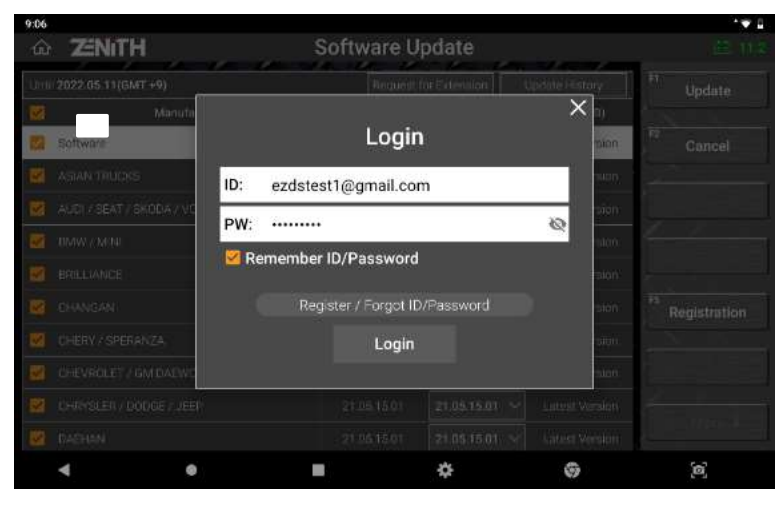

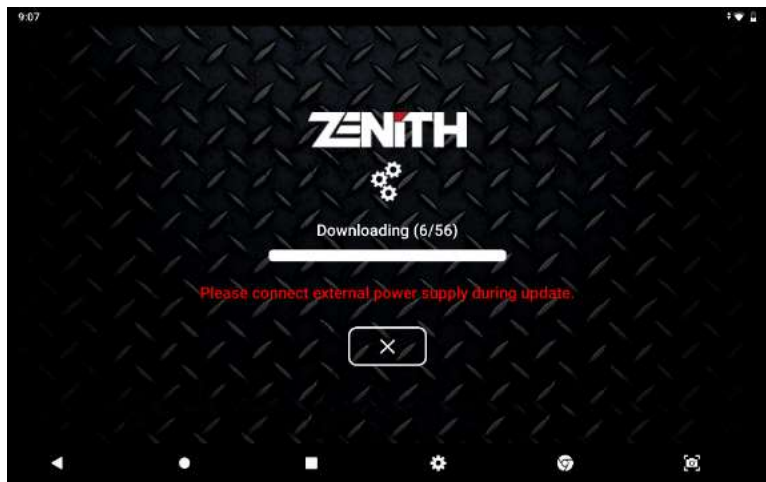
## **ZNITH Z5**

## **Chapter 4. Z5 Basic Operation**

## **4.1. Main Menu and System Tools**

Please be advised that the user interface including graphical output and menu structure can be changed and updated without notice for the improvement of product performance and usability.

The main menu as shown below appears when Z5 is turned on or when Zenith Application is selected among the applications list.

### ⚫ **Main menu**

The main menu of Zenith Z5 is consisted of 4 sections (header, major functions ,convenient functions, bottom menu).

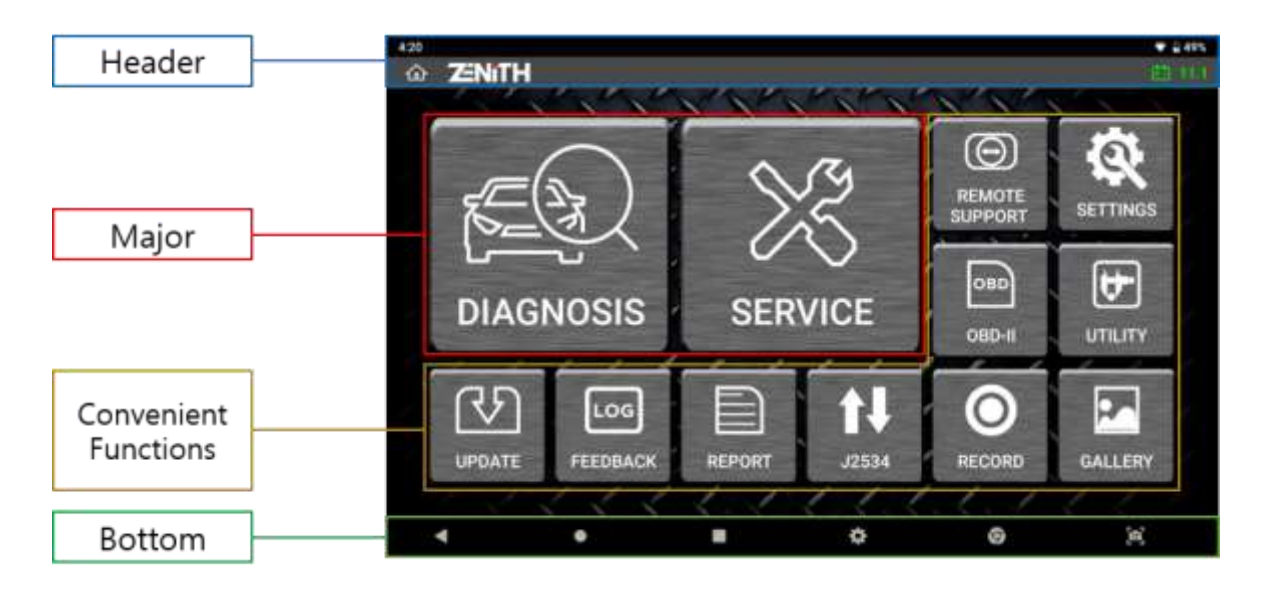

### ⚫ **Header**

The header shows different Z5 system status indicators.

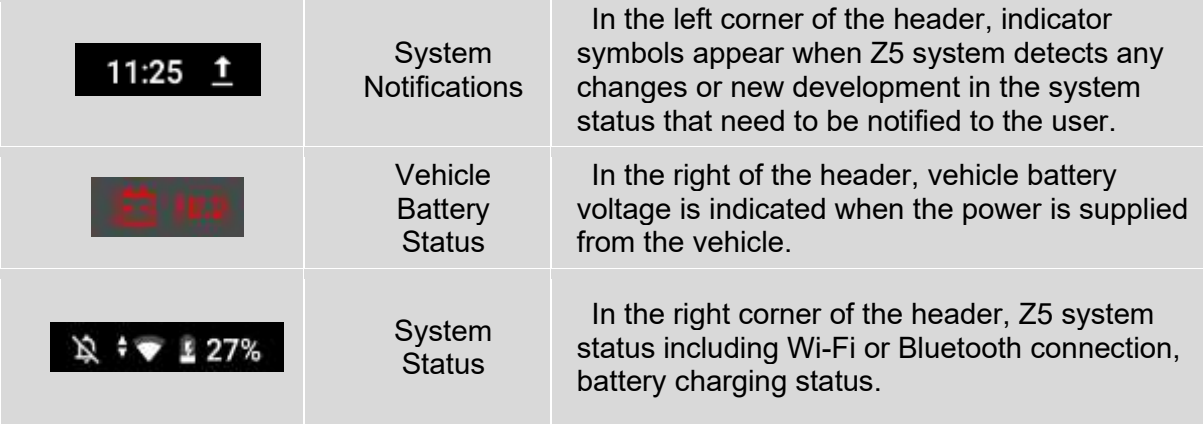

## **ZNITH Z5**

Double tab on the [Header] area in the top of the screen with a finger or tab on the area and swipe down, then the details of the system notifications are displayed.

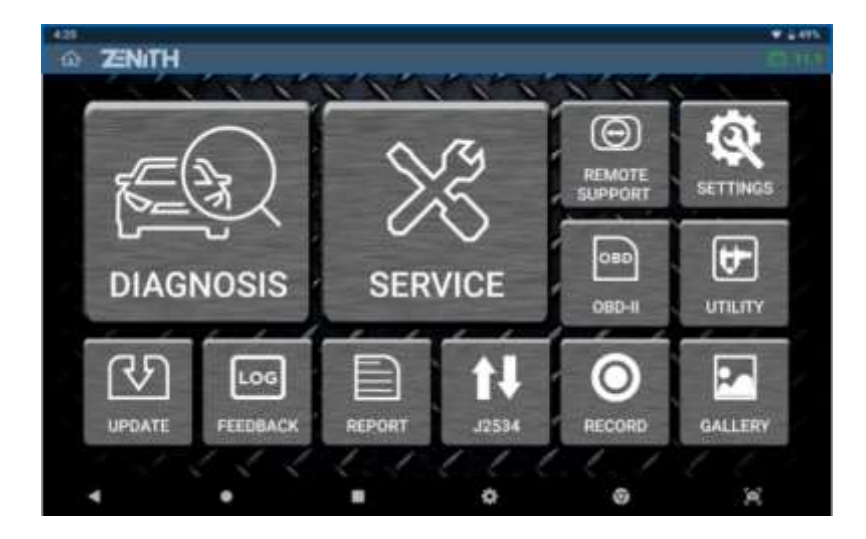

Tab on the top of the pop-up notifications with a finger, then a system configuration menu appears where you can check and make quick and simple changes to the basic system settings.

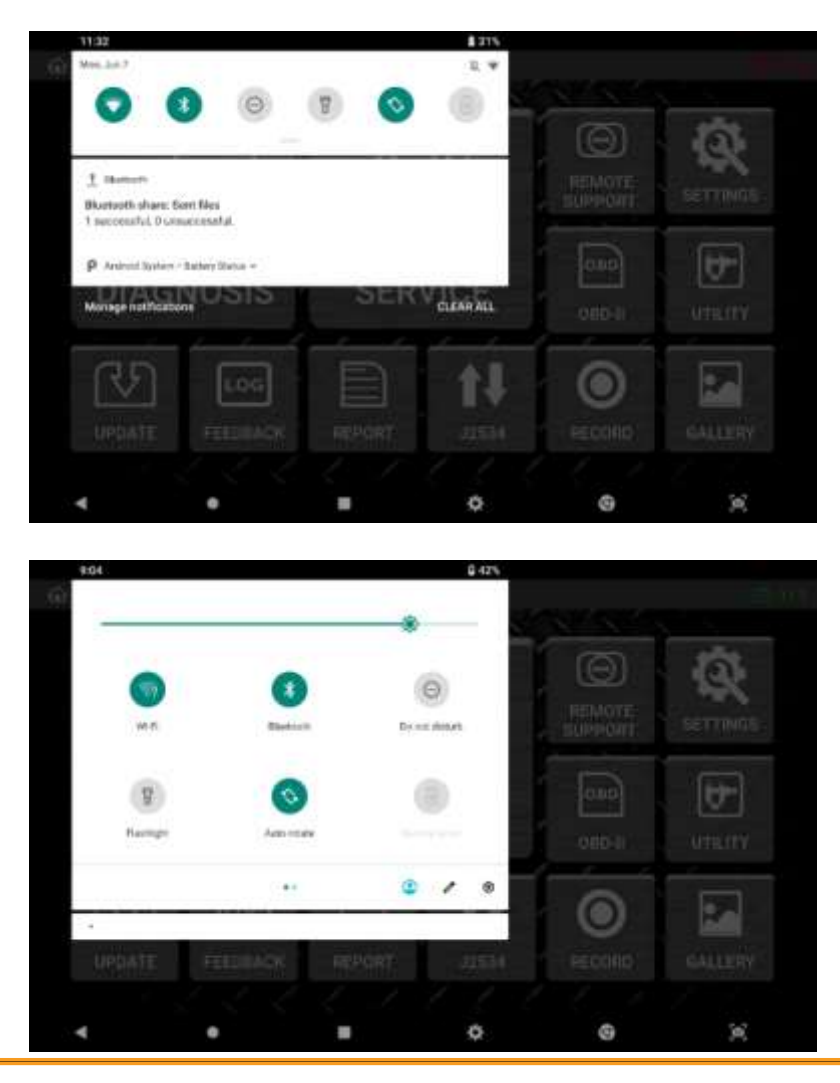

## **ENITH Z5**

### ⚫ **Major**

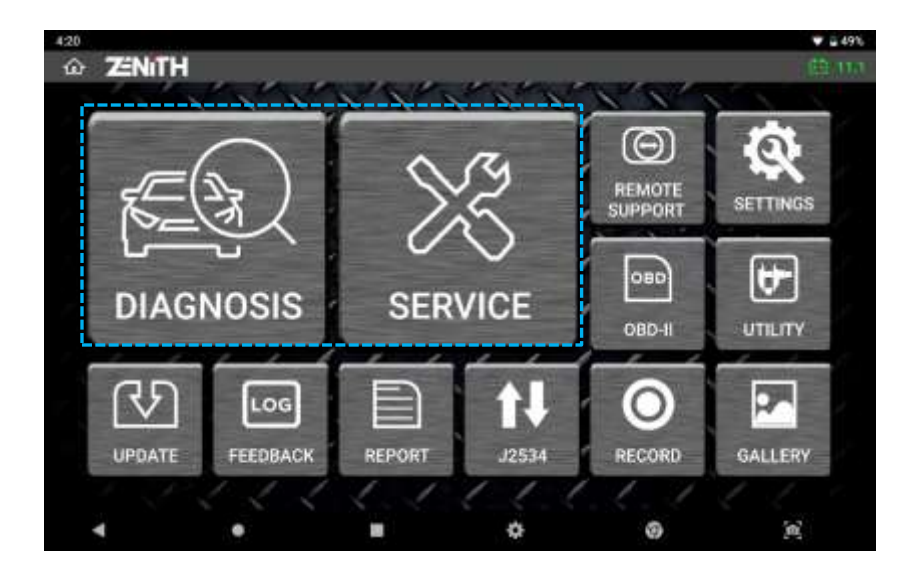

At the time of publishing this user manual, Z5 main function menu includes following 2 selections: Diagnosis, Service function.

#### **Each of these main functions are explained more in detail in the separate chapters in this manual hereinafter.**

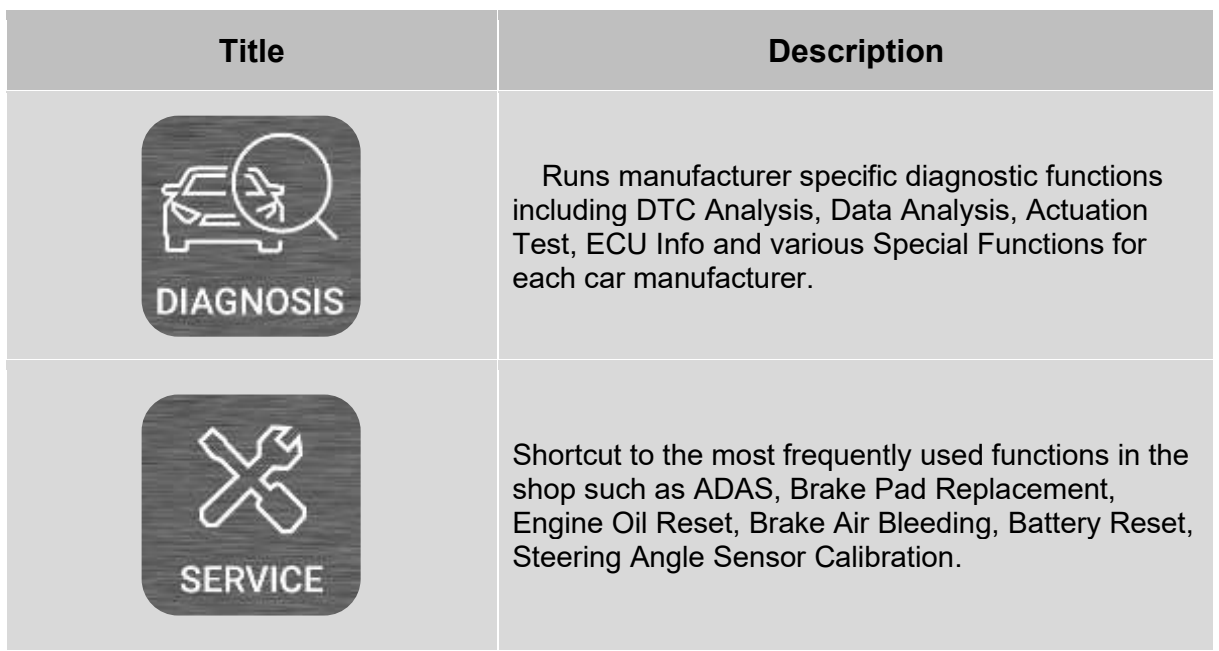

## **ENITH Z5**

### ⚫ **Convenient Function**

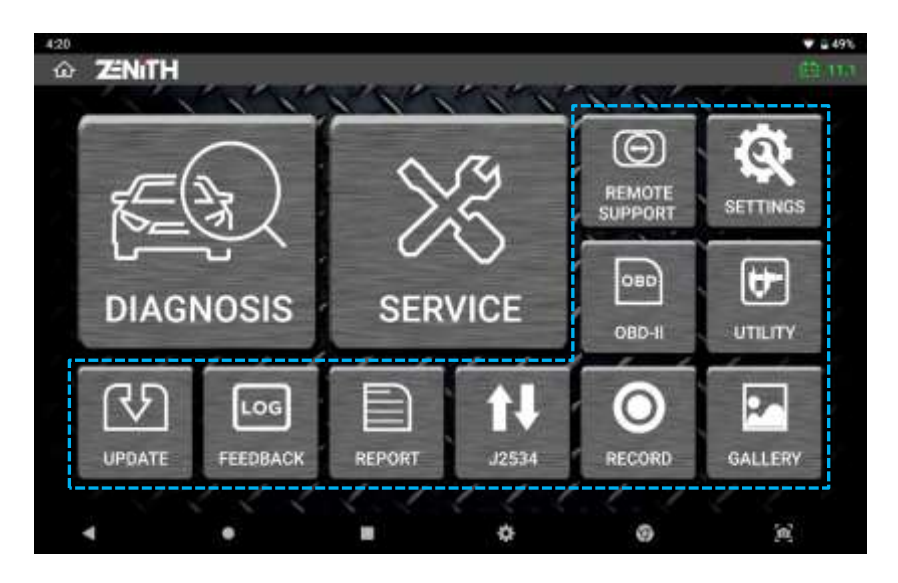

Convenient functions are listed in left side and bottom of the screen that can be directly selected from the main menu: Update, Feedback, Report, J2534, Record, Remote Support, Settings, Utility, Gallery. The details of these convenience functions are explained in the following chapters.

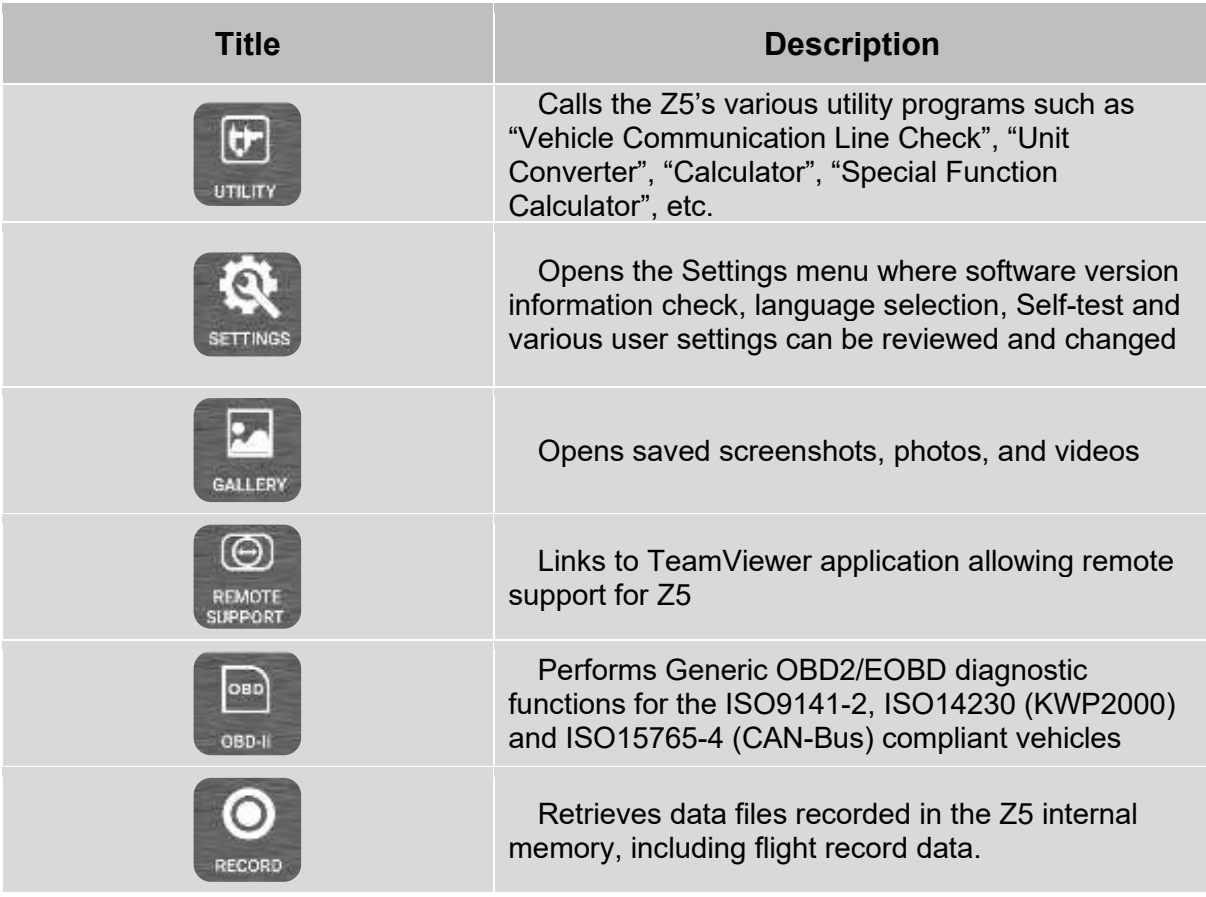

## **ZENITH Z5**

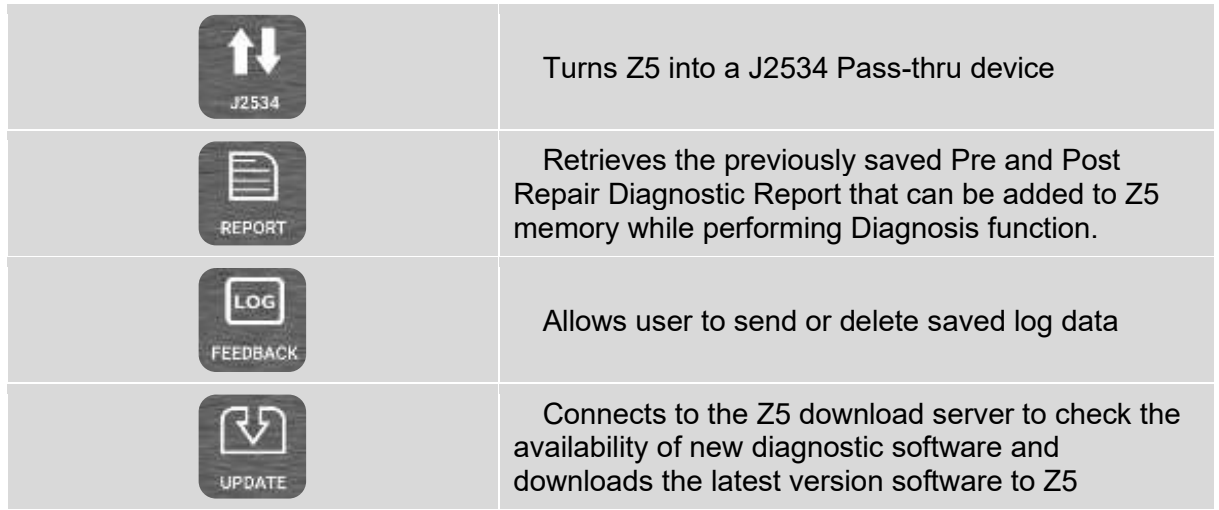

### ⚫ **Bottom Menu**

The menu on the left of the screen is a set of standard Android system functions, and the details are explained in the [Chapter 2.4. Android Operating System]. Please refer to the [Chapter 2. Getting Started with Z5] section.

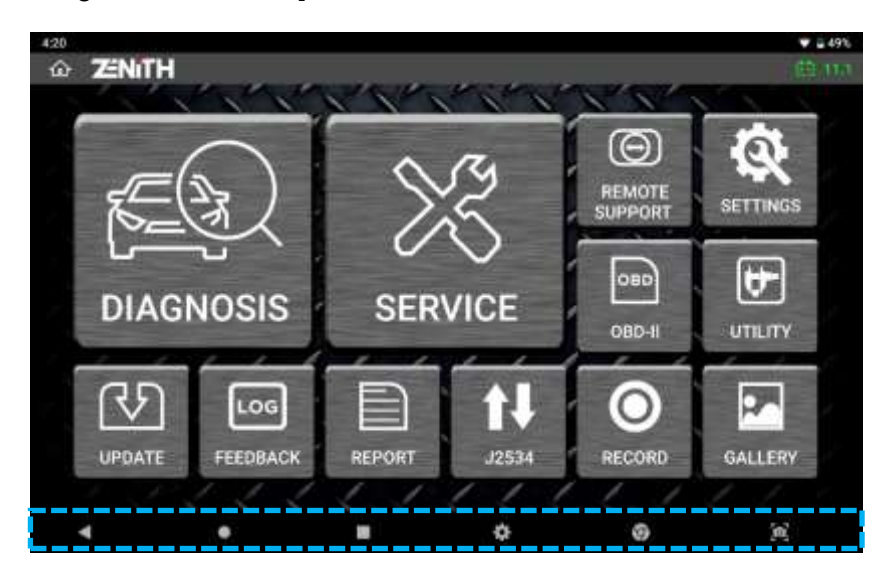

## **4.2 Utility**

User's manual, OBD-2 DTC Library, Maintenance tip, Sound Recorder, Calculator, Camera features are available in the Utility menu.

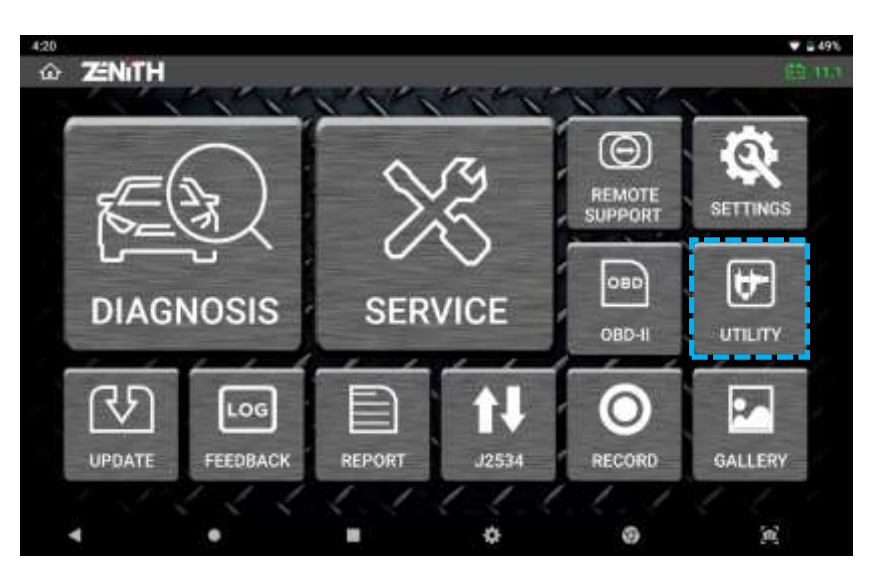

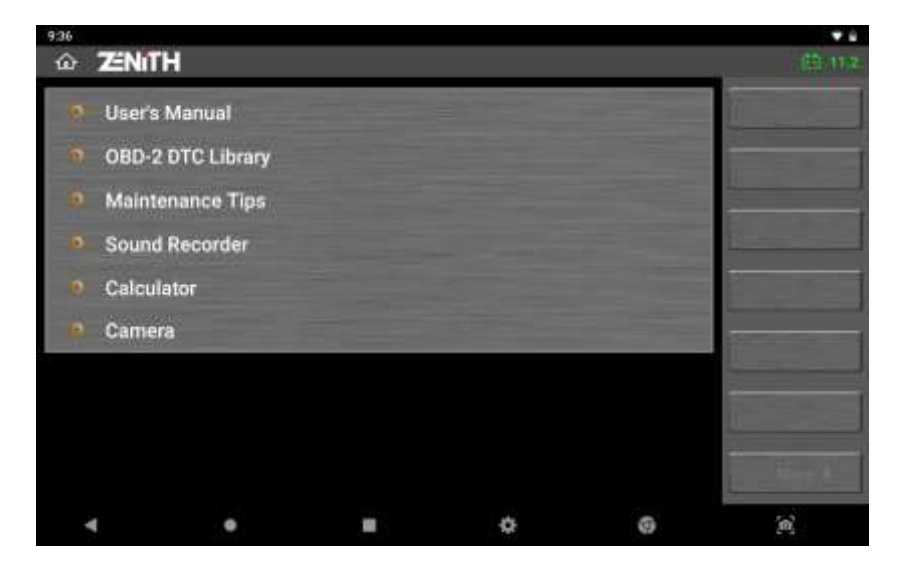

### ⚫ **User's Manual**

Z5's complete user's manual and quick manual is available in PDF format.

### ⚫ **OBD-II DTC library**

Enables search of OBD-II generic fault codes for code definition.

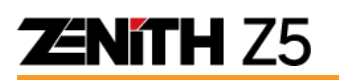

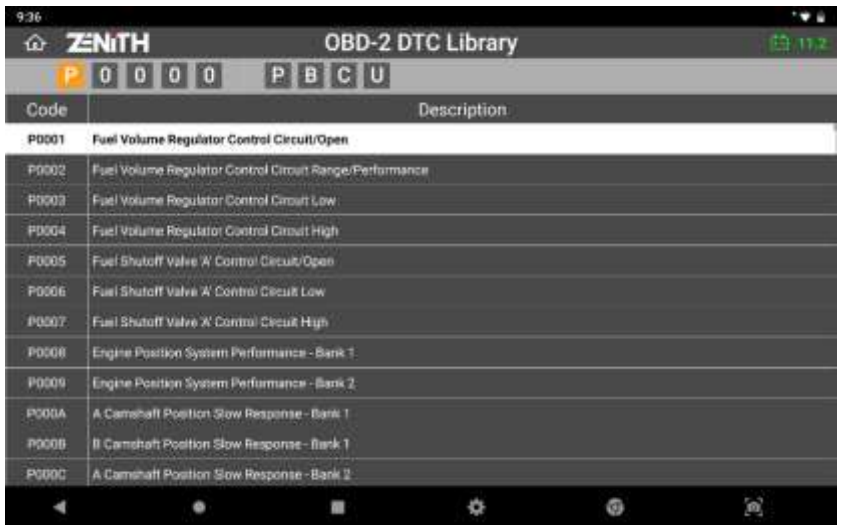

### ⚫ **Calculator**

A utility function that works like a technical calculator.

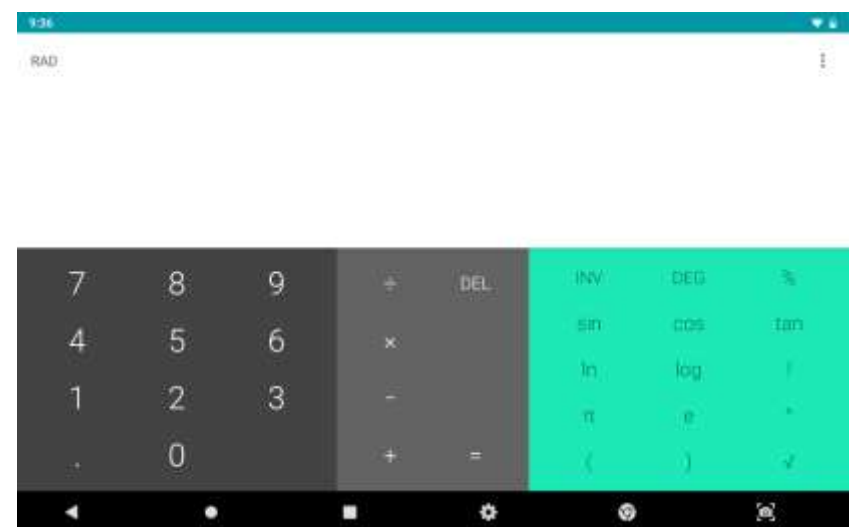

### ⚫ **Sound Recorder**

Enables voice recording through the Z5 embedded microphone.

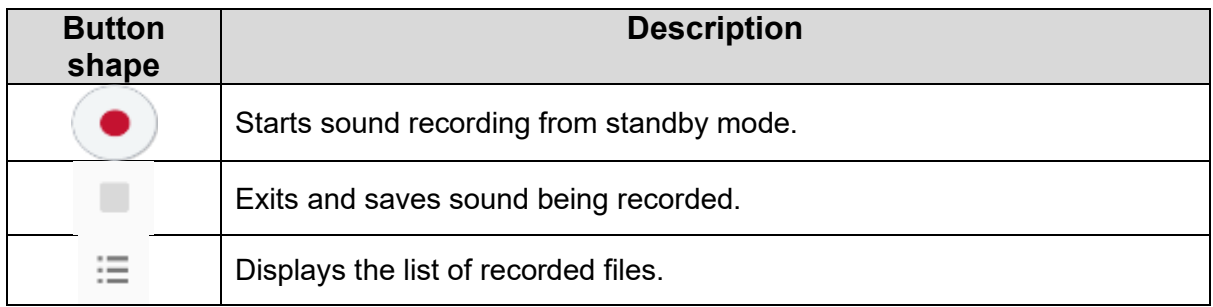

#### ⚫ **Camera**

This enables taking the photographs using the embedded camera of Z5

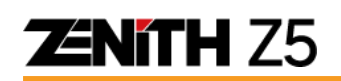

## **4.3 Settings**

In the [SETTINGS] menu, you can check the Software Version and Open Source License, choose the Language of the Z5 software, and change the settings in measurement unit, and display mode.

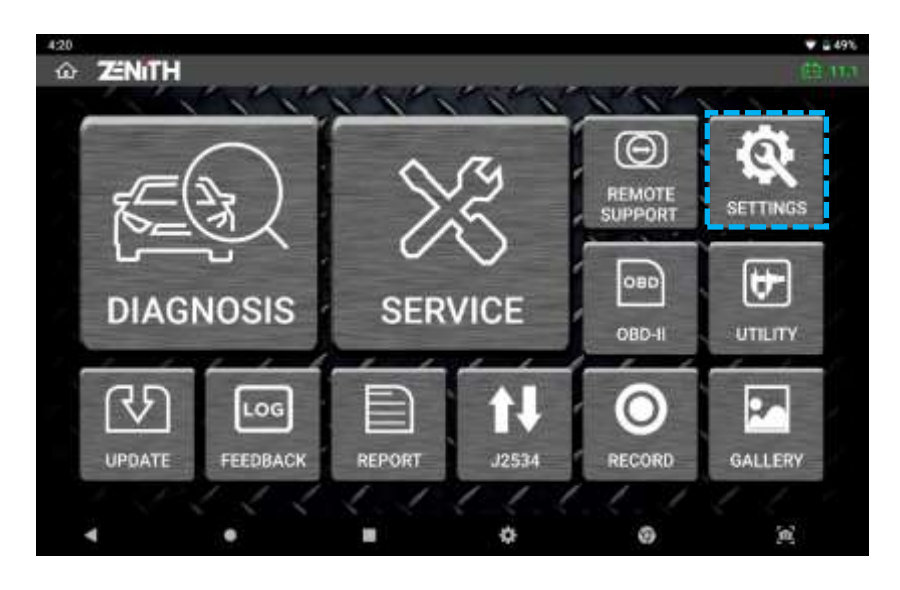

#### ⚫ **Software version**

Check the serial number (security code), firmware & software version, operating system version, and each carline's diagnostic software version installed in Z5.

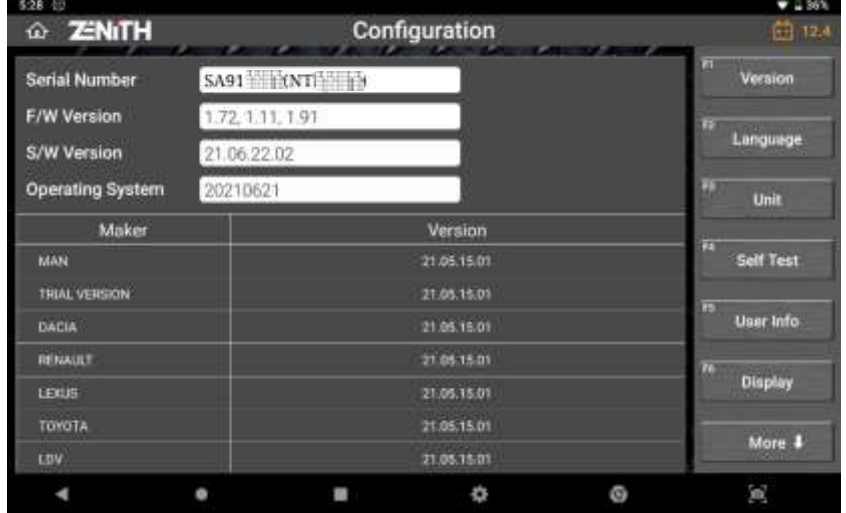

#### ⚫ **Language**

Select the preferred language among the supported languages (if available). The languages are supported in different set by the regions. Generally English is the primary language with the different local languages supported as the secondary.

## **ZENITH Z5**

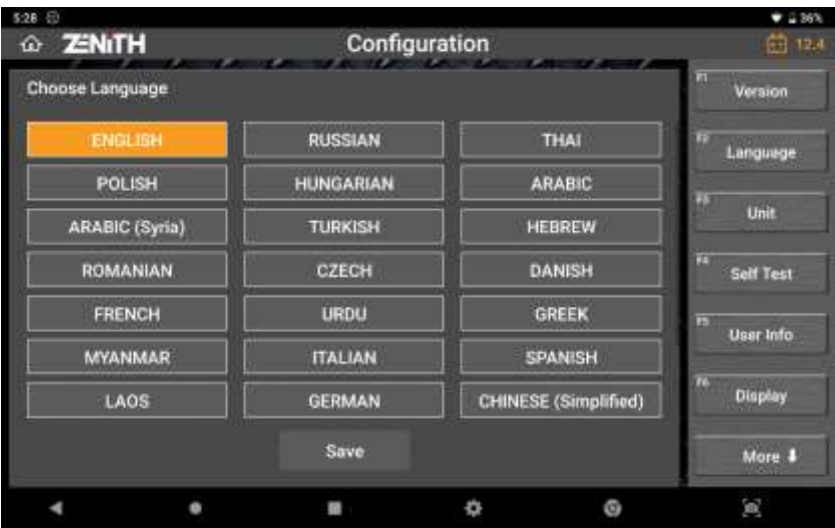

### ⚫ **Unit**

Z5 shows the parameter values and the measuring units just as the vehicle's Electronic Control Unit is programmed. However, if the different measuring units are preferred, the units can be selected among the given variations as preferred.

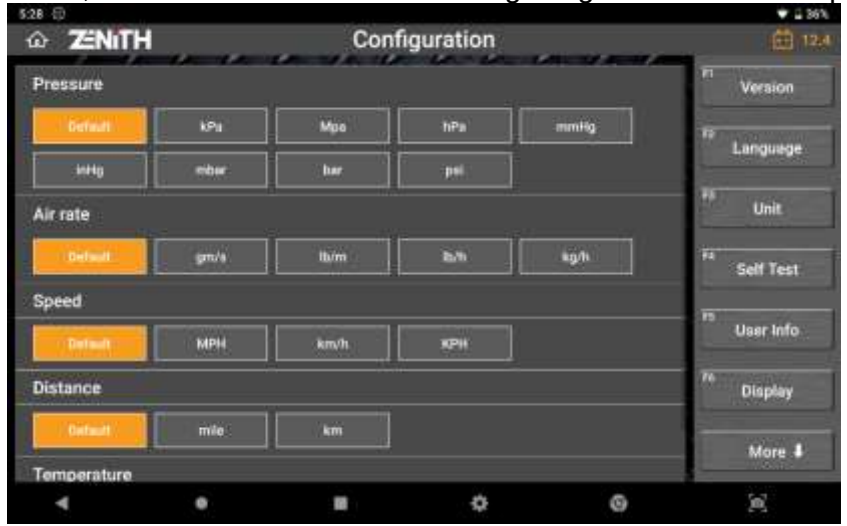

### ⚫ **Self test (Software Self test)**

In case the Z5 fails in performing the diagnostic functions properly, Software selftest verifies software integrity to make sure that there are no corrupted data in Z5 diagnostic applications.

➢ **Quick:** Checks the Z5 main program

## **ZENITH Z5**

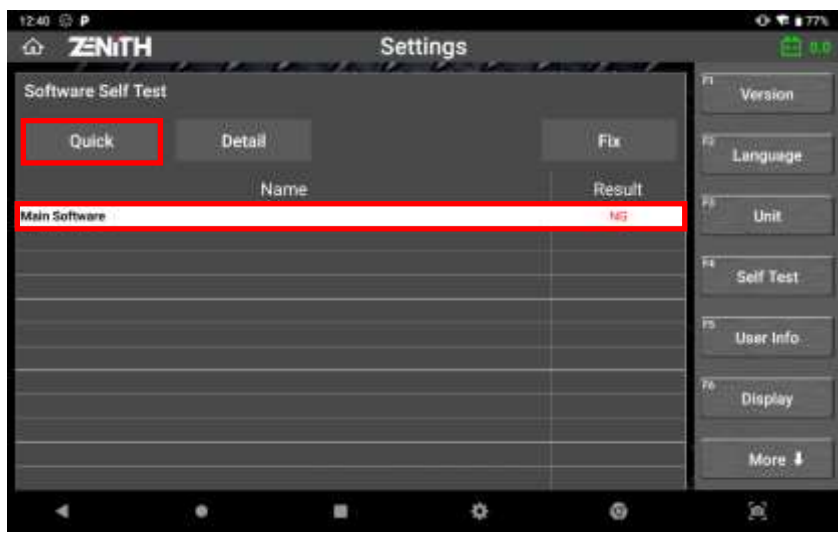

➢ **Detailed:** Checks software and database of Z5 for the individual automakers.

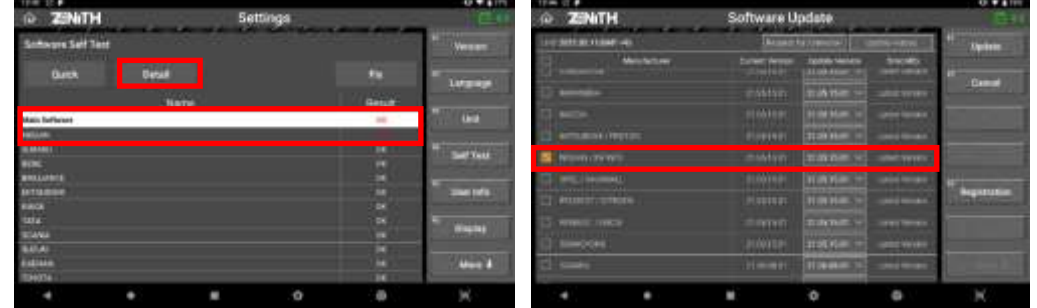

If the test result shows NG (No Good), [Fix] button will be activated. Pressing the [Fix] button will direct to the software update screen for fresh download of the latest software.

#### ⚫ **User Info**

Type in your personal and workshop information and it will be used when printing the Pre-Post diagnostic report and other forms. Be advised that User Info is stored and used within the Z5 device only, and no personal information is transferred to the server.

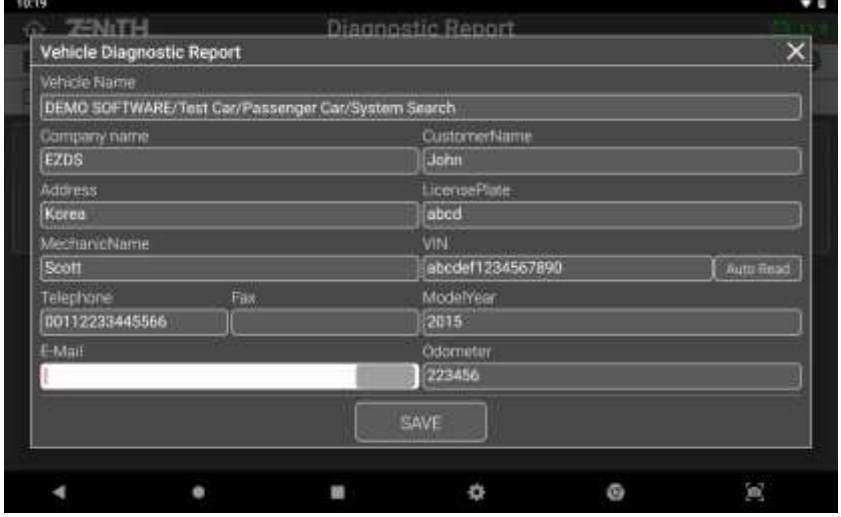

**ZENITH Z5** 

#### ⚫ **Display**

User can change the theme of the Z5 software and change the location of the side buttons.

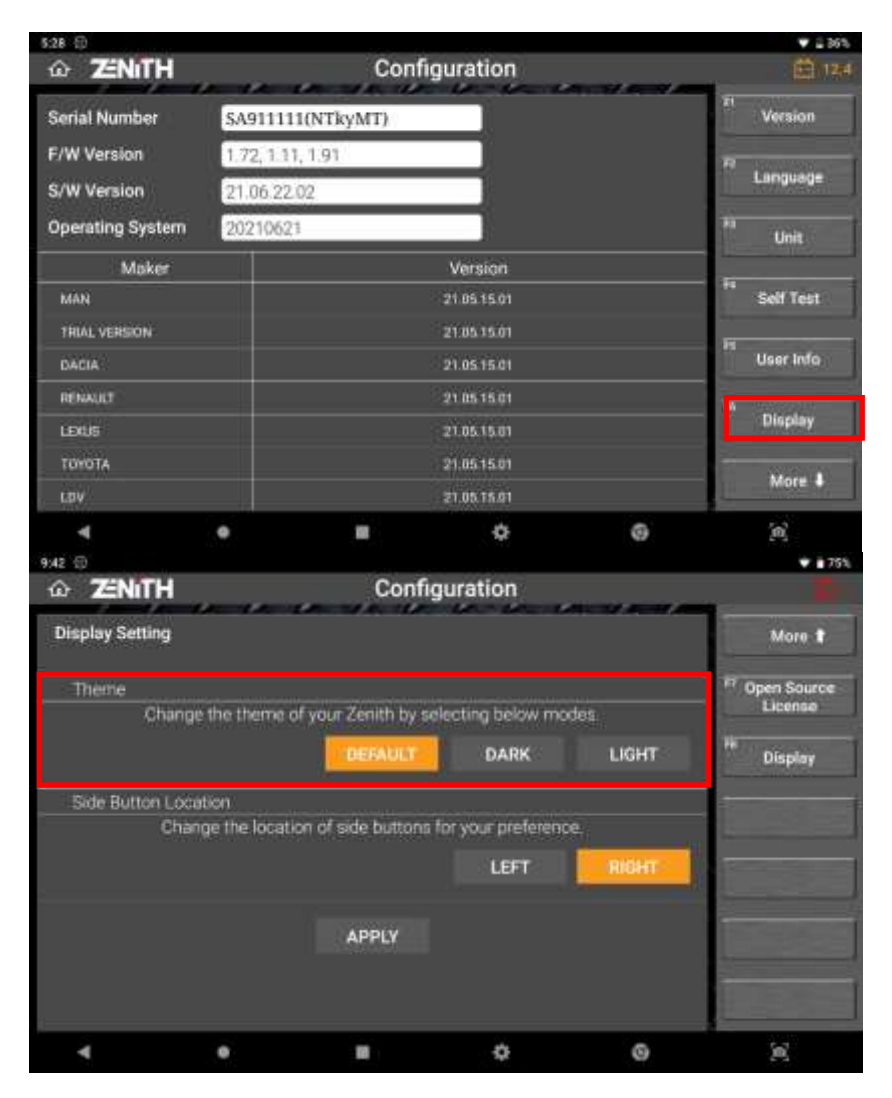

#### **A. Display Mode**

Z5 offers 3 different display modes: Default, Dark, and Light.

⚫ Default Mode

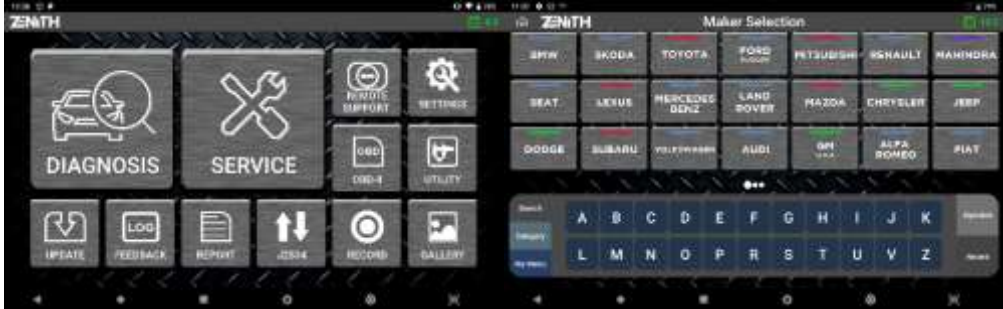

## **ENITH Z5**

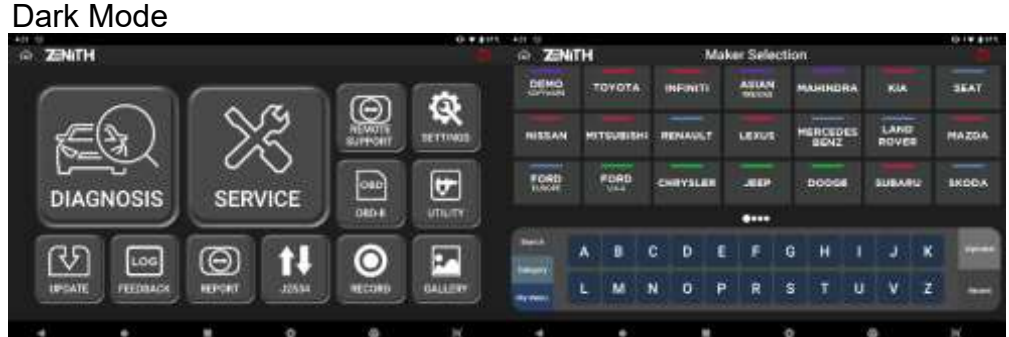

● Light Mode

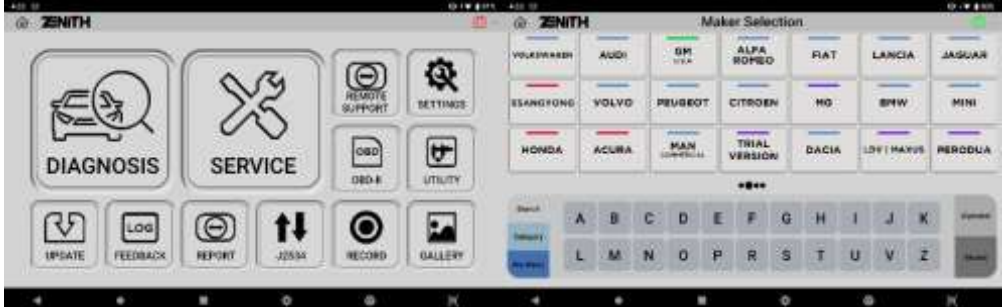

#### **B. Side Button Location**

Location of the side buttons can be changed per user preference.

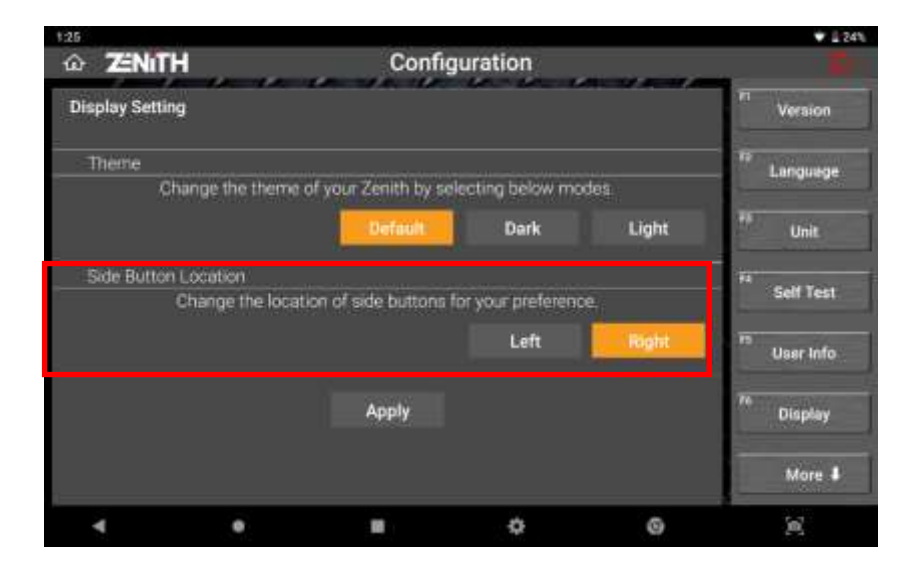

⚫ Side Button - Right

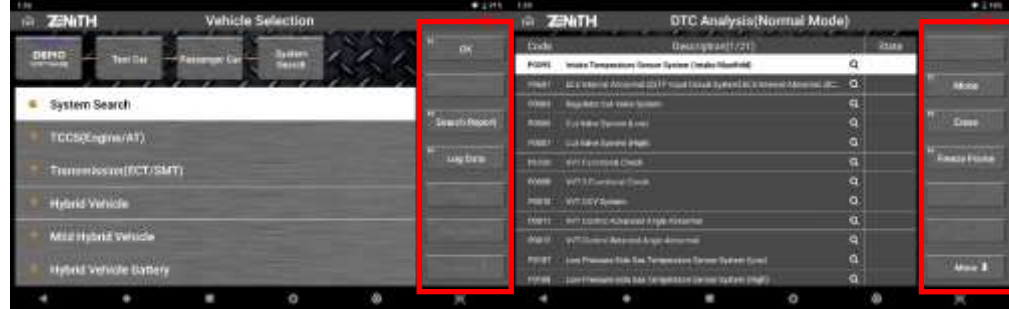

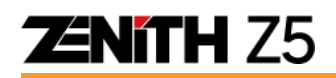

#### ● Side Button - Left

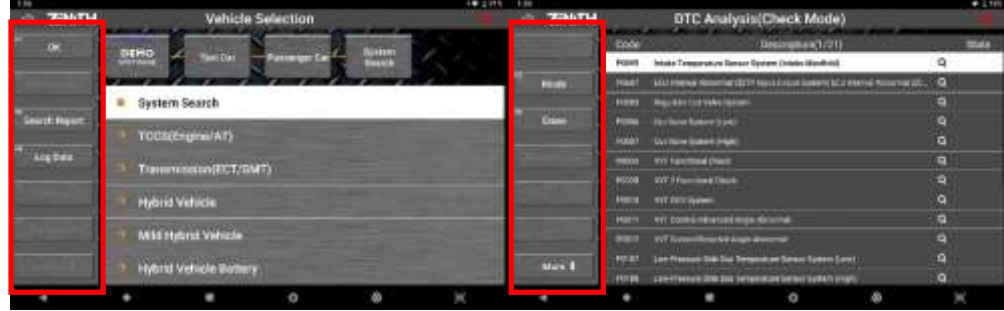

## **4.4 System Lock**

### ⚫ **"Security Breach" Lock**

For the protection of proprietary right and intellectual property of EZDS that are embodied in Z5, the product contains the "Security Breach Lock" function. In the event of executing any diagnostic functions of Z5 in a way that is not logically possible in the real world, and when such abuse is detected evidently, it is considered as a serious security breach and Z5 is programmed to lock down its system immediately for self-protection.

In case the Z5 is locked down for this reason, no unlock code input is possible and the only way to unlock the device is returning the device to the EZDS in Korea for inspection. It will be unlocked only when the device turns out to have been locked for no proper reasons. If the internal memory is altered or manipulated by the user from the state when the Z5 was locked, any request for unlocking the device will be refused.

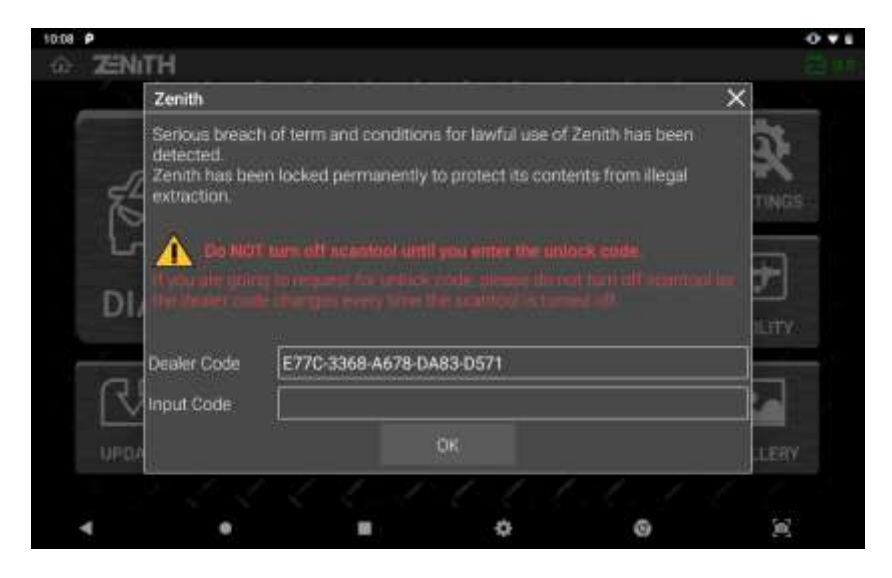

### ⚫ **Violation of end user license agreement for regional restriction**

As written in the first page of this manual, and as it appears on the screen in the process of registering Z5, the product is licensed for use in the designated country only. Z5 found being used outside the designated country can be locked down as it constitutes a direct violation of end user license agreement.

Once Z5 is locked for this reason, it is not recoverable unless the Z5 base unit is returned to the authorized local distributor in the region where the Z5 is actually being used.

The Z5 can be unlocked only by inputting the unlock code which is provided with the consent of the authorized local distributor in the regional of actual use. And this unlocking process itself is not subject to warranty and cost may be charged because it will involve the transfer of responsibility of service and support to the new local distributor and change of software license.

## **ENITH Z5**

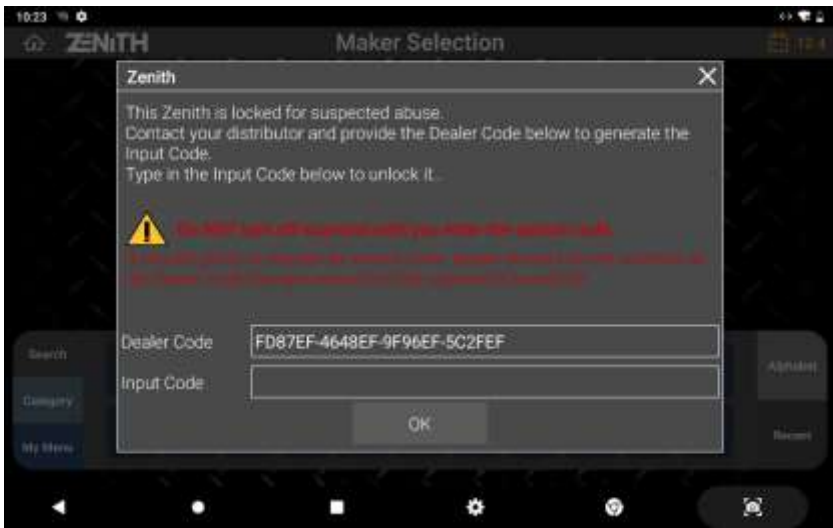

Also, for this purpose, Z5 needs to be validated by logging onto the server and checking the proper usage in compliance with the end user license agreement, and the device is required to connect to internet via Wi-Fi or Ethernet LAN cable periodically. If Z5 fails to log on to the EZDS server for a certain period, a warning message pops up to remind that the device needs to connect the device to internet for validation.

If Z5 still does not connect to internet despite of repeated warning message, Z5 does not respond to user input and pauses to operate for one or a few minutes after closing the warning message, and the irresponsive time will increase if the message is ignored, and no internet connection is made for validation.

If the device is not validated despite of such inconvenience increased over time, Z5 finally becomes non-operational as it constitutes breach of end user license agreement. Z5 software will not run and just the reminder asking you to connect the device to the internet will appear on the screen without any button to close the message. The only way to remove the message and restore Z5's normal operation is connecting the device to internet and getting it access to the server for validation.

If the device is validated, you can use Z5 normally until the next request for validation. However, if the device is found being used outside the designated country, which constitutes a direct violation of end user license agreement, Z5 will be locked down as explained above in the section.

⚫ System Lock by distributor

On the premise of prior consent of the customer, the authorized local distributor may reserve the right to restrict the use of Z5 of which ownership has not been completely transferred to the customer such as selling on installment or credit. Below screen will be displayed on the screen when the use of Z5 is restricted by the distributor, which can be resolved by settling down on the issues with the local distributor.

# **ZENITH Z5**

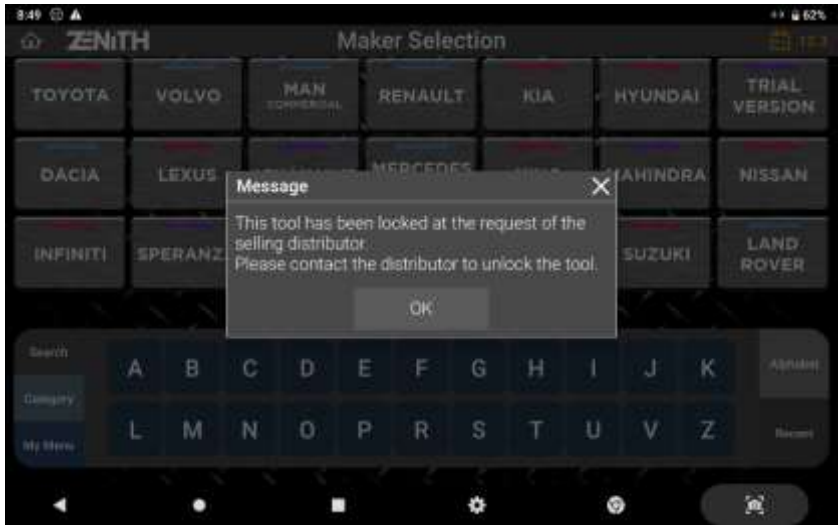

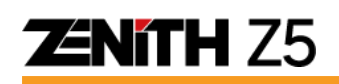

## **Chapter 5. Z5 Diagnosis**

### **5.1 Vehicle Selection**

#### ⚫ **Diagnosis**

To start diagnosis, select "Diagnosis" icon from the Z5 main menu.

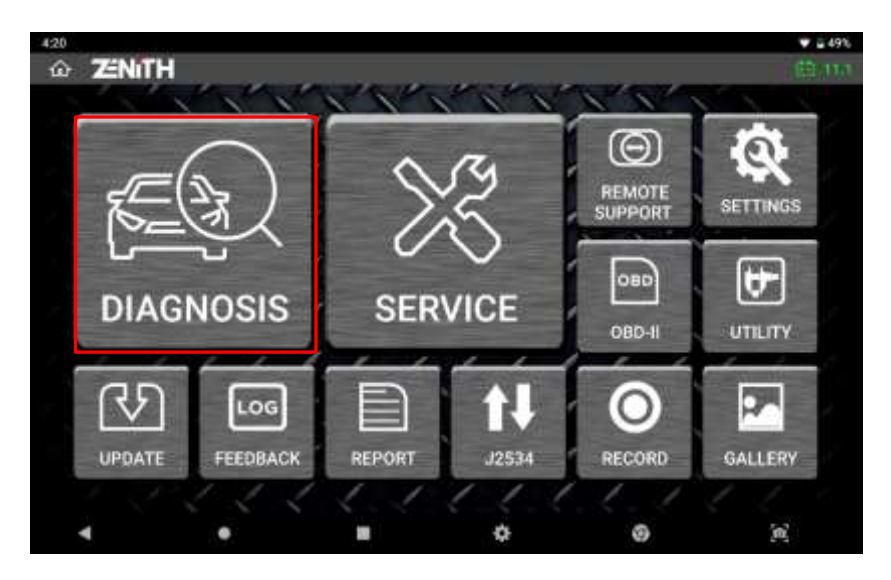

### ⚫ **Carline Selection**

In the [Diagnosis] menu, each carline software will be displayed as shown below.

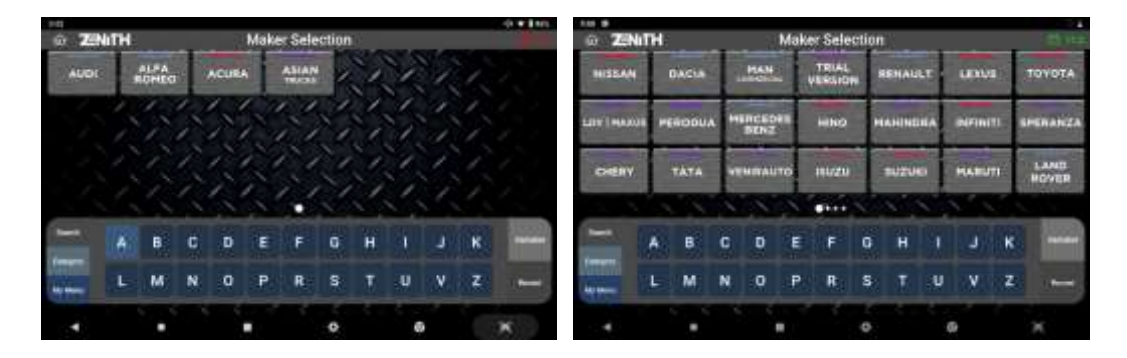

For easy and quick navigation of the software, Z5 offers 5 sorting features at both end of the bottom menu.

## **ZNITH Z5**

#### ⚫ **Search**

[Search] feature allows sorting the carline software according to the first letter. After selecting the first letter, the software can be sorted further using features in the [Region] tab.

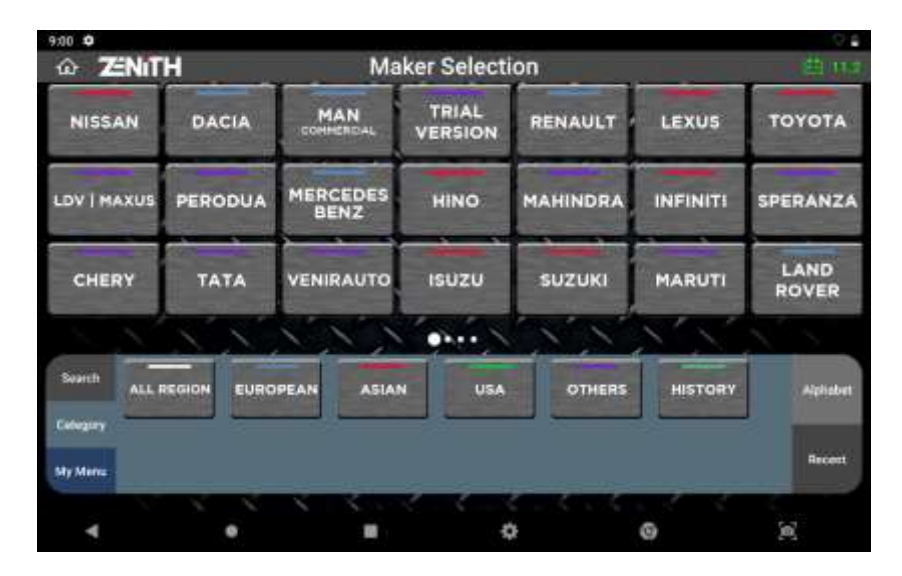

### ⚫ **Region**

[Region] feature sorts the carline software according to its region such as 'All Region', 'Asian', 'Australia', 'European', 'USA', and 'Other'. In addition, 'History' feature displays recently diagnosed vehicle/ accessed system/ function path, offering a shortcut to access the system without navigating menu from scratch.

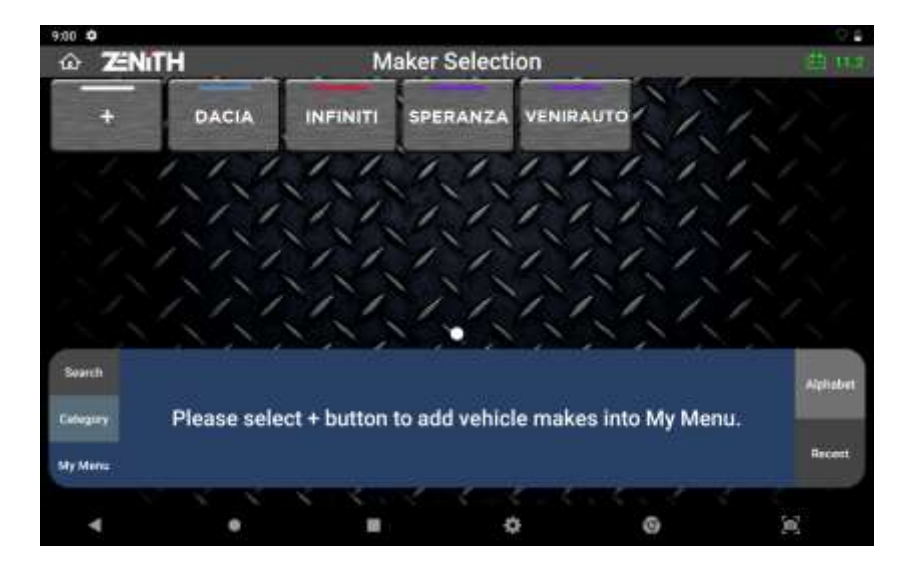

#### ⚫ **My Menu**

[My Menu] allows user to add or delete carline software to separate menu. This is ideal for user to add most frequently used software in My Menu for quick navigation. To add the software, press '+' button, select desired software and hit 'Apply' button. To delete the software, deselect the software and hit 'Apply' button.

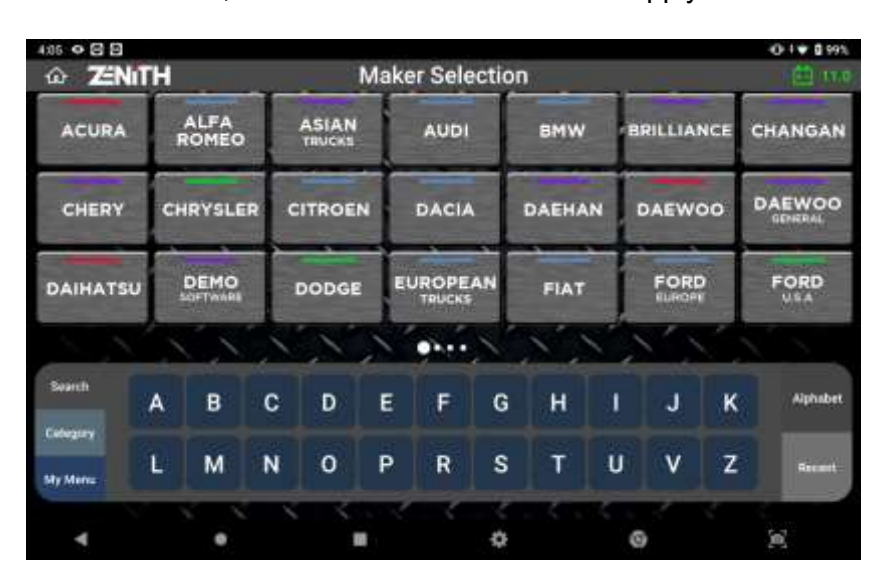

### ⚫ **A to Z & Recent**

[A to Z] feature organizes the carline software in alphabetical order from A to Z. [Recent] feature displays the carline software in recently used order.

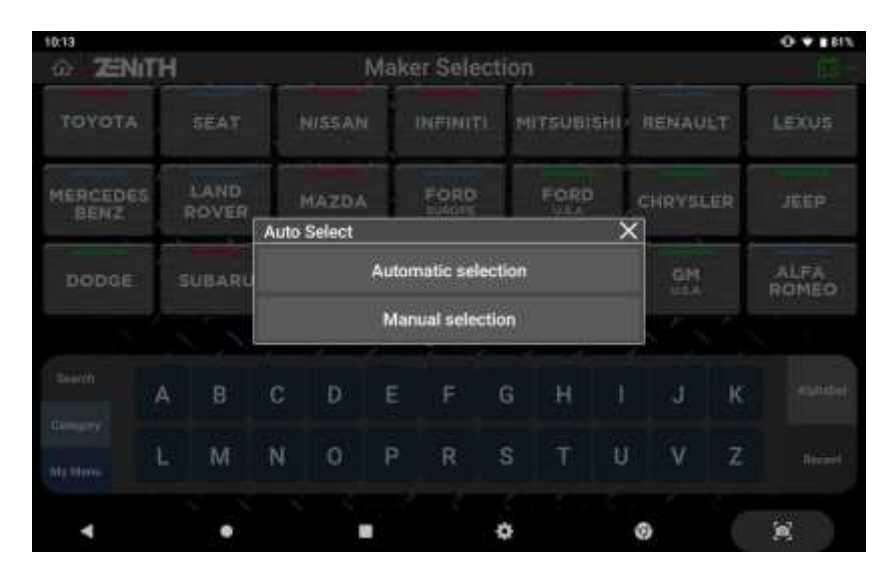

**ZENITH Z5** 

#### ⚫ **Automatic selection & Manual selection**

Zenith Z5 offers options to select the vehicle model either automatically or manually. [Automatic selection] detects the vehicle information including the VIN number, model year, model name, engine type, and other necessary information whereas [Manual selection] lets the user to select the vehicle information manually.

#### **A. Automatic Selection**

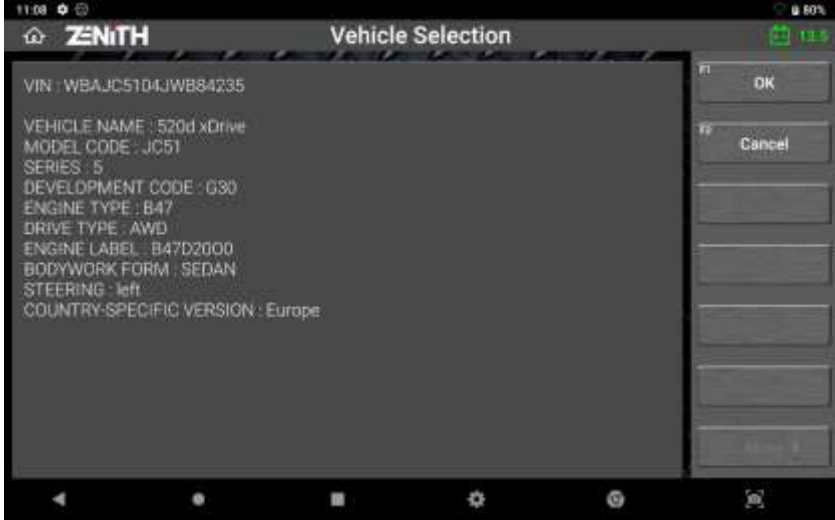

\*Automatic selection may not work if connected vehicle does not communicate through CAN protocol. In such case, please select the model manually.

#### **ZENITH** Maker Selection **ZENITH Vehicle Selection** ó.  $\times$ **Barro** construction of the second to **BAYA** tavori boos · Quick search Auto Select 1 Carian and levels. **CHITEL** Lisa 5 2 Series m  $2.3$  Series A Carter **S** Series Ъ Ġ ø ٠ ٠  $\blacksquare$ × ÷ @ ZENITH dection **Vehicle Selection** ø ZENITH Vehicle 630/631<br>(2017- $\times$  1 Bagerd<br>mode 5 assau .<br>Status nww **ASSAULTER** · Supercharge mode System search 5 Series ä **O** Special Function **Lon Futu** o brive O Chassis o Body

#### **B. Manual Selection**

User needs to select vehicle's model, year, engine type and the system.

## **Nith Z5**

### ⚫ **Japan Domestic vs. International**

Select any Japanese brand "Toyota", "Nissan", "Honda", "Mitsubishi", "Mazda", "Daihatsu" and "Suzuki" from the car maker selection menu, then it is followed by the Z5's unique Japanese car menu structure as shown below.

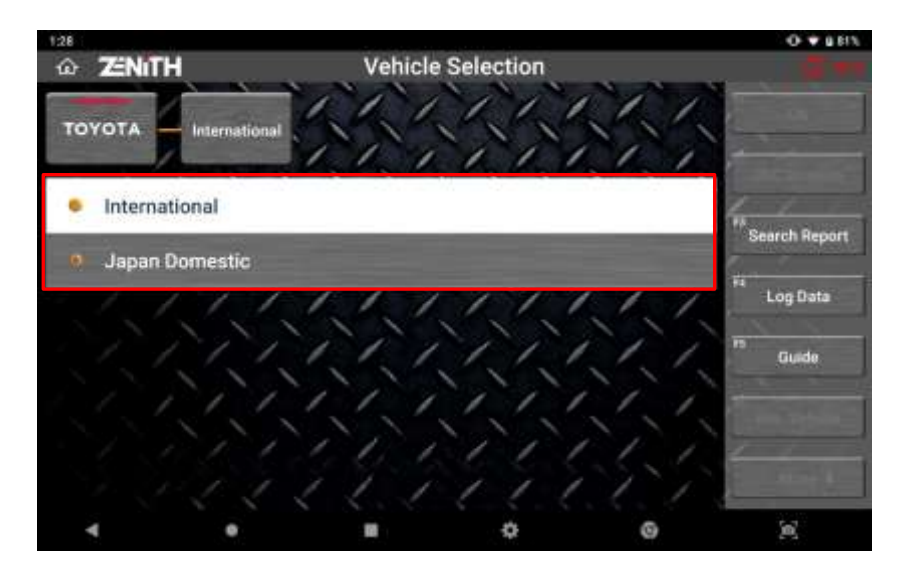

#### **Japan Domestic**

Z5 is offering the model names and the detailed model selection procedure for the cars sold in Japanese domestic market or secondhand vehicles imported from Japan with unique model names and variants.

The model names and further details provided under Japan Domestic menu include only the Japanese domestic specs, therefore the export models or foreign local assembly models may not be supported if the identical models are not sold in Japan.

Therefore, Japan Domestic is not recommended to the international users in general. Select Japan Domestic only when testing the Japanese cars originally sold in Japan and imported as secondhand cars from Japan.

#### **International**

In the overseas, the Japanese cars are named differently, and there is a huge variety of variant models that are not found in Japan. International menu was added to include ALL regional versions of each Japanese automaker.

Therefore, selecting [International] is always recommended to the international users.

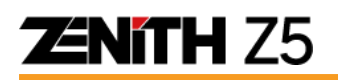

When [International] is selected, a simple Diagnostic Connector Type selection follows and then you can select the control system or conduct System Search without having to follow multiple steps of model name, model code, type or model year selections.

It is so simple but it does not mean that the diagnostic results are also simplified. It provides complete function and diagnostic result of the same level as selecting all the details of the test car in Japan Domestic.

2 ZENITH

SYSTEM SEARCH Powertrain

Chassis Body Customize

TOYOTA

## **5.2 System Search**

#### ⚫ **System Search Function**

For many automakers with some exceptions, selecting "System Search" from the system selection menu activates the automatic "All Systems Check" procedure, where Z5 tries to establish communication with all possible systems fitted in the car one after one, and then provides the summarized report of the diagnostic result on the screen.

 $0.962$ 

Log Data

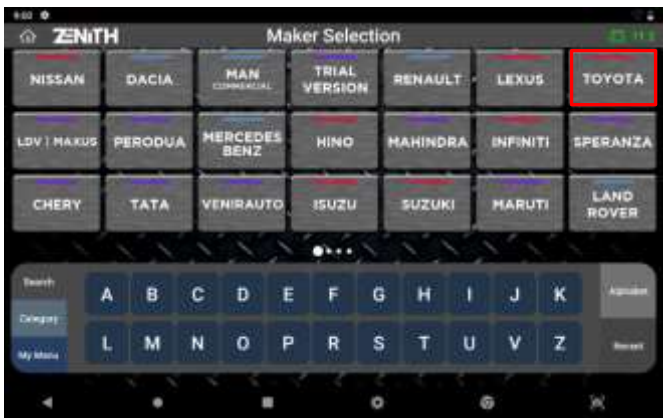

**Vehicle Selection** 

Selected [Mitsubishi] from automaker selection menu as an example

Select [System Search] option placed in the top of the control system list. >> Select OK on the left to continue.

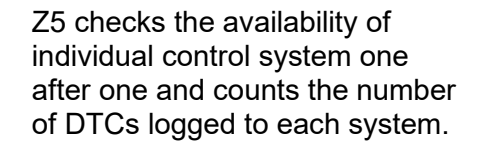

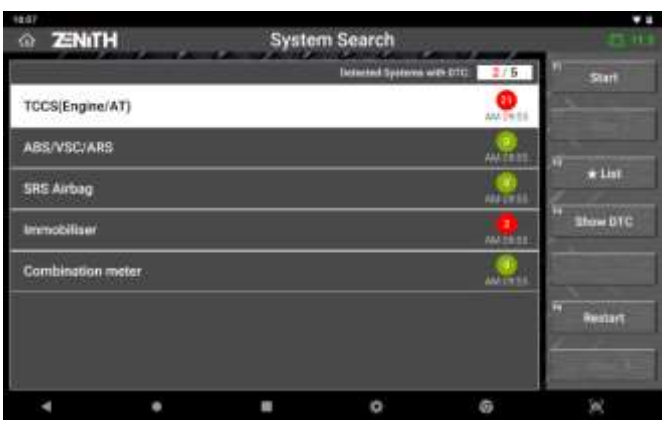

58

## **ENITH Z5**

### ⚫ **System Search Result**

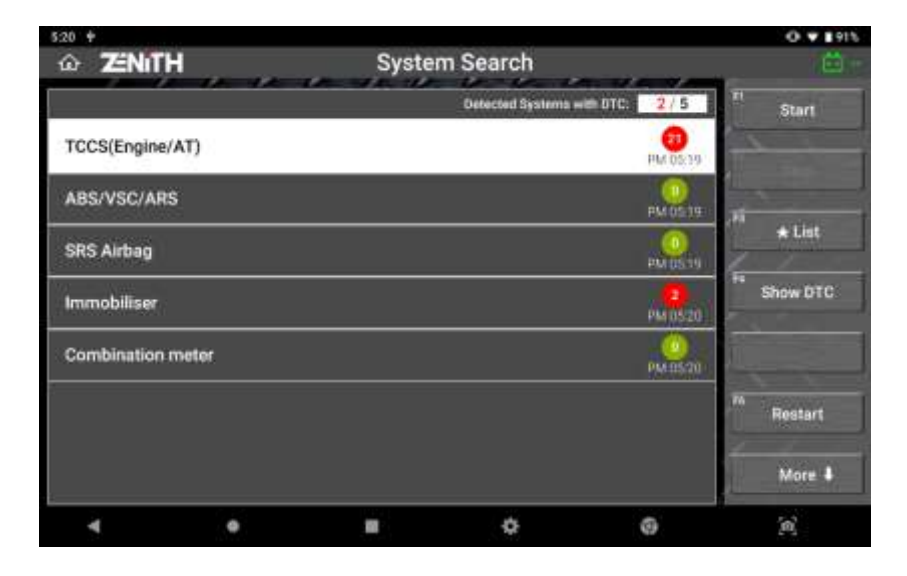

### ⚫ **Systems found in the vehicle**

The control systems with which Z5 could communicate and check the DTCs are listed on the screen.

### ⚫ **Number of DTCs**

Z5 reads the DTCs from the vehicle's control systems while conducting the system search function and indicates the number of trouble codes found in each system. However, some of the control systems such as SRS, IMM or BCM may not support DTC Read and Erase functions. Some control modules may require Z5 to communicate with the system individually to read the DTC.

In both cases, Z5 is unable to show the number of DTCs in the System Search report, not because of its fault but because the system is designed in that way. To avoid misunderstanding, Z5 indicates such exceptional cases with the marks below:

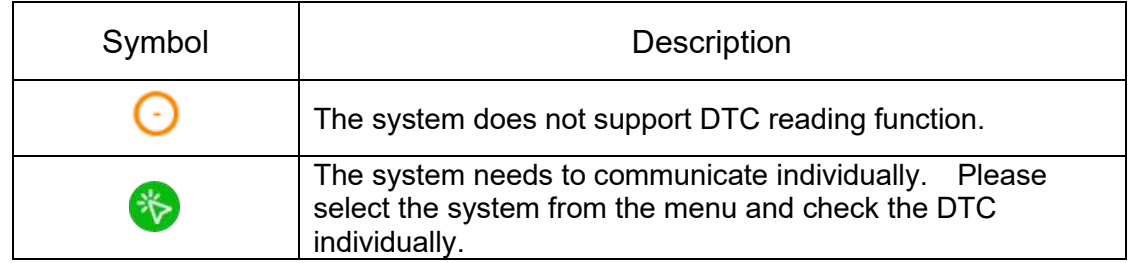

In case of Mercedes Benz, System Search result shows [!] mark to indicate that DTCs are found in the control system instead of showing the number of DTCs.

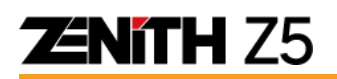

### ⚫ **Additional Commands**

#### **START**

Select a system to conduct more diagnostic functions from the systems list in the left half of the screen, and touch [START] to enter the system.

#### **STOP**

Select [STOP] to abort System Search function. This option is activated only when System Search is running.

#### ★**LIST**

Select [★LIST], and the Z5 shows the details of the special functions available with the detected systems in the right half of the screen.

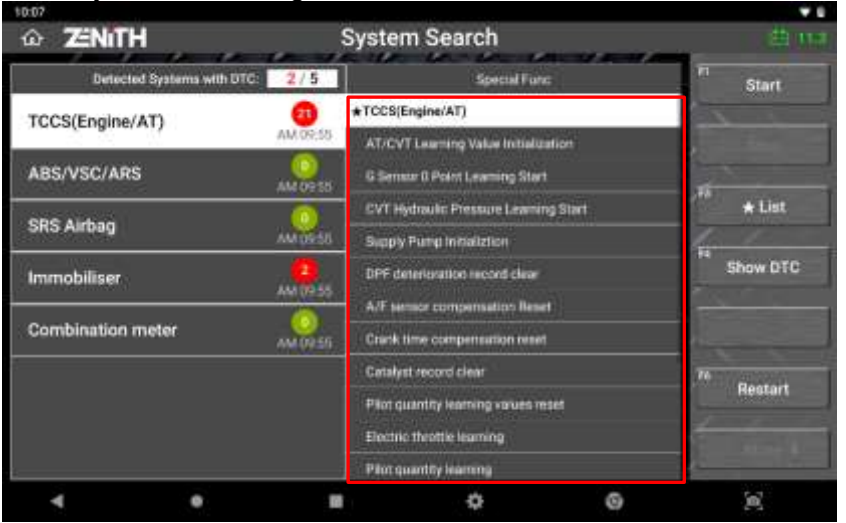

#### ⚫ **SHOW DTC**

Displays the DTCs found in each control system with the code and description.

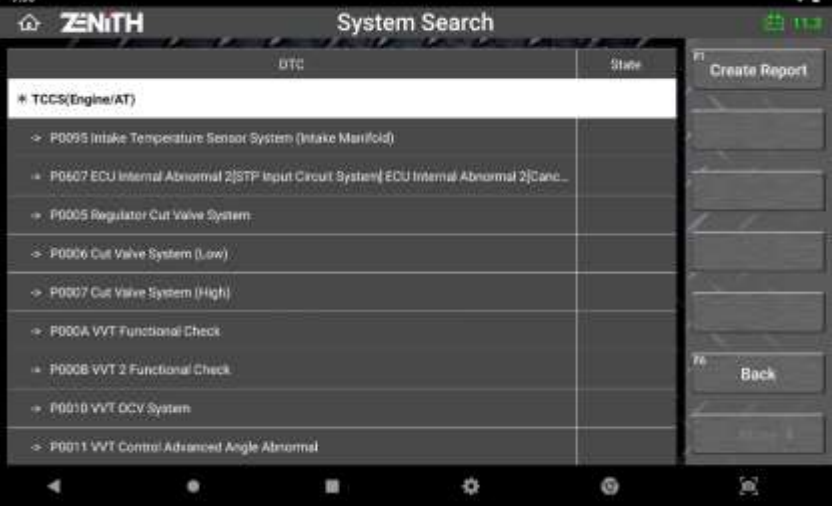

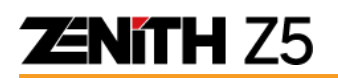

#### ⚫ **REPORT**

[REPORT] option appears when [SHOW DTC] is selected. Select this option in order to use the System Search result for the creating Pre & Post Repair Report. Please refer [Chapter 10. Diagnostic Report] for more details about the Pre & Post Repair Report function.

### ⚫ **RESTART**

Select [RESTART] to begin System Search again.

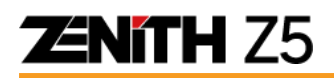

### **5.3 DTC Analysis**

Reads the Diagnostic Trouble Codes set in the control module and erases them after repairing the vehicle

#### ⚫ **Diagnostic Function Menu**

When the automaker and the control system is selected, either by selecting the control system directly from the menu or by selecting [START] after picking up a control system from the System Search result, following diagnostic functions are provided for the majority of the brands that Z5 supports.

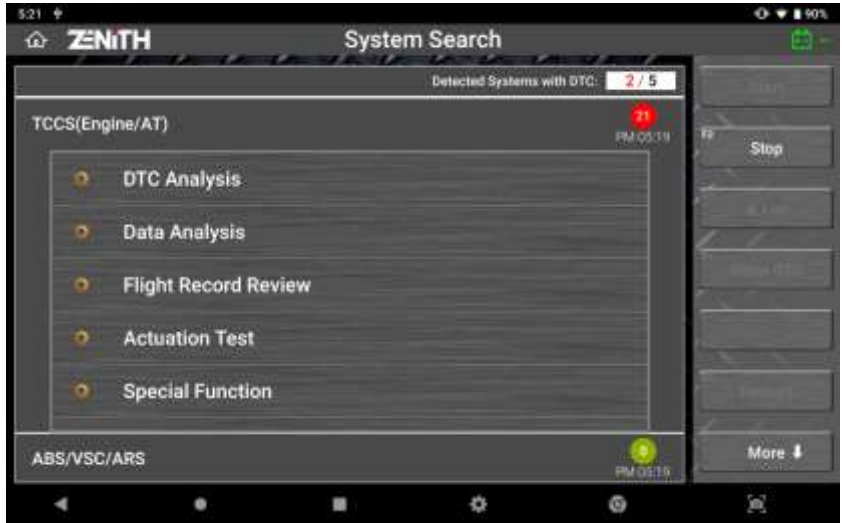

- DTC Analysis
- Data Analysis
- ⚫ Flight Record Review
- ⚫ Actuation Test
- ⚫ Special Function
- ECU Information Display

The details of the diagnostic functions are explained in the following chapters individually.

### ⚫ **DTC Reading & Erasing**

Standard Some Automakers may provide different DTC Analysis functions in their own ways, therefore make sure to be acquainted with the different procedures and conditions before executing the manufacturer specific DTC Analysis functions.

#### ⚫ **DTC Reading**

Select [DTC Analysis] then Z5 checks the DTCs set in the selected control system and shows the list of the DTCs.

## **ZNITH Z5**

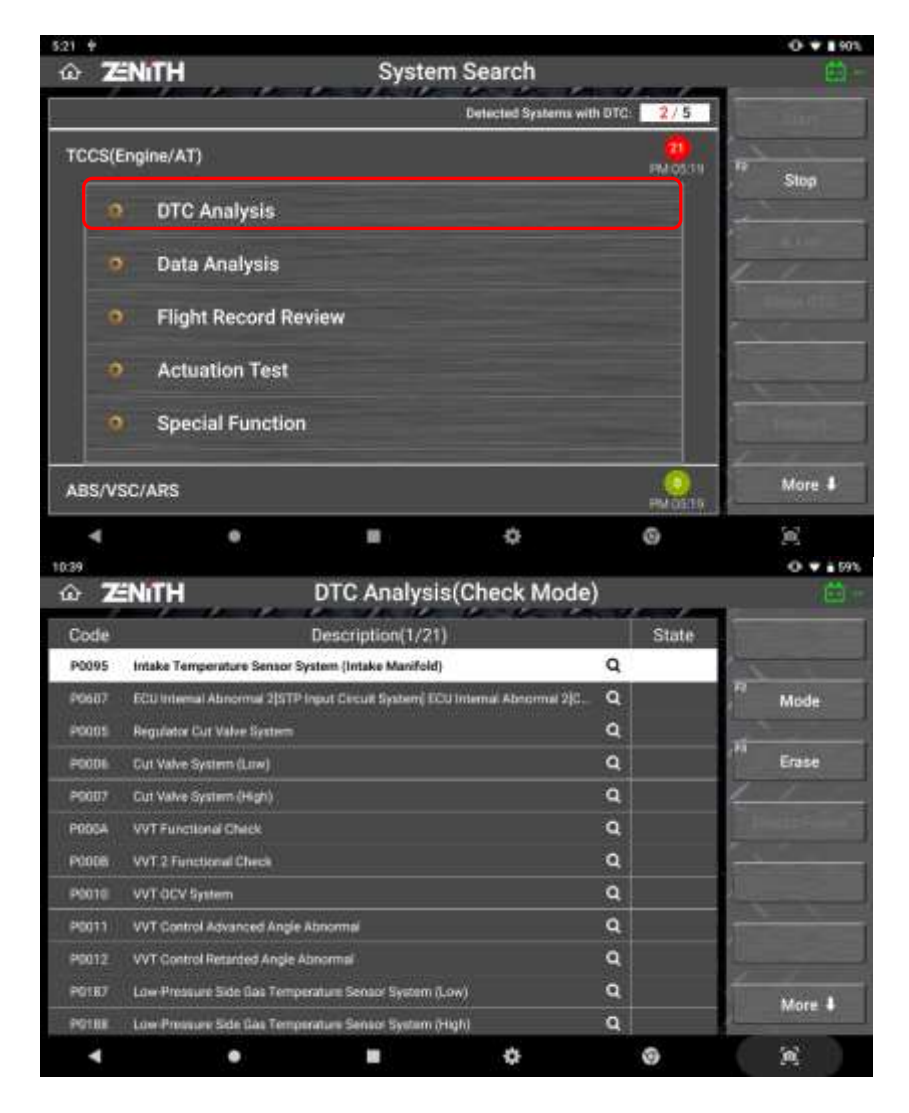

### ⚫ **Present / History / Pending DTC**

In general, Diagnostic Trouble Codes are categorized into 3 types according to the status of the code.

#### **Present DTC**

An actual DTC currently affecting the control system's error or failure and needs further diagnosis for repair and erasure.

#### **History** DTC

A DTC that was active in the past as the related parameter readings went out of range but dismissed after several drive cycles without reoccurring.

#### **Pending** DTC

A temporary DTC that has not fulfilled the code setting conditions at the moment, and is going to be set if the related data reading goes out of range again.

#### ⚫ **DTC Erasing**

Select the [ERASE] button to remove the DTC from the control system, then select [OK].

## **ZNITH Z5**

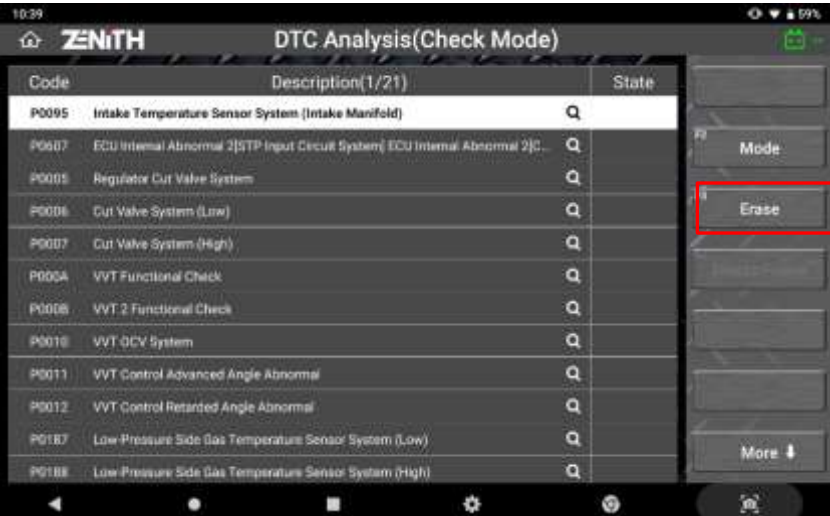

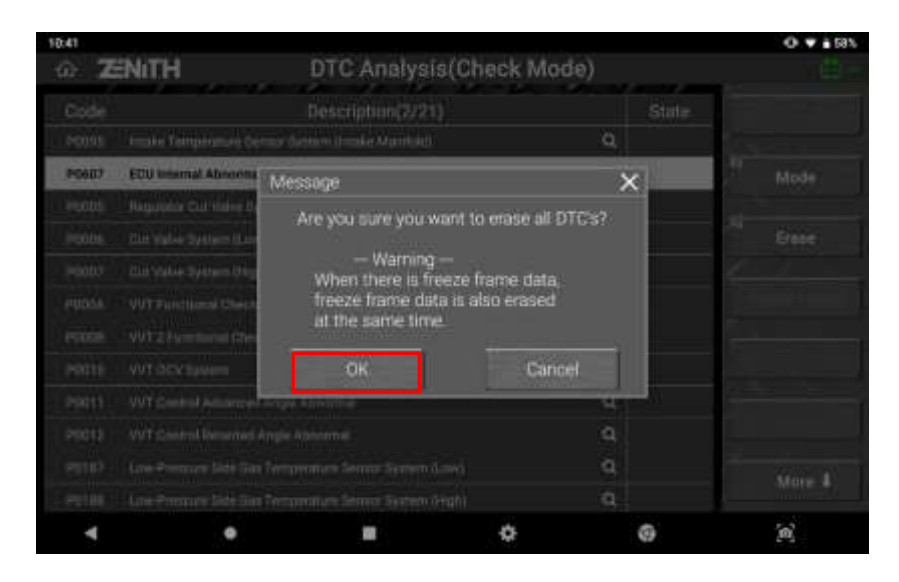

#### ⚫ **Freeze Frame Data**

To aid the mechanic's better understanding on what had happened to the vehicle's control system before and after the DTC was set, live Data parameters are recorded when the critical diagnostic trouble code was detected and logged to the control unit's memory.

[FREEZE FRAME] button is activated on the left of the screen when the Freeze Frame Data is available. Select the button to list the freeze frame data recorded in the control unit's memory.

## **ENITH Z5**

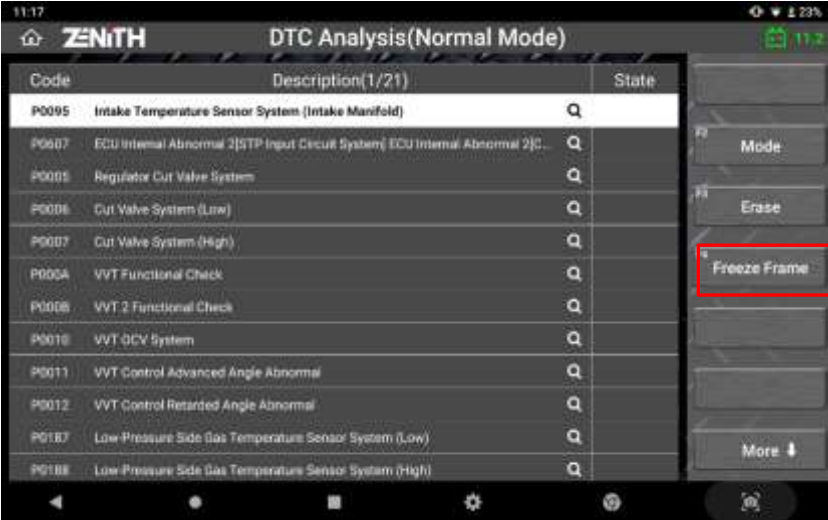

Select the freeze frame data among the list, then the selected freeze frame data is retrieved from the control unit's memory.

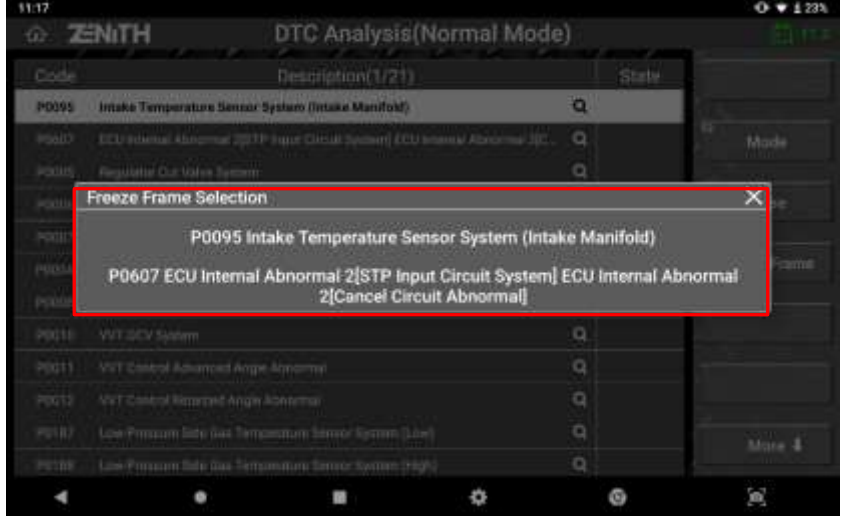

#### ⚫ **Manual DTC Reading**

Reading and erasing the codes from the old vehicles of 1980's and early 1990's using Z5 or any other diagnostic tools may not be possible as the old control systems do not support bi-directional communication. Only manual reading and erasing are possible for those vehicles, so please follow the instructions that are provided on the Z5 screen.

#### ⚫ **Move to other function menu**

Press [More↓] button located at the bottom of side menu bar to find [F11 Data Analysis] and [F12 Actuation Test] function. User can jump directly to observe live data and test components.

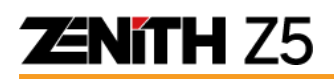

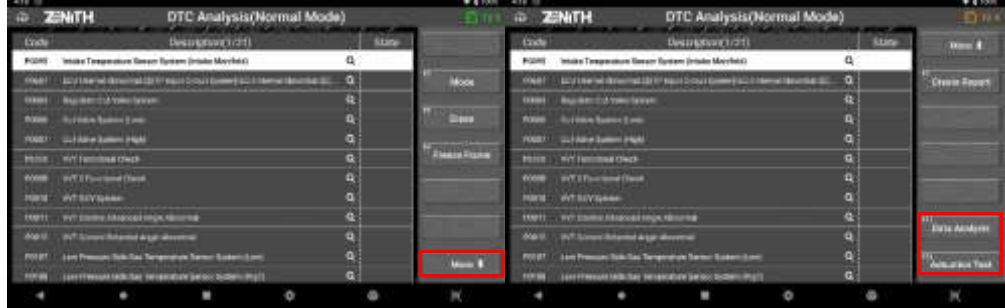

### ● **Mode** (just for Toyota and Daihatsu)

[MODE] button is activated only when reading the DTCs from Toyota or Daihatsu models.

Unlike the other automakers, Toyota and Daihatsu have an additional option for DTC reading function, and it is switching the diagnostic mode to Check Mode or Normal Mode.

Reading DTC in [Normal Mode] is the standard DTC reading function that is not much different from the other automakers.

When switched to [Check Mode], the control unit applies narrower allowance for fault code setting, making the DTC setting conditions more sensitive than normal, in order to check the potential trouble codes with the defects of marginal level of which values are not out of the normal range yet.

Toyota and Daihatsu ABS systems support [Test Mode] that shows the list of all DTC's set in the ABS control system and conducts the related calibration functions at the same time.

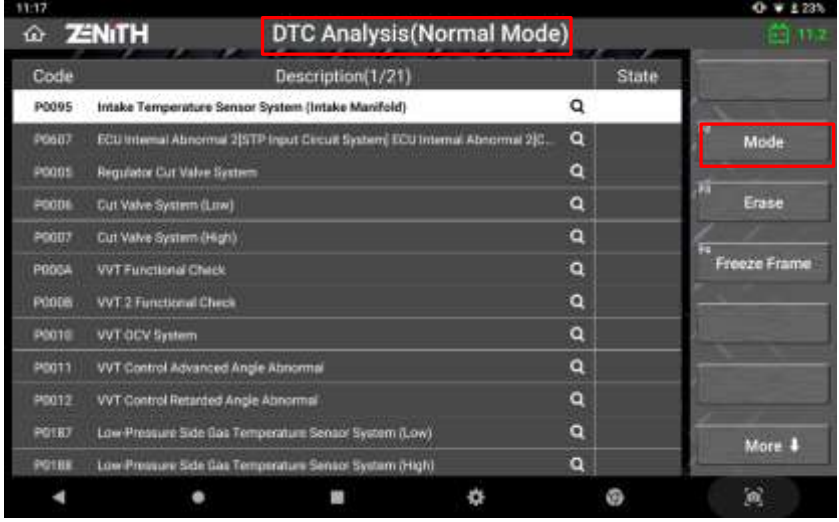

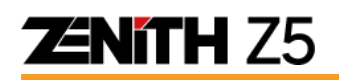

## **5.5 Data Analysis**

Also called Live Data, Data List, Data Stream or Current Data by the automakers, it is one of the basic diagnostic functions that shows the sensor input value readings and the actuator status of a control system to monitor the control system's operation of both input and output sides.

### ⚫ **Data Reading**

Select [Data Analysis] from the menu then the data parameters are listed as shown below.

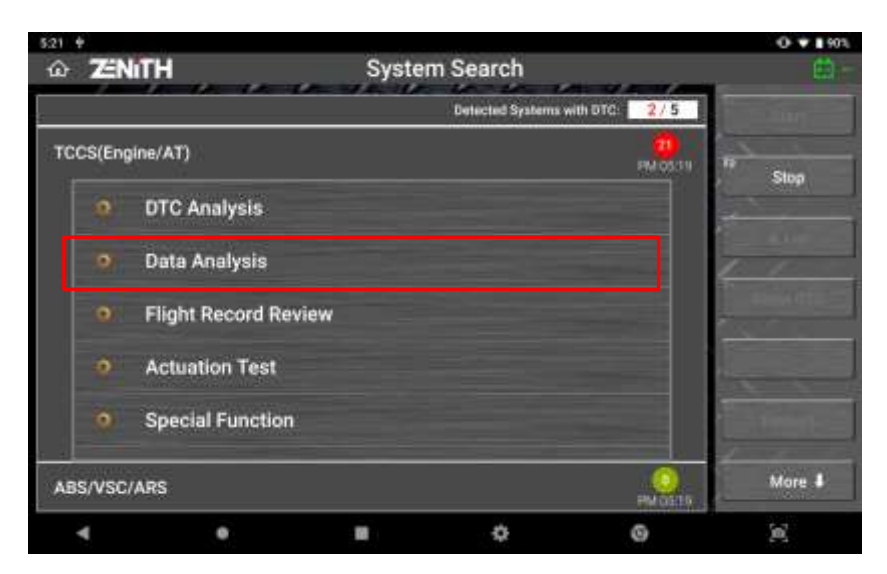

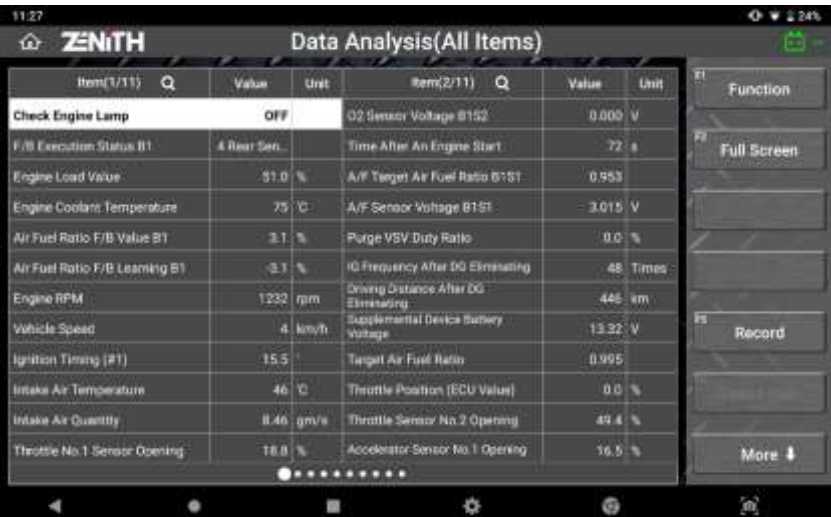

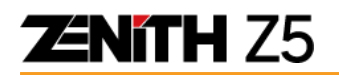

#### ➢ **Full Screen**

Select [Full Screen] button on the left to switch the data display to a full page "Detail" mode, where up to 11 parameters are listed with more space to accommodate the longer parameter names.

Select [Split Screen] button to return to the mode that shows up to 24 parameters in the split screen.

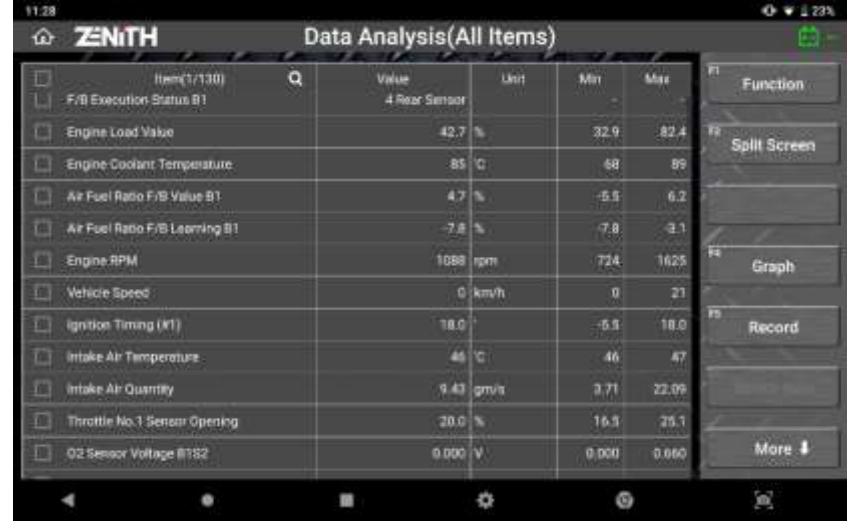

With using two fingers, the list can be zoomed in so that the parameters can be viewed in much bigger font (limited to 5 parameters at max.)

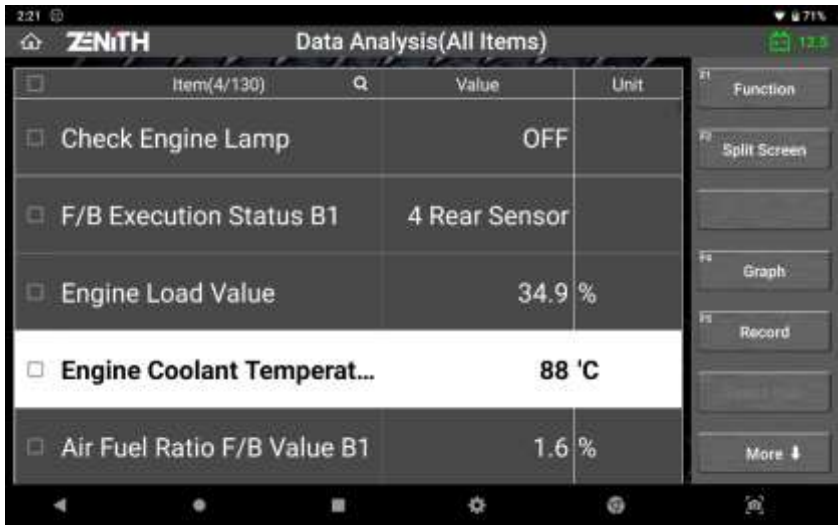

**ZENITH Z5** 

#### ➢ **Function**

Select "Function" button to add, remove or reset min/max information.

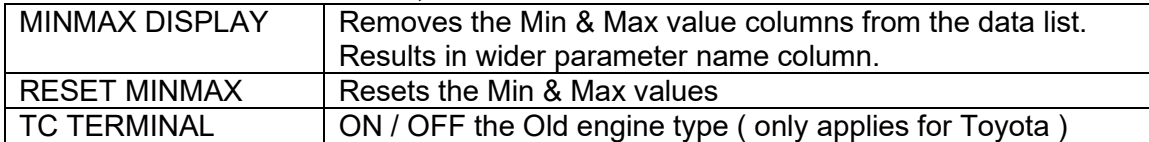

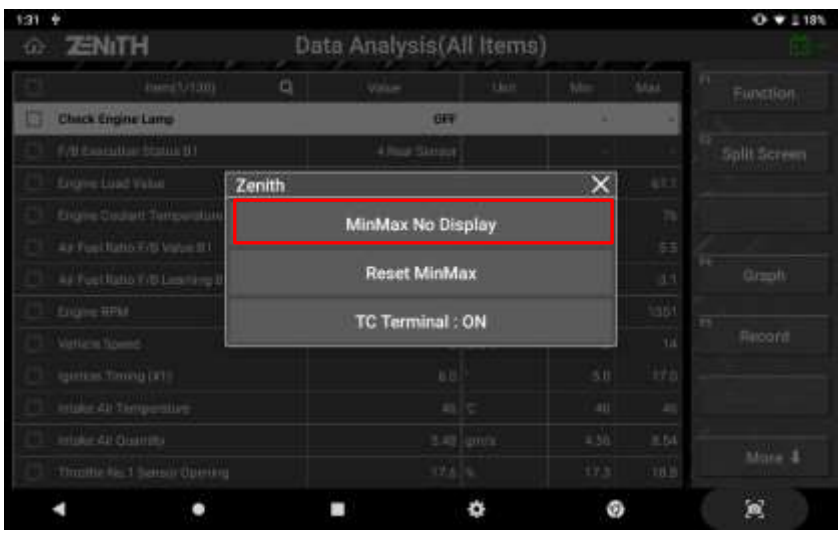

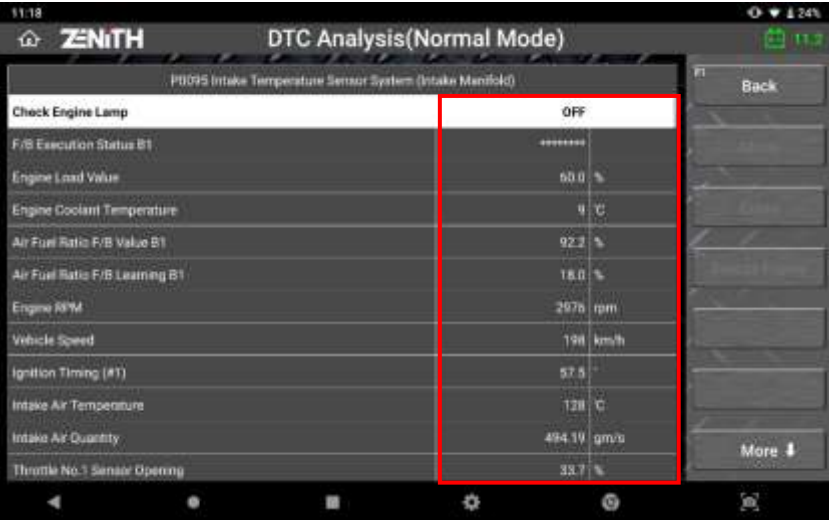

**ENITH Z5** 

#### ⚫ **Graph Mode**

Text based data parameters are switched to the dynamic graphs when the [GRAPH] button on the left is selected. [GRAPH] option is not available when the data list is displayed in Normal Mode with split screen.

#### ➢ **Switching to Graphs**

Select [GRAPH] button to switch the display mode to graphs. At first, the graph mode runs with 6 lines for all parameters in the data list.

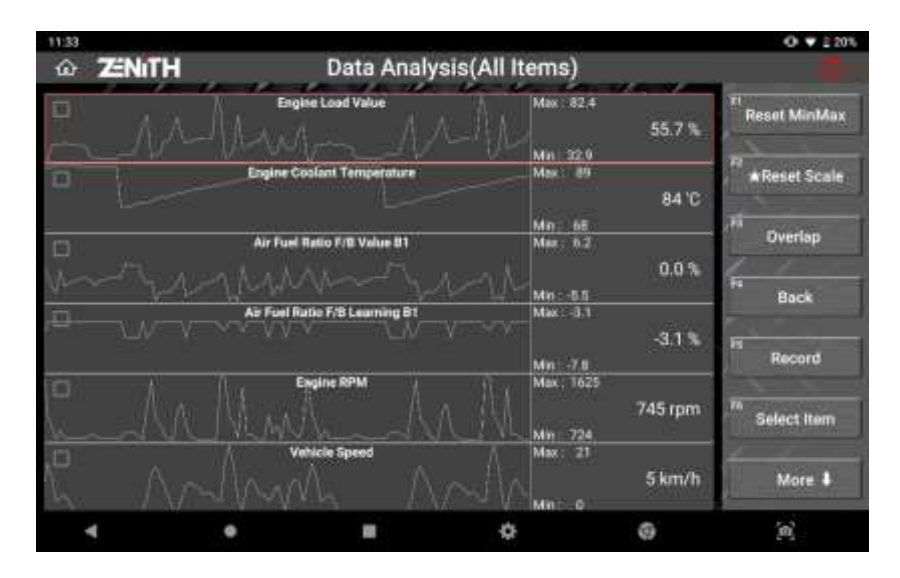

#### ➢ **Graph Zoom IN & OUT**

With using 2 fingers, the dynamic graph can be minimized as small as the total of 8 graphs can be displayed in a single screen. Oppositely, the graph can be maximized as big as the graph fits in the screen.

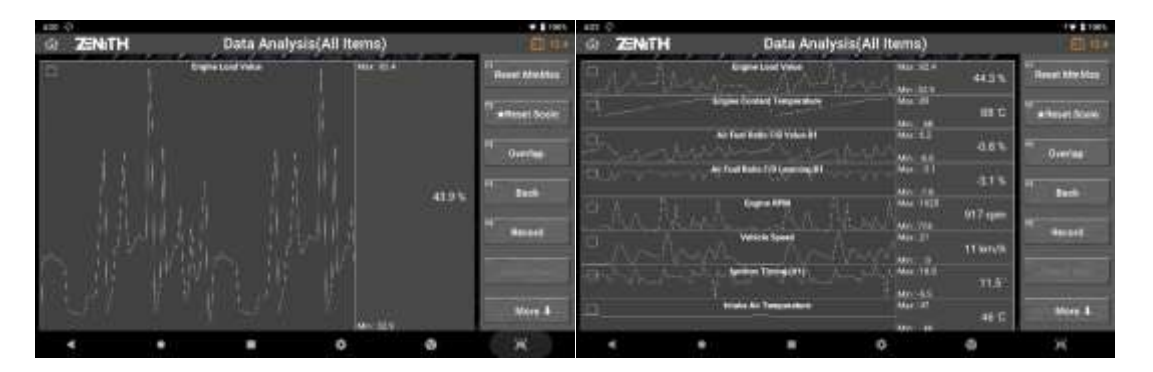

#### ➢ **BACK**

Returns to the text based numeric data display mode.

#### ➢ **RECORD**

Refer to next section [Data Recording] for more details.

#### ⚫ **Selected Items / All Items**

#### ➢ **Too many parameters**

Late model vehicles provide the more parameters, sometimes hundreds of them are listed for a single system. Parameters are scattered here and there in the data list, and the increased parameters makes it more difficult to check and monitor the related parameters efficiently moving page to page for finding the desired parameters one after another.

#### ➢ **Less the parameters, faster the data refreshing rate**

As the more parameters are selected, it takes more time to receive data of the increased number of parameters from the control module, and inevitably it results in slower data refreshing rate. And vice versa: the fewer parameters you select, the faster data frame refreshing rate you get.

#### ➢ **Selected Items**

Switch to the [Full Screen] Mode and select the desired parameters from the data list by ticking on the check box in the head of the parameter names. Select [Select Item] on the left, then just the selected parameters are listed in the screen as shown below.

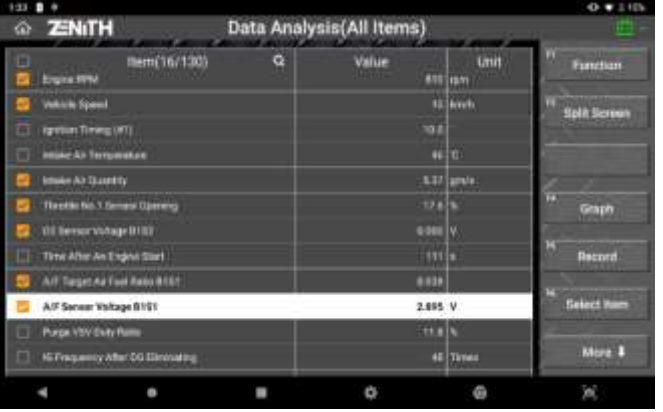

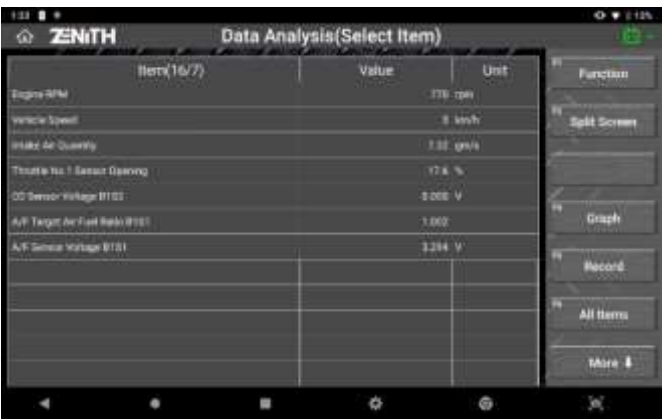
### ➢ **All Items**

Select [ALL ITEMS] to return to the full list mode.

### ➢ **Searching**

```
\overline{a}Item(1/130)
```
To search specific item(s), simply hit the magnifying icon located next to the Item number at the top of the list.

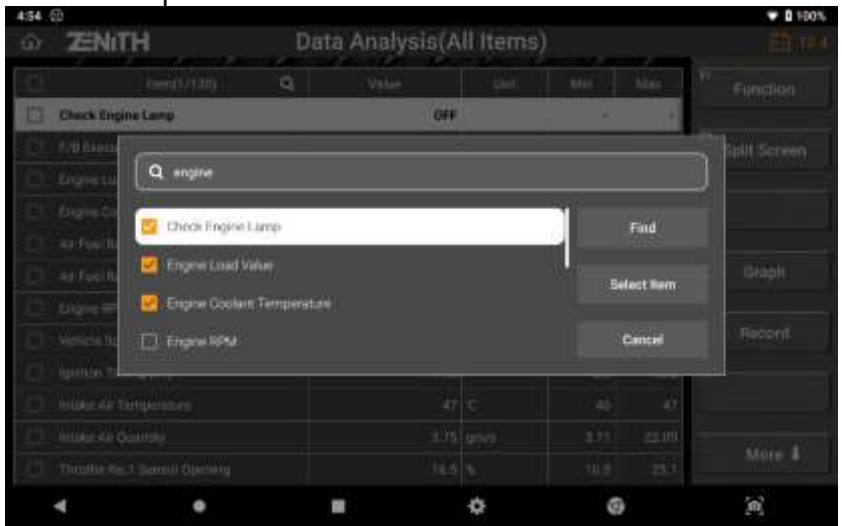

To observe desired items separately, hit the checkbox in front of each item and press [Select Item] button.

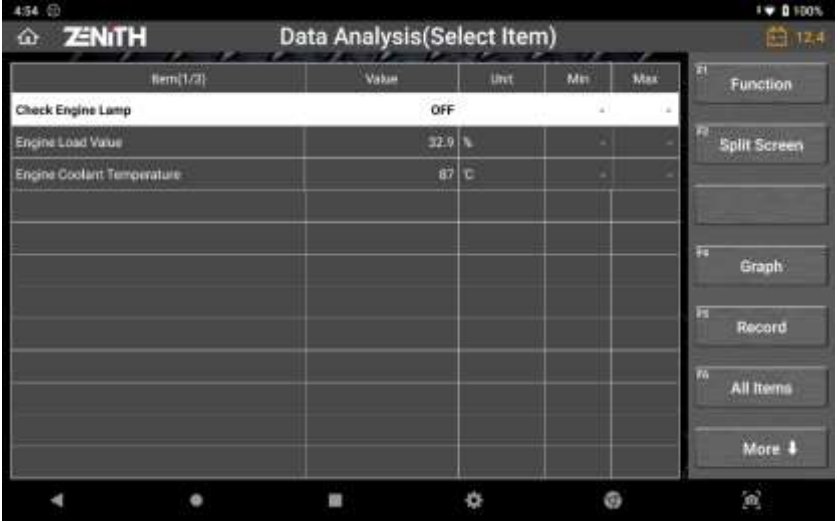

To jump to the page where desired item is displayed, select the item and hit the [Find] button.

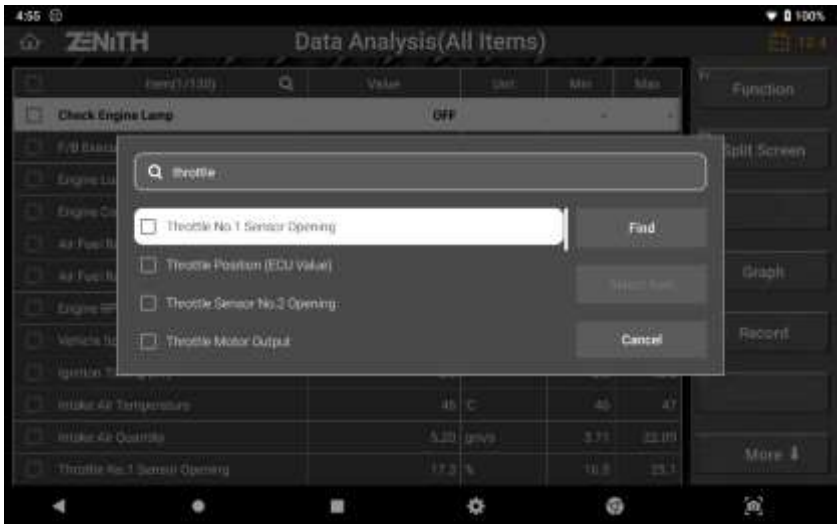

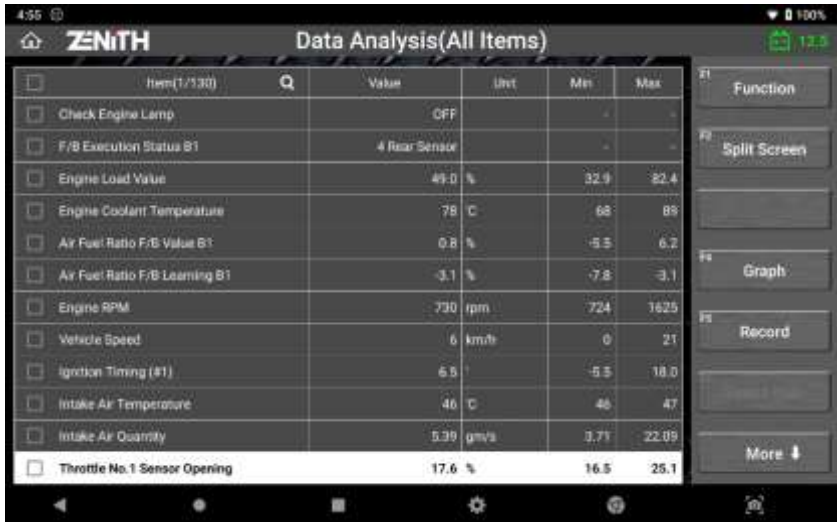

### ⚫ **Custom Graph Mode**

Custom mode runs when [ Overlap ] is selected.

In custom mode you have freedom to move the graph of each parameter horizontally and resize the vertical scale of each graph individually. Capability to customize the scale and the position of each graph offers more intuitive approach to make efficient analysis of the parameters.

#### ➢ **Resize**

Use your 2 fingers and place them on the vertical line of the corresponding color of the parameter you want to resize. Widen or narrow the gap between the 2 fingers to make the graph larger or smaller.

#### ➢ **Move**

Touch the vertical line of the corresponding color with a finger or the stylus pen and drag it up and down to place the graph in the desired vertical location.

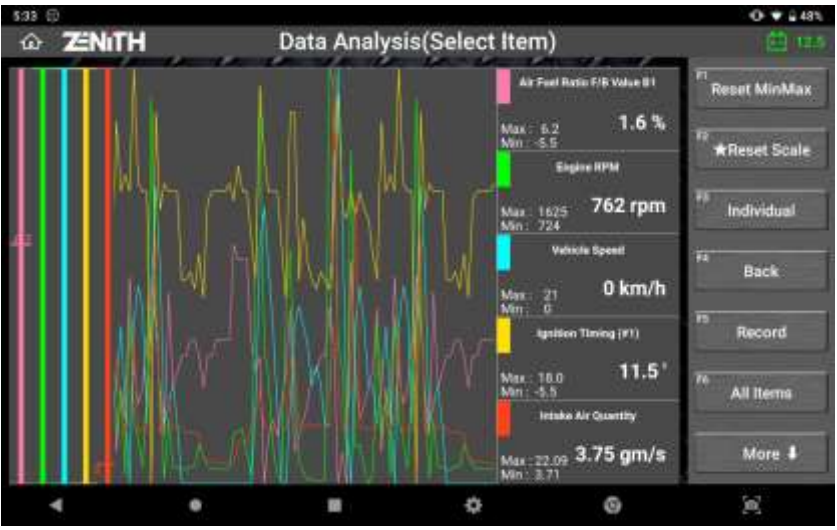

<Custom mode graph with no adjustment>

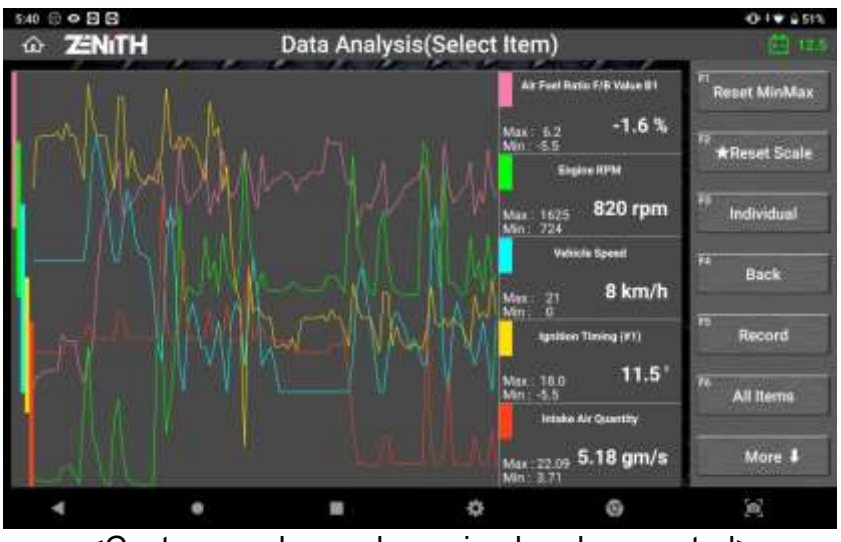

<Custom mode graphs resized and separated>

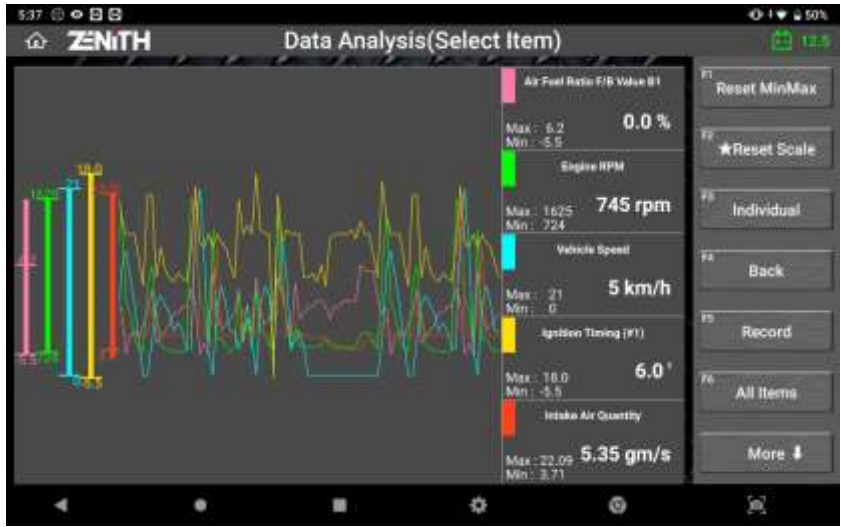

<Custom mode graphs resized and overlapped in the center of the screen>

## ⚫ **Data Recording**

### ➢ **Record Data Options**

Select [Snapshot] button to start saving a screen capture of one frame containing all parameters.

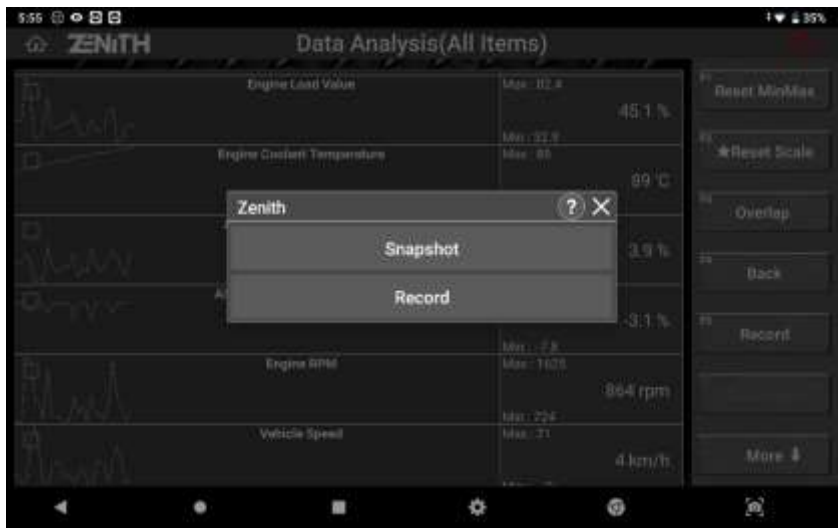

Select [Record] to save consecutive multiple frames containing all parameters. Selecting [Save Selected Parameters Record] button will allow the users to save the consecutive multiple frames of selected parameters that are being recorded internally since selection.

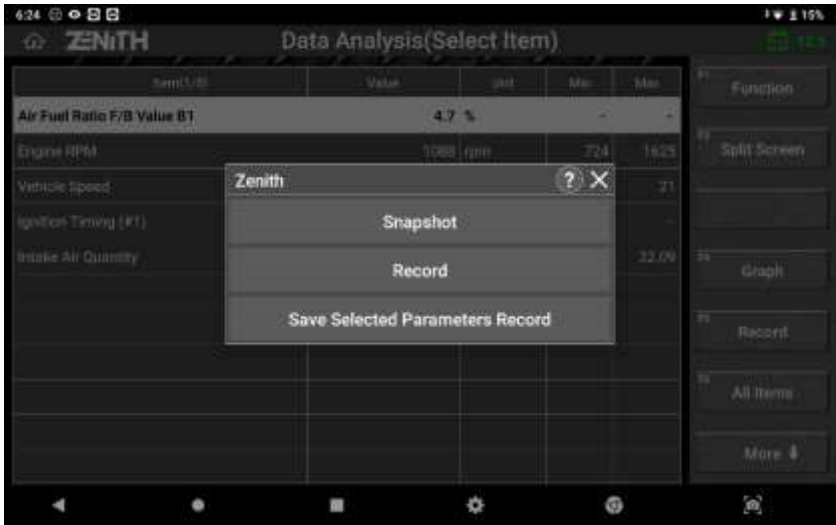

### ➢ **SINGLE RECORD**

Just like a snap shot, only a single frame at the time of touching the button is sampled and recorded.

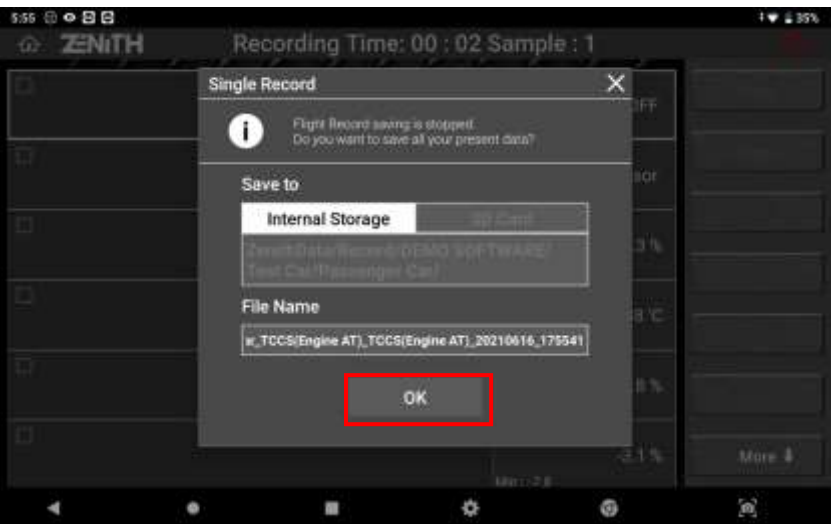

Check the record saving path and file name, modify, if necessary, then select [OK] to save the record to a file.

### ➢ **CONSECUTIVE RECORD**

Starts recording multiple frames and continues until stopped by the user. The record time and number of samples (frames) are indicated in the top of the screen.

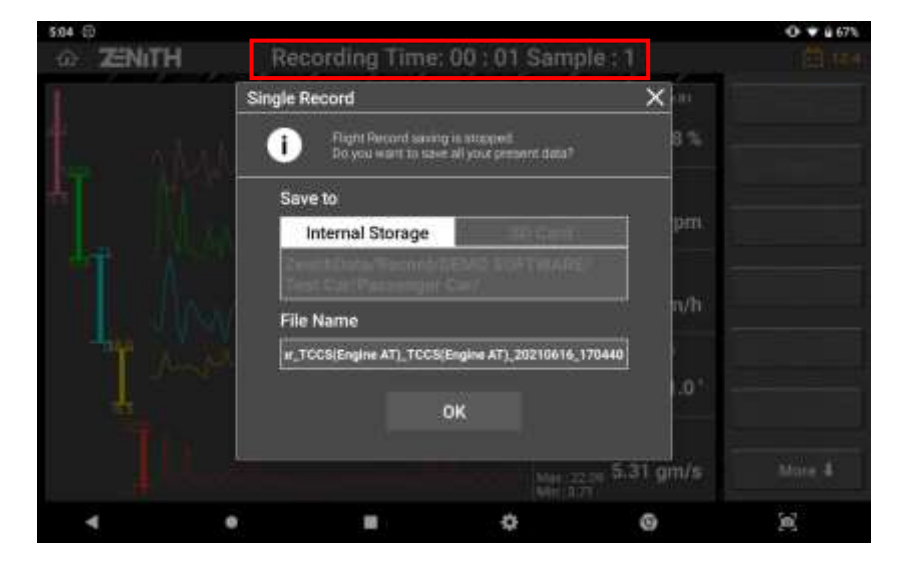

- Select "Trigger" to mark the important or critical moment, which is going to be indicated when reviewing the data.
- Select "Close" to stop recording the data and select "OK" to end, then the data is saved as the Flight Record Data in the Z5 internal memory.

### ➢ **SELECTED ITEMS RECORD**

This option is available only when data list or graphs are being displayed in [SELECT ITEM] mode that shows just the data readings of the selected parameters.

Unlike Consecutive Record that starts recoding when selected, Z5 stops recording immediately and saves the data that has been previously recorded in its temporary memory to a file when you choose [SAVE SELECTED PARAMETERS RECORD].

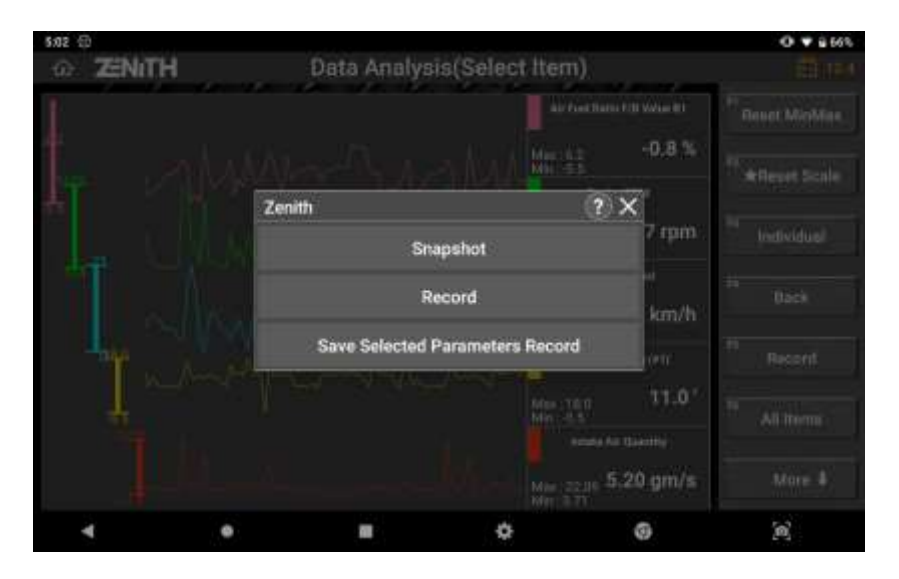

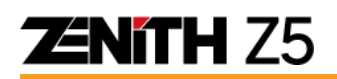

### ⚫ **Recorded Data Replay**

Recorded data can be reviewed and replayed by selecting "Record" function from the Z5 main screen, or "Record Review" from the diagnostic function's menu.

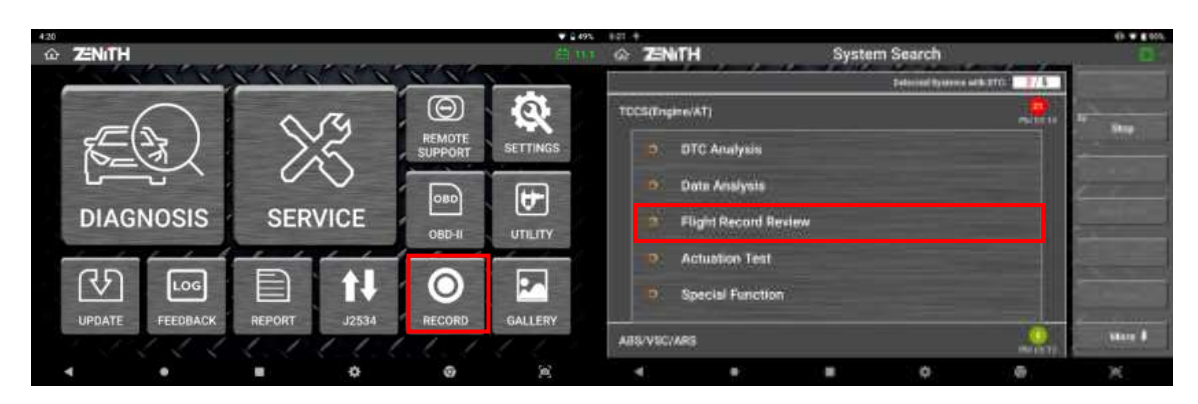

## **5.6 Actuation Test**

This is a function that runs or stops the active parts on the output side of the control module such as injector, fans and valves, and examines the operation of the active parts and the related circuits. \* Supported actuation test items vary depending on the control systems of vehicles.

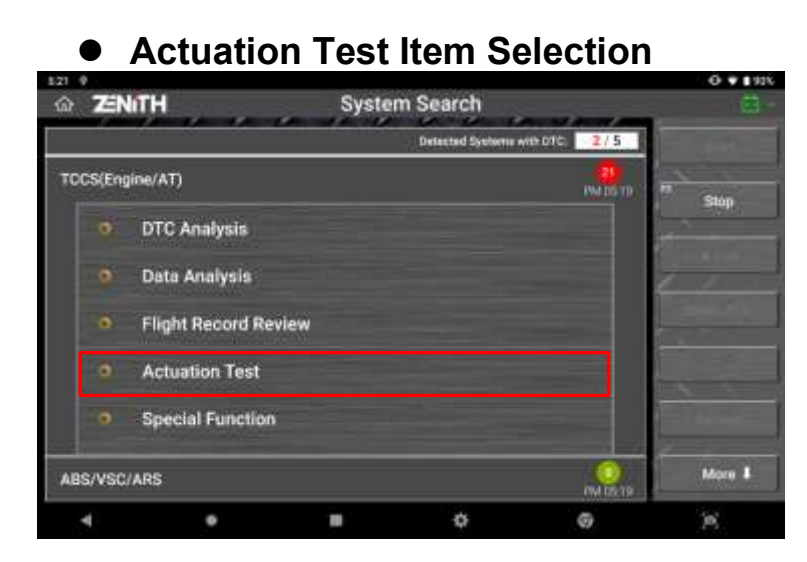

Select [Actuation Test] from diagnostic functions menu after selecting a control system for diagnosis

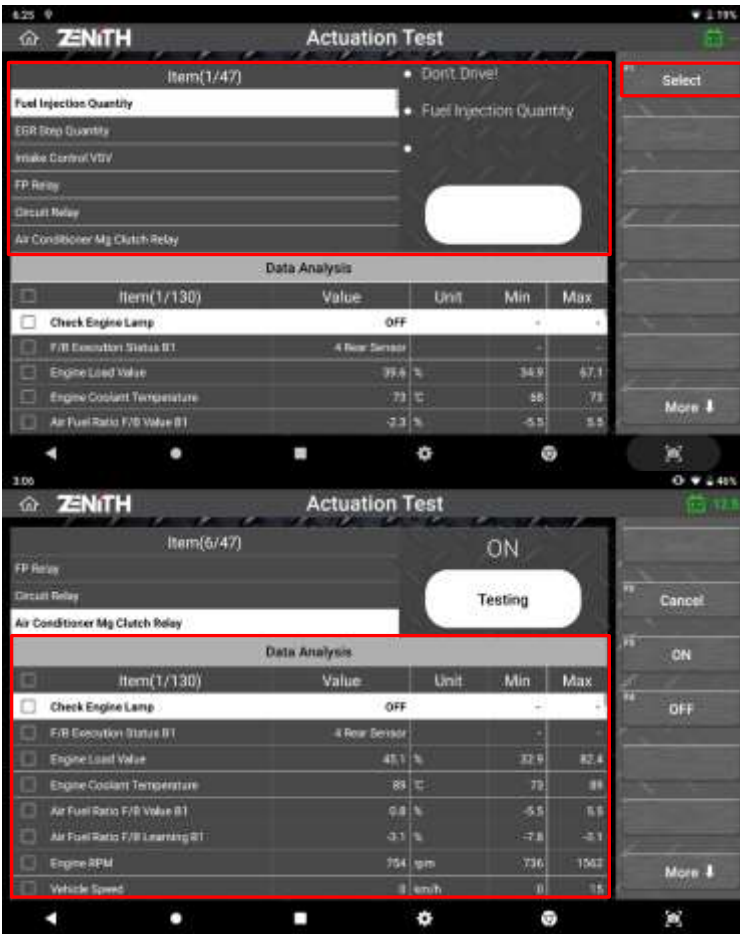

Select an auction test item from the list in the upper section of the screen.

>> Observe the vehicle condition for each test on the Left side screen.

>> Select [SELECT] button on the right of the screen.

Search and select the related data parameters in the lower section of the screen for reference.

>> When done, select the option for  $\boxed{\triangleleft}$   $\boxed{\triangleright}$  control on the left and check the response of the selected active parts and the vehicle control system's reactions by monitoring the live data provided in the lower half of the screen

### ⚫ **Actuator Run / Stop control**

Please note that the options for Run / Stop control of the actuators are offered differently according to the type of the active part and its attribute, i.e. Switches: ON/OFF, Volume control: Increase / Decrease, Function: Execute / Unexecuted. Please check the buttons on the right of the screen to comprehend how the test function runs and how to stop it before starting the actuation test.

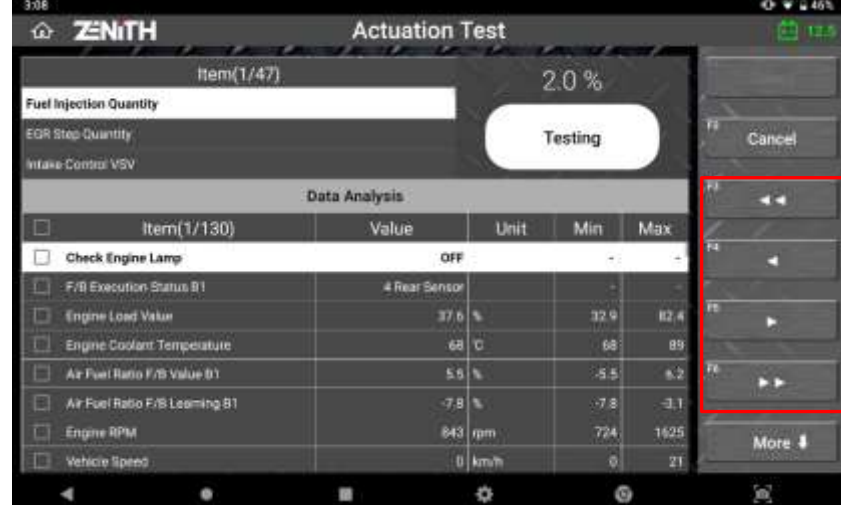

Example A: [Injection Quantity] is selected where injection time control applies.

Example B: [VVT Control] is selected where the function execution control applies

### ⚫ **Different Items Supported**

Not all active parts of a control system are supported for this function. The list of the active parts available for the actuation test is predefined by the automakers, therefore different items are supported according to the brands and models.

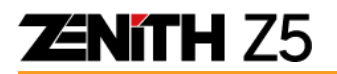

### **5.7 Record Review**

Reviews the recorded data and the function works the same as selecting the [Record] from the Z5 main menu. Please refer to [Chapter 9. Record & Gallery] in this manual for further details.

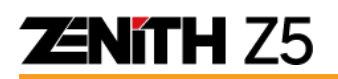

## **5.8 Special Function**

While DTC Analysis, Data Analysis, Actuation Test and System Identification functions are considered basic diagnostic functions, there are more advanced functions that are needed for the completion of the service and maintenance for the late model vehicles such as adaptive value reset, immobilizer registration, control module coding, sensor calibration, as well as various test functions are collectively called [Special Function].

### ⚫ **Selecting Special Function**

Select [Special Function] from the diagnostic functions menu, then the list of the special functions available for the selected control system follows.

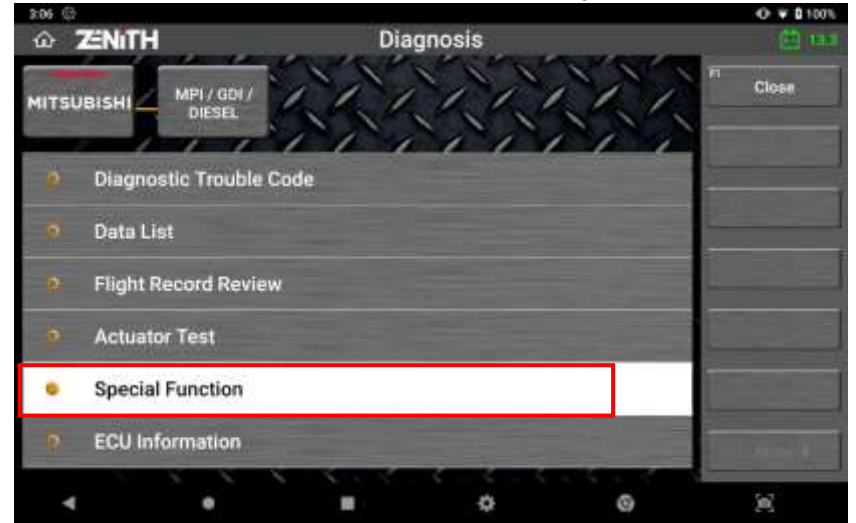

Following screen captures are taken while conducting [Injector ID Code Registration] function on a MITSUBISHI

#### Find and select the desired special function from the list

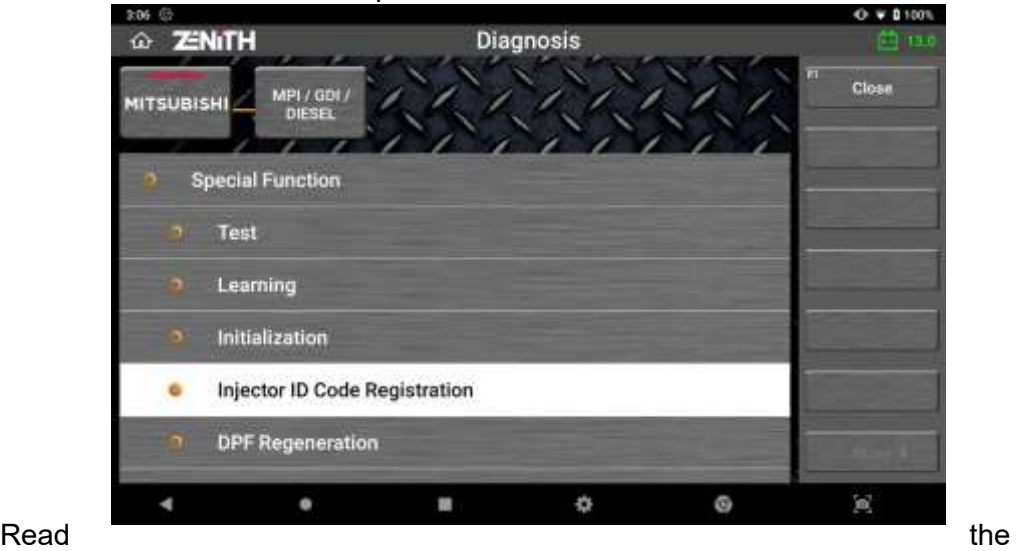

introduction and instruction provided on the screen carefully and select [START] or [OK] button on the right of the screen.

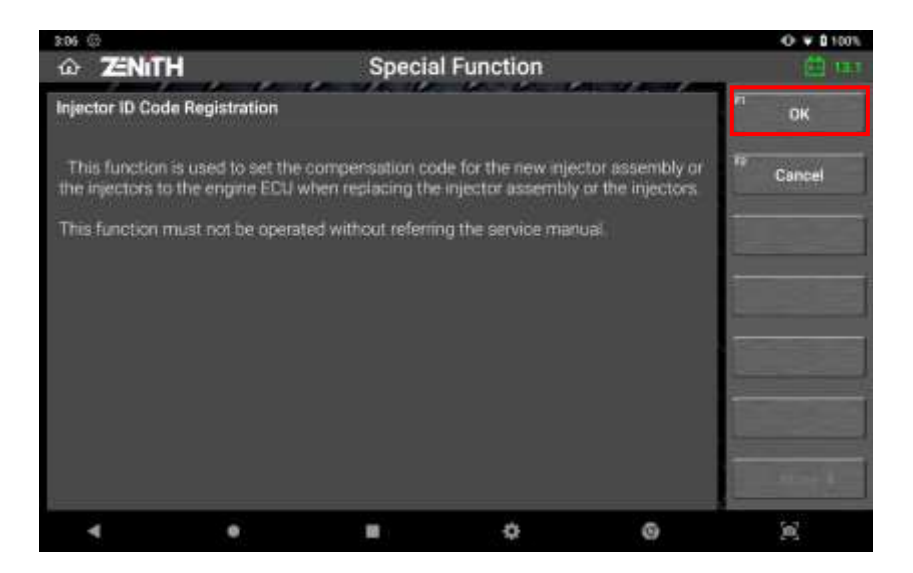

Select one of the injectors to code and select [OK].

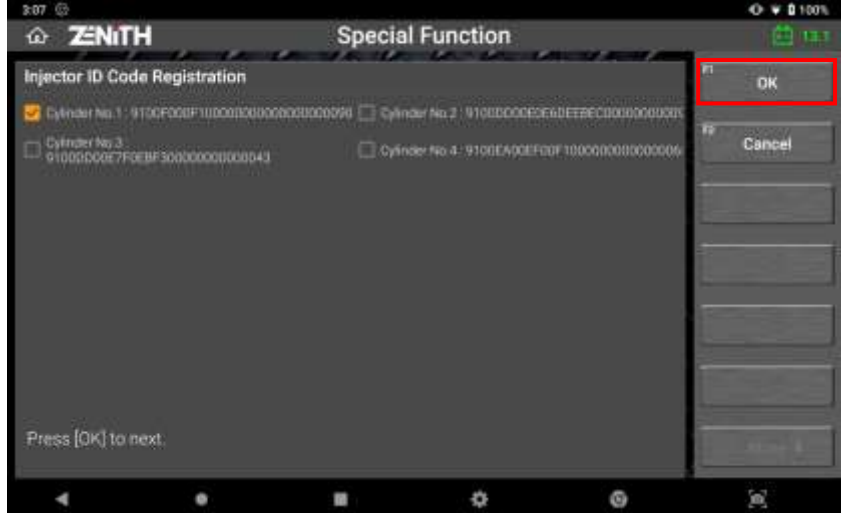

Type in the injector code for the selected one using the keypad on the screen. Select OK when done.

Check if the code has been inputted correctly, then select OK to code the injector.

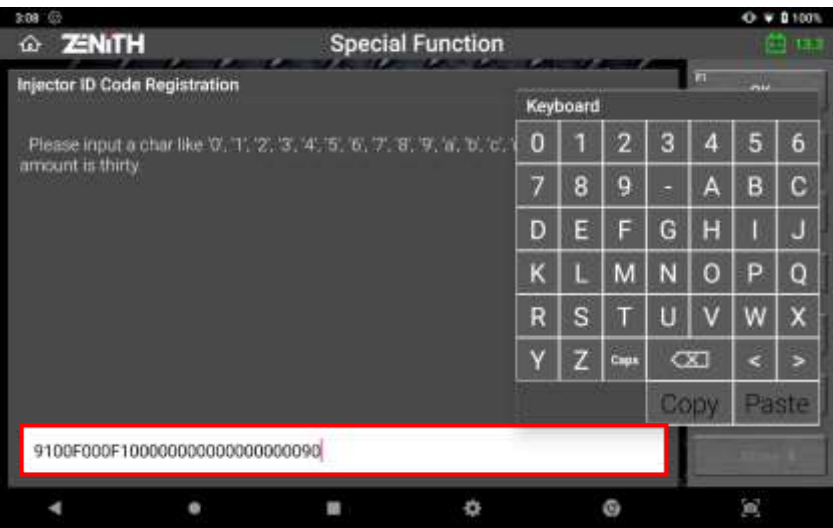

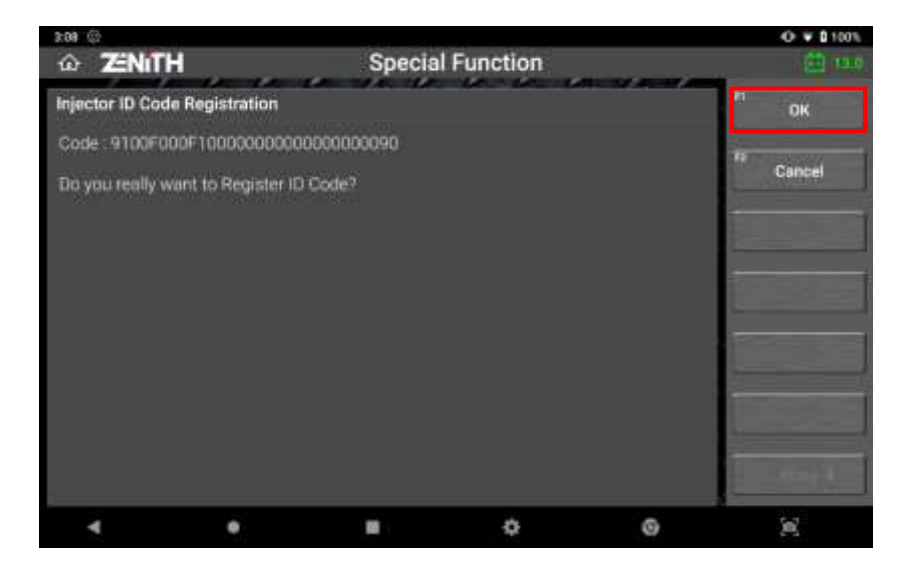

Function Completed message is displayed when the code value is entered without error.

Select [OK] to end the Special Function.

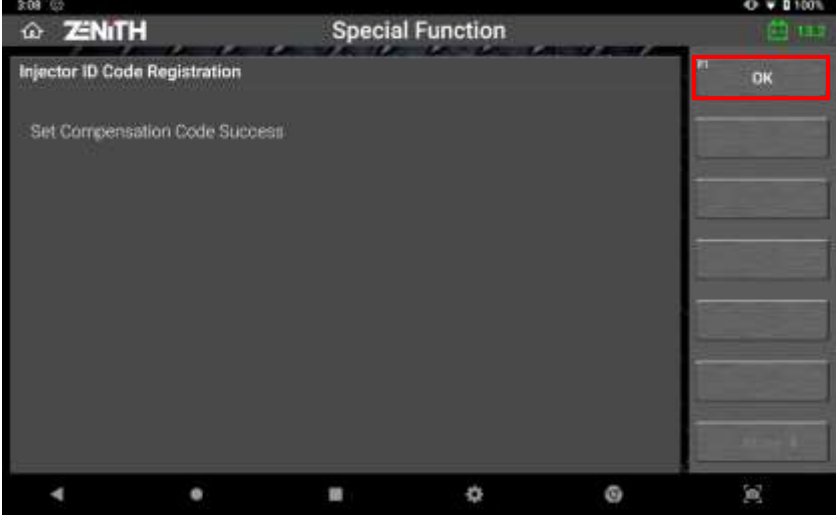

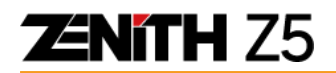

### **Notice**

#### **Different functions supported**

The list of the Special Functions available for the selected vehicle is predefined by the car manufacturers, therefore please mind that different special functions are supported according to the brands and models.

#### **Test Conditions**

An unfulfilled condition such as slightly misaligned steering wheel, engine not fully warmed up or released parking brake may lead to the failure of the function, so please make sure to observe the test conditions and get the vehicle ready as instructed on screen before commencing, otherwise the function will fail.

## **5.9 ECU Information Display**

ECU Part Number and other information needed for identifying the control unit is provided as one of the basic diagnostic functions

Select ECU Information Display from the diagnostic function menu.

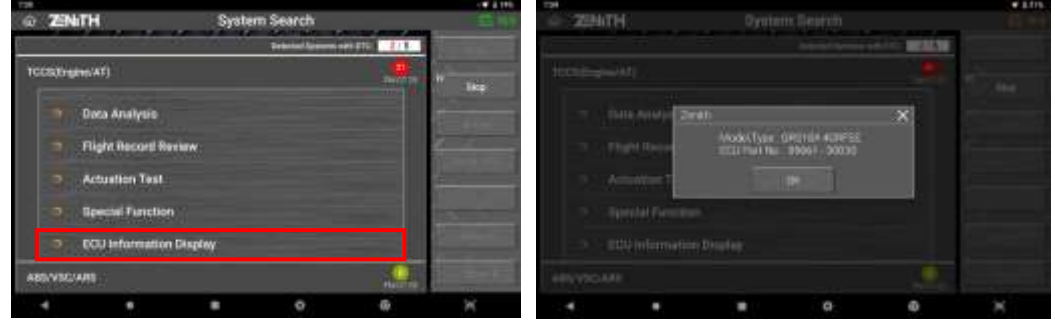

Then the ECU information of the selected system is displayed.

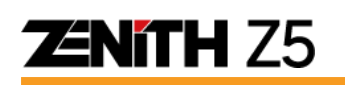

## **Chapter 6. OBD-II Mode (Service)**

### **OBD-II Function**

OBD-II function is used for diagnosis of OBD-II or EOBD complaint vehicle's emissionrelated powertrain control system and inter-system network that support the industrial standard protocols.

Please extend the main DLC cable to the vehicle side diagnostic socket and select [OBD-II].

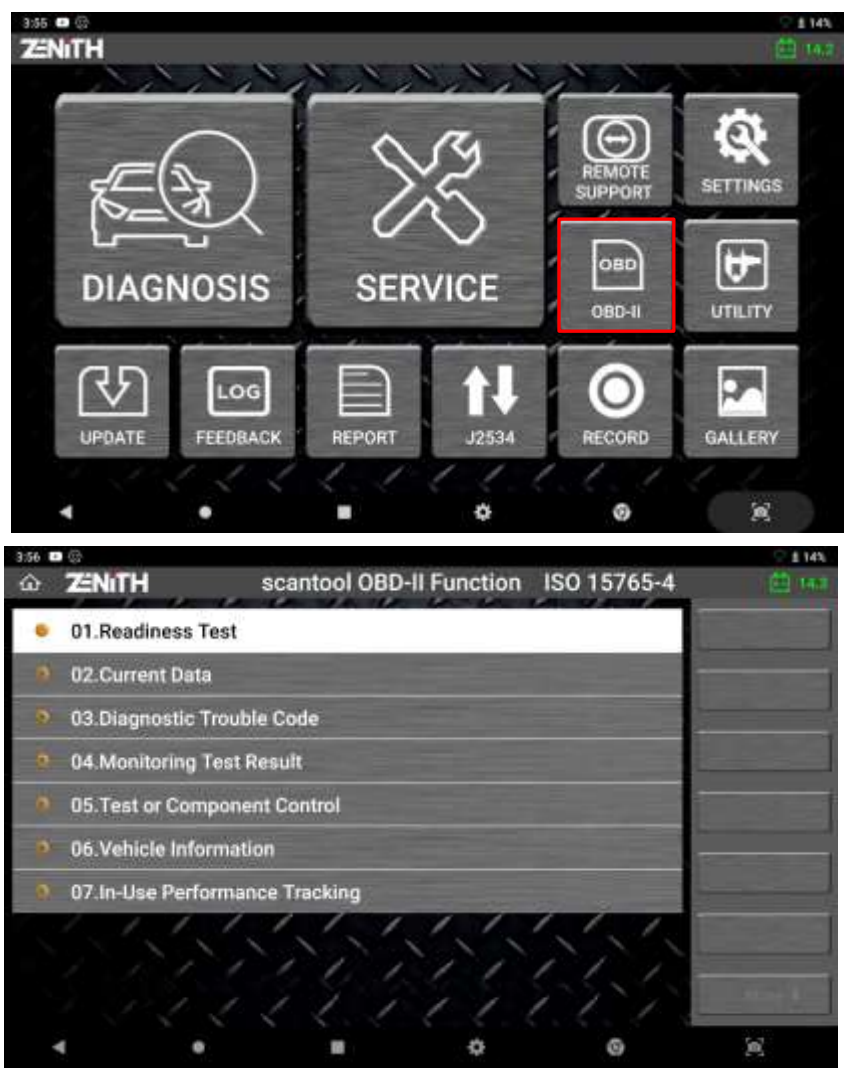

Typical OBD2 menu for a CAN-Bus type vehicle

### **OBD-II Test Mode (Diagnostic Service)**

There are 9 diagnostic services described in the latest OBD-II standard SAE J1979. Before 2002, J1979 referred to these services as "modes" and they are as follows:

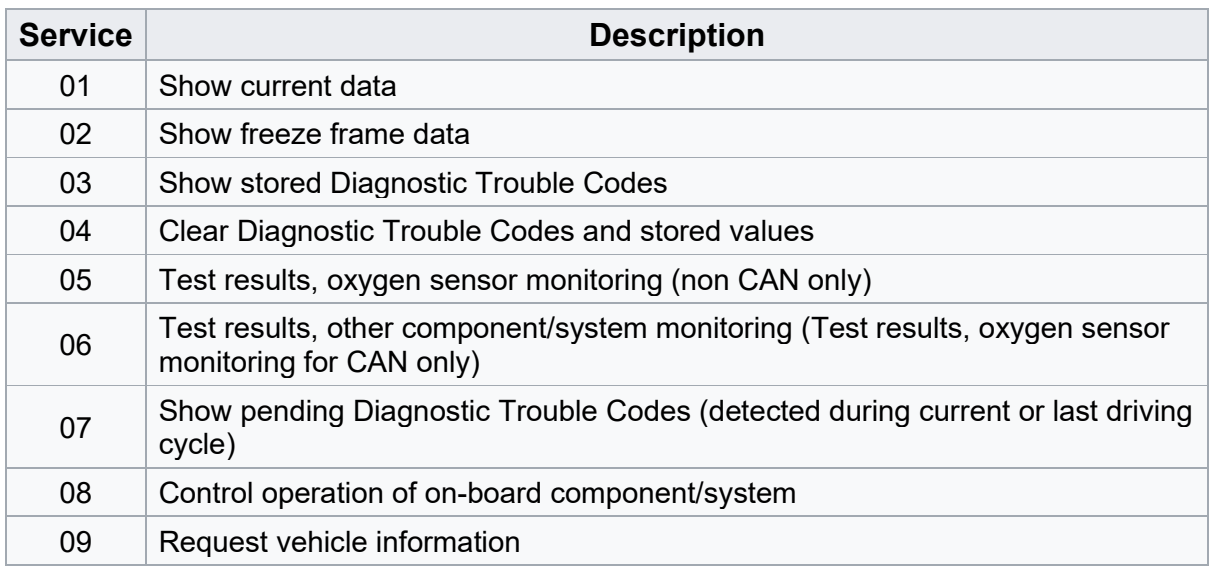

### **Test Modes supported by Z5**

Vehicle manufacturers are not required to support all services, and Z5 does not support all these generic test modes (diagnostic services) under the standard service names because the product is built to conduct manufacturer specific diagnostic functions.

- Service 01 is supported by Z5 in 2 functions, 01. Readiness Test and 02. Current Data. You can check the readiness of on-board diagnostic system by selecting [01. Readiness test] and monitor the data readings of powertrain control system parameters by selecting [02. Current Data].
- Service 02, 03, 04 and 07 are supported by Z5 when selecting [03. Diagnostic Trouble Code] from the menu.
- Service 05 is supported just for non-CAN vehicles, and Z5 shows [04. O2 Test] Results] in the menu for this service in case the vehicle is a non-CAN type that supports the function.
- Service 06 is supported just for CAN vehicles, and Z5 shows [04. Monitoring Test Result] instead of [04. O2 Test Results] automatically if the vehicle communicates in CAN-Bus protocols.

- Service 08 is supported when [05. Test or Component Control] is selected.
- Service 09 is available under [06. Vehicle Information] menu, and PID 08 of Service 09 that is reading "In-use performance tracking of spark ignition vehicles" data is supported under [07. In-use Performance Tracking] menu separately.

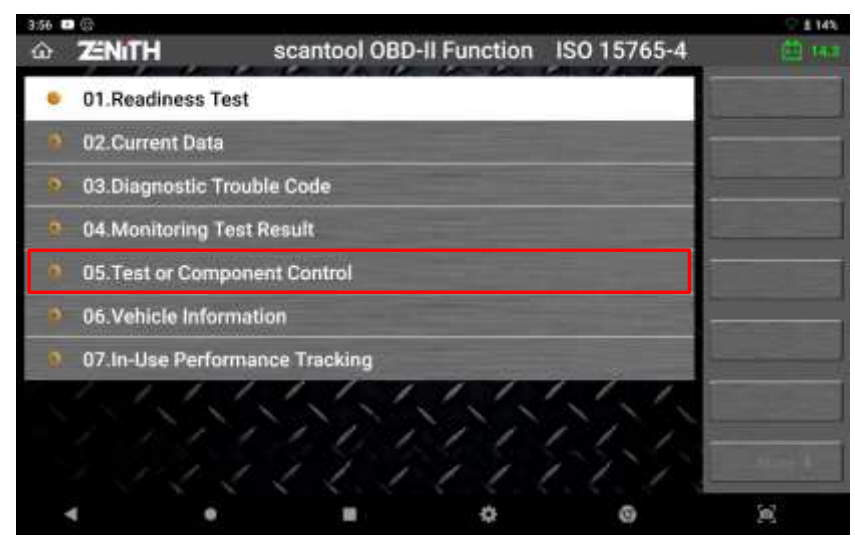

Typical OBD2 menu for a non-CAN type vehicle

### **OBD-II / EOBD Current Data**

As explained above, when [1. Readiness Test] and [2. Current Data] are selected from the OBD-II menu, Current data that is equivalent to OBD2 Service 01 is displayed as shown below:

| 3:57 | $+100$                                  |            |                 |                        | 114%        |
|------|-----------------------------------------|------------|-----------------|------------------------|-------------|
|      | ω <b>ΖΕΝΙΤΗ</b><br><b>Current Data</b>  |            |                 |                        | ED 14.2     |
| m    | Item                                    | MID        | Value           | Unit                   |             |
|      | <b>Calculated Load Value</b>            | EB         | 31.8%           |                        |             |
|      | Engine Coolant Temperature Sensor       | <b>L'B</b> |                 | 65 C                   | œ<br>Full   |
|      | Marritoid Absolute Pressure Sensor      | m          |                 | 100 kPa                |             |
| ш    | <b>Engine Speed</b>                     | 抑          |                 | 797 RPM                | m<br>Graph  |
|      | Vehicle Speed Sensor                    | 宙          |                 | <b><i>G. kom/h</i></b> |             |
| œ    | Intake Air Temperature Sensor           | 4368<br>ES | 42 <sup>o</sup> |                        |             |
| u    | Air Flow Rate from Mass Air Flow Sensor | 'nШ<br>в   | 11.22 g/s       |                        | 帀<br>Record |
|      | Absolute Throttle Pasition Senaor       | в          | $0.0 - 5$       |                        |             |
|      | <b>Oxygen Sensor Location</b>           | m          |                 |                        |             |
| œ    | <b>OBD Requirement</b>                  | E8         | EOSD            |                        |             |
| n    | Time Since Engine Start                 | EB.        |                 | 199 Sec                |             |
|      | Distance After MIL On                   | п          |                 | 0 km                   |             |
|      |                                         |            |                 |                        | 圙           |

Readiness Test

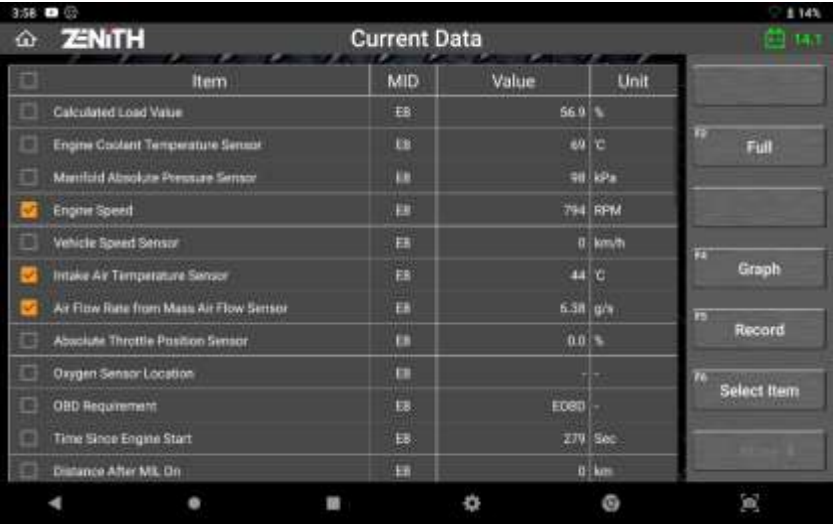

Current Data in Text Mode

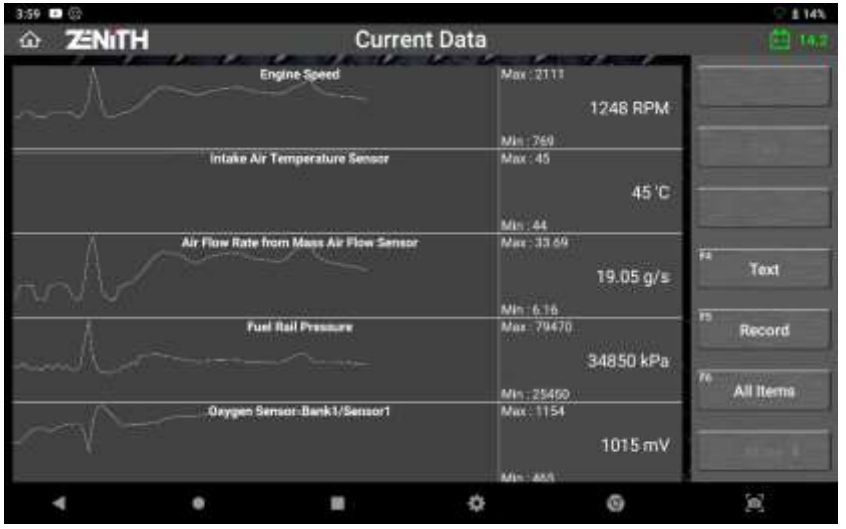

Current Data in Graph Mode

℣

When a function is selected from the OBD-II menu, the result may come up with "NOT SUPPORTED" reading, and it means the selected function is not supported by the vehicle.

### **OBD-II / EOBD Diagnostic Trouble Codes**

OBD-II Service 02, 03, 04 and 07 that are used for reading 'freeze frame data', 'pending' and 'current' DTCs and erasing them from the control system memory are collectively supported under [03. Diagnostic Trouble Code] menu.

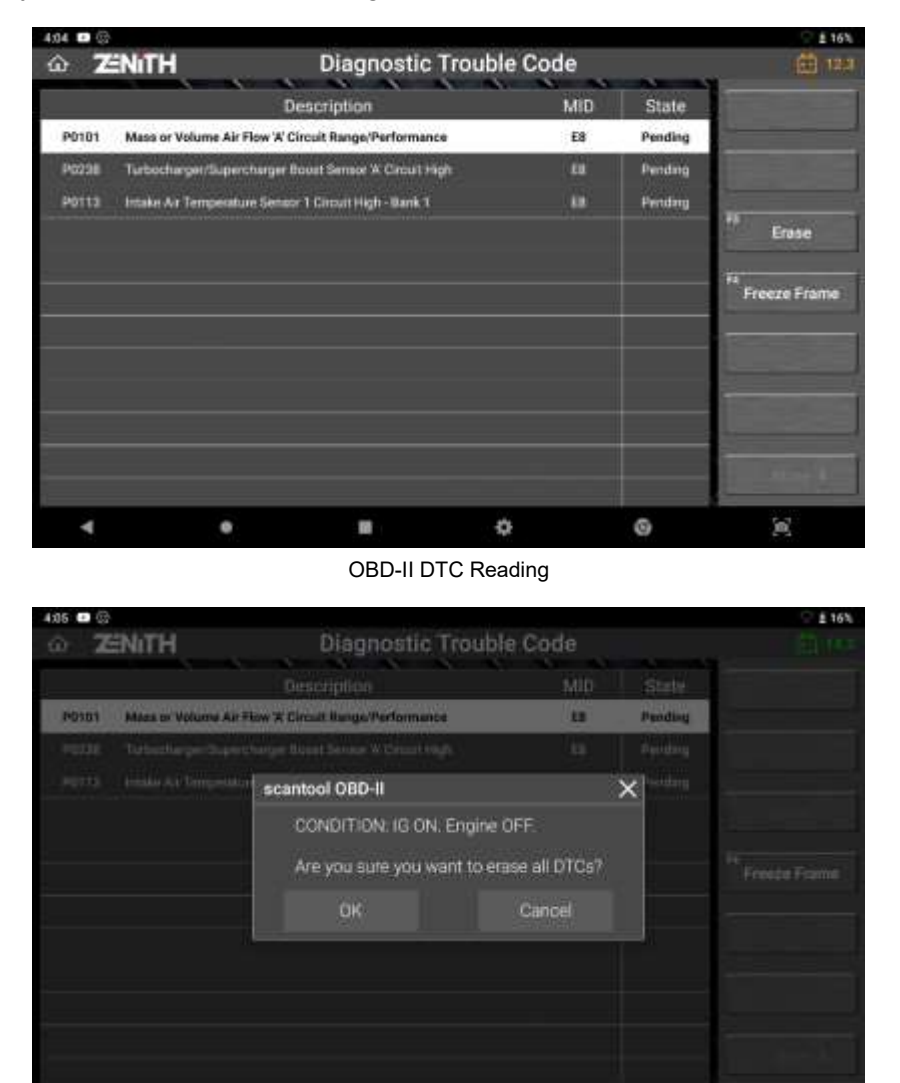

OBD-II DTC Erasing

♦

ø

 $\mathbf{p}$ 

Please refer to the generic OBD-II related standard documents for use of the other OBD-II services.

關

٠

۰

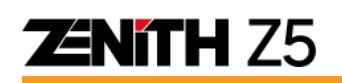

## **Chapter 7. Service function**

### **7.1 Procedure of Service function**

Service function offers shortcut to the most frequently used special function in workshop such as ADAS, Brake Pad Replacement, Engine Oil Reset, Brake Air Bleeding, Battery Reset, and Steering Angle Sensor Calibration\*

\*The list of service function will grow in the future.

A. Select [SERVICE] in the menu.

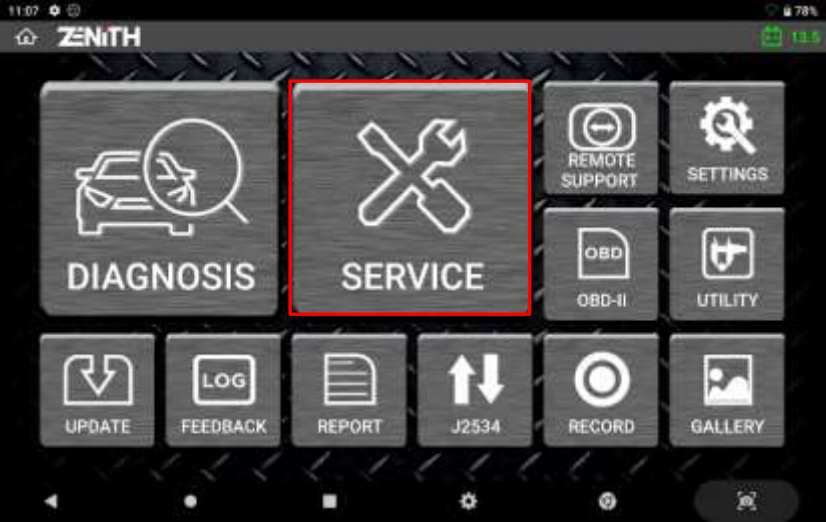

B. Select the desired function.

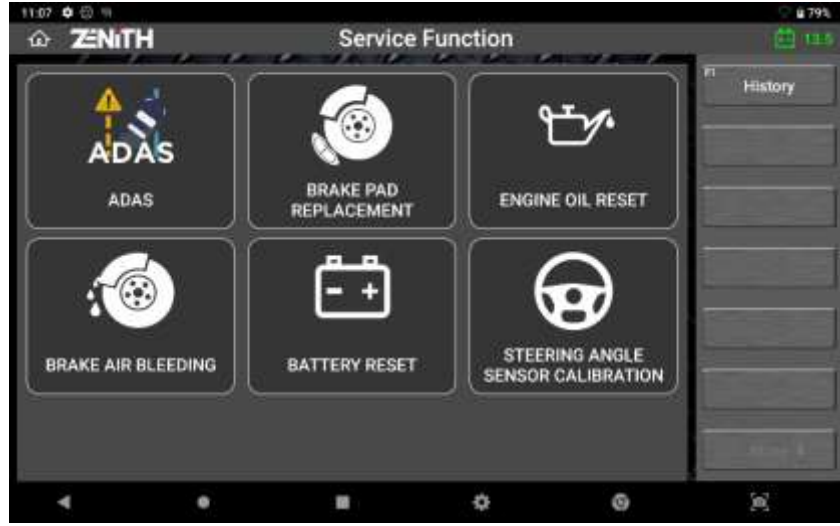

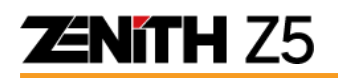

C. Select the carline you wish to diagnose.

(If Automatic selection is not available, vehicle model, year and engine type have to be selected manually.)

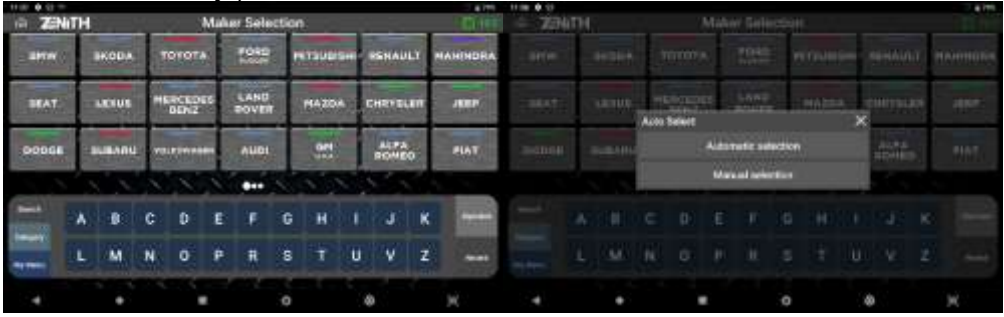

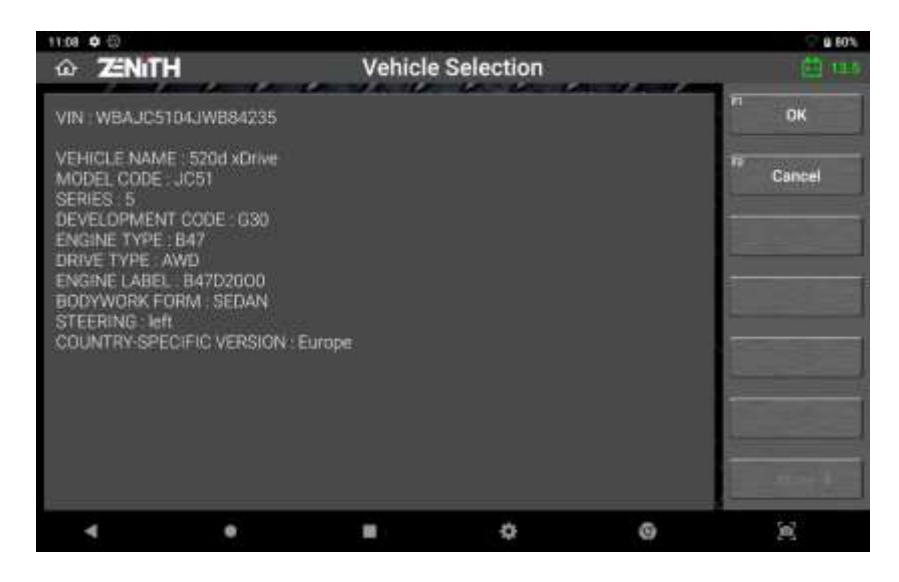

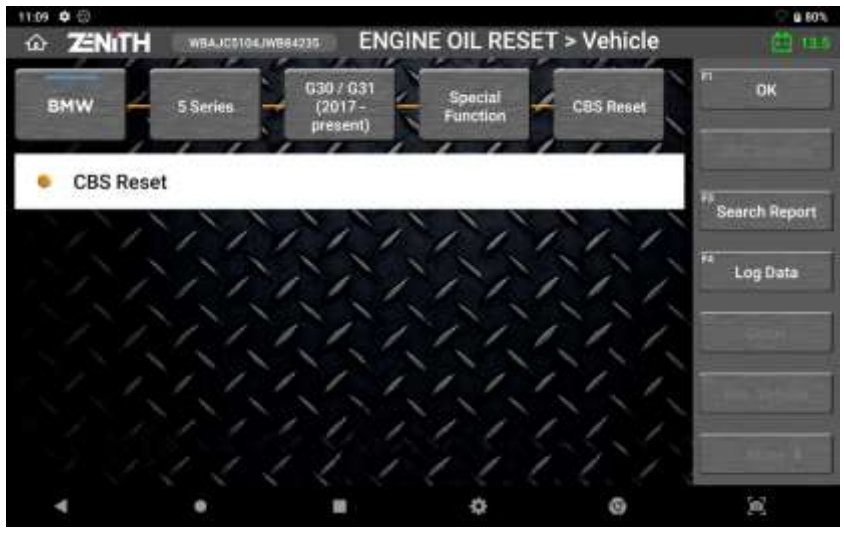

Once the vehicle is detected automatically, confirm the vehicle information and press [OK] button. To establish communication with the system, select [OK] button located at the side menu.

 $\triangleright$  Note that certain models display one or more systems in the list and require two or more special functions to complete the task.

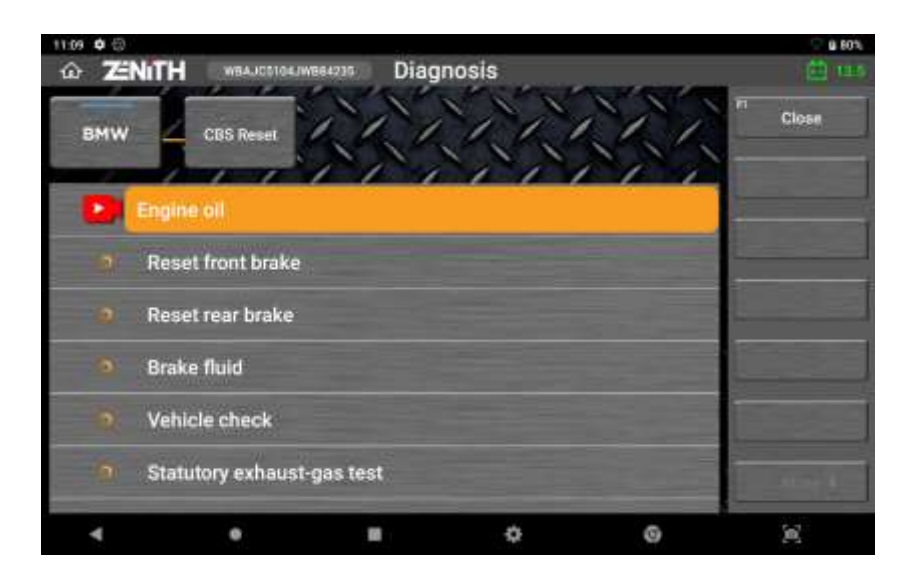

D. After communication is successful, required service function will be highlighted. (If there is a tutorial video available for the specific function in EZDS official Youtube channel, play icon will be displayed in front of the function. By hitting the icon, Z5 will open the browser to play the Youtube video)

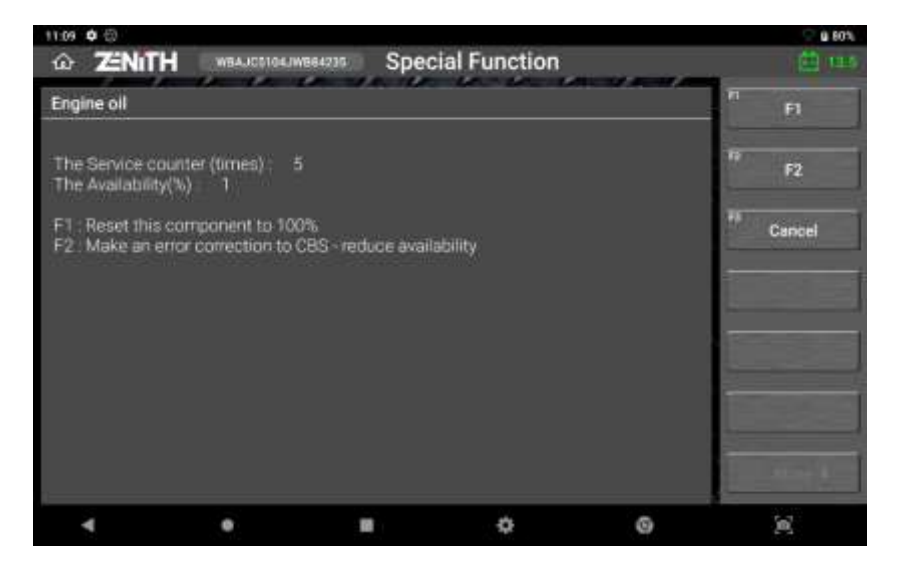

E. Always follow the description prior to start the function.

## **Chapter 8. Remote support & J2534 PassThru**

## **8.1 Remote support**

Remote support function allows connection between Zenith Z5 and mobile or PC via TeamViewer application.

\*Remote support function allows another device to control Zenith Z5 only.

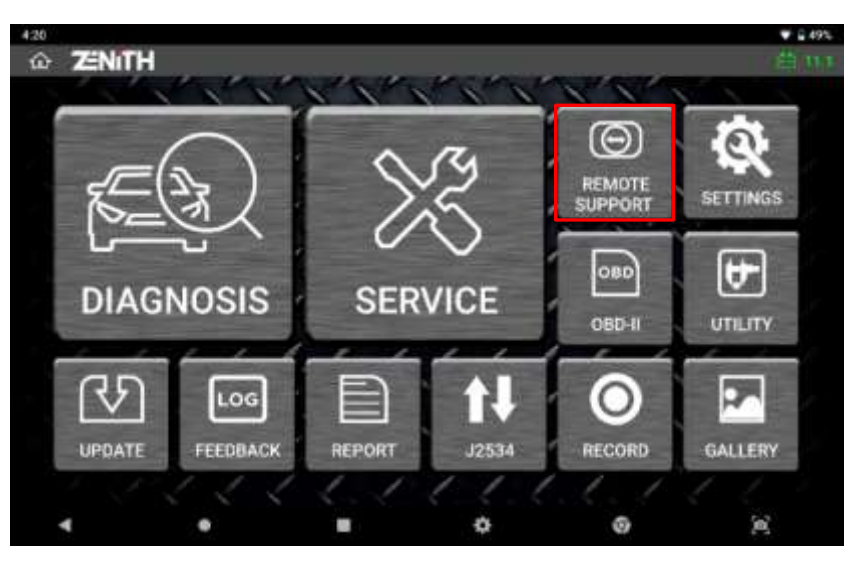

### ⚫ **How to connect**

Select [REMOTE SUPPORT] button in the Z5 main screen. Your device's ID will be displayed next to "Your ID". Enter this code in another device's TeamViewer application. Once the ID is entered, popup screen will be displayed in your Z5 as shown below. Pressing 'Allow' button will establish connection between the devices.

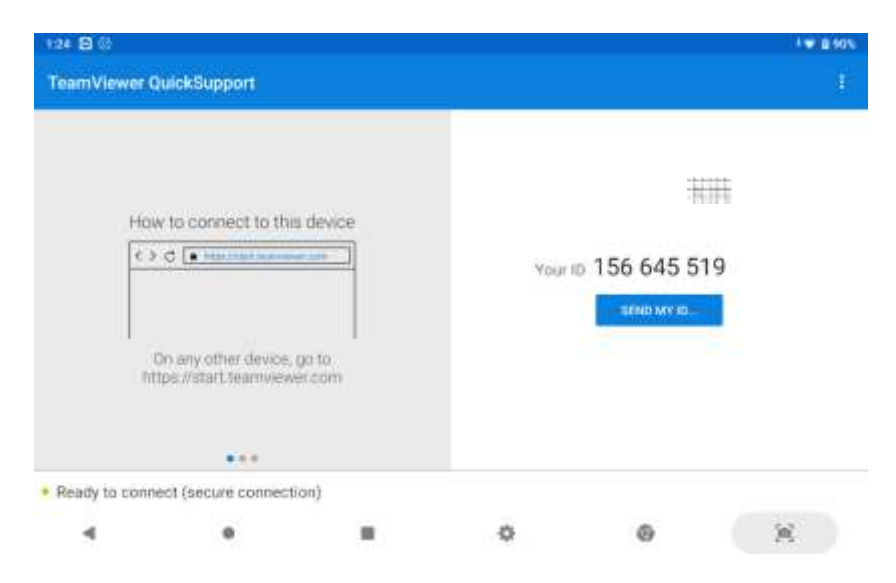

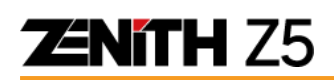

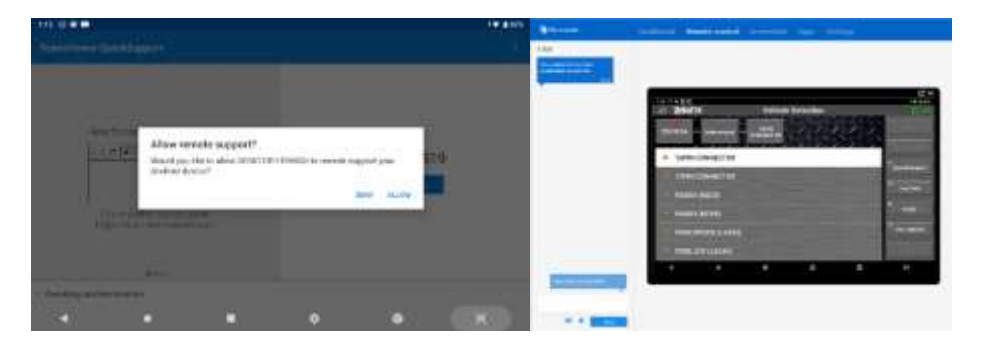

### ⚫ **File Transfer**

User can transfer files from Z5 to a connected device.

Hit 'File Transfer' and select the file in Zenith Z5 folder. Then hit the 'Receive' button to proceed transfer.

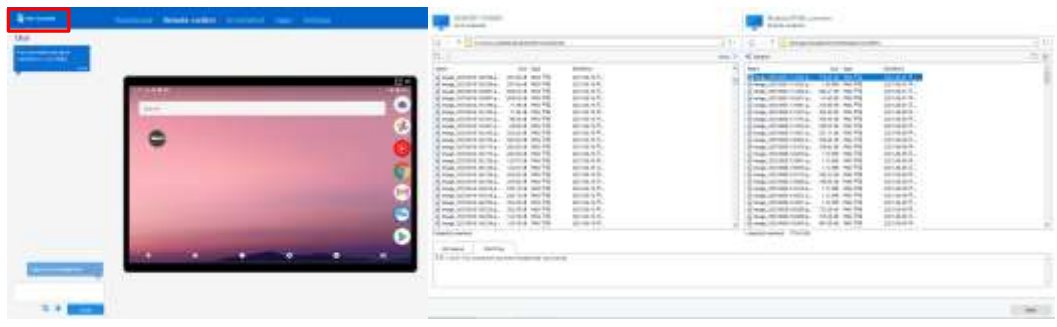

## **8.2 J2534 PassThru Function**

Zenith Z5 functions as a 'Pass-Thru' device for programming the ECUs for multiple carlines.

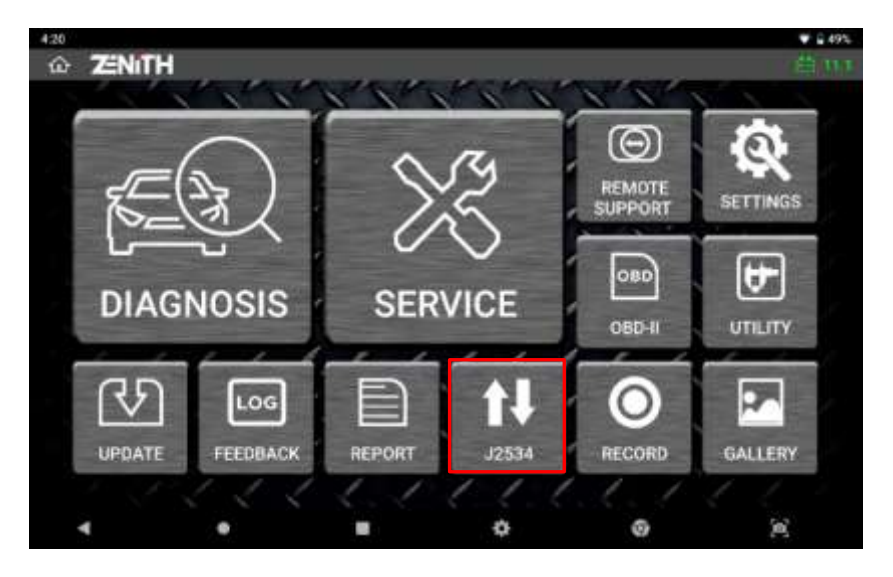

### **How to Setup:**

A. From your PC, go to EZDS website at [www.zenithdiag.com](http://www.zenithdiag.com/) and download 'Zenith J2534 PC Library' file under PC Utility menu in Support tab

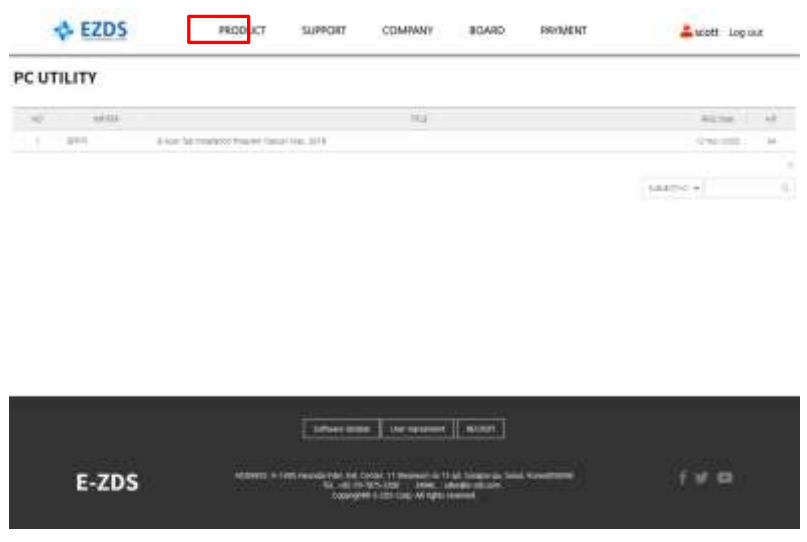

- B. Unzip downloaded folder and install the file in the PC.
- C. Connect the USB C Type cable between Z5 and the PC.
- D. Run the J2534 program provided from vehicle manufacturer in the PC.
- E. Select [J2534] function in Z5.
- F. Set the interface as 'Zenith' in the J2534 program.
- G. Connect a DLC cable to the vehicle and start diagnosis.

Zenith Z5 serves as the "passthru" device only in this mode and the data files required for reprogramming must be downloaded from the car manufacturer's service website at user's own risk and responsibility.

## **Chapter 9. Update & Feedback**

## **9.1 Software Update**

### ⚫ **Update List**

Select [Software Update] from the main menu to go to the software update list.

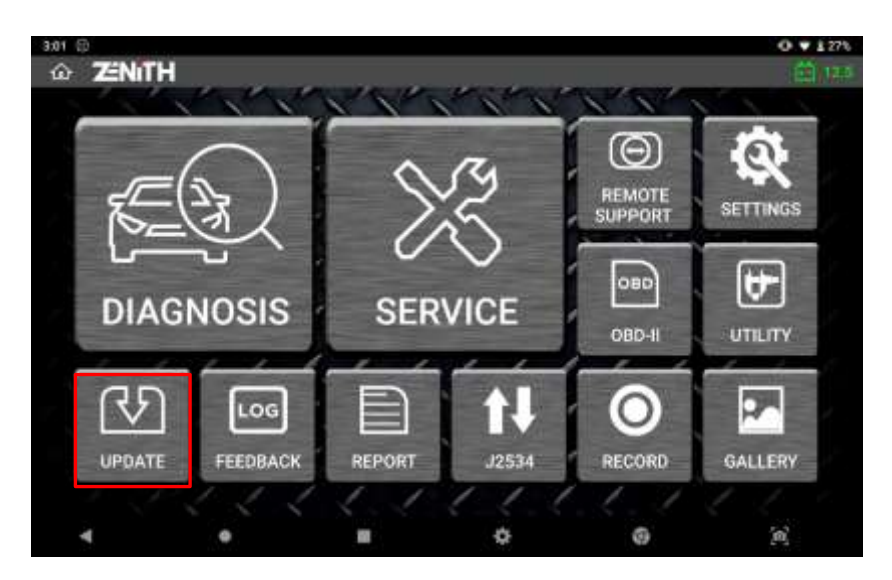

If Z5 is properly registered and activated, the software list will be displayed like below and you can scroll up and down to navigate the list.

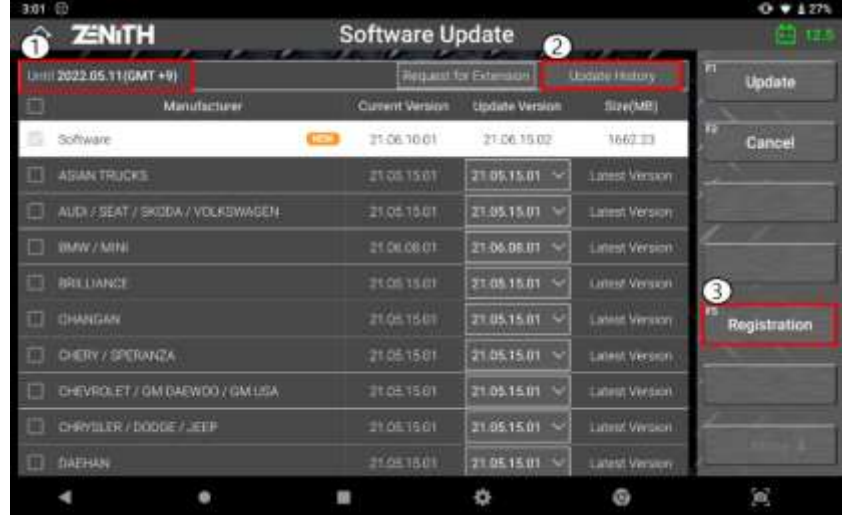

### ① **Until: Date expiry date**

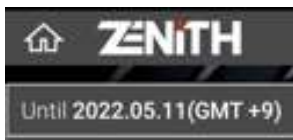

Date indicated in top left corner of the screen with the prefix "Until" indicates the expiry date of software update subscription.

**ENITH Z5** 

In case the update subscription has been expired or approaching the expiry date, send a request for update extension by clicking on the "Request for Extension" button. When the request is submitted, the download server automatically relays the provided contact Information to the authorized local distributor in the Z5's designated country / region so that they can take care of the request.

### ② **Update History**

Select the [Update History] button in the upper right corner to view the details of the latest and the previous updates.

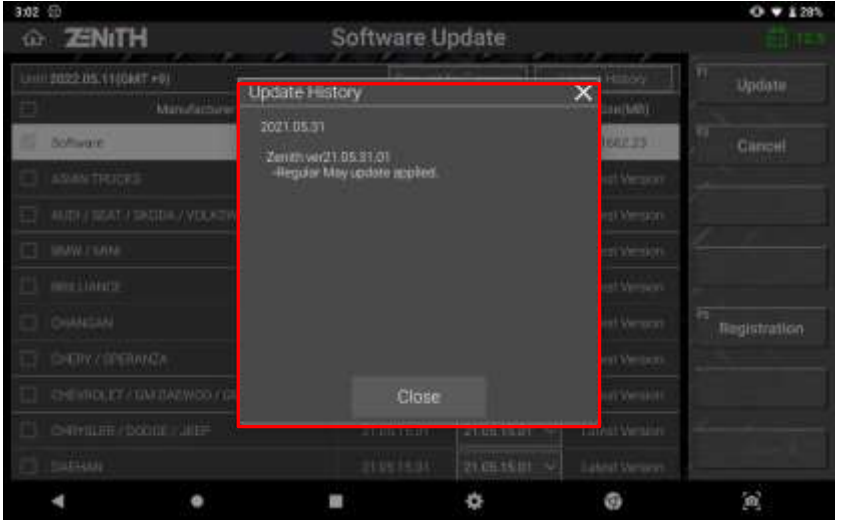

### ③ **Registration**

Select the [REGISTRATION] button on the left to view the serial number and the security code needed for website membership enrollment.

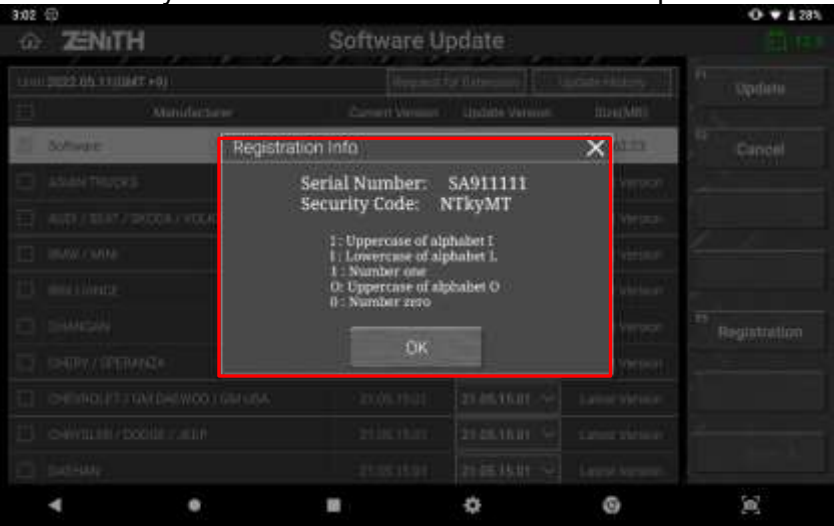

# **Nith Z5**

### ④ **Software Downloading**

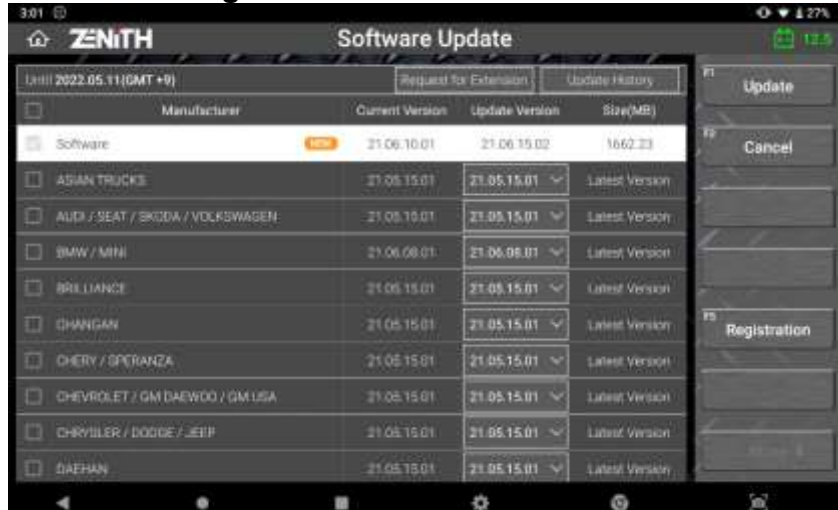

### **A. [NEW] mark**

When a new version software or a patch is released for an automaker, it is indicated by putting [NEW] mark right after the name of each car manufacturer's brand name.

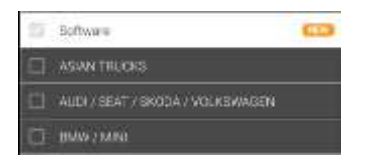

21.05.15.01

21.01.15.01

20.09.15.01

**DELETE** 

### **B. Downloadable Versions List**

You can check the version numbers of the software currently loaded on the Z5, and the other versions that can be downloaded from the server. It allows you to restore the older version if you are not satisfied with the new update.

The software versions are listed in the order of released date. The version numbers are indicating the release date in [YY.MM.DD.\*\*] format.

If you want to remove the automakers that are not necessary, you can also delete the application from the list by selecting [DELETE] on the left of the software version list.

### **C. Select and Start Download**

Select the automakers to download software either by selecting the checkbox in the head of each line, or Tick on the checkbox in the table header, and it will select or deselect all the brands at a time.

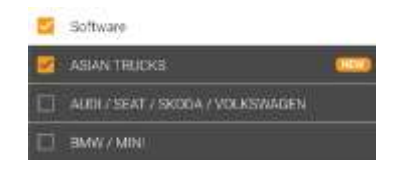

When done, select [UPDATE] on the right corner to start downloading.

### **D. Log in**

You need to log on to the download server using the ID and Password that have been used for website membership enrollment in the process of activating the device.

You can save your ID to avoid inconvenience of entering the email address every time by selecting the [Remember ID] checkbox, however, for protection of private information, Z5 is not allowed to save the password in the device, therefore you are required to enter the password each time.

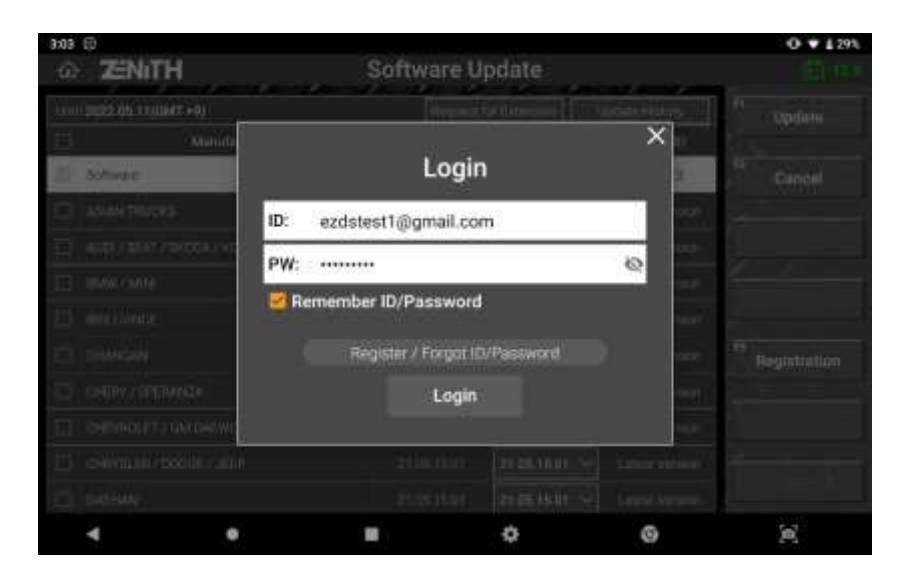

### **E. External Power supply**

If the log-in ID and password are correctly entered, a message pops-up to remind to use of the external power while downloading and updating software. It is always recommended to use stable external power source such as AC power from the wall outlet through the AC/DC adapter.

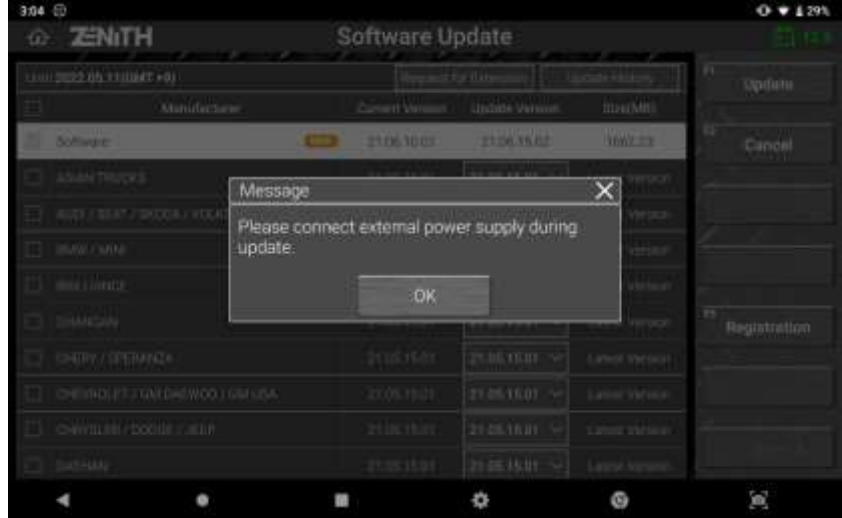

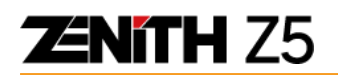

### **F. Software Downloading**

When you select [OK] then software download begins. It takes more time as the more automakers are selected and the time required for downloading varies considerably according to the internet download speed.

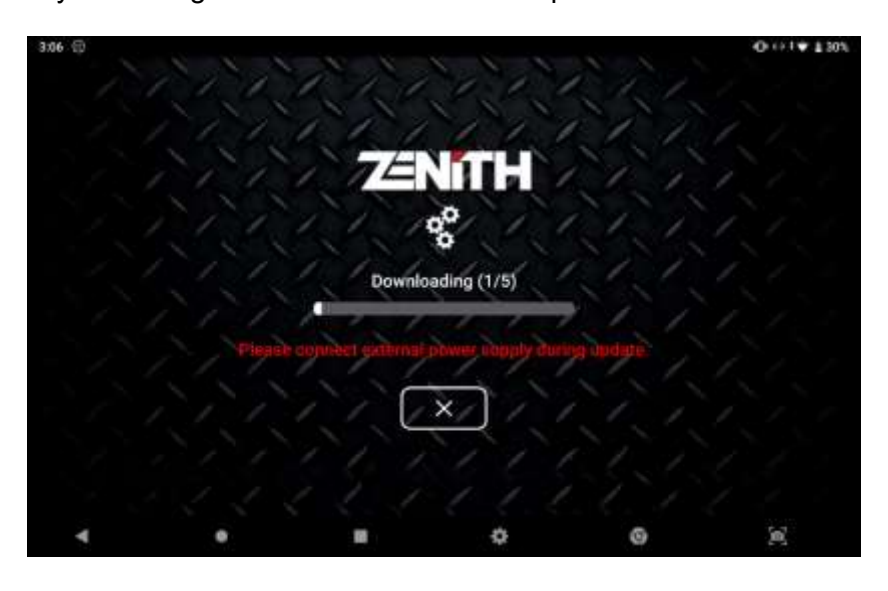

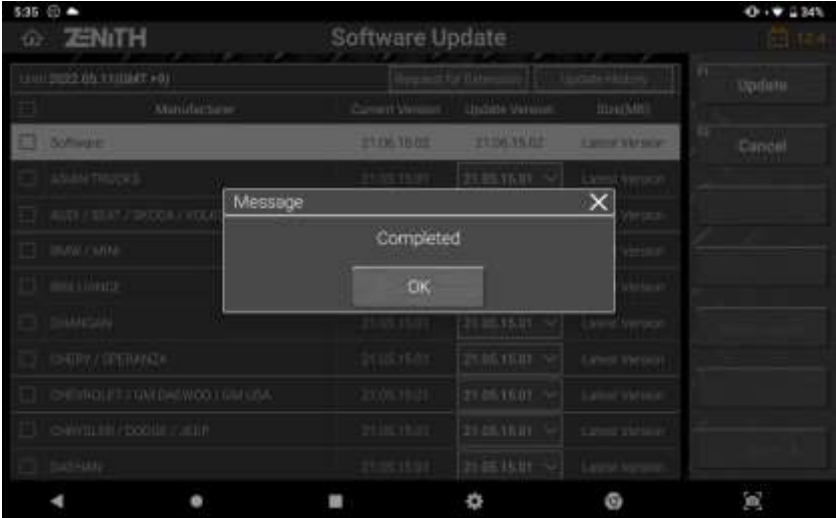

## **9.2 Feedback**

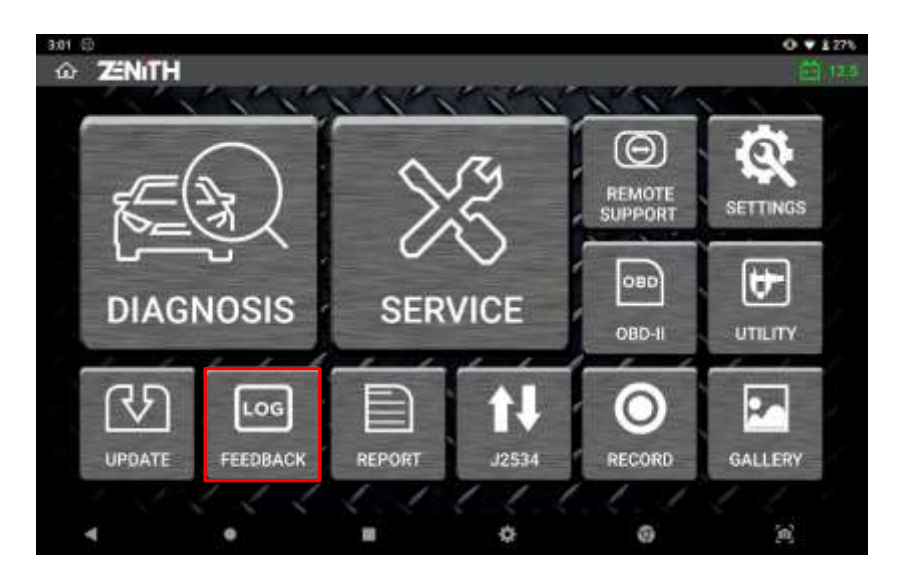

### **Purpose of Feedback**

Data Log function was designed as a to utilize Zenith as a terminal for interacting with the individual Zenith users by allowing them to provide accurate and sufficient feedback information to Korea in case of function failure or error, with which the software developers could pinpoint the cause of the problem and find out the solution precisely.

### **How to log data**

In case any diagnostic function fails or does not work properly as intended, you can log the data transmission between Z5 and the vehicle control unit by 1) starting Data Log mode, 2) repeating the same function until it finally fails like experienced previously, 3) stopping Data Log mode.

### **A. Start Data Log Mode**

You can start Data Log mode by selecting [Log Data] button on the left of the screen.

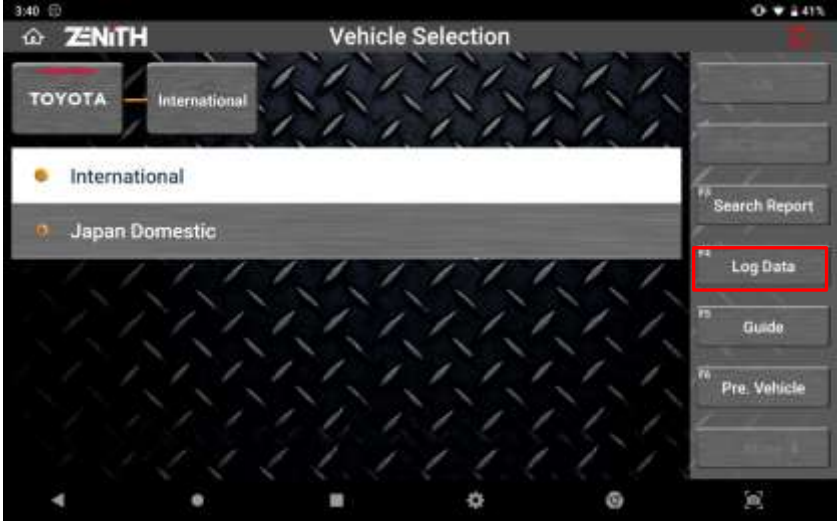

**ENITH Z5** 

[Log Data] button is available on various levels of menu selection – the button appears when you select a car manufacturer from the menu and remains there at every step you make selections to specify the vehicle. It becomes no longer available when you select a system and the diagnostic functions menu is displayed.

So, if you experience function failure or an error, move back to upper level menu and select [Log Data] button on the left of the screen, then the Data Log mode begins.

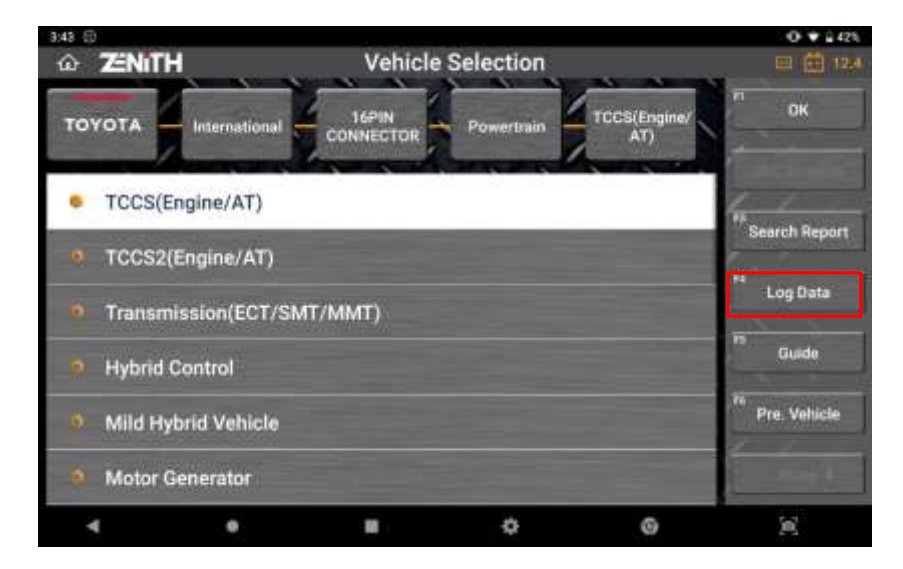

When [Log Data] is selected, you can select either [LOG START] or [LOG STORAGE] from the pop-up menu.

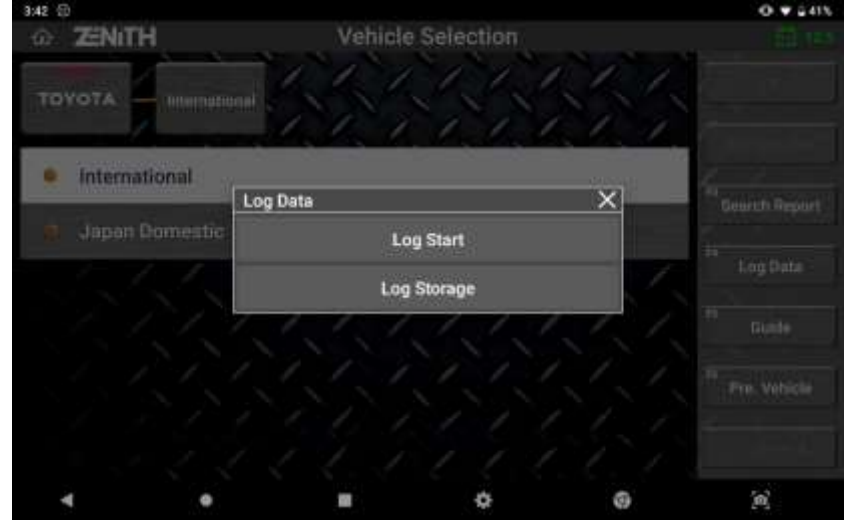

#### **LOG START**

Start Data Logging. When Z5 is logging data, this menu will change to ILOG **STOPI** 

#### **LOG STORAGE**

Go to the Log Data Storage where you can select a log data and send it to the software developers.

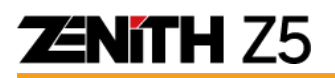

A short introduction to Data Log function pops up, and you can read and select [OK] to proceed.

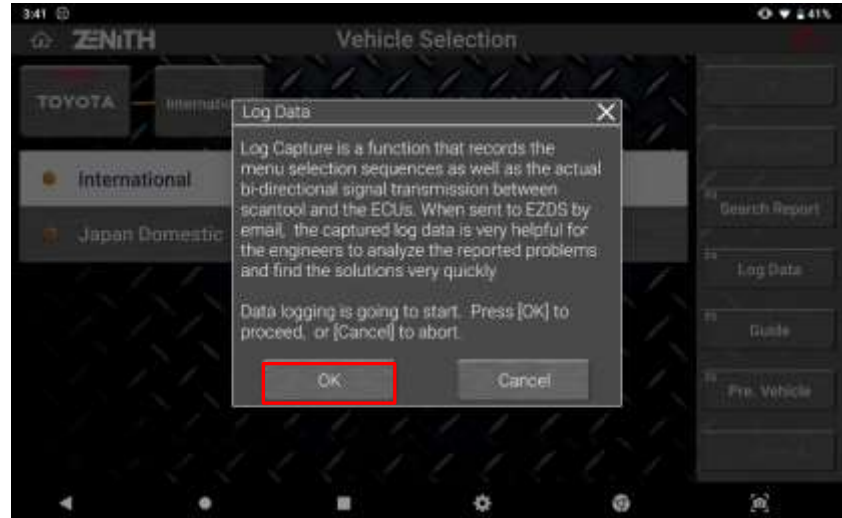

#### **B. Repeat the function**

When the Log Data Mode has started, the tape recorder sign in the top left corner of the screen indicates that the data transmission between Z5 and the vehicle control system is being logged.

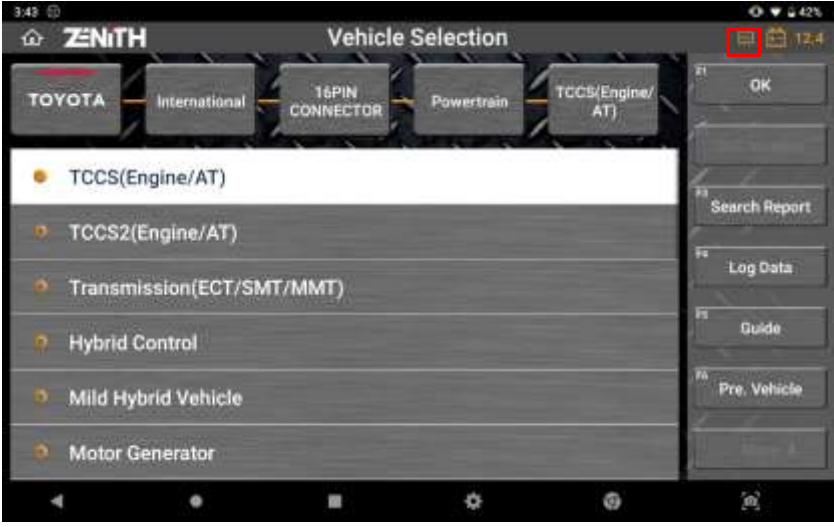

Please repeat the same function until you encounter the same symptom or function failure you experienced previously.

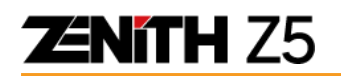

### **C. Stop Data Log Mode**

Select the [LOG DATA] button again in order to stop data logging and it will be followed by a pop-up menu with a single entry [LOG STOP].

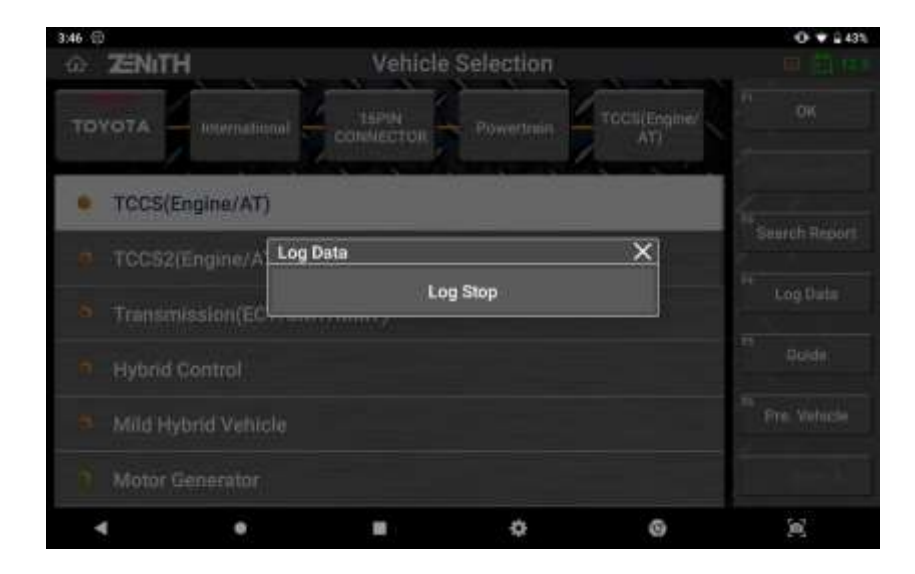

Select [LOG STOP] and the captured log data is stored in the Z5 internal memory.

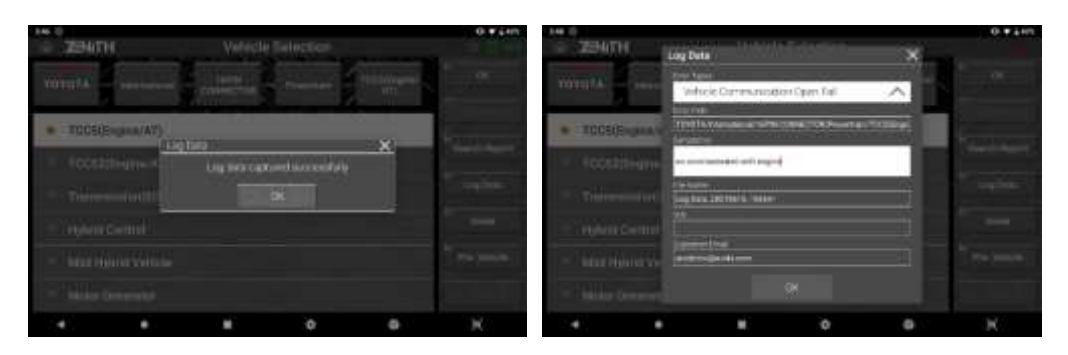

Select the type of error or failure that best describes your problem from the drop down menu.

The vehicle model and system information is automatically entered according to the menu selection you made. You can change this by typing in the new description if you want, but we recommend to leave it as default.

Select OK then the log data is saved as a log file that can be transferred to the developers by email.

## **Chapter 10. Record & Gallery**

### **10.1 Data Record**

### ⚫ **Screen Capture saving**

Screen capture function is used for saving screen capture images, live data and graphs in memory and reloading them later for review and analysis.

Any time you need to capture the current screen display, just touch the [Screen Capture] button on the bottom right corner of the screen, which is a part of basic Android system function.

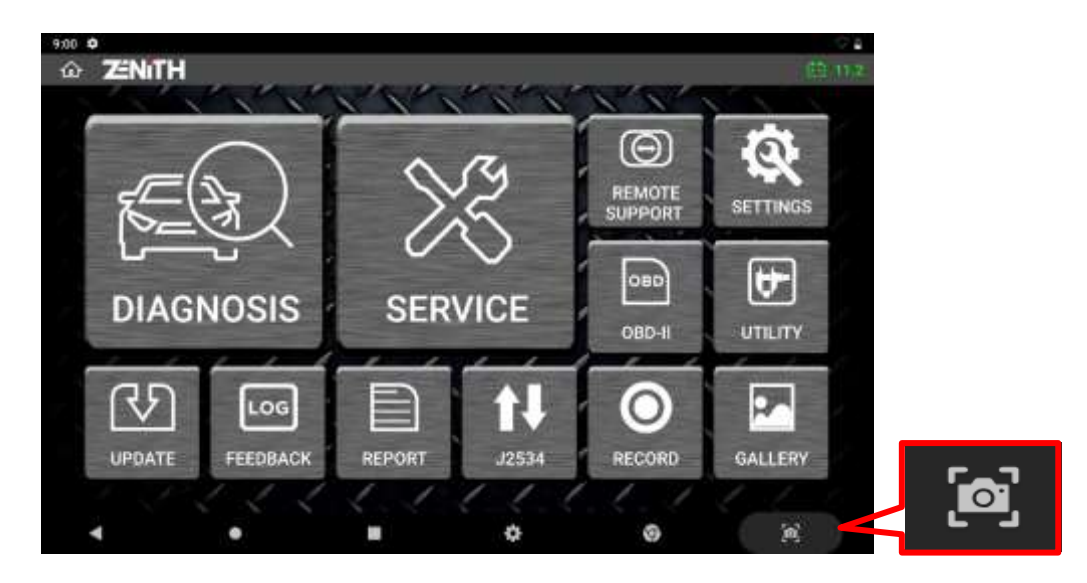

When the screen is captured as an image, the Ilmaged Editorl application automatically runs, and you can add your handwritten notes by touching the screen with the finger or the stylus pen.

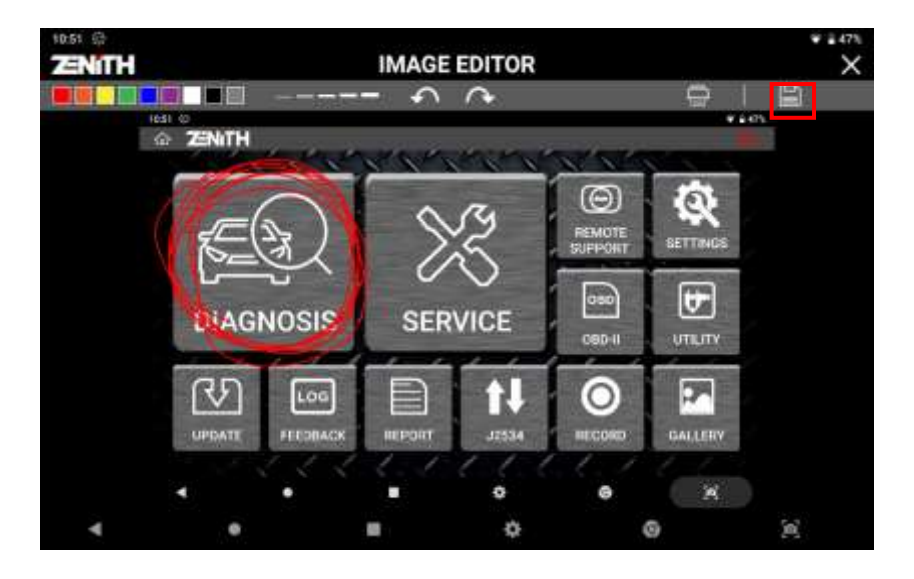
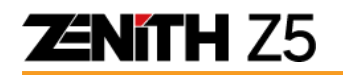

When done, select the [SAVE] button in the upper right corner of the screen.

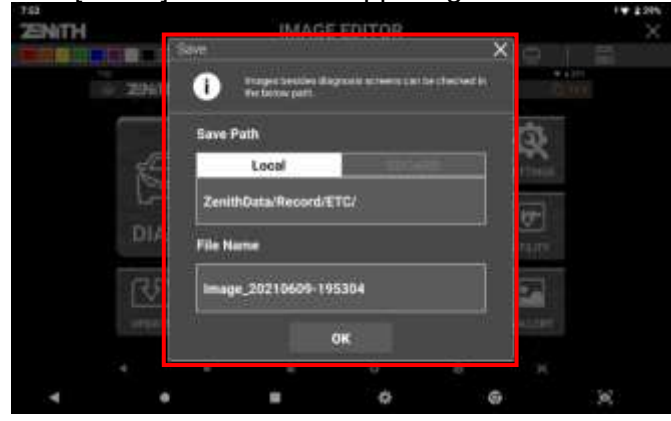

Check the file saving path and type in the file name if you want to change the file name from the default one that is named based on the system date and time, then select [OK] to save the file. The screen capture is saved as an image file in the pre-defined folder of Z5 memory.

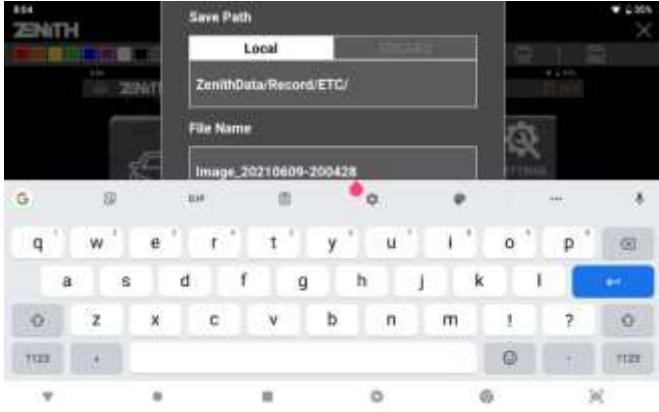

#### ⚫ **Saved File Format**

Screen captures are saved as image files of PNG format while live data readings are saved as spreadsheet files of GTR format.

- ➢ Screen Capture: \*.PNG image files
- ➢ Live Data: \*.GTR spreadsheet files.

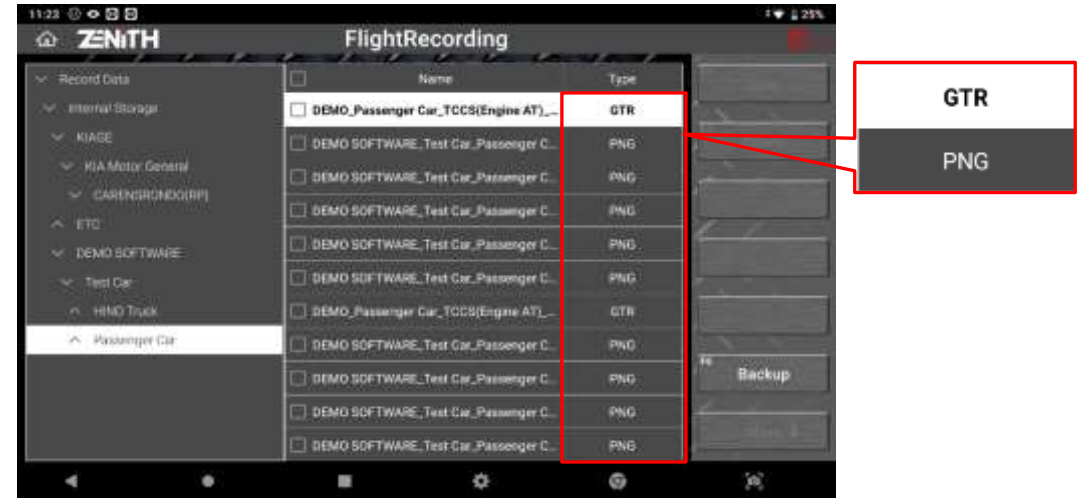

## **10.2 Data Reloading**

#### ⚫ **Save Data Path**

When you select [Record] from the Z5 main menu or [Record] from the diagnostic functions menu of each automaker software, folder structure of the Z5 internal data storage is displayed on the screen as below.

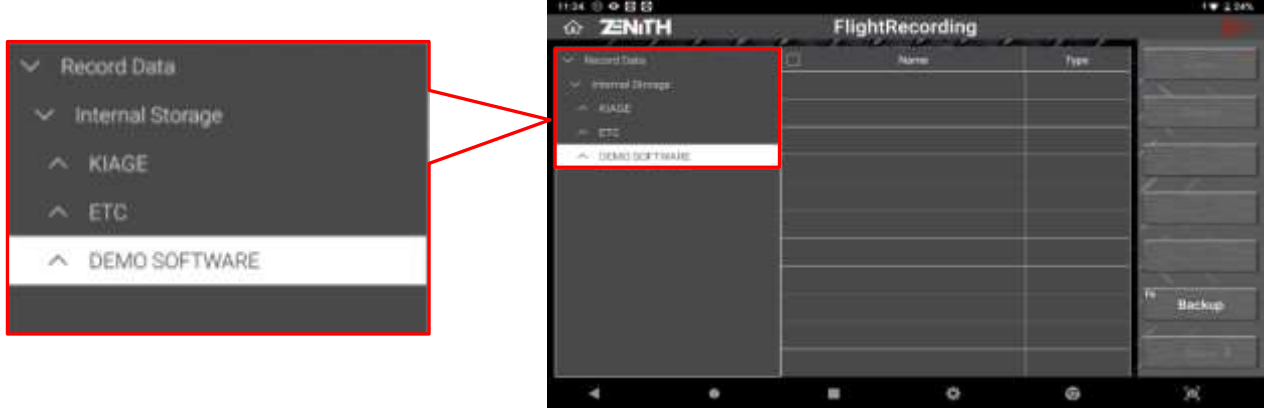

When you save data while running diagnostic functions on a specific vehicle, the files are saved in the folders of multiple levels that are created in the same structure as the vehicle selection menu.

Examples.

Internal Storage >> Toyota >> International >> 16PIN Connector Internal Storage >> Mazda >> International >> CX6 Internal Storage >> Hyundai >> Maxcruze (NC)

This folder structure is intended to help locate and identify the files of a specific vehicle among the tons of files in the vast memory of Z5 when reloading.

Following example is when you are looking for the data files that have been saved while working on a Toyota.

You can select Toyota under Internal Storage folder and the next level folders that are named just like you had selected in the menu before saving the data files.

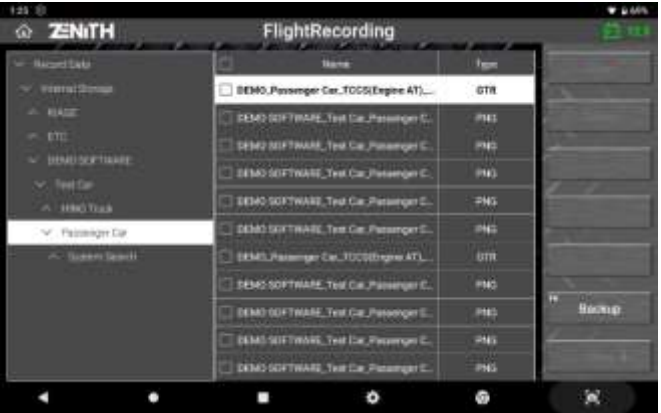

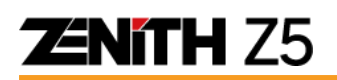

#### ⚫ **Image File**

Select a PNG file among the saved file list Then the Gallery application runs to open and show the selected PNG file on the screen.

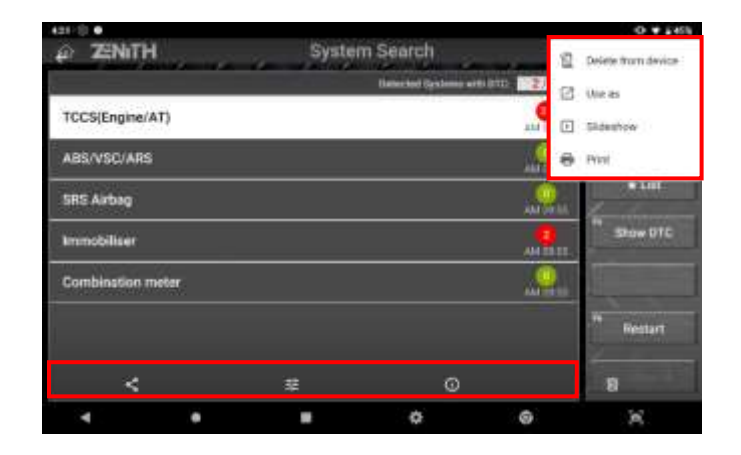

You can print or share the file by selecting the additional function buttons in the top right corner of the screen. Please refer to the next chapter for printing function details.

### ● **Recorded Data Loading**

Select the GTR file in the selecteda2 storage folder and select the "OPEN" button. Then the Record function is activated, and you can replay the recorded live data parameters in text mode as shown below.

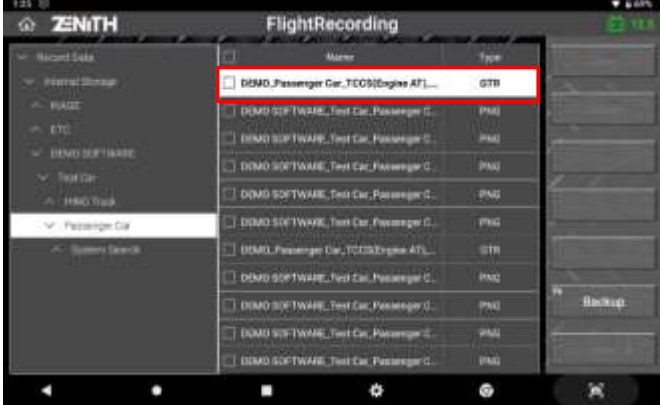

### ⚫ **Replay Control**

If the data readings of multiple frames have been saved by selecting Consecutive Record or Selected Items Record when saving the data, you can replay the frames of saved data forward or backward using the buttons on the left of the screen.

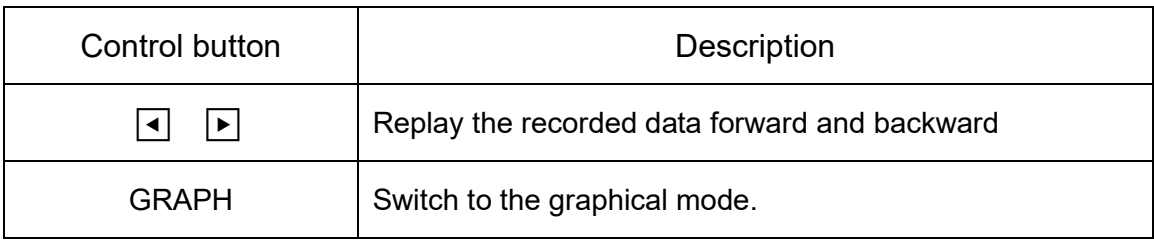

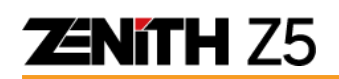

### ⚫ **Current Frame Indication**

When replaying forward and reverse, the horizontal location of the current frame is indicated on the map that appears on the left right corner of the screen for quick reference.

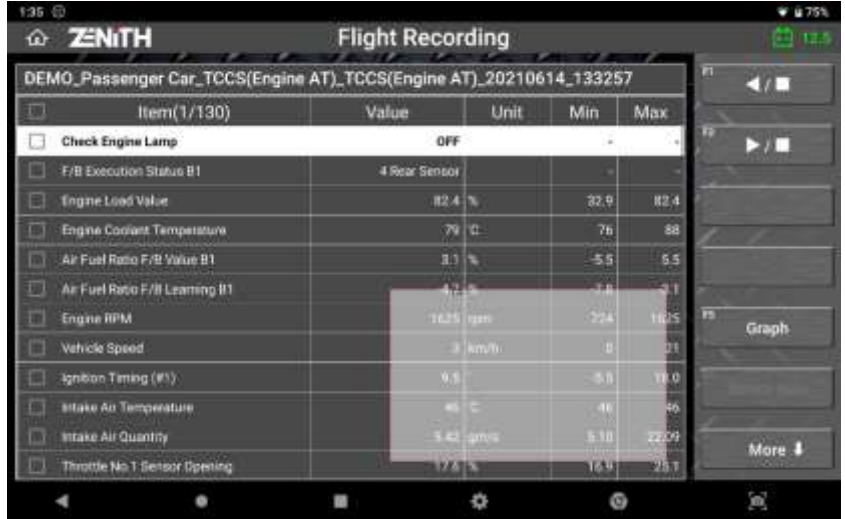

### ⚫ **Graph Mode**

Basic operation of Flight Recording function in Graph mode works the same as Data Analysis function except that it is not live, but you are reloading the data saved in the past.

When [GRAPH] button is selected in Text mode, the data readings are converted to dynamic graphs and up to 4 parameters are displayed on the screen.

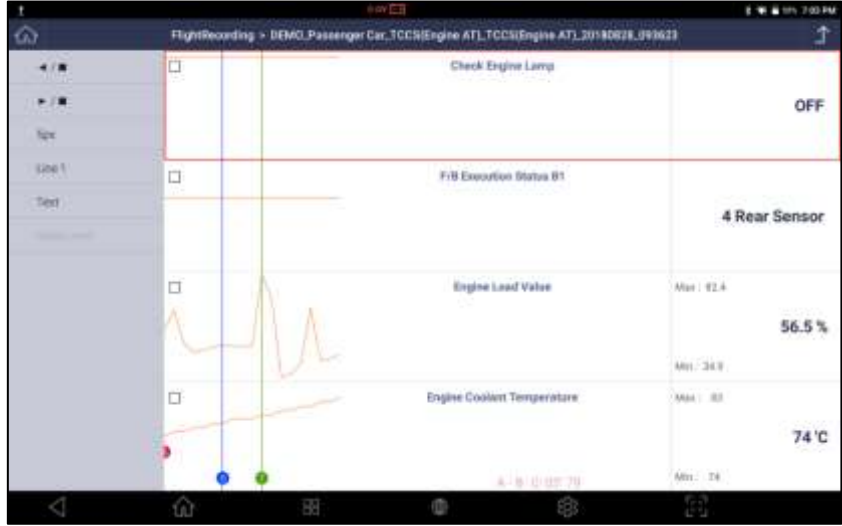

You can replay the frames of saved data forward or backward using the buttons on the left of the screen

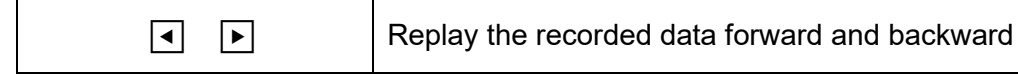

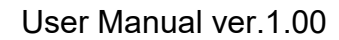

**ZNITH Z5** 

### ⚫ **Graph Horizontal Scale Control**

You can change the horizontal scale of the graphs or number.

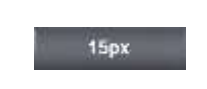

Graph scale can be controlled by selecting the pixel per frame (1px -> 5px -> 15px). The more pixels per frame, the bigger the graphs, and vice versa.

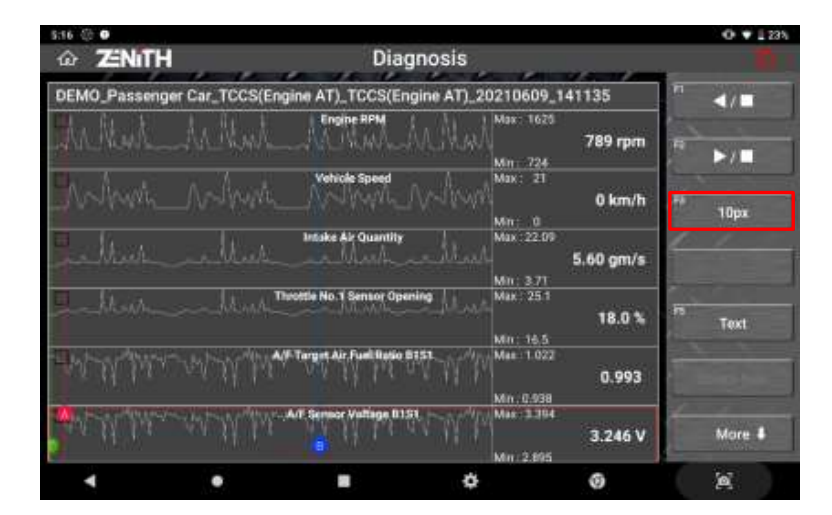

Horizontally Smallest scale when 5 pixels represent 1 frame of data readings.

>> You can change the scale to 10 pixels per frame, which is 2x bigger in width.

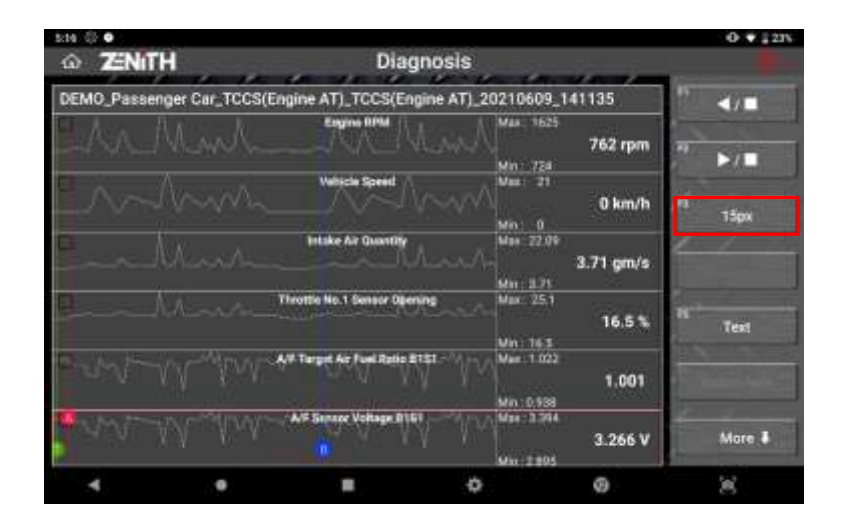

10 pixels represent 1 frame of data readings.

>> You can change the scale to 15 pixels per frame, which is 1.5x bigger in width.

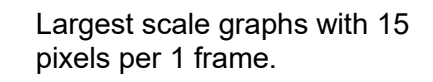

>> You can go back to the smallest scale of 5 pixels per frame, which is 3x narrower in width

 $0 + 123$ © ZENITH **Diagnosis** DEMO\_Passenger Car\_TCCS(Engine AT)\_TCCS(Engine AT)\_20210609\_141135 ew-**Max 162** 755 rpm Г. Min 724<br>Mas 21  $0 \text{ km/h}$ Seid Min 0<br>Mai 22.09 ske Air Ossantin 3.75 gm/s Min : 1171<br>Mar : 251 **No. 1.04** 16.5% Text Min : 163<br>Mai : 1.022 1.008 in : 0,533<br>Van : 3.561 3.302 V More & Uni 2800  $\blacksquare$ ö ø  $\overline{\mathbf{M}}$ ä

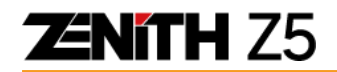

#### ⚫ **Number of Graphs Control**

You can change the number of graphs displayed on the screen at a time.

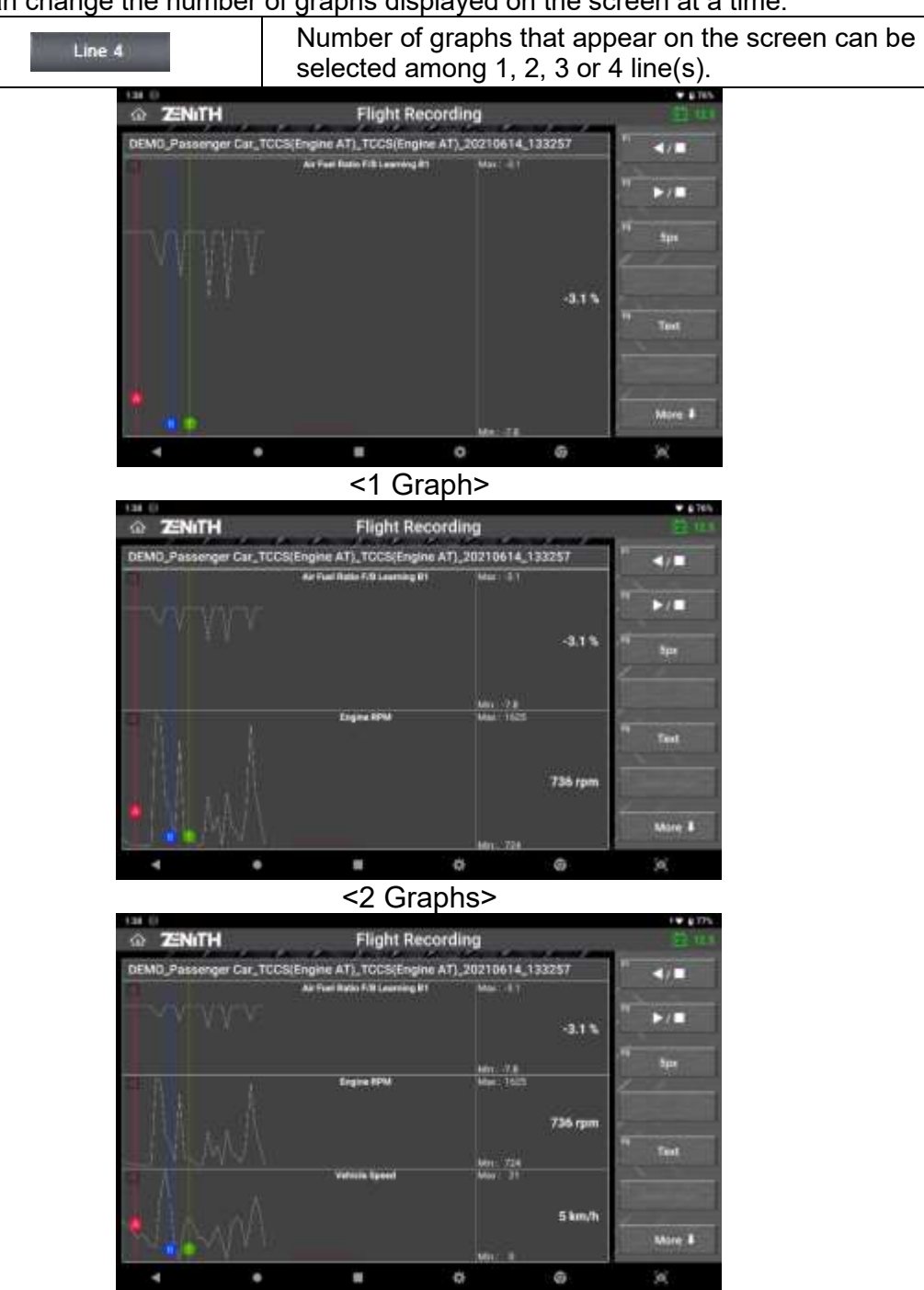

#### <3 Graphs>

## **ZENITH Z5**

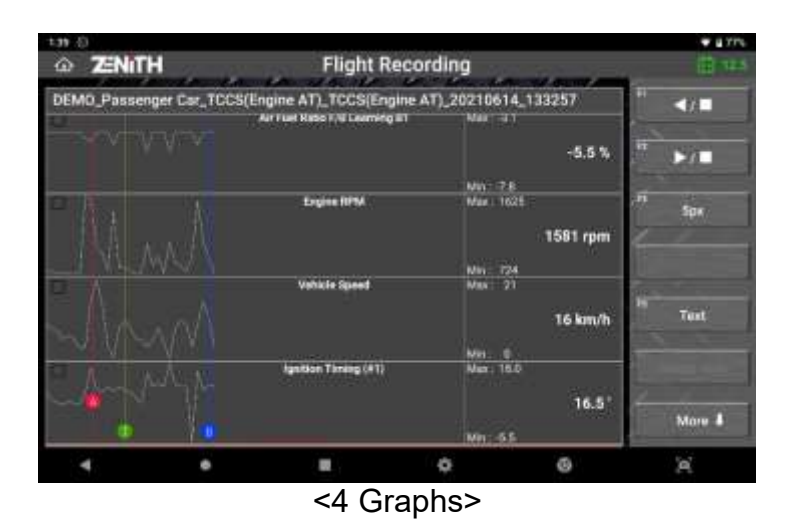

### ⚫ **Cursor**

Cursors are available when replaying the recorded data in graph mode. Touch the red dot and drag it to change the horizontal position of Cursor A, and do the same on a blue dot for Cursor B. Then the time difference between Cursor A and B is indicated on the left of the screen.

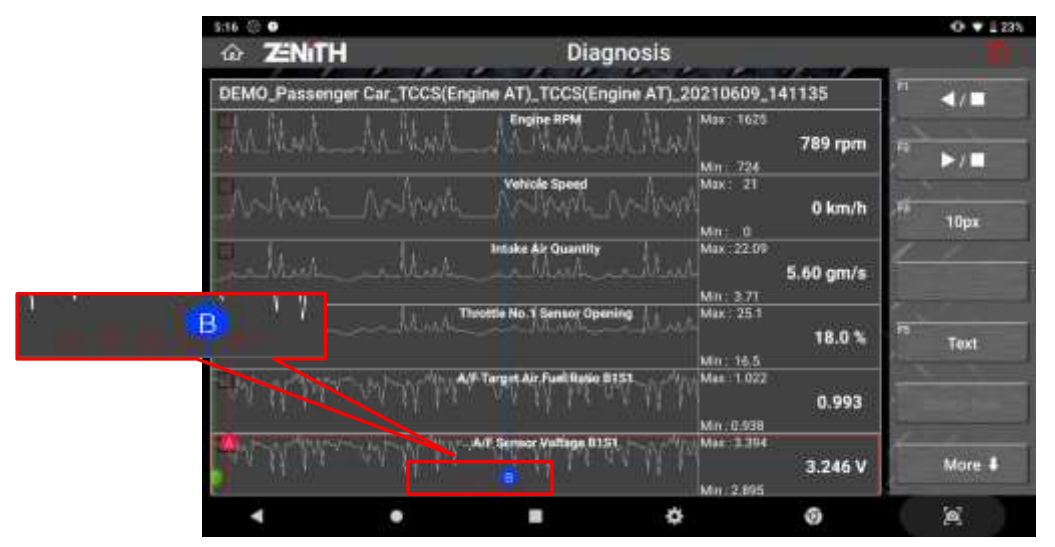

### ⚫ **Current Frame Indication**

When replaying forward and reverse, the horizontal location of the current frame is indicated on the map that appears on the left right corner of the screen for quick reference.

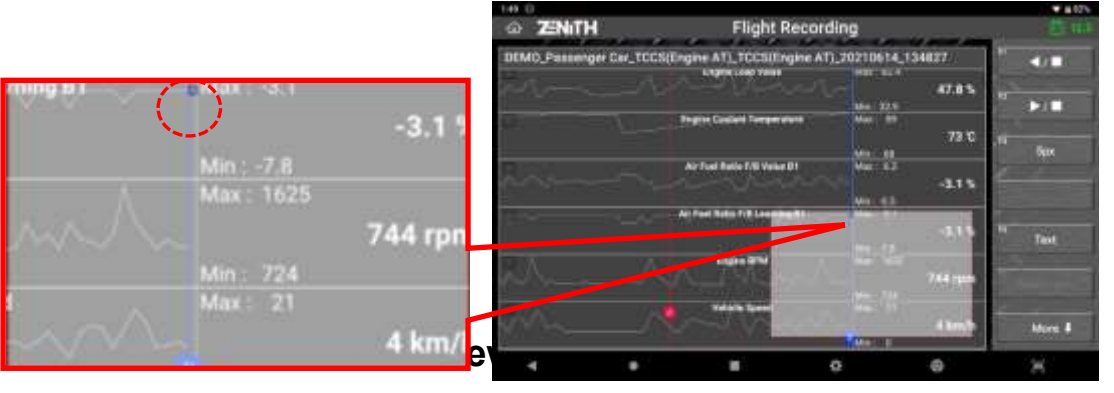

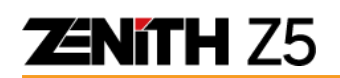

Select [TEXT] among the graph control buttons in Graph mode, then the display mode changes to Text mode, but initially the data readings will be displayed in the form of spreadsheet.

#### ➢ **Spreadsheet format**

In spreadsheet format, the parameter names are listed horizontally, and the data readings are stacked down vertically frame by frame. You can scroll left and right to find the parameter names and scroll up and down to navigate the data along the elapsed time, frame to frame.

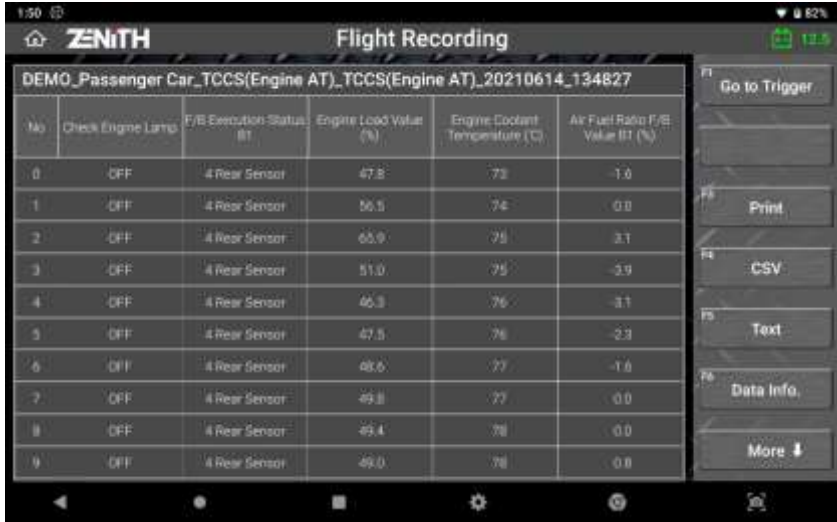

When navigating the spreadsheet, vertical location of the current row is indicated on the map that appears on the left right corner of the screen for quick reference while scrolling.

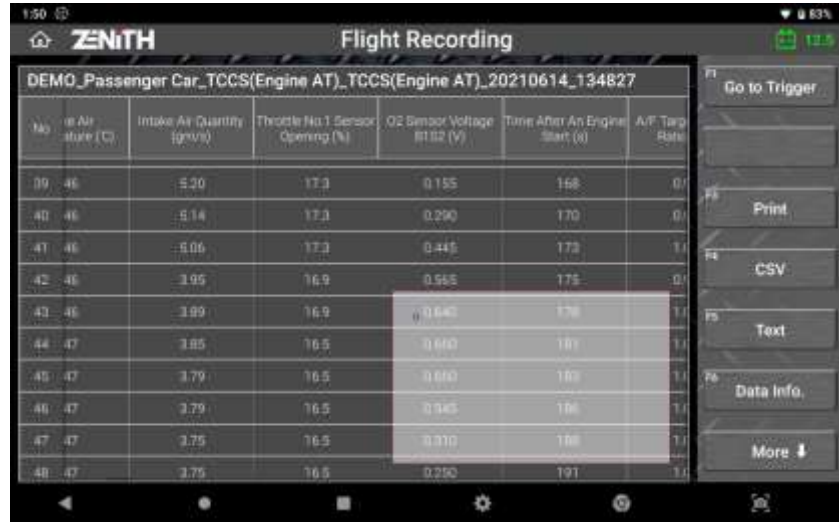

#### ➢ **GO TO TRIGGER**

If the trigger was marked before the data readings were saved, then you can jump to the frame when the trigger was set by selecting [GO TO TRIGGER] button.

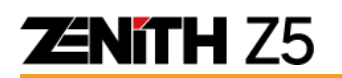

#### ➢ **PRINT**

Print the spreadsheet using the printers connected to Z5 or into the PDF files. You can select SPECIFY SAMPLE PRINT or ALL SAMPLE PRINT.

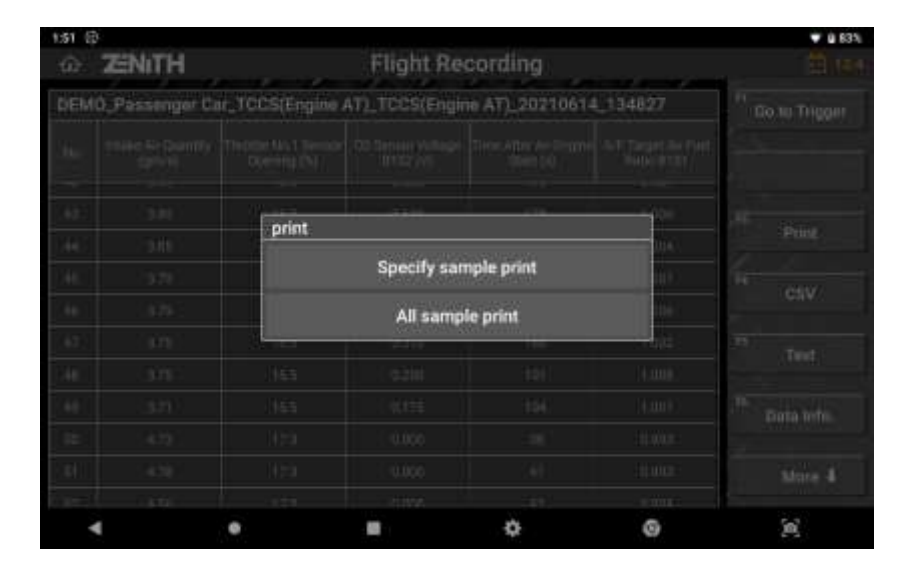

Select [SPECIFY SAMPLE PRINT] if you want to print a single sample (frame) of data readings or a part of entire recorded data. You can get the range of sample(s) to be printed by specifying the numbers of "Start" and "End" samples for printing. Just select [ALL SAMPLE PRINT] to print the whole recorded data from the first sample to the end.

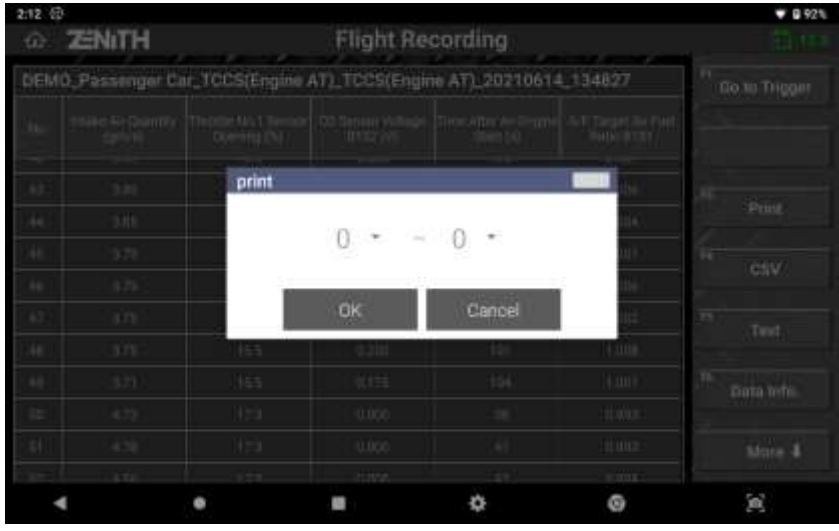

Please refer to the next chapter to learn more about printer set up and printing function.

#### ➢ **TEXT**

Change to normal Data Analysis text mode.

## **10.3 Data Backup**

You can transfer the image and data files saved in Z5's internal storage to an external storage device by selecting [BACKUP] from the menu on the left of the Flight Recoding function menu.

#### ⚫ **External Storage Device**

A micro SD Card can be inserted to Z5 directly, or you can use external storage device through the USB port. Make sure that the external storage device file system is in FAT32 format.

When you insert the micro SD Card or connect the USB storage device, it is recognized as an external storage device by Z5 and indicated in the Flight Recording menu's folder structure like below

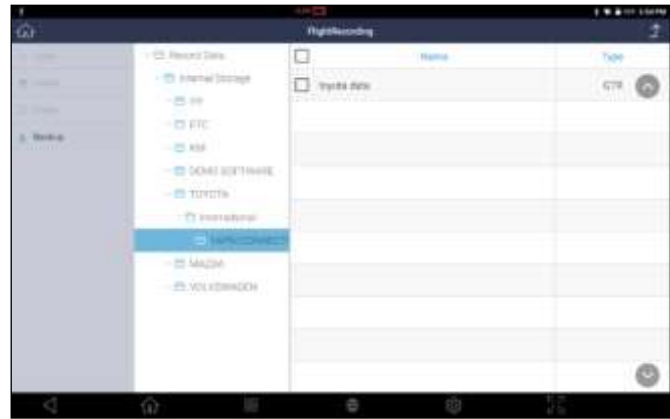

#### ⚫ **Backup**

Select [BACKUP] to transfer the folders and files contained in the Internal Storage to External Storage.

You can opt either overwriting or skipping the transfer of the same name files at the pop-up message that follows. If you select [OK], then please note that entire folders and files are transferred, and the existing files with the same names in the external storage are overwritten by the new files.

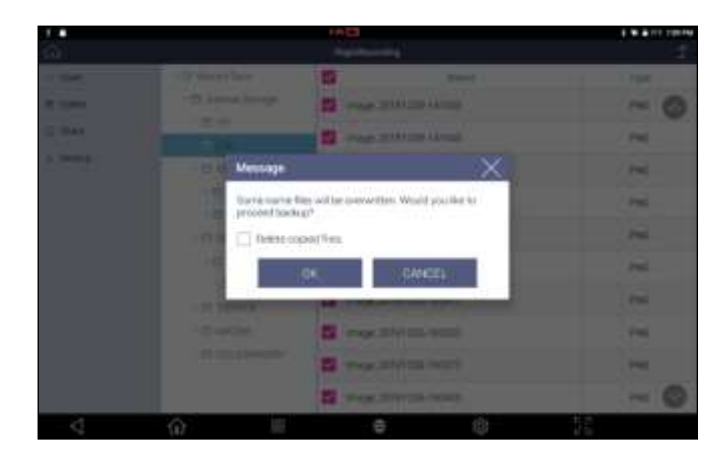

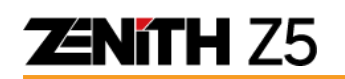

If you happen to remove the external storage device before transferring the files or select [BACKUP] when the external storage device has not been recognized by Z5 properly, an error message will come up and file transfer will fail.

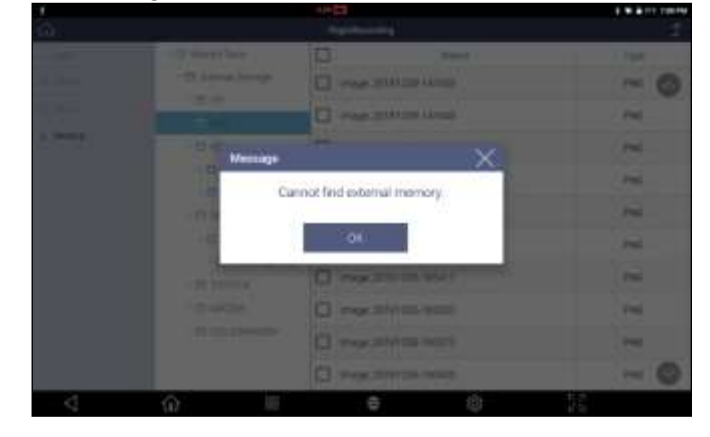

## **ENITH Z5**

## **10.4 Data Printing**

You can print the image, recorded data and diagnostic report saved in Zenith Z5's internal storage via wireless printer.

## ⚫ **Print Setup**

A. In order to connect Z5 to your wireless printer, you need to install a print driver application that is matching with your printer.

\* Only print drivers authorized by EZDS can be installed in the Z5. Other applications are not allowed to download due to possible reduction in performance or error in the software. If any suspicious attempt to download unauthorized applications in the Z5, warranty may be void.

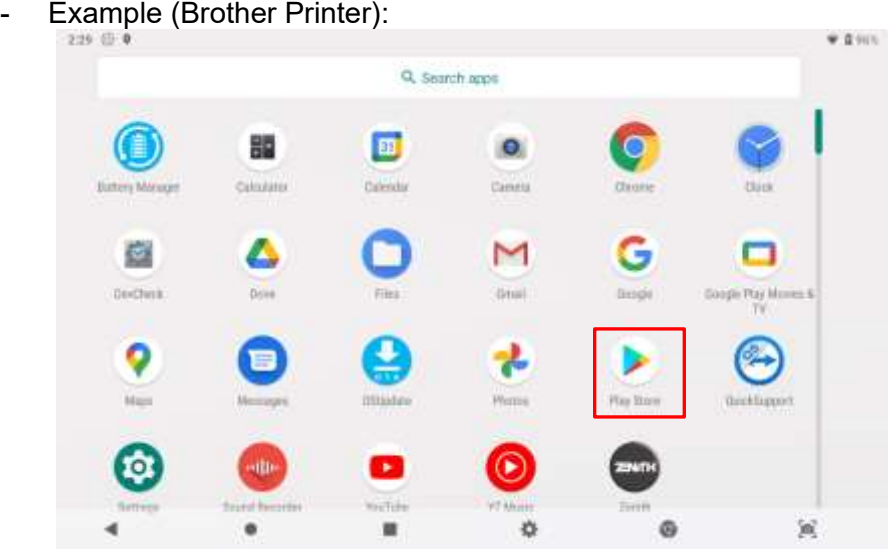

B. You will be required to log in to your Google account to get access to the Play Store.

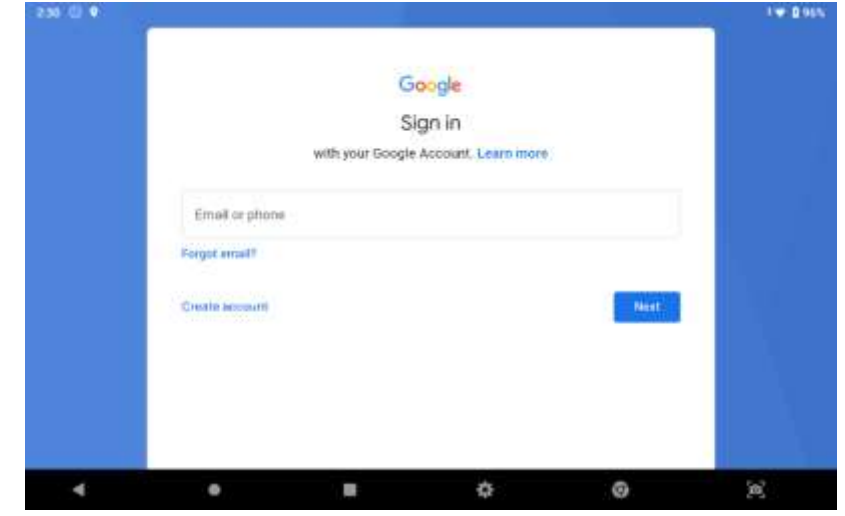

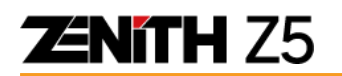

C. After successful login to your Google account, search for the driver of the printer you wish to connect.

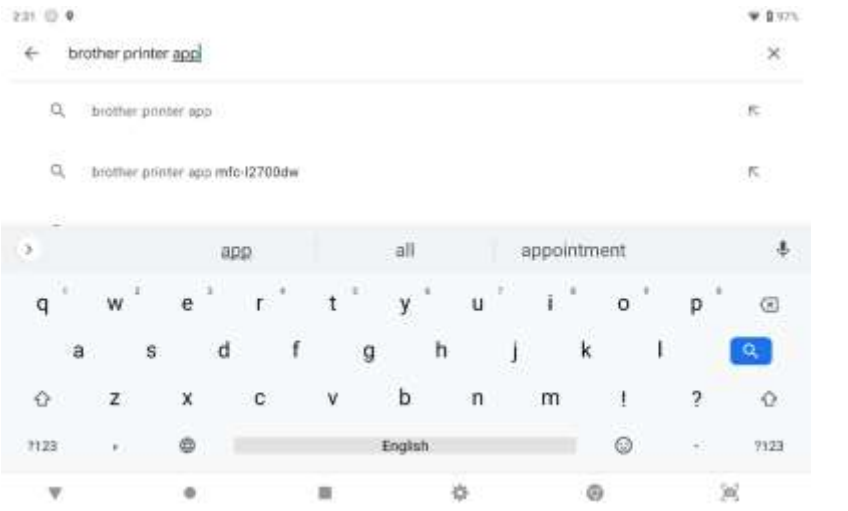

D. Download the driver.

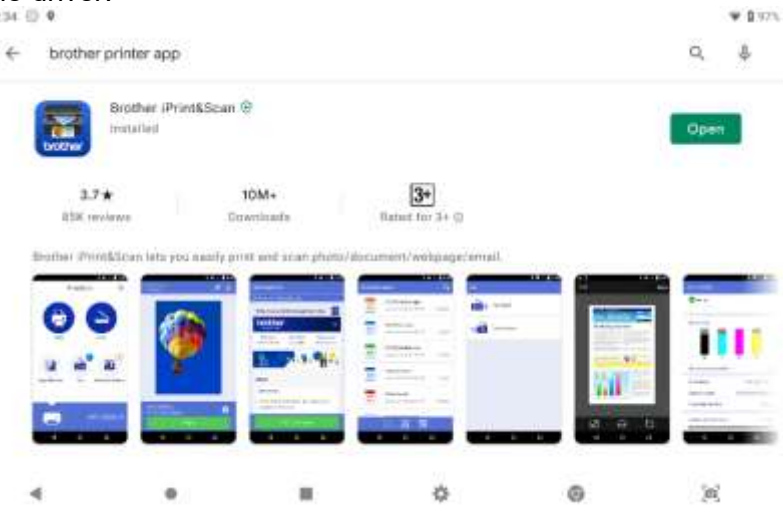

E. After successful installation, printer icon will be appeared in the main screen. Run the printer App.

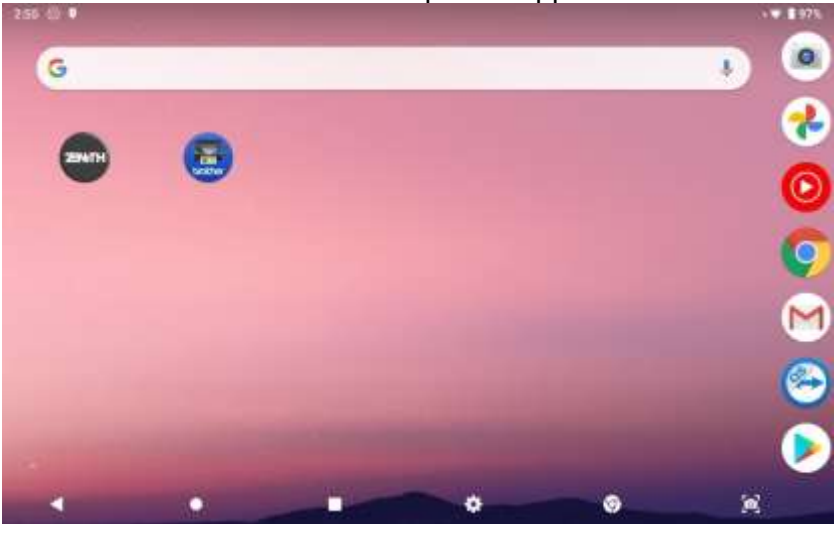

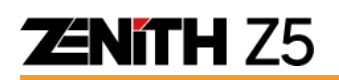

F. Allow the printer App. to access photos, media, and files in the device. Then connect the printer.

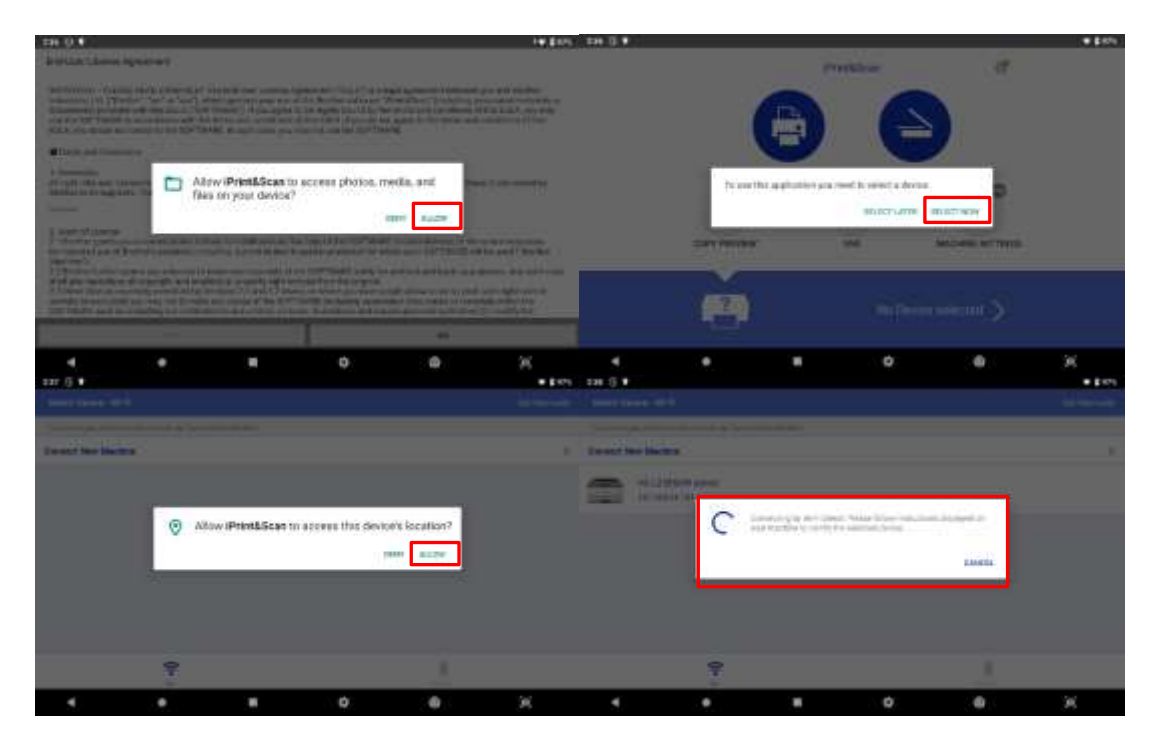

G. From the printer, press OK when it asks to connect with the device (Z5).

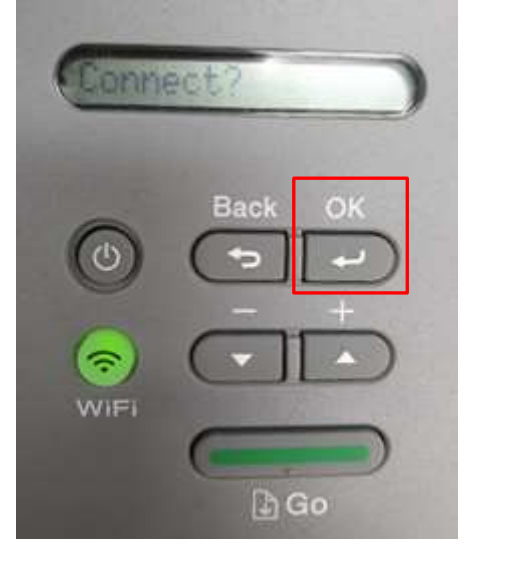

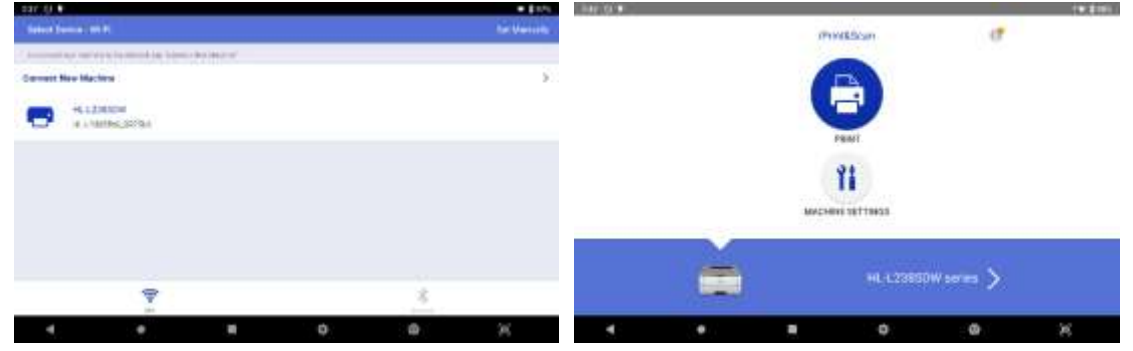

## **ENITH Z5**

### ⚫ **Printing Image**

Saved images can be printed from either photo folder located at home screen or inside Z5 application in [Record]. For the purpose of this manual, only Z5 application will be explained.

Select [Record] to search for an image that is going to be printed.

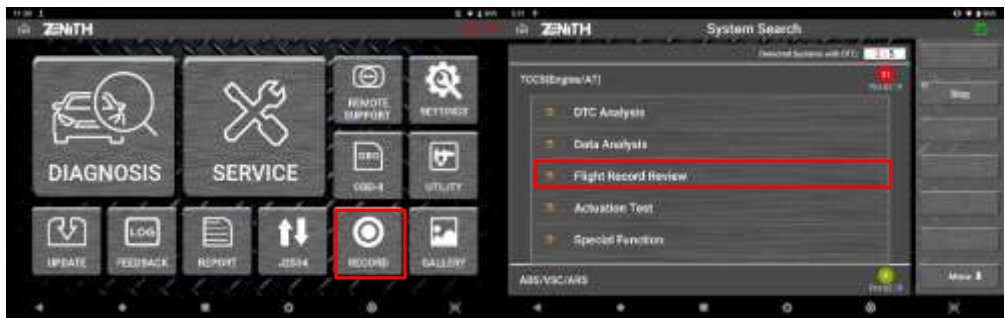

Whenever you capture an image or record data during diagnosis, specific make folder is created under 'Record Data' and 'Internal Storage' folder. Screenshot image is saved as PNG format in Z5.

Once you find desired image, select [OPEN] to view the image.

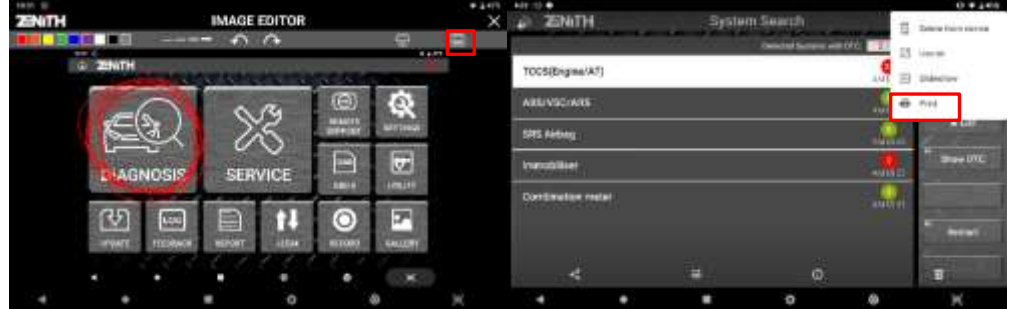

If you select option icon at the top right corner, drop down menu will appear and you will see print option as shown below.

Select [Print] to begin printing the image.

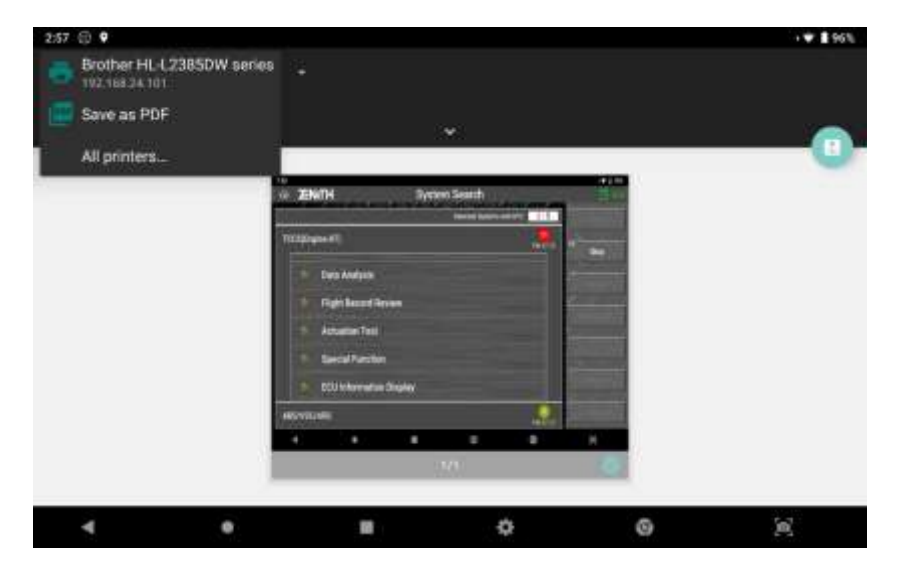

If your wireless printer is properly connected to Z5, you will see the printer's name displayed at left top corner as shown below.

## **ZENITH Z5**

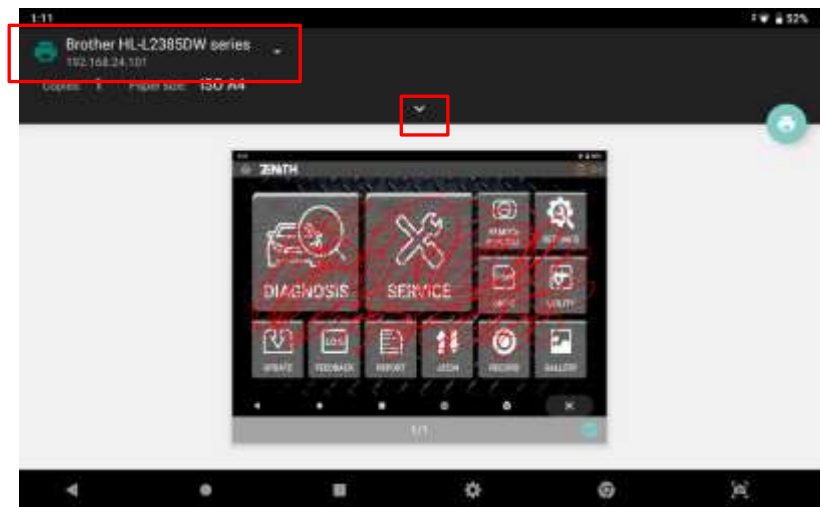

If you slide down the top bar or select pointing down arrow button, you can edit print setting such as paper size, color, and orientation. Selecting print icon as shown below will print the image with desired setting.

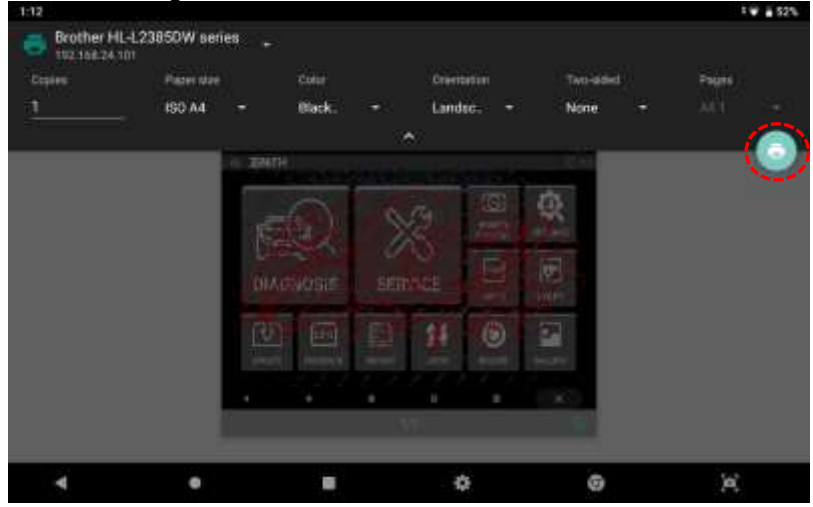

### ⚫ **Printing Recorded Data**

After recording live data in [Data Analysis], you can print those parameters captured at each frame. Please refer to [9. Record & Gallery] to search for recorded data

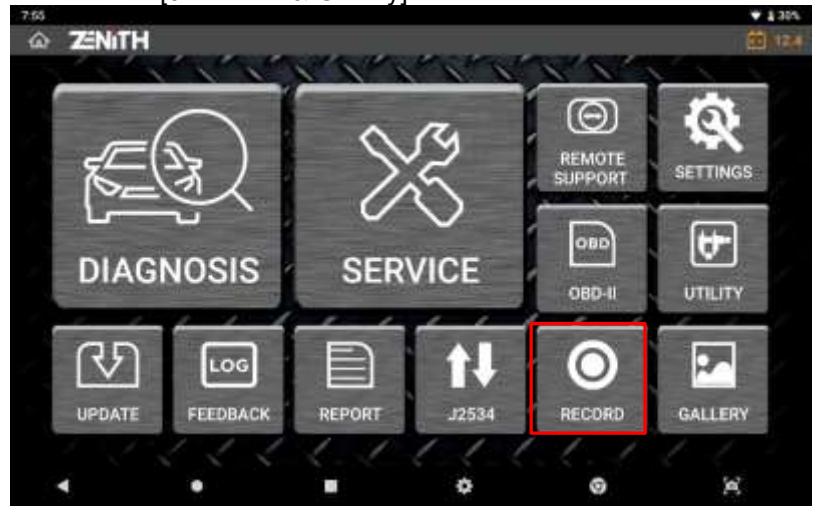

## **ZNITH Z5**

Under 'Recorded Data' and 'Internal Storage' folder located in left side of the screen, you will find specific make folder that is created whenever you captured an image or recorded data during diagnosis. Data recorded during [Data Analysis] is saved as 'GTR' format. Select the file and select [OPEN] to view the data.

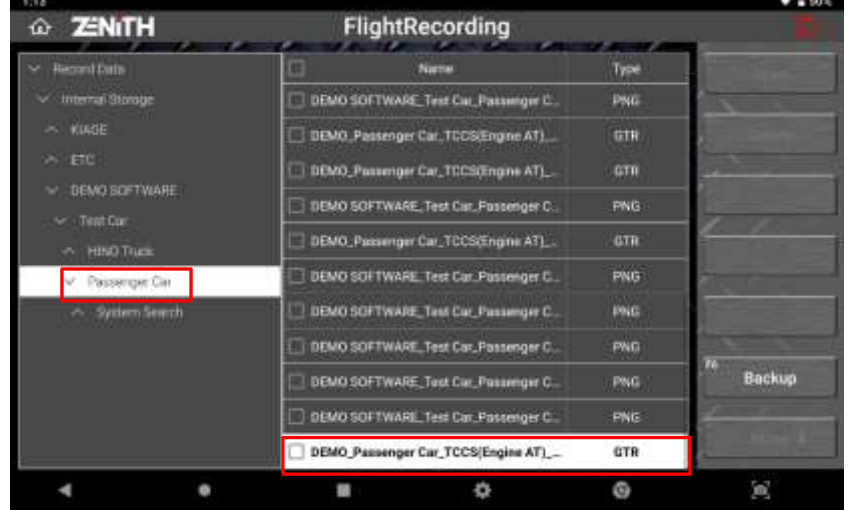

In order to print recorded data, you must switch to Spreadsheet format text mode by selecting [GRAPH] firstly and then select [TEXT] as shown below images.

All recorded samples are displayed in sequence in Spreadsheet format. First column [No.] represents number of frame and they are all displayed in the order of elapsed time from start recording.

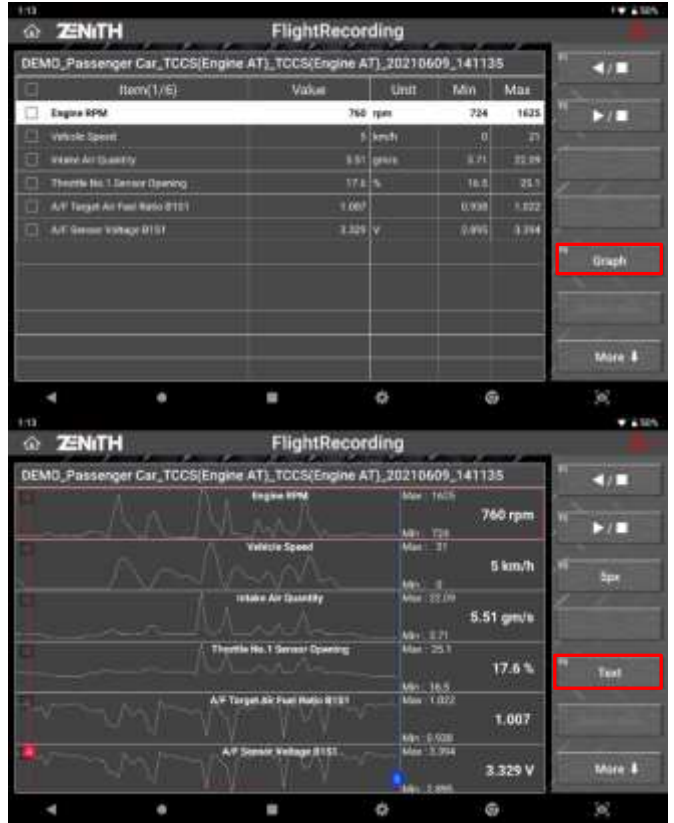

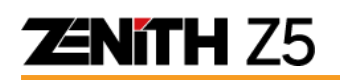

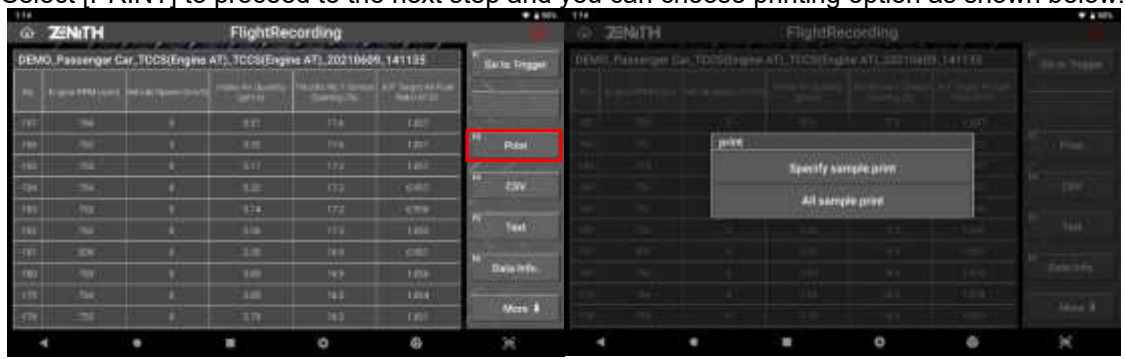

Select [PRINT] to proceed to the next step and you can choose printing option as shown below.

Select [ALL Sample Print] to print all the pages or select [SPECIFY SAMPLE PRINT] to enter the range of sample to be printed.

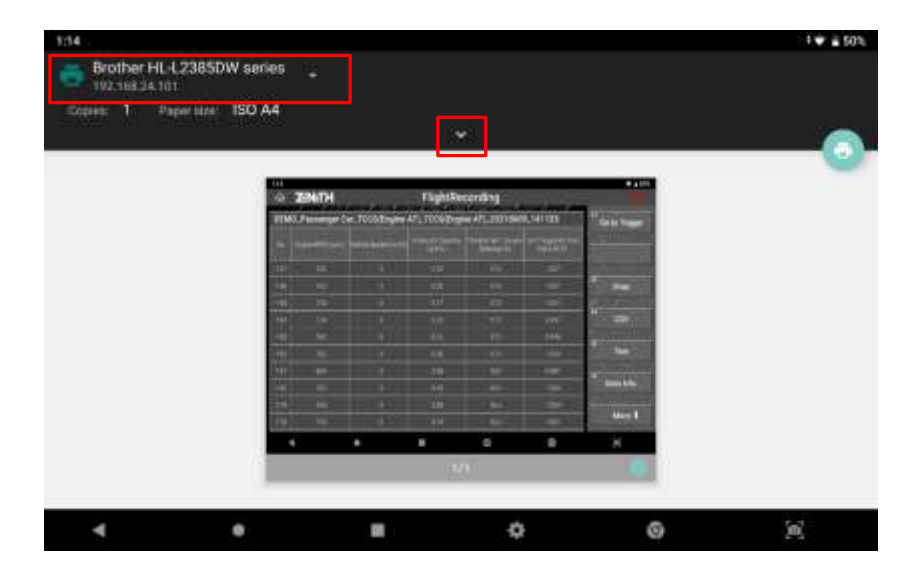

Then slide down the top bar or select pointing down arrow button, you can edit print setting such as paper size, color, and orientation. Selecting print icon as shown below will print the image with desired setting.

Selecting [ALL SAMPLE PRINT] will print the recorded samples in order.

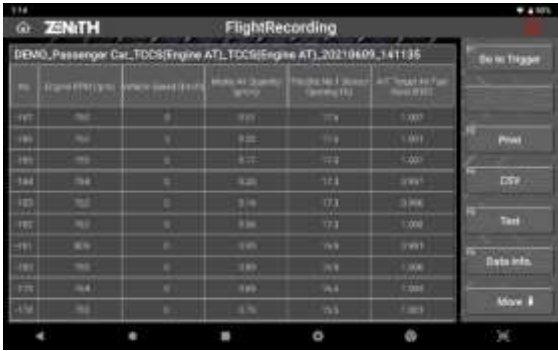

**ZENITH Z5** 

## **Chapter 11. Report**

### **11.1 Diagnostic Report Function**

Not only can you save the reports as a PDF file in Z5's memory, also, with the help of Bluetooth and Wi-Fi technology, you can print or send them to desired E-mail address.

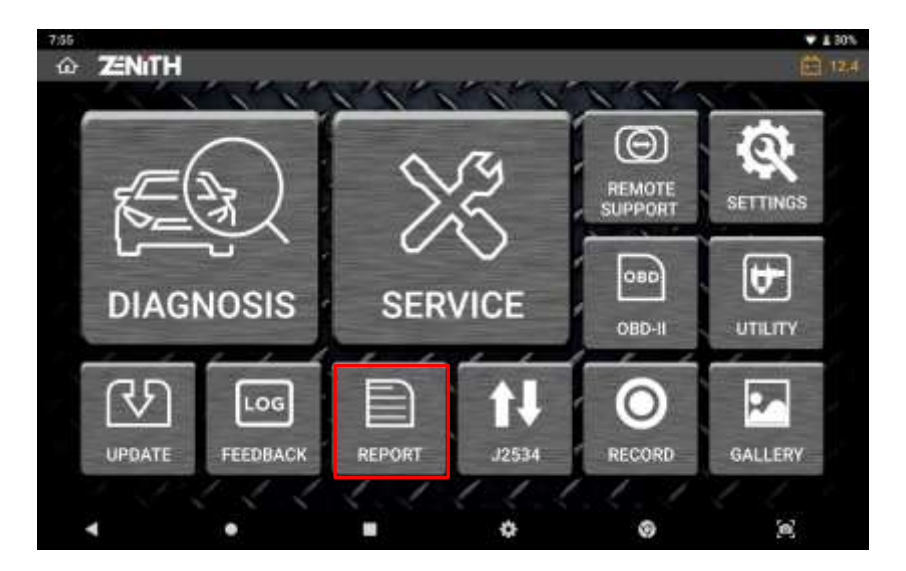

Selecting [Diagnostic Report] in main screen, as shown above, allows you to view the list of previously saved reports.

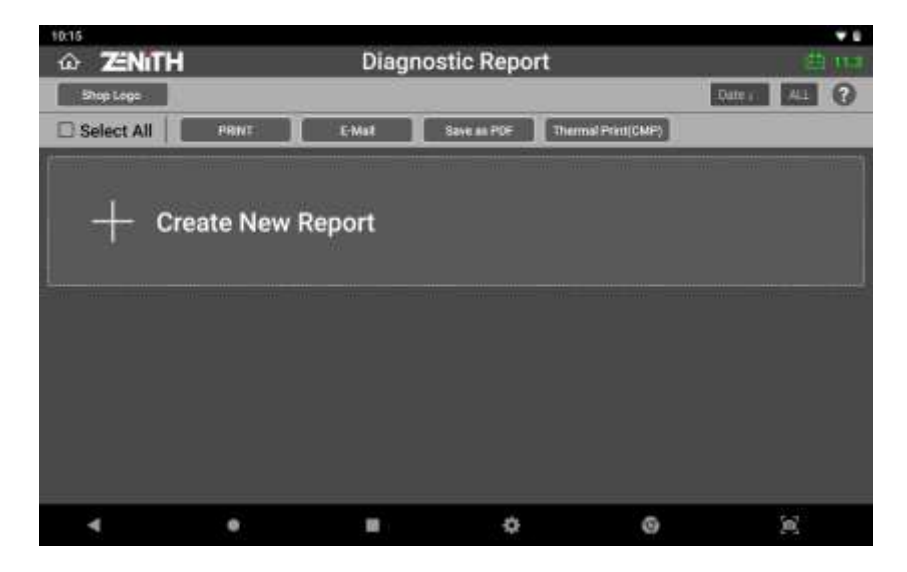

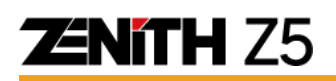

## **11.2 Creating a report**

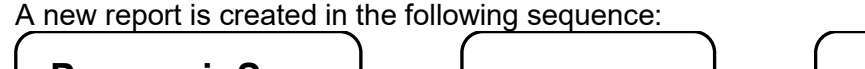

**Pre-repair Scan**

•System Search •DTC Analysis

•Save Pre-scan Result

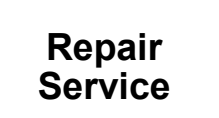

### **Post-repair Scan**

- •System Search
- •Save Post-scan Result

### ⚫ **Pre-repair Scan**

In order to create a diagnostic report, you must start from selecting [DIAGNOSIS] from Z5 main menu to perform [System Search] on the vehicle.

Please refer to [5.2 System Search & 5.3 DTC Analysis] of [Chapter 5. Diagnosis - General] in this manual for more details.

[System Search] scans all available control systems equipped in the vehicle and displays the number of DTCs logged in each control system.

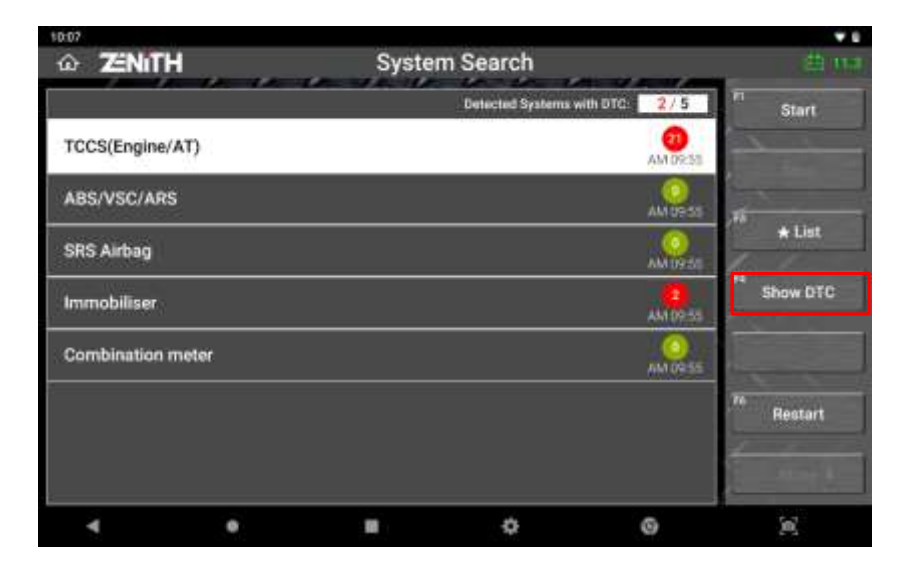

After [System Search] or [DTC Analysis] is completed, selecting [Show DTC] will show the detailed list of detected system and DTCs, and activate the [REPORT] button at the top of right.

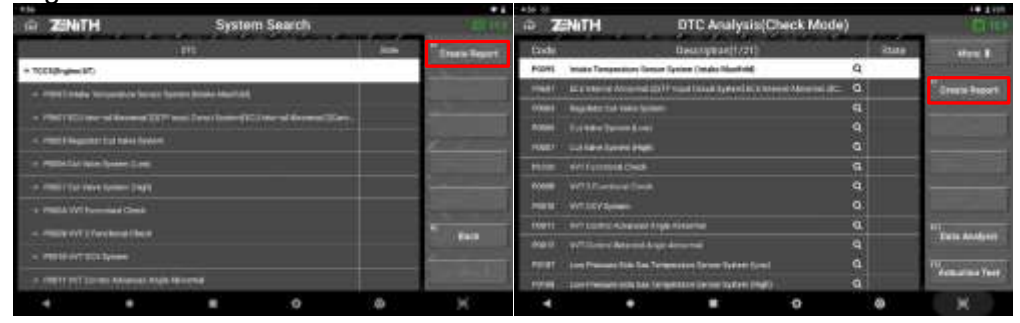

Once [REPORT] button is selected, previously saved reports are displayed if available.

And at the same time, you can create a new diagnostic report by selecting [+ Create New Report]

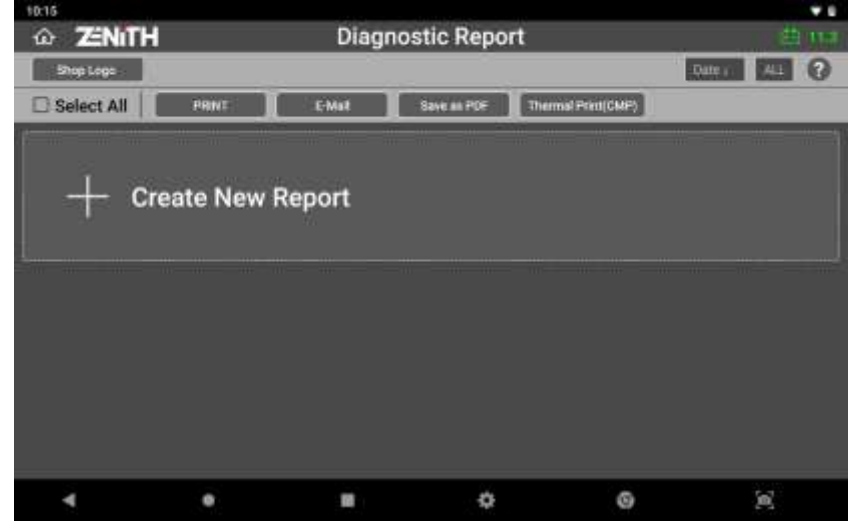

You are required to enter the vehicle, workshop and customer information that are going to be used in the header of the report.

#### ➢ **Vehicle Name**

Automaker and vehicle model are automatically inputted according to the menu that you have selected before performing System Search. You can edit the vehicle name if necessary.

#### ➢ **Workshop information**

Shop name, Address, Mechanic Name, Telephone number, Fax number and Email address are automatically loaded from user information saved in Configuration.

You can edit each entry if necessary.

#### ➢ **Date**

Automatically loaded from the system clock

#### ➢ **Customer information**

You need to enter manually if necessary.

#### ➢ **VIN Auto Read**

 Select Auto Read button if you want to let Z5 read the VIN from the vehicle automatically.

## **ZENITH Z5**

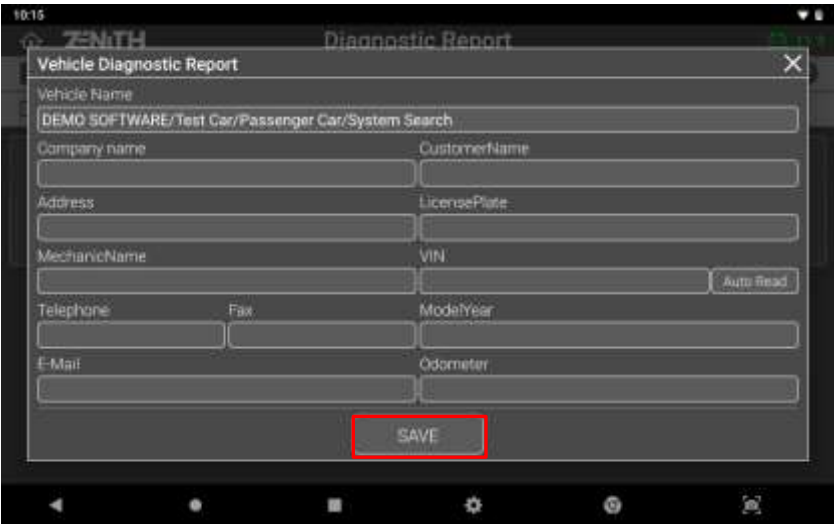

A new report is created when you select [SAVE] button on the left.

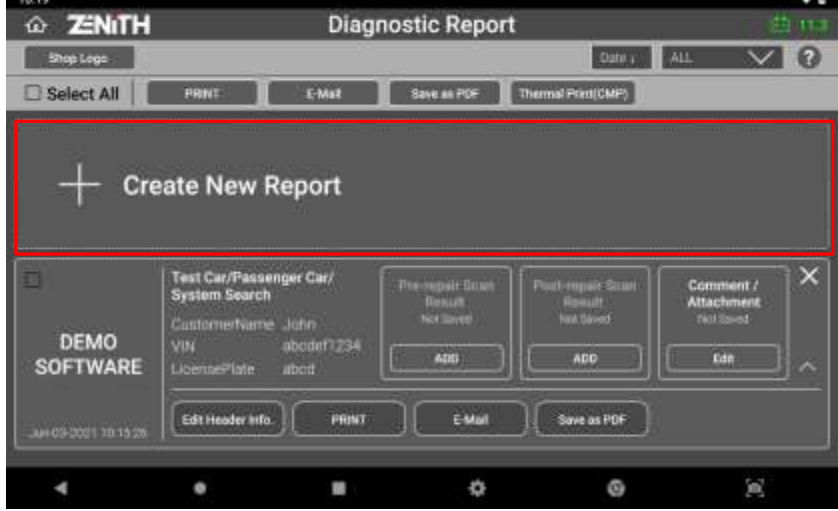

You can add the result of the current diagnostic session to the report as [Pre-repair Scan Result] by selecting [ADD] button.

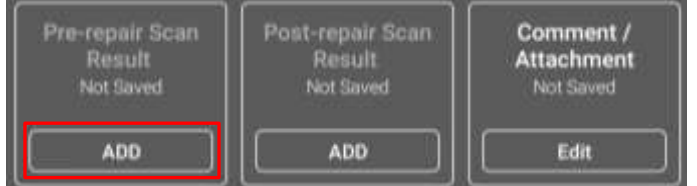

Once [Add] button is selected, Z5 will ask for confirmation.

## **ENITH Z5**

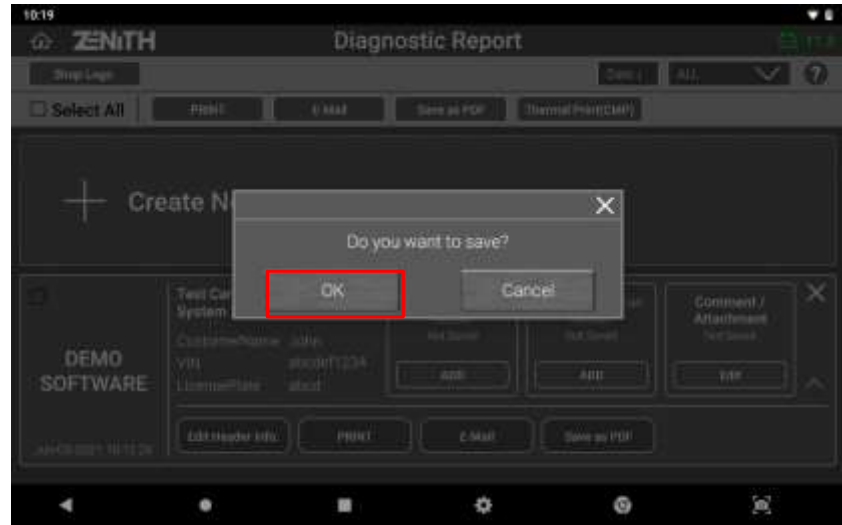

It will be noticeable that the status of the Pre-repair Scan Result is changed from "Not Saved" to data and time when the Result was saved. Also [ADD] button has been changed to [Overwrite].

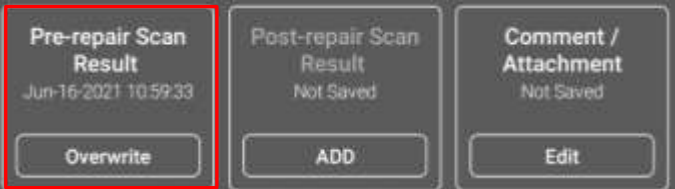

If you want to delete the previously saved Pre-repair Scan Result and replace it with a new result, you can do so by repeating the System Search as explained above and selecting [Overwrite] button.

#### ⚫ **Post-repair Scan**

Repair the vehicle as necessary and repeat System Search or DTC Analysis procedure as explained above when repair and service are completed.

Select the report to which you want to add the Post-scan result among the list of the diagnostic reports. Then select [ADD] button in the Post-Repair Result slot.

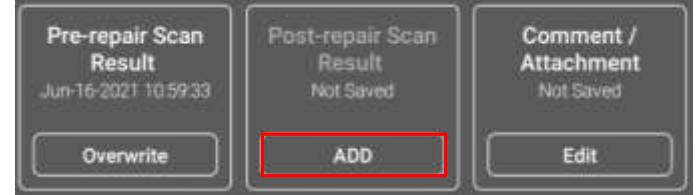

The status of the Pre-repair Scan Result changes from "Not Saved" to data and time when the Result was saved. Also [ADD] button changes to [Overwrite]. You can delete the previously saved Post-repair Scan Result and replace it with a new result by selecting [Overwrite] button.

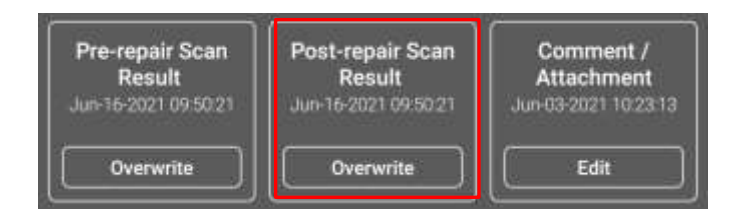

#### ➢ **Comment / Attachment**

Leave a note or comment in the report by selecting [Edit] button in [Comment / Attachment] box.

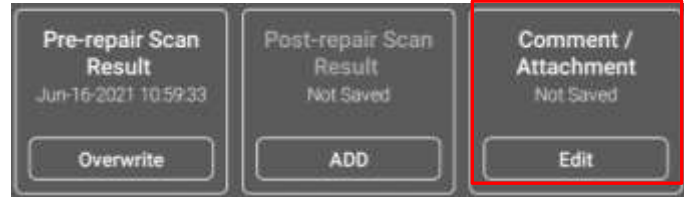

Once [Edit] button is selected, you can freely enter a note in the comment box. On the same screen, you can search for an image file saved in Z5 memory.

Navigate the folders in the Z5 memory to find the image file, and selecting checkbox next to the image and pressing [OK] button will attach image to the report.

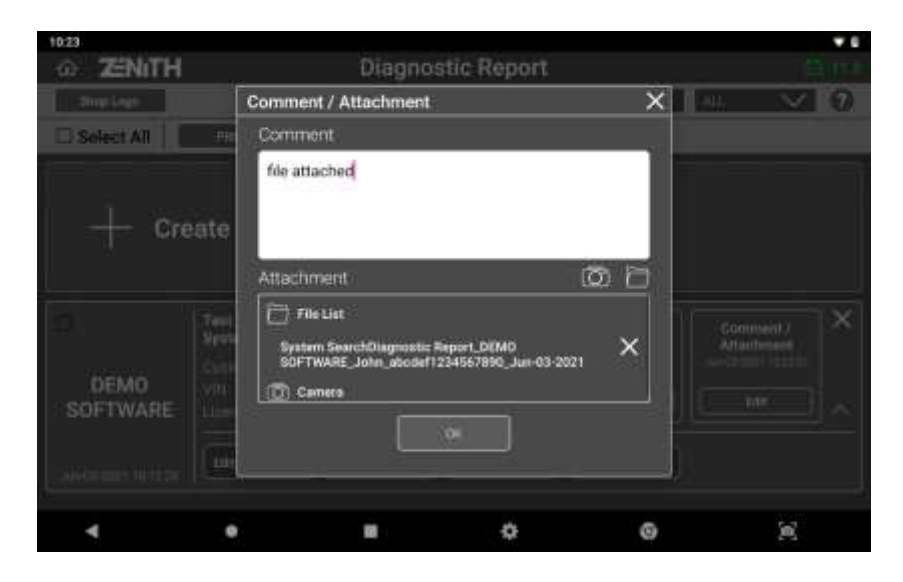

## **ZENITH Z5**

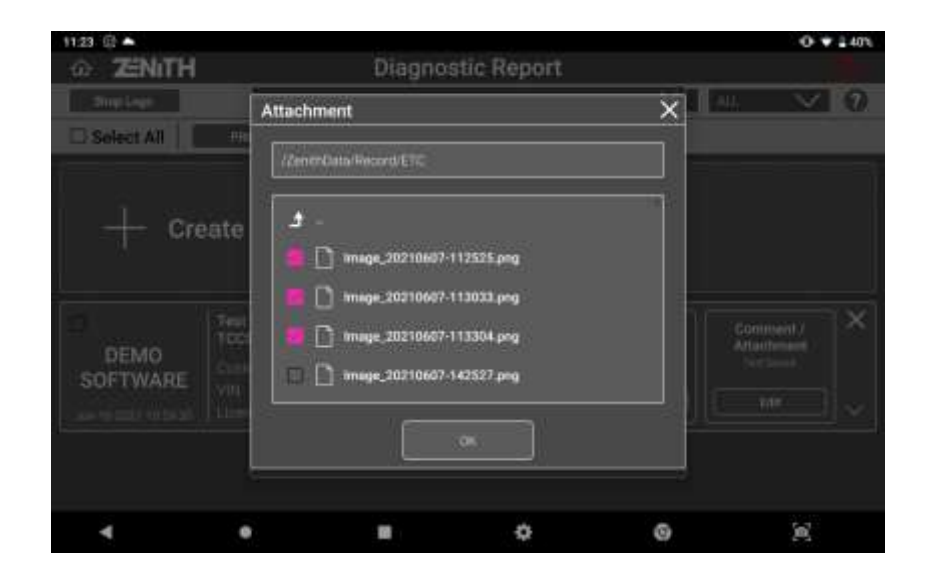

When comment and attachment are ready, pressing [OK] button will complete the task.

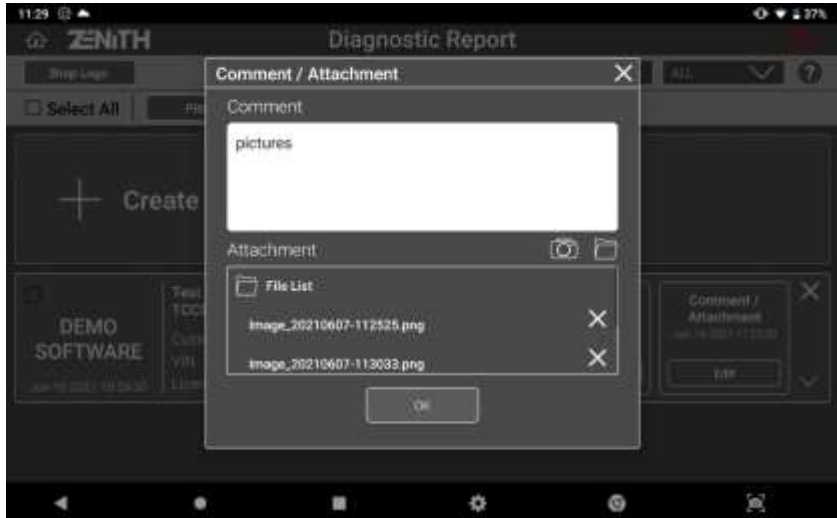

Added date and time will be displayed below Comment/Attachment title as shown below.

## **ENITH Z5**

## **11.3 Additional Functions**

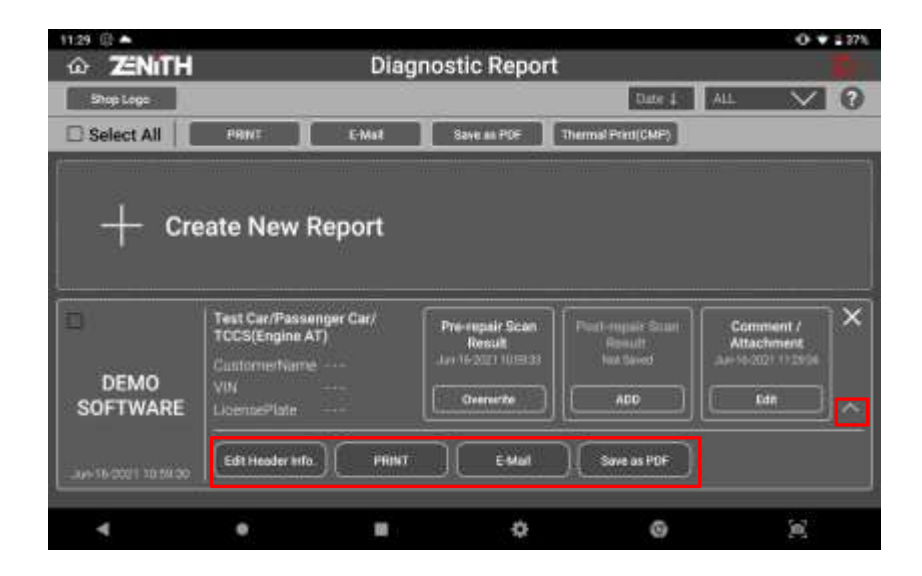

Selecting upper arrow, as shown above in the red box, or touching any space in the slot will display additional functions such as [Edit Header info], [Print], [E-Mail], and [Save as PDF].

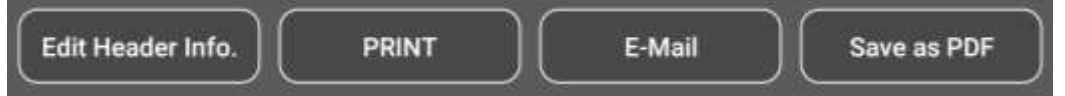

You can freely edit header information in the report, print, send as an email or save the report as PDF format.

### ⚫ **Edit Header Information**

You can edit or enter header information that will be displayed at the top of the report. Unless entered by the user, workshop information including Company name, Address, Mechanic Name, Telephone number and E-Mail address will be retrieved from [User info] saved in configuration menu.

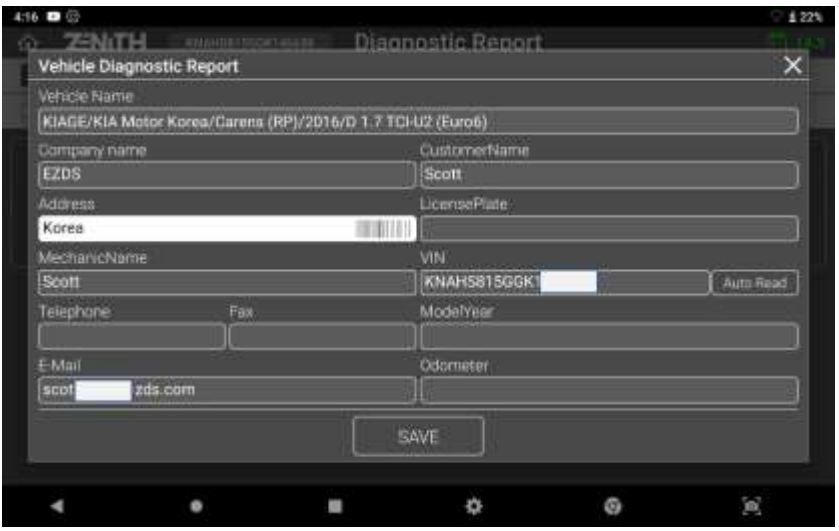

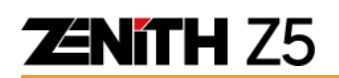

Header information will appear at the top of the report when printed.

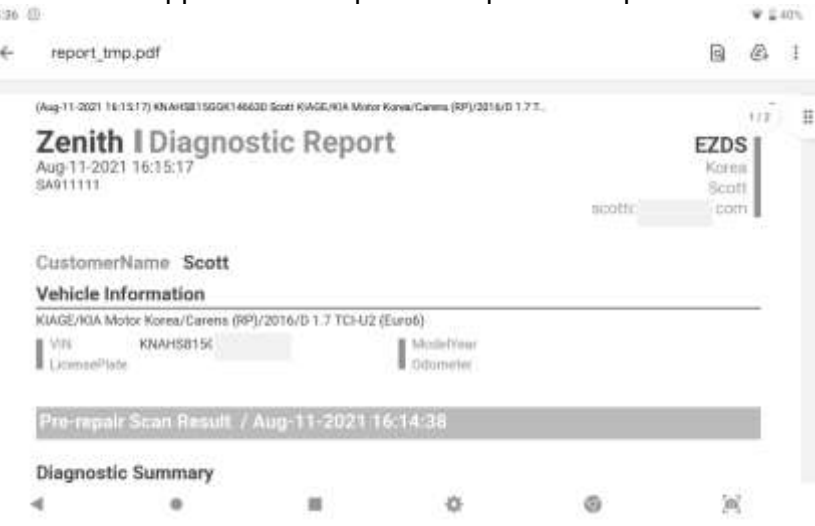

#### ⚫ **Print**

With connection to the printer, you can print the diagnostic report by selecting [PRINT] among the additional functions. Please refer to [7.4. Data Printing] for more information about printer set up and installation of printer drivers to Z5 .

Once [PRINT] button is selected, a pop-up menu where you can select desirable items that will be included in the printed report.

#### ➢ **Items for Printing**

Checked box items will be included in the report.

- Pre-repair Scan Result
- Post-repair Scan Result
- Comment (and attachment)

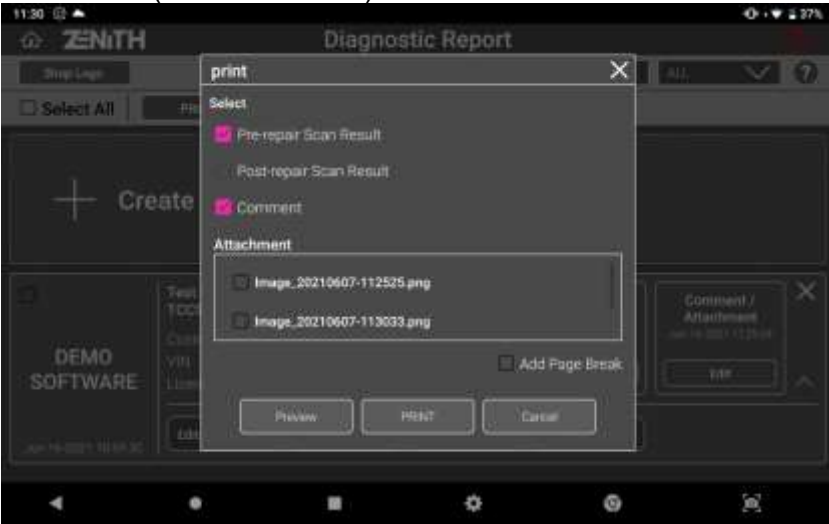

 $\Psi \subseteq \partial \Omega$ 

![](_page_135_Picture_1.jpeg)

#### ➢ **Add Page Break**

If checked, Z5 will print the separate report for each of the selected item and put the header information at the head of each report. If not checked, all the selected items will be printed without break as a single report and the header information is printed in the first page only.

#### ➢ **Preview**

Allows you to view the end result before printing.

![](_page_135_Picture_51.jpeg)

Preview: Pre-repair scan result

## **ZENITH Z5**

![](_page_136_Figure_2.jpeg)

![](_page_137_Picture_1.jpeg)

#### ⚫ **Email**

With connection to the internet, you can send the report as an E-mail to the entered address.

![](_page_137_Picture_4.jpeg)

Once [E-Mail] button is selected, you can select desirable items in the report by selecting the checkbox next to the items. If [Add Page Break] is checked, the report will be saved separately for each item with identical header information on top of the report. After E-mail address is entered, selecting [Transfer] button will complete the task.

![](_page_137_Picture_6.jpeg)

## **ENITH Z5**

#### ⚫ **Save as PDF**

You can save the report as PDF file in the memory. Select [Save as PDF] button as shown below:

![](_page_138_Picture_4.jpeg)

Once [Save as PDF] button is selected, in the same manner as for report printing, you can select desirable items in the report by selecting the checkbox next to the items. If [Add Page Break] is checked, the report will be saved separately for each item with identical header information on top of the report. When everything is ready, selecting [Save] button will complete the task.

![](_page_138_Picture_71.jpeg)

You can type in the desired file name and select [OK] to save the report as a PDF file.

## **Chapter 12. Appendix**

## **A.1. Z5 Limited Warranty**

Please note that warranty period for Z5 (base unit only) varies depending on your purchased kit.

#### **Warranty Period for Basic and Standard Kit**

Provided that this product has been installed and used as instructed in this operating manual without violating the End User License Agreement, as the manufacturer, EZDS will repair Z5 (base unit only) in Basic and Standard kit with new or reconditioned parts, free of charge for one (1) year from the date of registration.

Warranty service is provided by the local distributor in the country where the product was originally shipped to. In a situation when the Z5 base unit needs to be returned to Korea for warranty service, EZDS will cover the freight cost for return trip of the Z5 base unit for repair service.

#### **Warranty Period for Deluxe and CTB Kit**

Provided that this product has been installed and used as instructed in this operating manual without violating the End User License Agreement, as the manufacturer, EZDS will repair Z5 (base unit only) in Deluxe and CTB kit with new or reconditioned parts, free of charge for two (2) year from the date of registration.

Warranty service is provided by the local distributor in the country where the product was originally shipped to, however, in a situation that the Z5 base unit needs to be returned to Korea for warranty service, during the first 1 year of this 2-year warranty period, EZDS will cover the freight cost for return trip of the Z5 base unit for repair service, and for the remaining second 1 year period, the customer shall pay the return trip freight cost while the labor and part costs are still covered by EZDS.

#### **Scope of Warranty**

Functioning accessories including cables and connectors are warranted for 1 year from the date of product registration.

Non-functioning parts and consumable accessories including but not limited to base unit plastic case, cartons, paper box, carry case and parts thereof, plastic bags, and printed material.

Lithium-ion battery module is warranted by the manufacturer for 6 months only as the standard policy of the industry.

The warranty is extended solely to the original purchaser. A purchase receipt or other proof of evidencing the date of original purchase may be required to be presented before providing necessary warranty service.

![](_page_140_Picture_0.jpeg)

#### **Warranty Void**

This warranty only covers failures caused by defects in materials or workmanship, which may occur during normal use. It does not cover damage occurs during shipment or failures which may be caused by products, non-genuine parts or accessories not supplied by EZDS, or failures resulting from acts of God, alteration, accident, misuse, introduction of liquid material or any other foreign matter into the product, abuse, neglect, improper installation, maladjustment of consumer controls, improper maintenance, modification or service conducted by anyone unauthorized by EZDS.

YOU ARE REQUIRED TO REGISTER Z5 AND USER INFORMATION TO ZENITH WEBSITE WHEN THE PRODUCT IS DELIEVERED TO YOU WITHOUT DELAY. EZDS HOLDS THE RIGHT TO REFUSE PROVISION OF ANY SERVICE FOR THE PRODUCT THAT HAS NOT BEEN REGISTERED.

#### **Limited Liability and Disclaimer**

EZDS SHALL NOT BE LIABLE FOR LOSS OF DATA OR OTHER INCIDENTAL OR CONSEQUENTIAL DAMAGE RESULTING FROM THE USE OF THIS PRODUCT OR ARISING OUT OF ANY BREACH OF THIS WARRANTY. ALL EXPRESS AND IMPLIED WARRANTIES, INCLUDING THE WARRANTIES OF MERCHANTABILITY AND FITNESS FOR A PARTICULAR PURPOSE ARE LIMITED TO THE APPLICABLE WARRANTY PERIOD SET FORTH ABOVE.

EZDS's entire liability and your exclusive remedy under this warranty shall be limited to the replacement, or any defective parts or functions in the products, which is returned to EZDS or its authorized local distributor, together with a copy of the purchasing receipt, during the aforementioned warranty period. Anything in the foregoing to the contrary notwithstanding, EZDS shall have no obligation for any defects in the product resulting from your storage thereof, or for defects that have been caused by operation of the product other than on the operation manual or in environmental conditions other than those specified by EZDS or by alteration, accident, misuse, abuse, neglect, mishandling, misapplication, installation, maladjustment of consumer controls, improper maintenance, modification or damage that is attributed to acts of Good.

This limited warranty gives you specified legal rights, and you may also have other rights, which vary from country to country. The laws of Republic of Korea, without regard to its conflict-of-laws rules, will govern this Limited Warranty.

## **A.2. Discard of used equipment**

According to the European Union's WEEE directive, this symbol means that products sold into EU countries must dispose electrical device and/ or its battery separately from household waste. Disposing of the device separately will help conserve resources and energy and contribute to human health and environment protection.

Customers or end-users in EU countries should contact their local equipment supplier representative or service center for information about the waste collection system in their country.

![](_page_141_Picture_5.jpeg)

## **A.3. Safety Regulatory**

Hereby, EZDS Co. Ltd. declares that the radio equipment type EF501 is in compliance with Directive 2014/53/EU. This device can be operated in at least one Member state without infringing applicable requirements on the use of radio spectrum. To comply with CE RF exposure requirements, the handset must be kept 0.20 inches (0.5cm) from the body without any reference to a particular side or edge. Any belt clips, holsters, and similar accessories containing metallic components may not be used. Body-worn accessories that cannot maintain 0.20 inches (0.5cm) separation distance between the user's body and the handset, and have not been tested for typical body-worn operations may not comply with CE

RF exposure limits and should be avoided.

# $\epsilon$

#### **Regulatory Articles**

• **Article 10(2):** Manufacturers shall ensure that radio equipment shall be so constructed that it can be operated in at least one Member State without infringing applicable requirements on the use of radio spectrum.

• **Article 10(10):** In cases of restrictions on putting into service or of requirements for authorization of use, information available on the packaging shall allow the identification of the Member States or the geographical area within a Member State where restrictions on putting into service or requirements for authorization of use exist. Such information shall be completed in the instructions accompanying the radio equipment. The Commission may adopt implementing acts specifying how to present that information. Those implementing acts shall be adopted in accordance with the advisory procedure referred to in Article 45(2).

#### **FCC compliance information**

This device complies with Part 15 of the FCC's Rules. Operation is subject to the following two Conditions:

- This device may not cause harmful interference, and
- This device must accept any interference received, including interference that may cause undesirable operation.

This device complies with part 15 of the FCC Rules. Operation is subject to the condition that this device does not cause harmful interference. The antenna must be installed such that 20 cm is maintained between the antenna and users, and the transmitter module may not be co-located with any other transmitter or antenna. End users cannot modify this transmitter device. Any Unauthorized modification could void the user's authority to operate this device.

#### **Part 15.105 (B)**

This equipment has been tested and found to comply with the limits for a Class B digital device, pursuant to part 15 of the FCC Rules. These limits are designed to provide reasonable protection against harmful interference in a residential installation This equipment generates, uses and can radiate radio frequency energy and, if not installed and used in accordance with the instructions, may cause harmful interference to radio communications, However, there is no guarantee that interference will not occur in a particular installation. If this equipment does cause harmful interference to radio or television reception, which can be determined by turning the equipment off and on, the user is encouraged to try to correct the interference by one or more of the following measures:

- Reorient or relocate the receiving antenna.
- Increase the separation between the equipment and receiver.

• Connect the equipment into an outlet on a circuit different from that to which the receiver is connected.

• Consult the dealer or an experienced radio/TV technician for help.

Modifications not expressly approved by the manufacturer could void the user's authority to operate the

equipment under FCC rules.

#### **FCC 15.407 (g) states**

Manufacturers of U-NII devices are responsible for ensuring frequency stability such that an emission is maintained within the band of operation under all conditions of normal operation as specified in the user's manual.

Since this is an Indoor Only device (required for this band) you do not need to worry about the extreme frequency Stability over wide temperatures, but you can show that the frequency Generation portion of this device (from the schematic) has its own stated stability that would never allow the device to generate emissions or part of the spectrum outside of the authorized band (can be determined by looking at the Occupied BW plots to see how much margin to the band edge is available). If the devices in the future use the other higher frequency UNII bands, and the devices can be used outdoors, you may need to provide details of stability over a much wider temperature range (depending on the use conditions stated in the manual).

![](_page_143_Picture_1.jpeg)

Most compliance for this requirement is stated from the specification of the frequency generation portion of the device and not necessarily through additional testing.

## Manufacturer

Head OfficeA-1405 Hyundai Intel. Ind. Center, 11 Beopwon-ro 11-gil, Songpa-gu, : EZDS Co., Ltd Trade name Trademark

![](_page_143_Picture_5.jpeg)

**Available in North America through:** 

![](_page_143_Picture_7.jpeg)

Phone Call<br>1 (877) 263-4897 -

Website www.OEMTools.com